## **Noise Figure Measurement Personality Guide**

## **Agilent Technologies ESA-E Series Spectrum Analyzers Option 219**

**This manual provides documentation for the following instruments:**

**ESA-E Series E4401B (9 kHz - 1.5 GHz) E4402B (9 kHz - 3.0 GHz) E4404B (9 kHz - 6.7 GHz) E4405B (9 kHz - 13.2 GHz) E4407B (9 kHz - 26.5 GHz)**

Notice: This document contains references to Agilent. Please note that Agilent's Test and Measurement business has become Keysight Technologies. For more information, go to www.keysight.com.

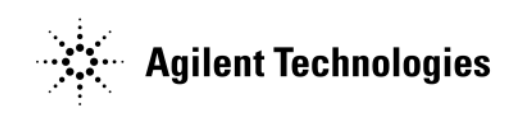

**Manufacturing Part Number: E4401-90514 Supersedes E4440-90239**

**Printed in USA**

**January 2015**

© Copyright 2002 - 2015 Keysight Technologies, Inc.

## Visit TRANSCAT.com >

sales@transcat.com | 800.828.1470

#### **Notice**

The information contained in this document is subject to change without notice.

Agilent Technologies makes no warranty of any kind with regard to this material, including but not limited to, the implied warranties of merchantability and fitness for a particular purpose. Agilent Technologies shall not be liable for errors contained herein or for incidental or consequential damages in connection with the furnishing, performance, or use of this material.

## **Where to Find the Latest Information**

Documentation is updated periodically. For the latest information about Agilent ESA Spectrum Analyzers, including firmware upgrades, software upgrades, application information, and product information, please visit the Internet URL listed below.

http://www.agilent.com/find/esa

#### **[Getting Started](#page-22-0)**

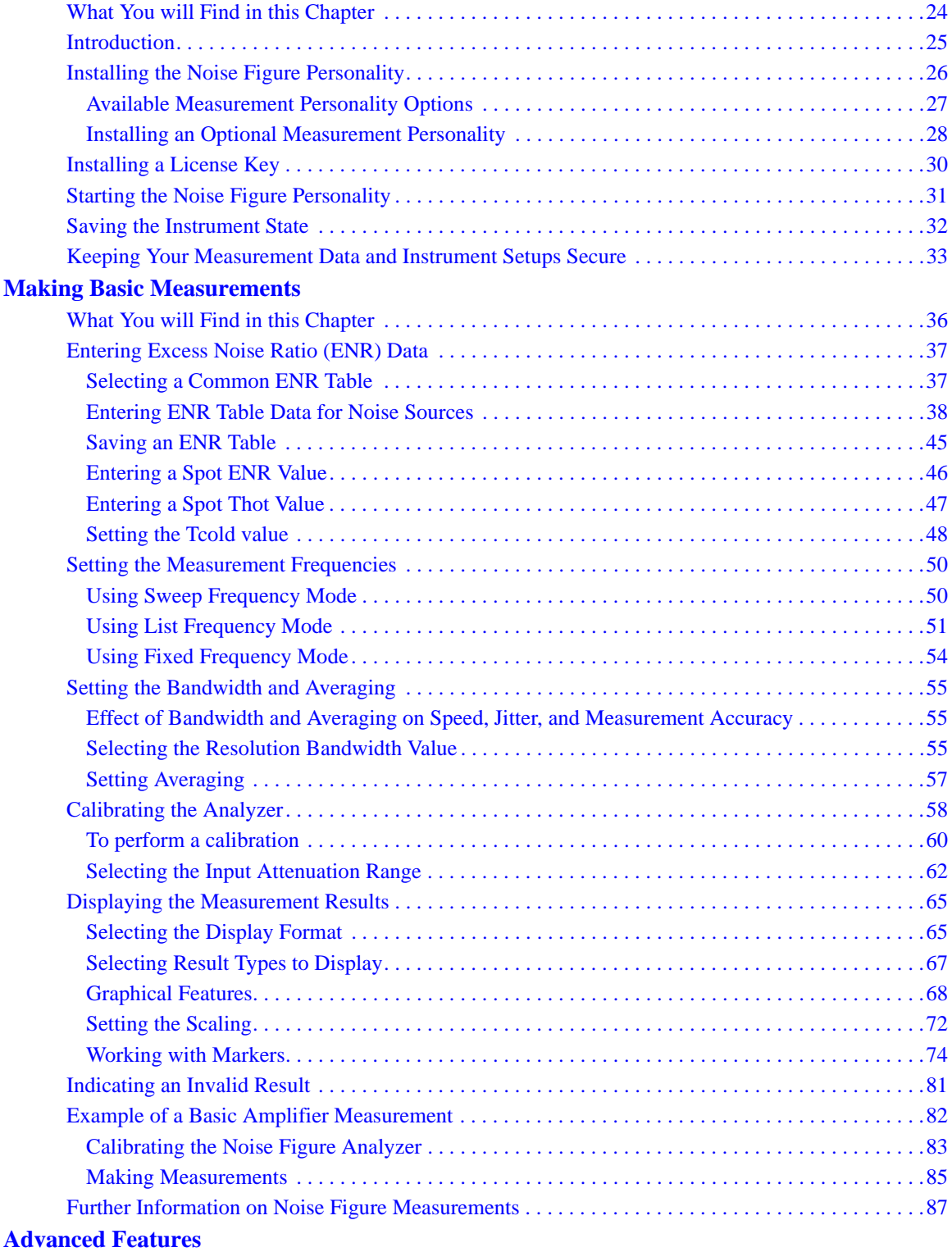

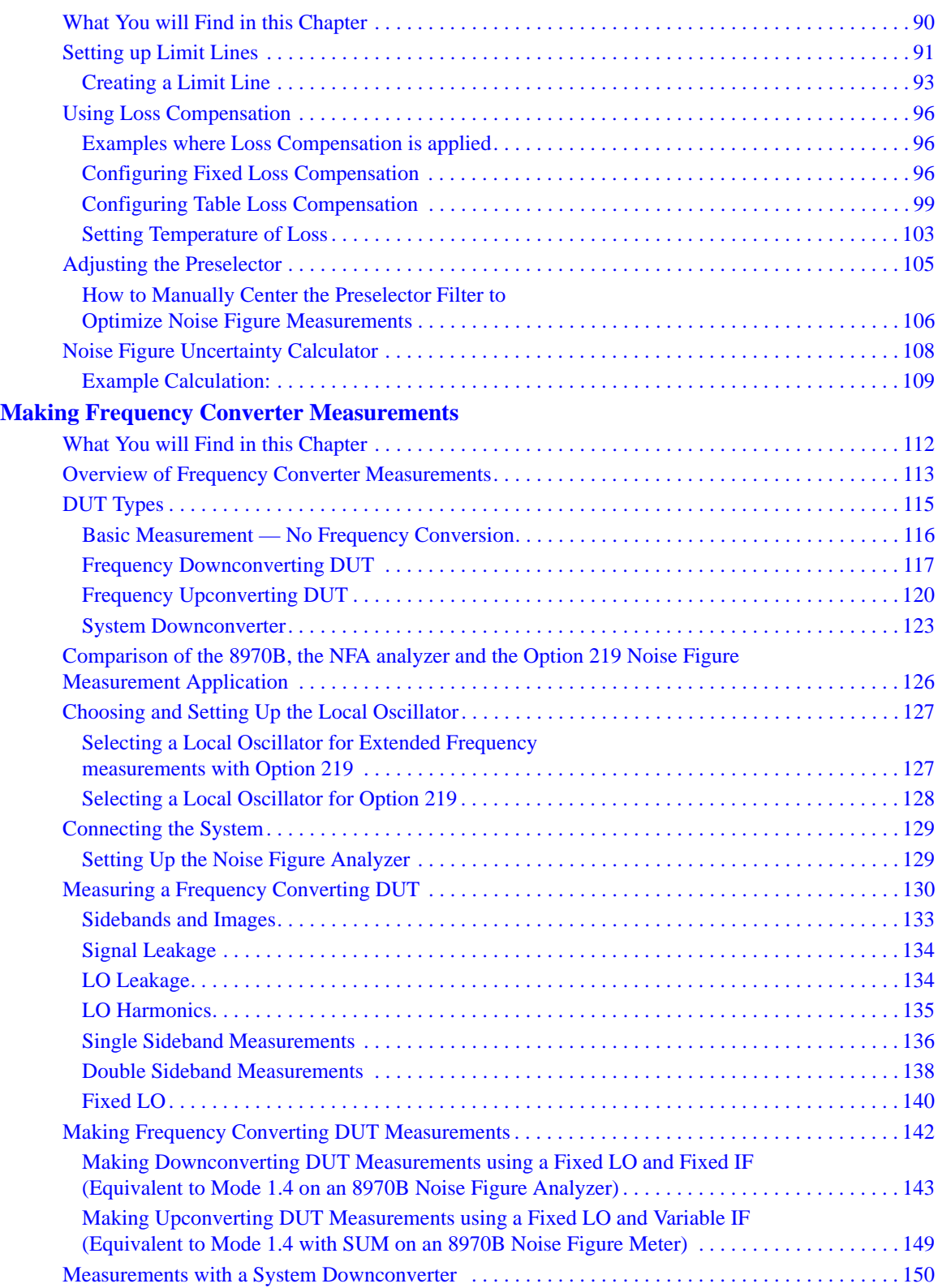

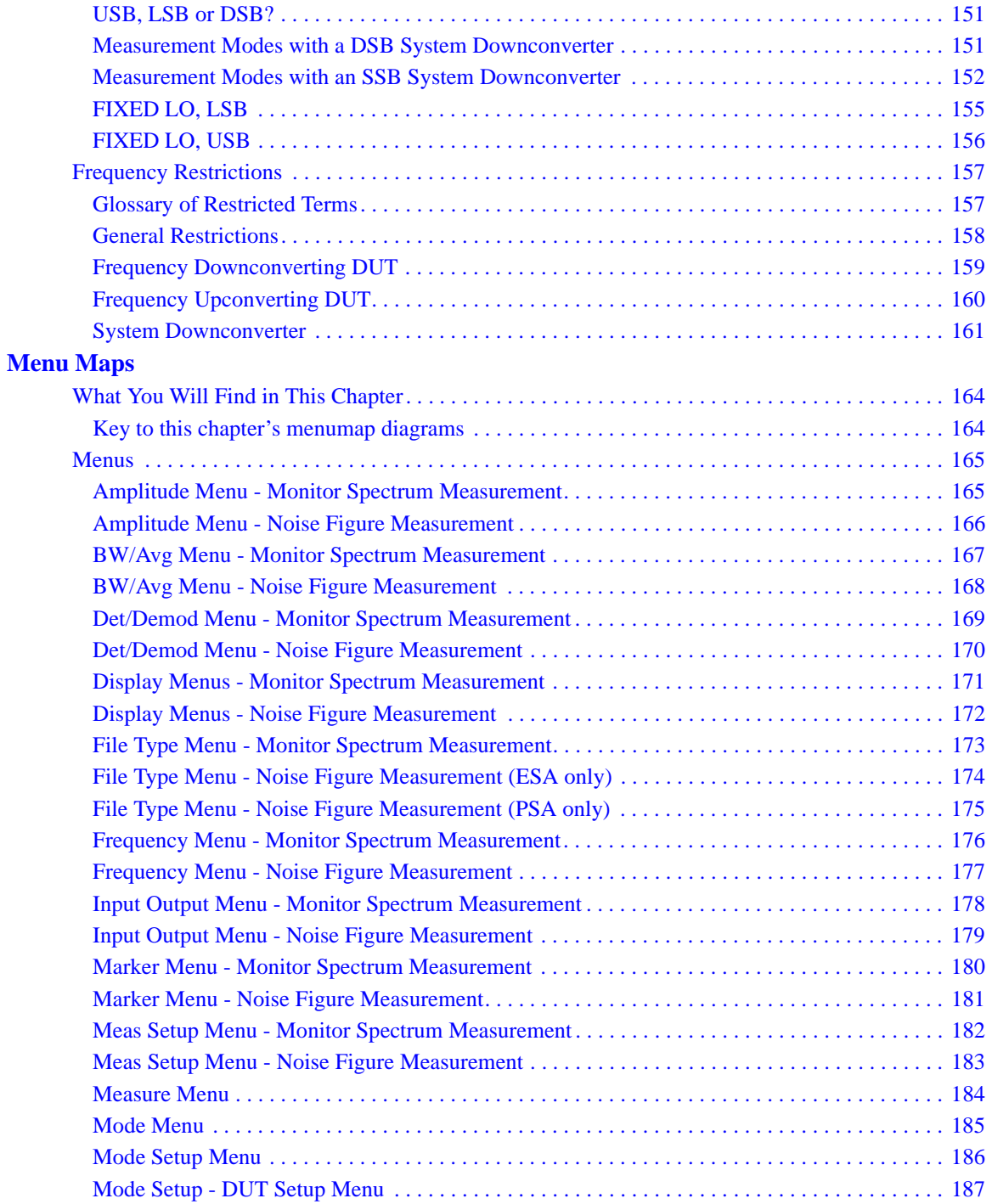

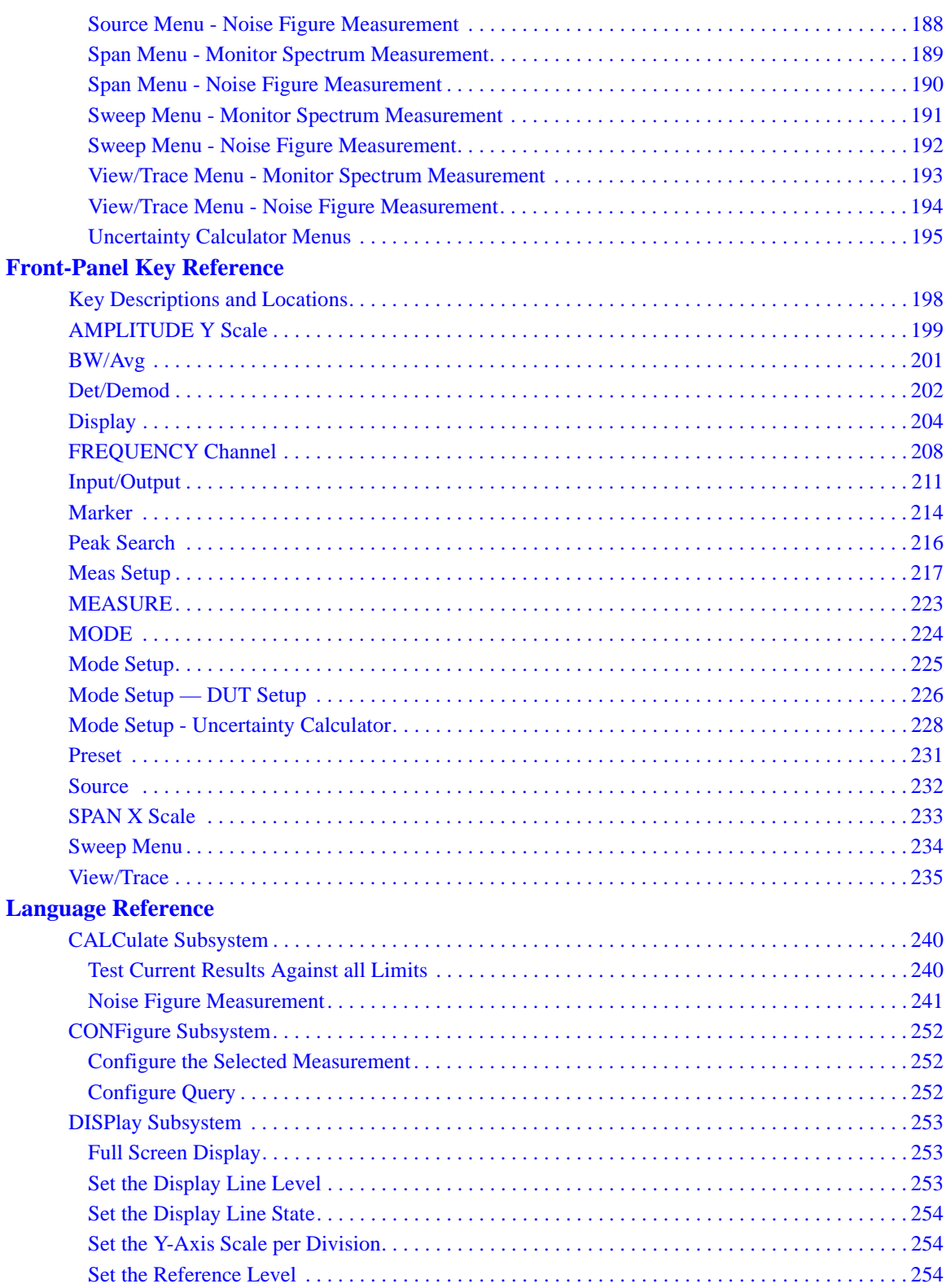

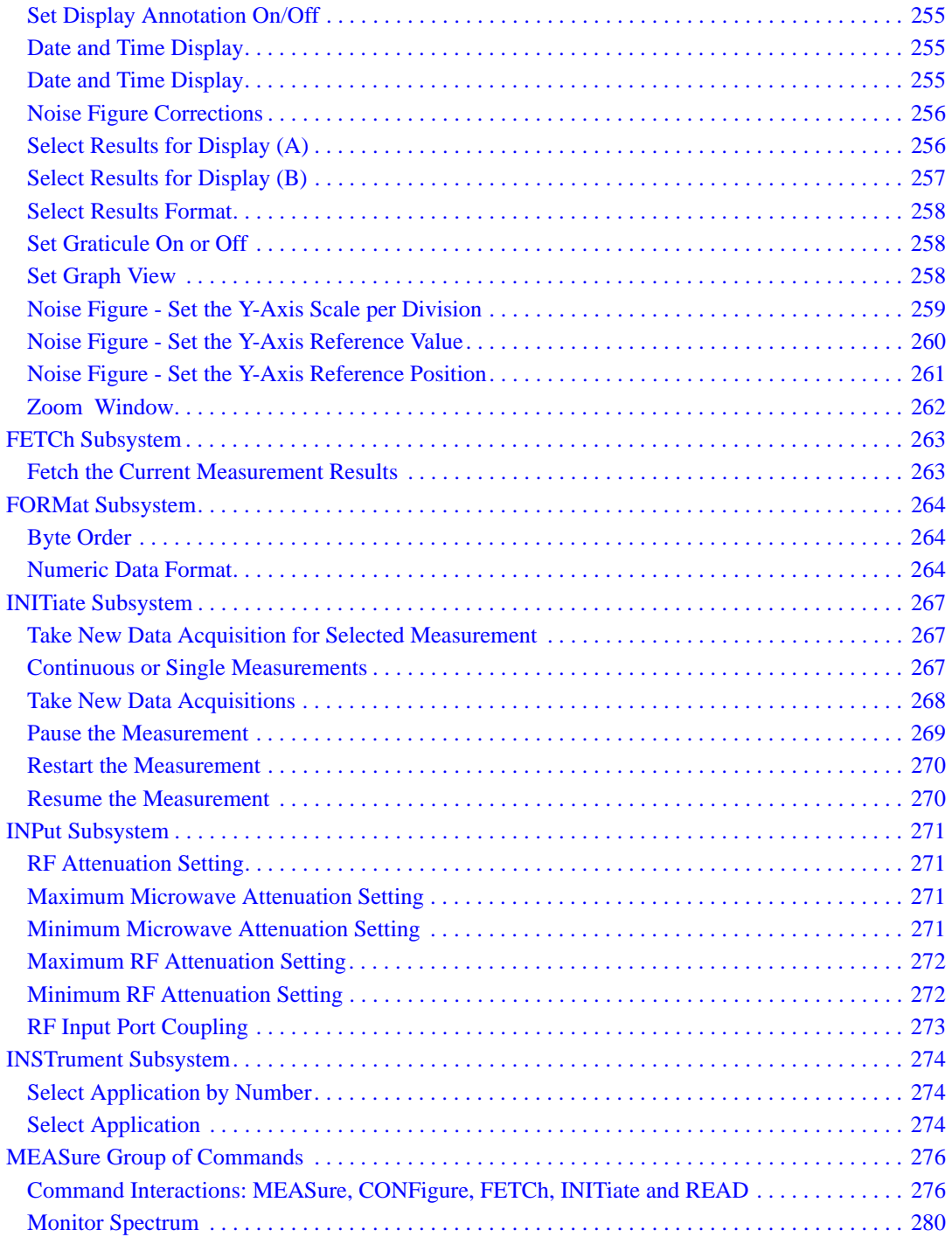

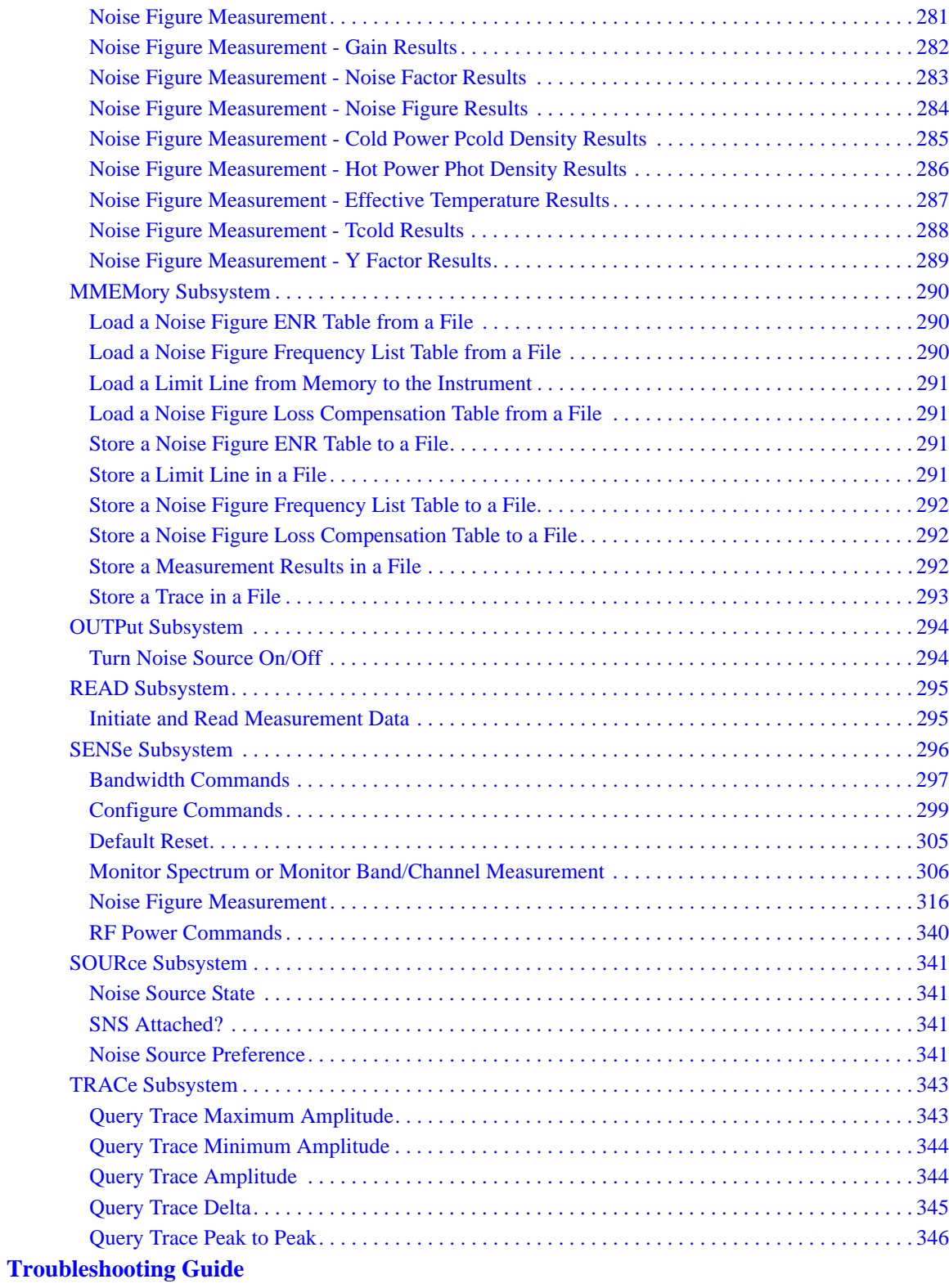

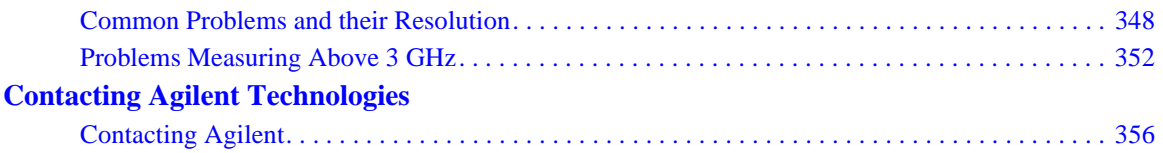

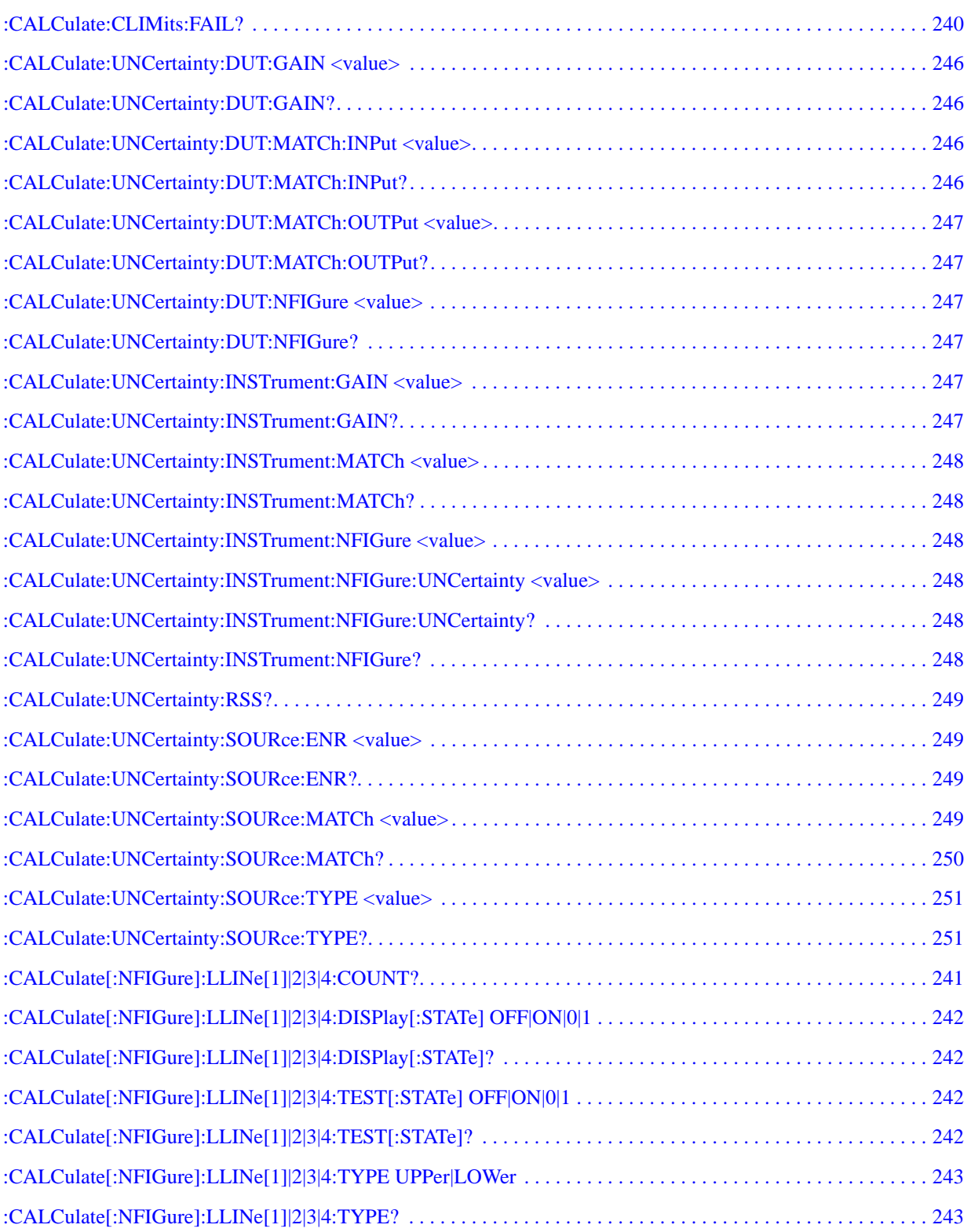

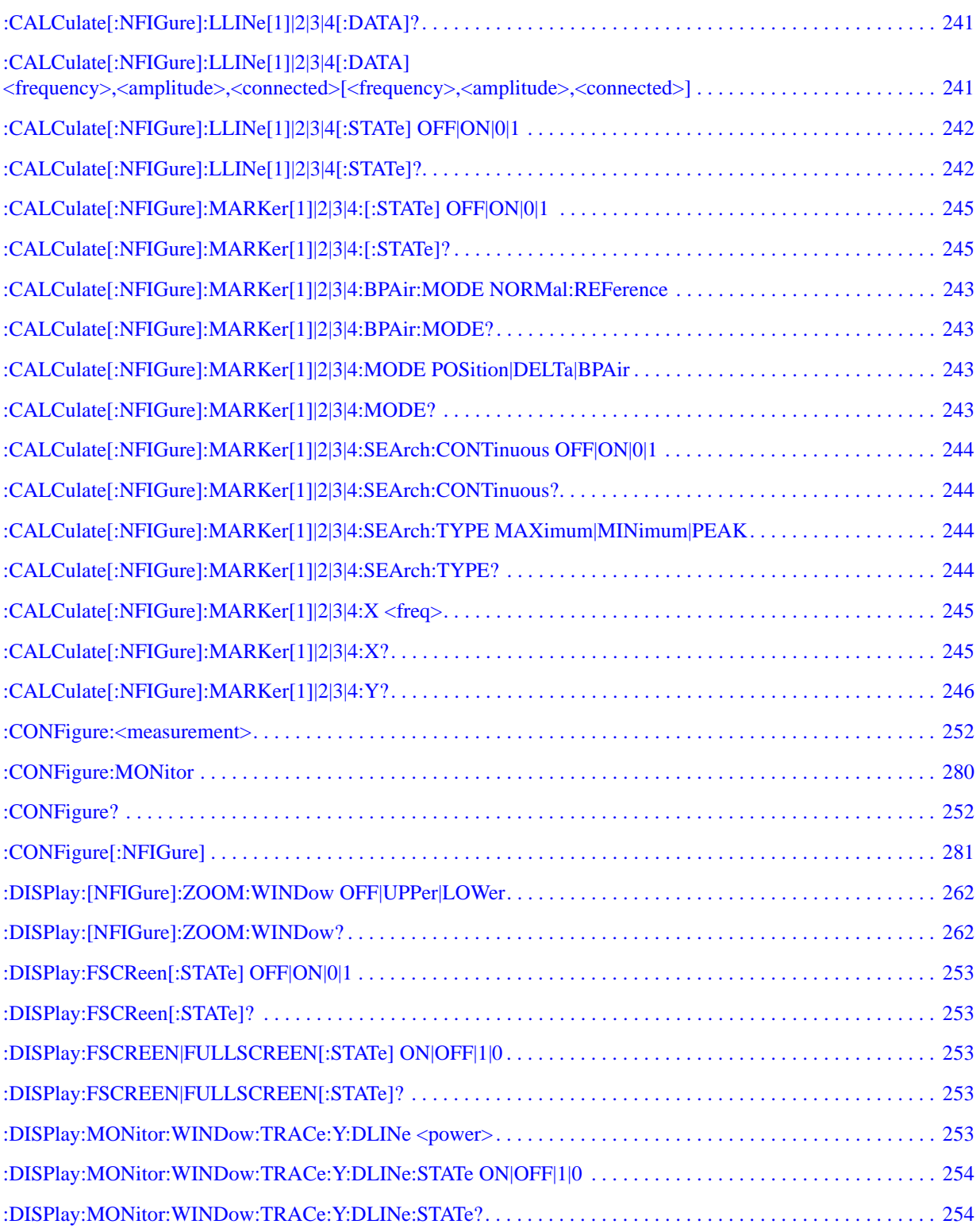

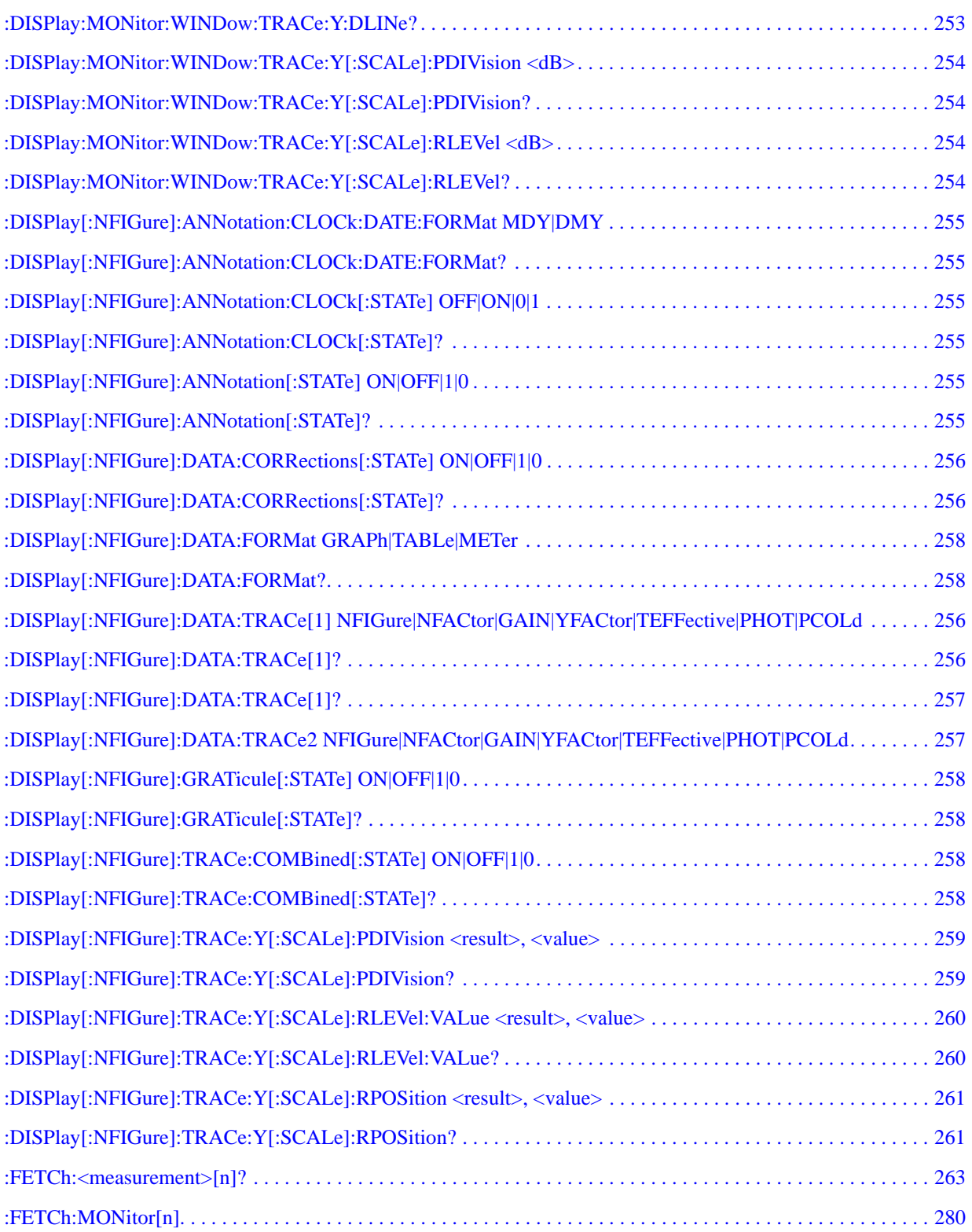

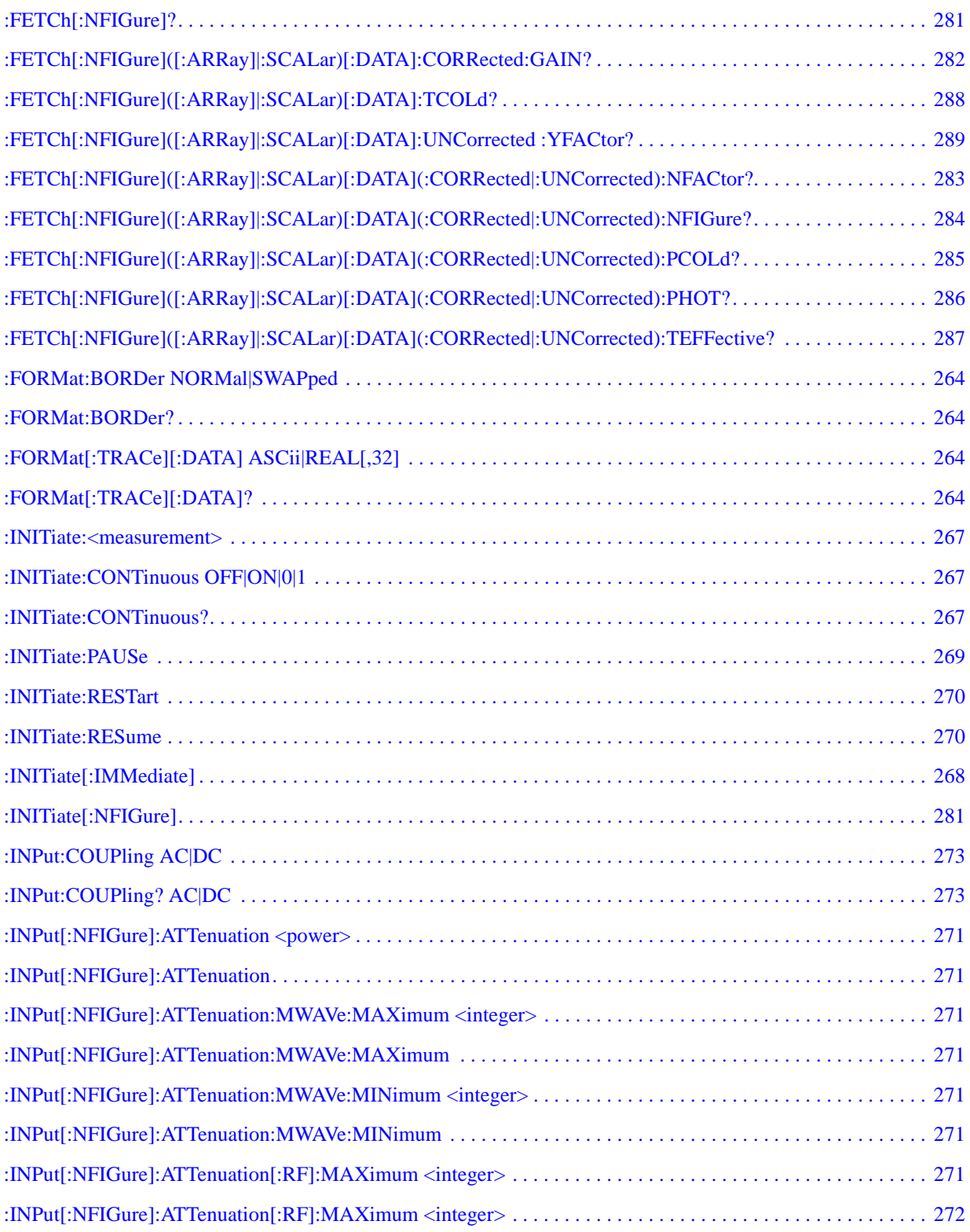

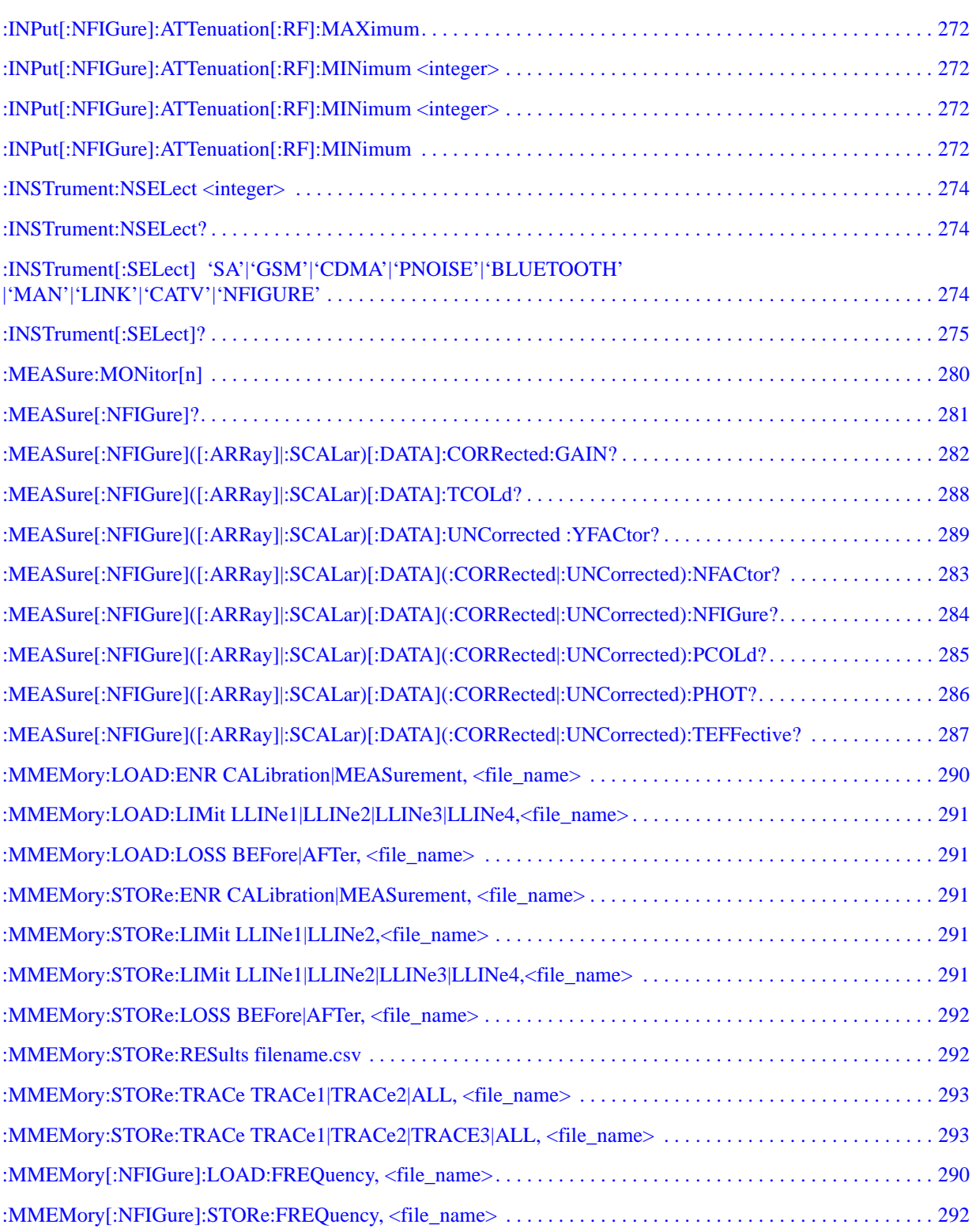

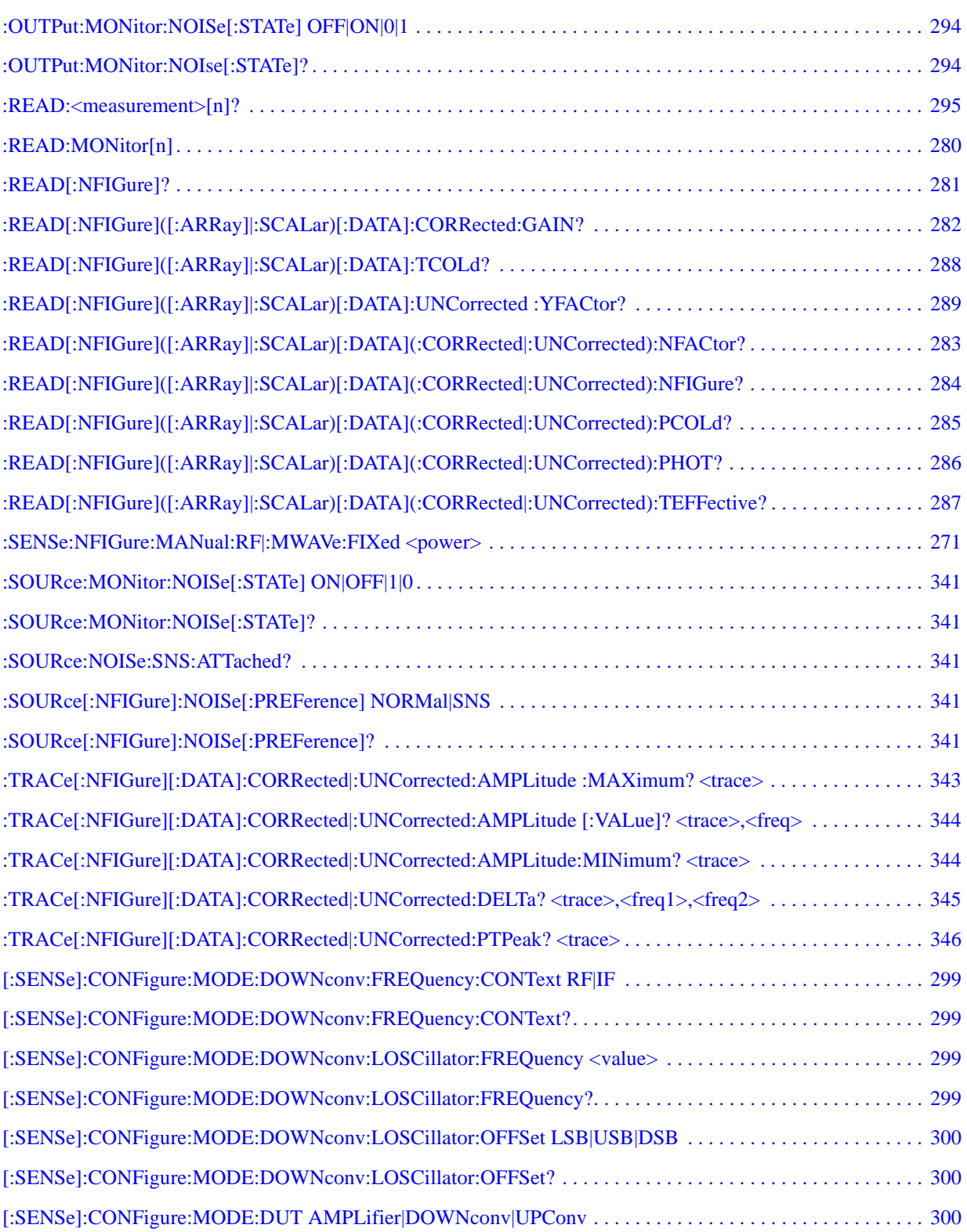

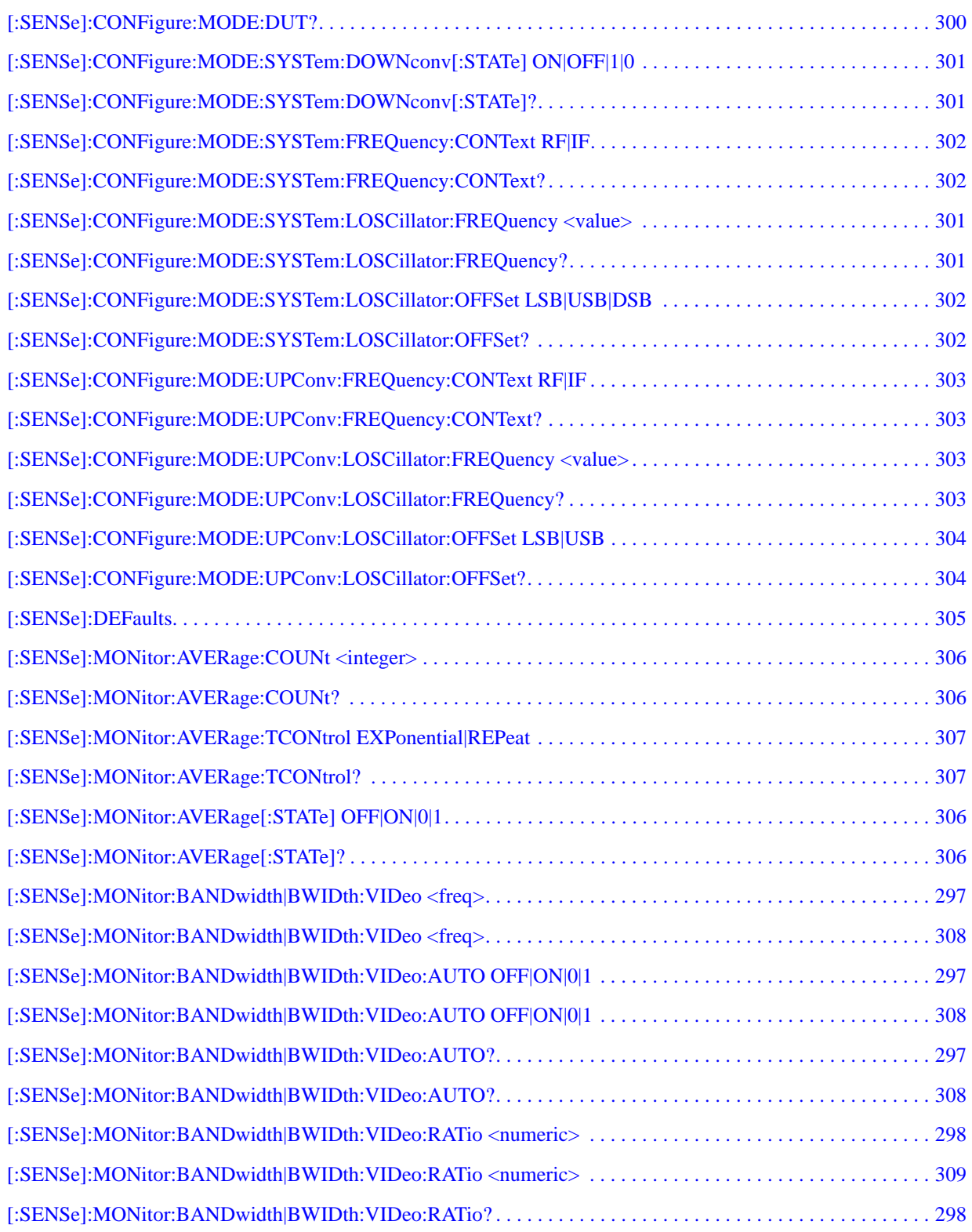

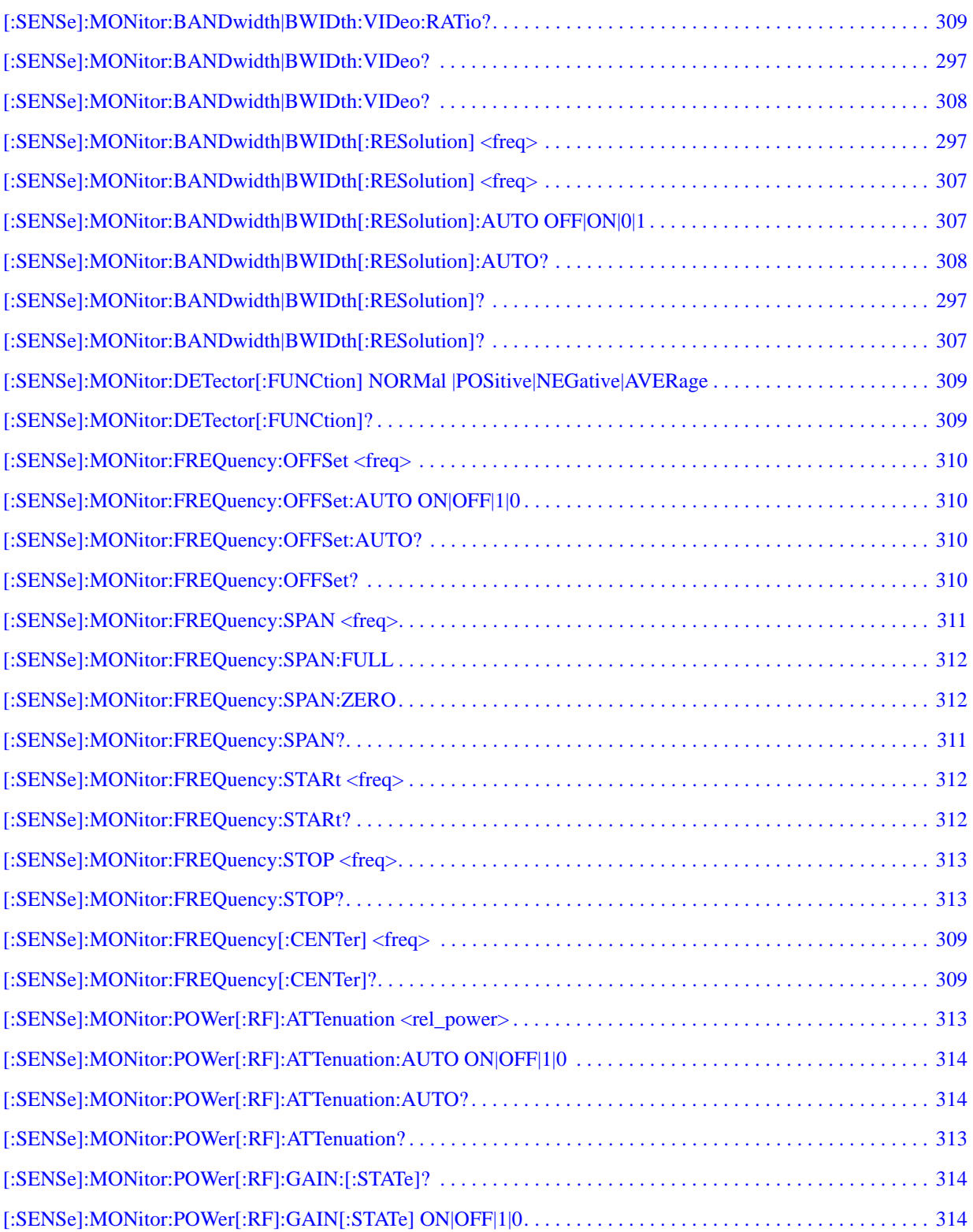

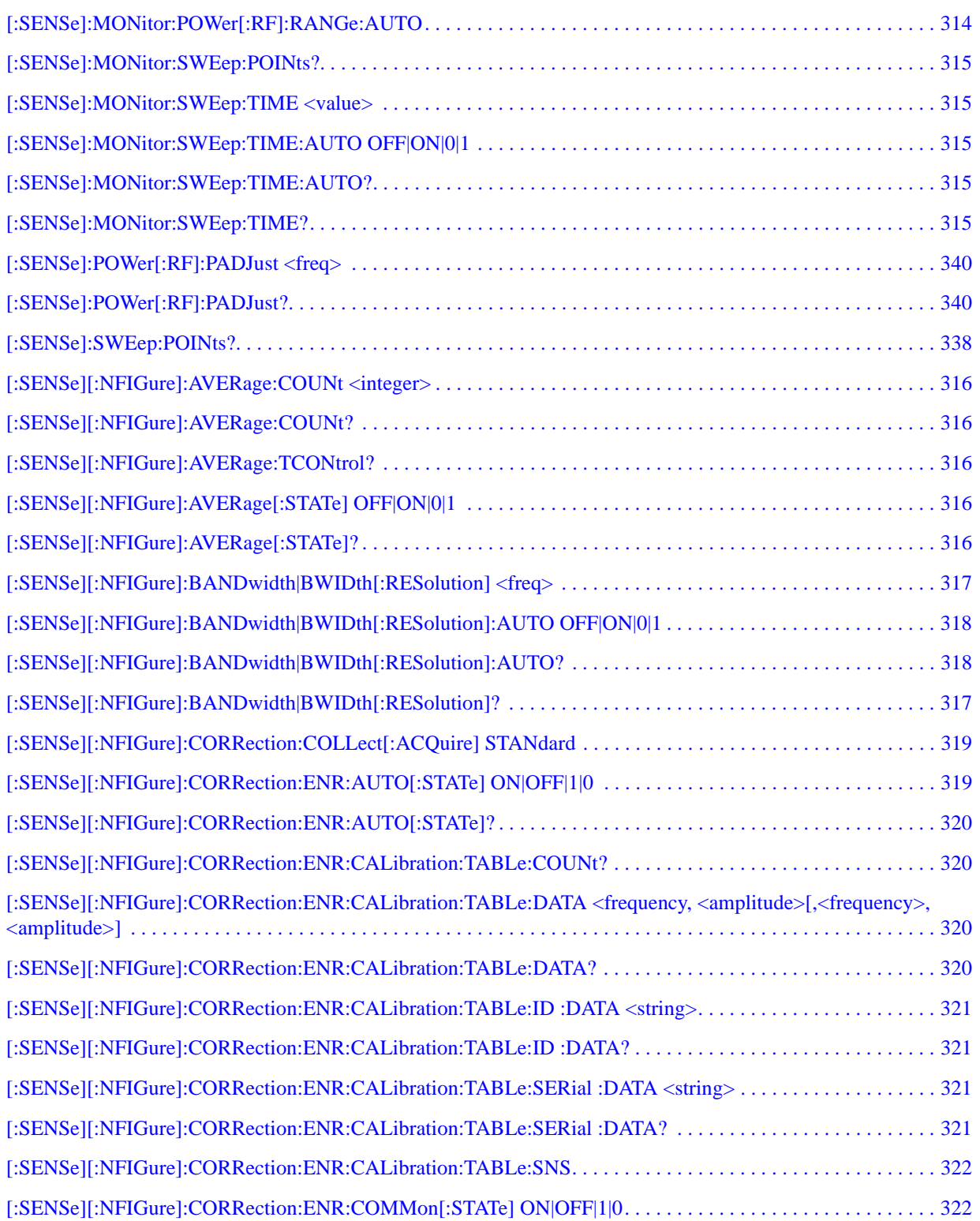

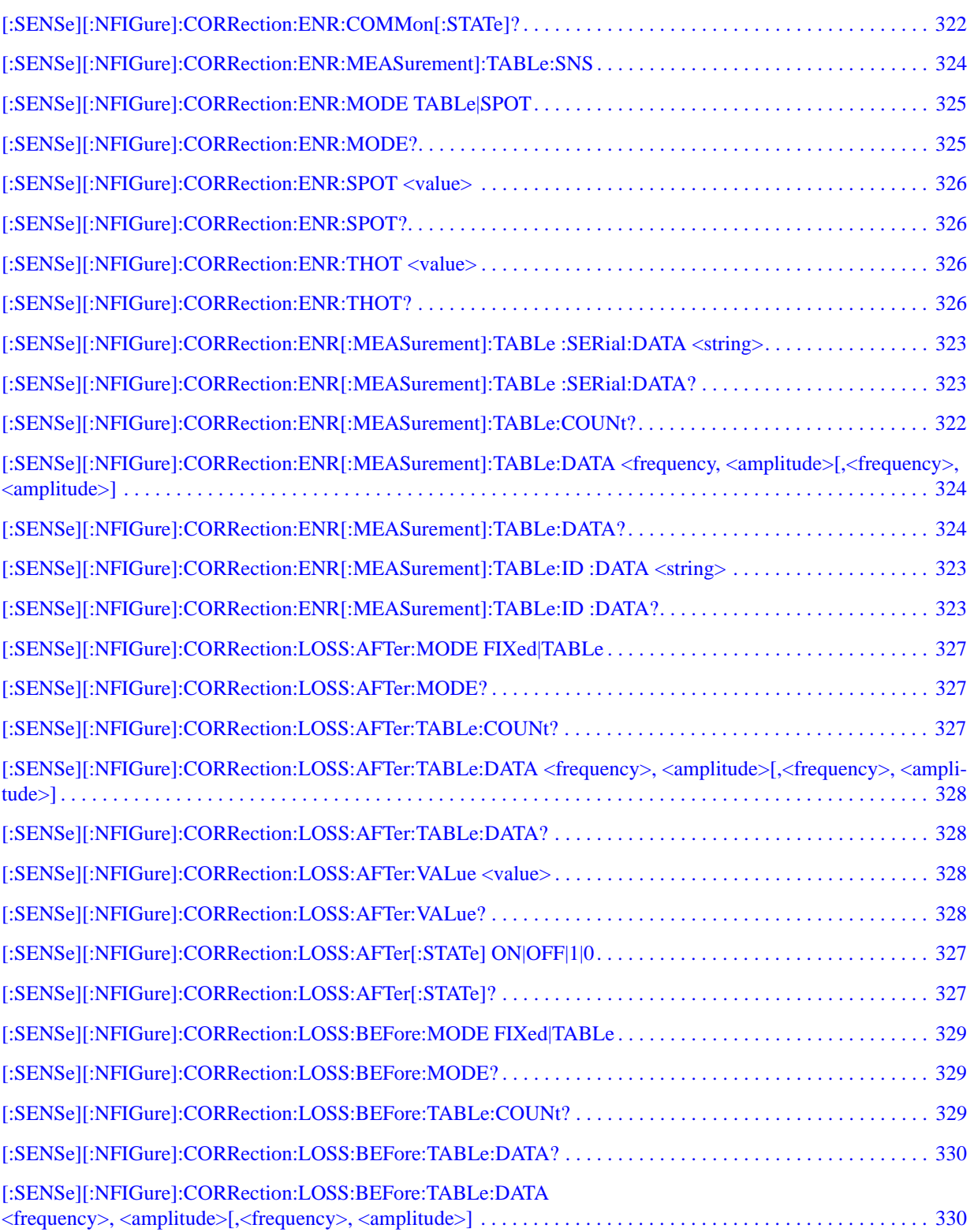

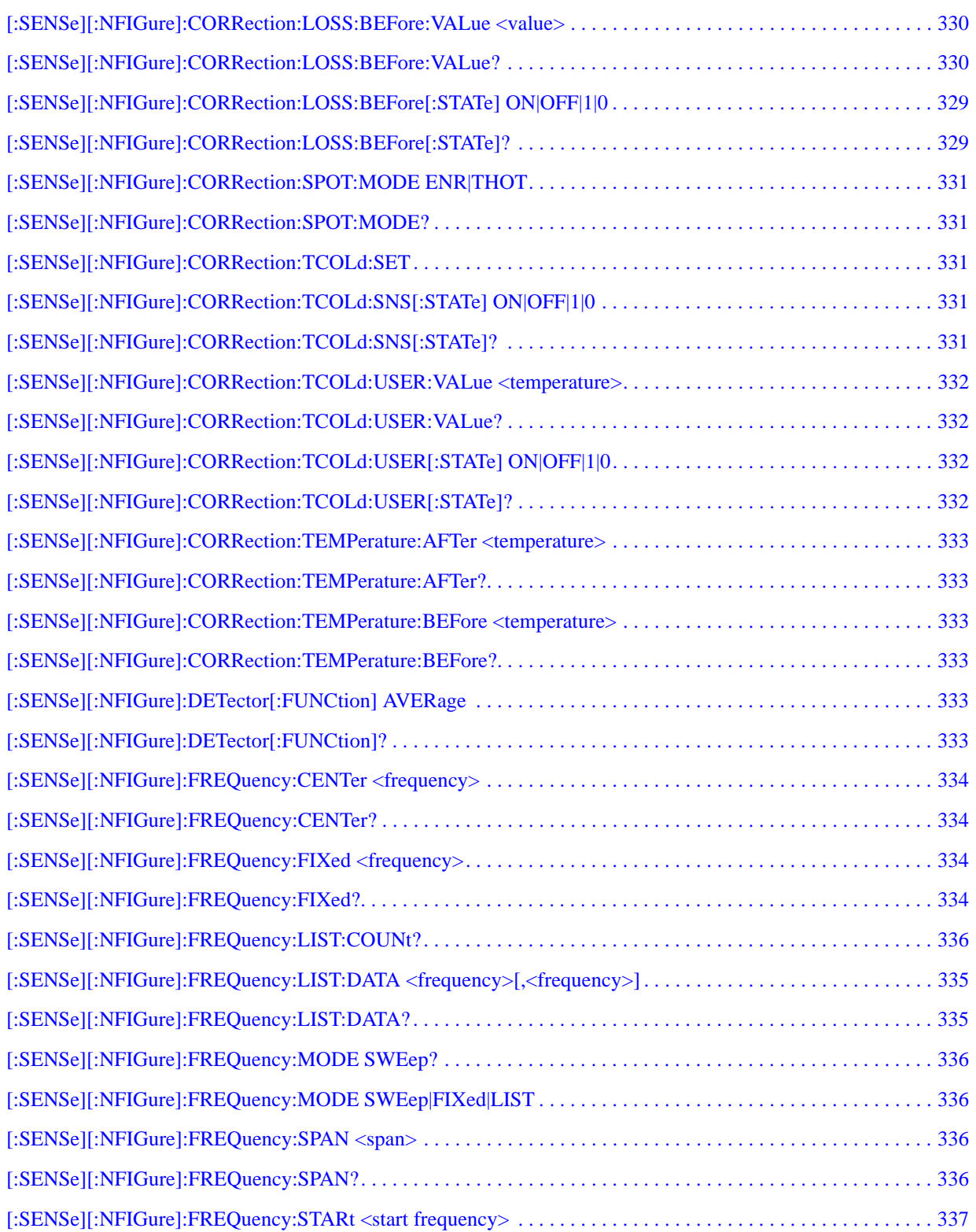

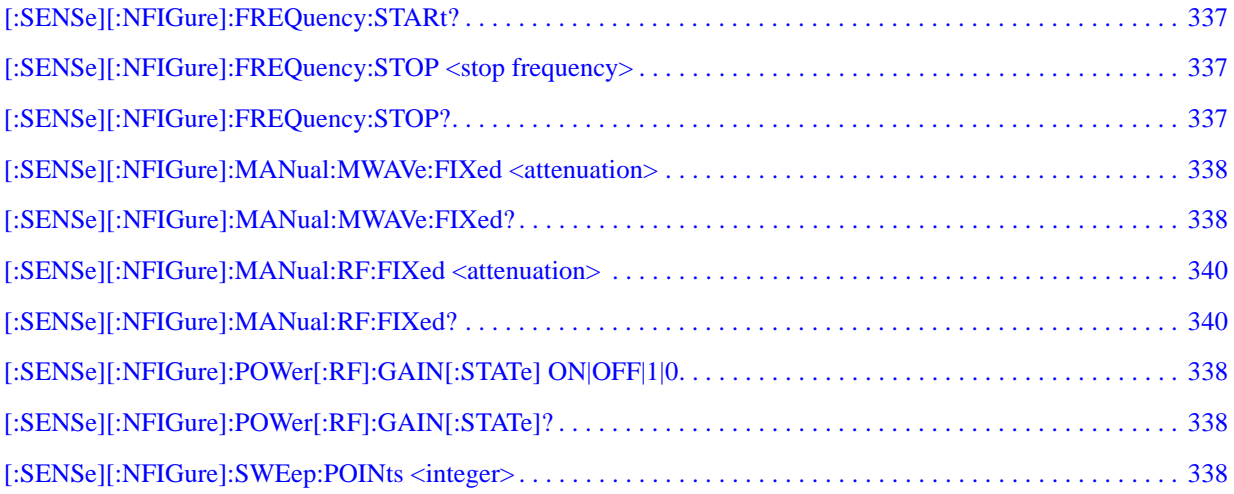

# **1 Getting Started**

<span id="page-22-0"></span>This chapter describes how to install the Noise Figure measurement personality (Option 219) on ESA-E Series. It also shows how to license the option so you are in a position to make your noise figure measurements.

#### <span id="page-23-0"></span>**What You will Find in this Chapter**

This chapter takes you through all the necessary steps to install and license the Noise Figure Measurement personality on ESA-E Series analyzers. This chapter covers:

- [Introduction](#page-24-1)
- [Available Measurement Personality Options](#page-26-1)
- [Installing an Optional Measurement Personality](#page-27-1)
- [Installing a License Key](#page-29-1)
- [Starting the Noise Figure Personality](#page-30-1)
- [Saving the Instrument State](#page-31-1)
- [Keeping Your Measurement Data and Instrument Setups Secure](#page-32-1)

#### <span id="page-24-1"></span><span id="page-24-0"></span>**Introduction**

The Option 219 Noise Figure Measurement Personality is a downloadable program (DLP) that is used with the ESA Series and the PSA Series of spectrum analyzers. You need the following equipment to use the utility:

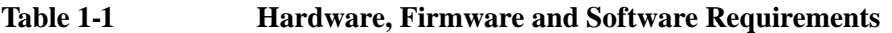

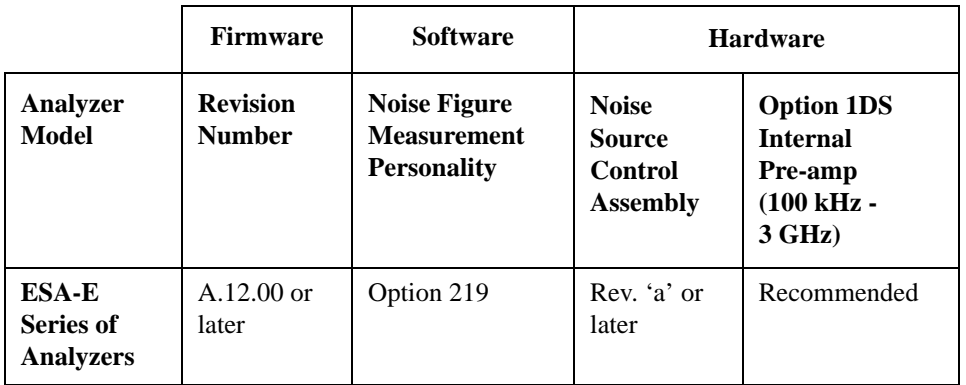

**NOTE For All Models** - Agilent Technologies recommends that you have Option 1DS (Internal 100 kHz - 3 GHz Preamp) for greatest accuracy in your measurements. The pre-amp is required for specified performance below 3 GHz.

**NOTE** The Noise Figure Measurement personality (Option 219) includes the Noise Source Control Assembly which must be installed in an available card cage slot. The Noise Source Control Assembly supplies the +28 V output to drive the normal noise sources, (346A, 346B, or 346C), and an output to drive the SNS Series of noise sources (N4000A, N4001A, or N4002A). To check whether or not the Noise Source Control Assembly has already been installed, press **System**, then **Show System**, and verify that 'Noise Source Control Assembly' appears in one of the listed slots. It will typically be in slot number 3. Refer to <http://www.agilent.com/find/esa> for further information.

The next sections describe how to install and access the Noise Figure personality.

#### <span id="page-25-0"></span>**Installing the Noise Figure Personality**

There are two stages to installing a measurement personality. These are:

- 1. Install the measurement personality firmware into the analyzer memory. See ["Installing an Optional Measurement Personality" on page 28](#page-27-1)
- 2. Enter a license key number that activates the measurement personality. [See](#page-29-1)  ["Installing a License Key" on page 30.](#page-29-1)

Adding additional measurement personalities requires the purchase of a retrofit kit for the desired option. The retrofit kit contains the measurement personality firmware and an option entitlement certificate. This documents the product, upgrade option number, description, and quantity of licenses that can be redeemed from the Agilent website.

#### <span id="page-26-1"></span><span id="page-26-0"></span>**Available Measurement Personality Options**

#### **Table 1-2 Measurement Personalities and their Option Numbers**

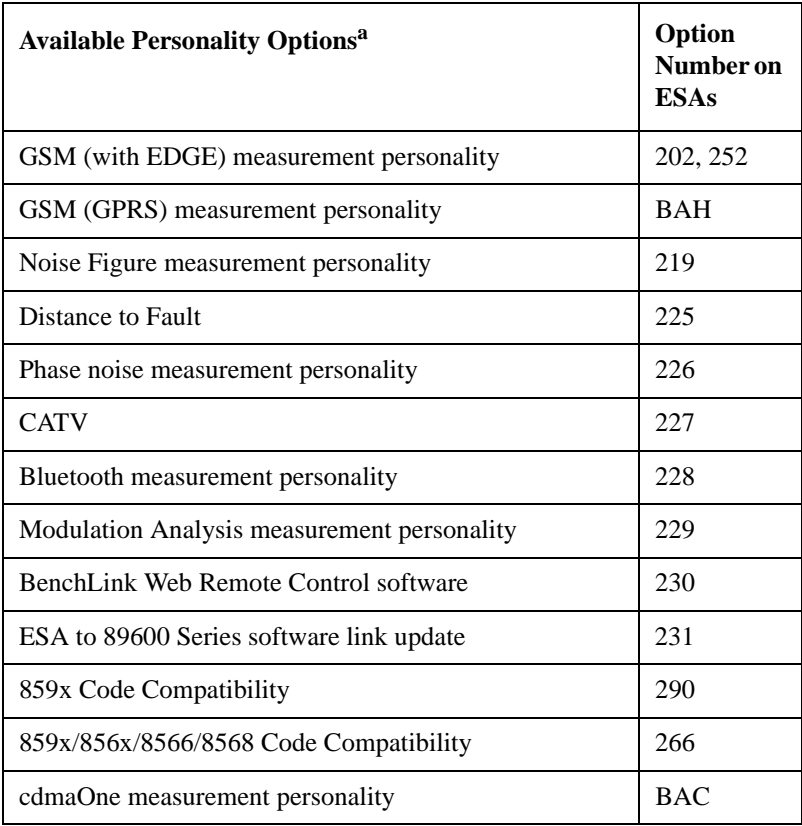

a. Available as of the print date of this guide.

#### Getting Started **Installing the Noise Figure Personality**

#### <span id="page-27-1"></span><span id="page-27-0"></span>**Installing an Optional Measurement Personality**

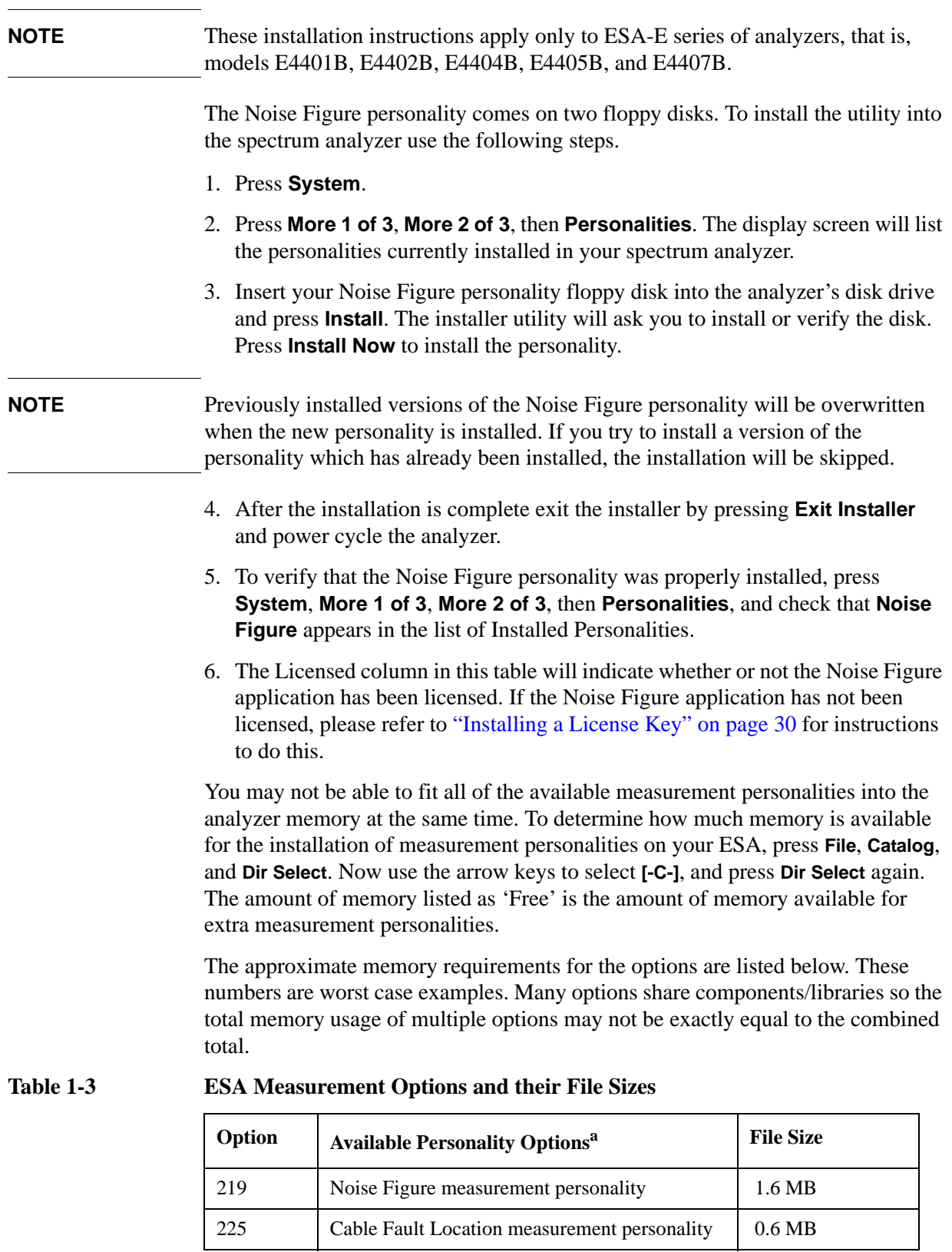

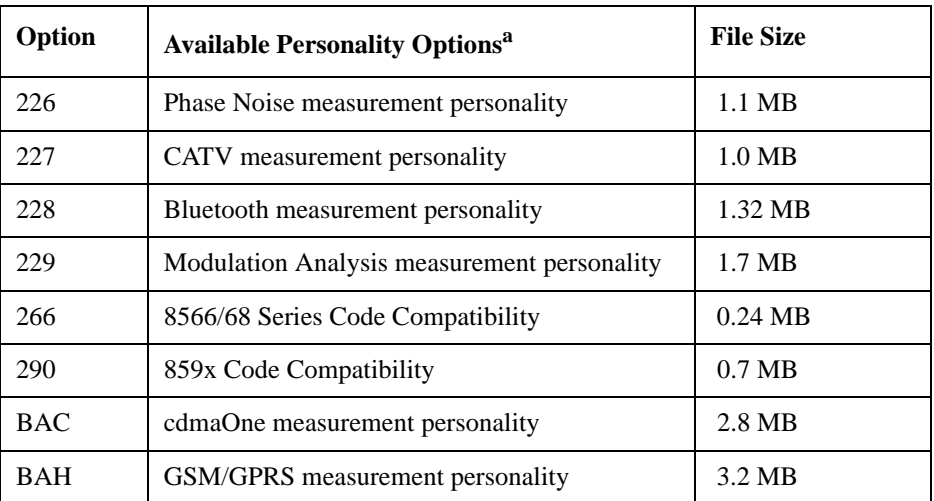

#### **Table 1-3 ESA Measurement Options and their File Sizes**

a. Correct as of the print date of this guide.

To determine how much memory is available for the installation of measurement personalities on your ESA, press **File**, **Catalog**, and **Dir Select**. Now use the arrow keys to select **[-C-]**, and press **Dir Select** again. The amount of memory listed as 'Free' is the amount of memory available for extra measurement personalities.

You can download an updated version of firmware to your PC, and then create your own firmware upgrade disks. Instructions for downloading future firmware updates are available at the following URL: www.agilent.com/find/esa/

#### <span id="page-29-0"></span>**Installing a License Key**

To install a license key number for the selected option, use the following procedure.

<span id="page-29-1"></span>**NOTE** You can also use this to reinstall a license key number that has been deleted during an uninstall process, or lost due to a memory failure.

**NOTE** If a licensing keyword was not provided, get in touch with your Agilent Technologies representative. Refer to ["Contacting Agilent" on page 356](#page-355-0) for contact numbers and addresses.

- 1. Press **System**, **More**, **More**, **Licensing**, **Option**. The **Option** key accesses the alpha editor menu. Use the alpha editor to enter letters (upper-case) and the front-panel numeric keys to enter numbers for the option designation. As you enter the option code, you will see your entry in the active function area of the display.
- 2. Press **Enter**.
- 3. Press **License Key**. Enter the letters/digits of your license key. You will see your entry in the active function area of the display. When you have completed entering the license key number, press **Enter**.
- 4. Press **Activate License**.

#### <span id="page-30-1"></span><span id="page-30-0"></span>**Starting the Noise Figure Personality**

The noise figure personality can be started easily once the program has been licensed and installed.

Press **MODE**, then **Noise Figure** to start the utility.

#### <span id="page-31-1"></span><span id="page-31-0"></span>**Saving the Instrument State**

Saving an instrument state when in Noise Figure mode will save the entire measurement mode and measurement setup with the exception of trace and limit lines. This means that when you save the state (press **File**, then **Save**, and set **Type** to **State**), you can save all current settings, including:

- ENR data
- **Frequency Lists**
- Loss Compensation Lists
- Resolution Bandwidth settings
- Calibration data

Loading a state that has been saved at any time from the Noise Figure mode will force the analyzer to switch to Noise Figure mode, and will overwrite any existing settings with those that were valid when the state was last saved.

#### **NOTE** Limit lines and trace data are not saved in the instrument state. They must be explicitly saved using the **File** and **Save** keys, and setting **Type** to the appropriate setting.

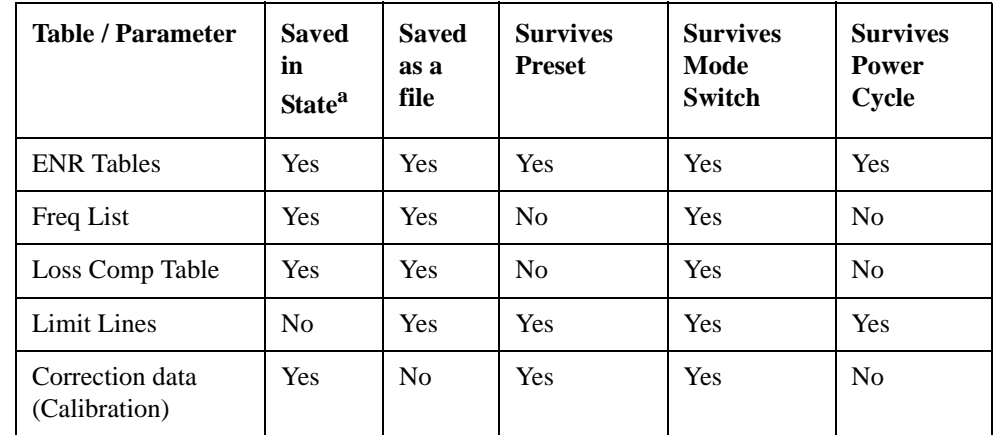

#### **Table 1-4 Saving the Instrument State**

a. Settings saved in a Save State operation can be recalled by pressing the **File**, **Load** and **Type** keys. They can also be recalled using a **Power On Last** or a **User Preset** operation.

#### <span id="page-32-1"></span><span id="page-32-0"></span>**Keeping Your Measurement Data and Instrument Setups Secure**

There are three different levels of security which you can use to protect your data from unauthorized access or viewing. These are:

- Blanking the display
- Erasing your user files
- Erasing all memory, including the operating system

Refer to<http://www.agilent.com/find/security>for further information on these facilities.

#### **CAUTION** If you need to use any of these security functions, Agilent Technologies strongly recommend that you read all the relevant instructions first. Failure to follow the instructions exactly may render your analyzer inoperable. You will then have to return your analyzer to an Agilent Service Center to have it restored to a working condition.

Getting Started **Keeping Your Measurement Data and Instrument Setups Secure**

# **2 Making Basic Measurements**

<span id="page-34-0"></span>This chapter describes how to make basic noise figure measurements using your analyzer using Option 219, the Noise Figure Measurement application, and also covers the most common measurement related tasks.

#### <span id="page-35-0"></span>**What You will Find in this Chapter**

This chapter describes the procedures to set up Option 219, the Noise Figure Measurement application, and uses a basic example to demonstrate measuring the noise figure and gain of a device such as an amplifier which performs no frequency conversion. This chapter covers.

- [Entering Excess Noise Ratio \(ENR\) Data](#page-36-2)
- [Setting the Measurement Frequencies](#page-49-2)
- [Setting the Bandwidth and Averaging](#page-54-3)
- [Calibrating the Analyzer](#page-57-1)
- [Displaying the Measurement Results](#page-64-2)
- [Indicating an Invalid Result](#page-80-1)
- [Example of a Basic Amplifier Measurement](#page-81-1)
# **Entering Excess Noise Ratio (ENR) Data**

You can download ENR data for the noise source you are using as a table of values or as a single spot value. The values held in the table can be used for measurements at a range of frequencies as well as at a fixed frequency.

The single spot value is used either for measurements at a single frequency, or for measurements across a range of frequencies that is narrow enough such that the ENR value does not change significantly across that range.

There are two types of noise source. The first type, for example an Agilent 346B, is a normal noise source that is powered by a pulsed +28 V supply. These need their ENR data to be entered manually, by using the ENR data stored previously on a diskette (such as that supplied with Agilent noise sources).

The other type of noise source, for example an Agilent N4000A, is known as a Smart Noise Source (SNS). These Smart Noise Sources require a special socket to connect to the analyzer which only the ESA-E series of analyzers have.

# **Selecting a Common ENR Table**

You can use the same, Common, ENR table both for calibration and for making measurements, or you can use separate measurement ENR and calibration ENR tables. You need separate measurement and calibration tables when separate noise sources are used for DUT measurements and for calibration. An example of this is when you are using frequency converters, and the calibration range is different than the measurement range.

**NOTE** ENR tables can contain up to 401 frequency points.

To use the same ENR table for calibration and measurement, press the **Meas Setup** key and then the **ENR** key. Press the **Common Table** key to select **On**. This configures the analyzer to use a common ENR table both for measurements and for calibration.

The default setting for **Common Table** is **On**. In this mode the **Cal Table...** is not accessible.

To use different ENR tables for calibration and measurement, press the **Common Table** key to select **Off**.

When **Common Table** is set to **Off**, the **Cal Table...** key is accessible. **Cal Table...** gives you access to the ENR table of the noise source used to calibrate your analyzer.

When **Common Table** is set to **Off**, the **Meas & Cal Table...** key is also accessible. This gives you access to the ENR data table for the noise source used to make measurements.

When **Common Table** is set to **On**, the **Meas Table...** is used as the **Common Table**, and is used for both calibration and measurement. The analyzer's keys will then refer to the **Meas & Cal Table...** instead of the **Meas Table...**.

# <span id="page-37-0"></span>**Entering ENR Table Data for Noise Sources**

If you are using a Smart Noise Source ('SNS') on an ESA-E series analyzer, you can load the ENR table data automatically. You can manually enter ENR data in the form of an ENR table in four other ways:

- You can load the ENR data from a diskette on which the data has been previously stored. The diskette supplied with every Agilent noise source contains the ENR data for that particular noise source. If you do not have the original factory ENR diskette, you can easily create one by following the steps below in, ["Creating an ENR Diskette" on page 42](#page-41-0).
- You can load the ENR data from the internal memory, where the data has been previously stored.
- You can manually input the required frequencies and corresponding ENR values.(Not recommended on the ESA series.)
- You can load the ENR data over a GPIB connection. See the ESA *User's/Programmer's Reference* for more details.

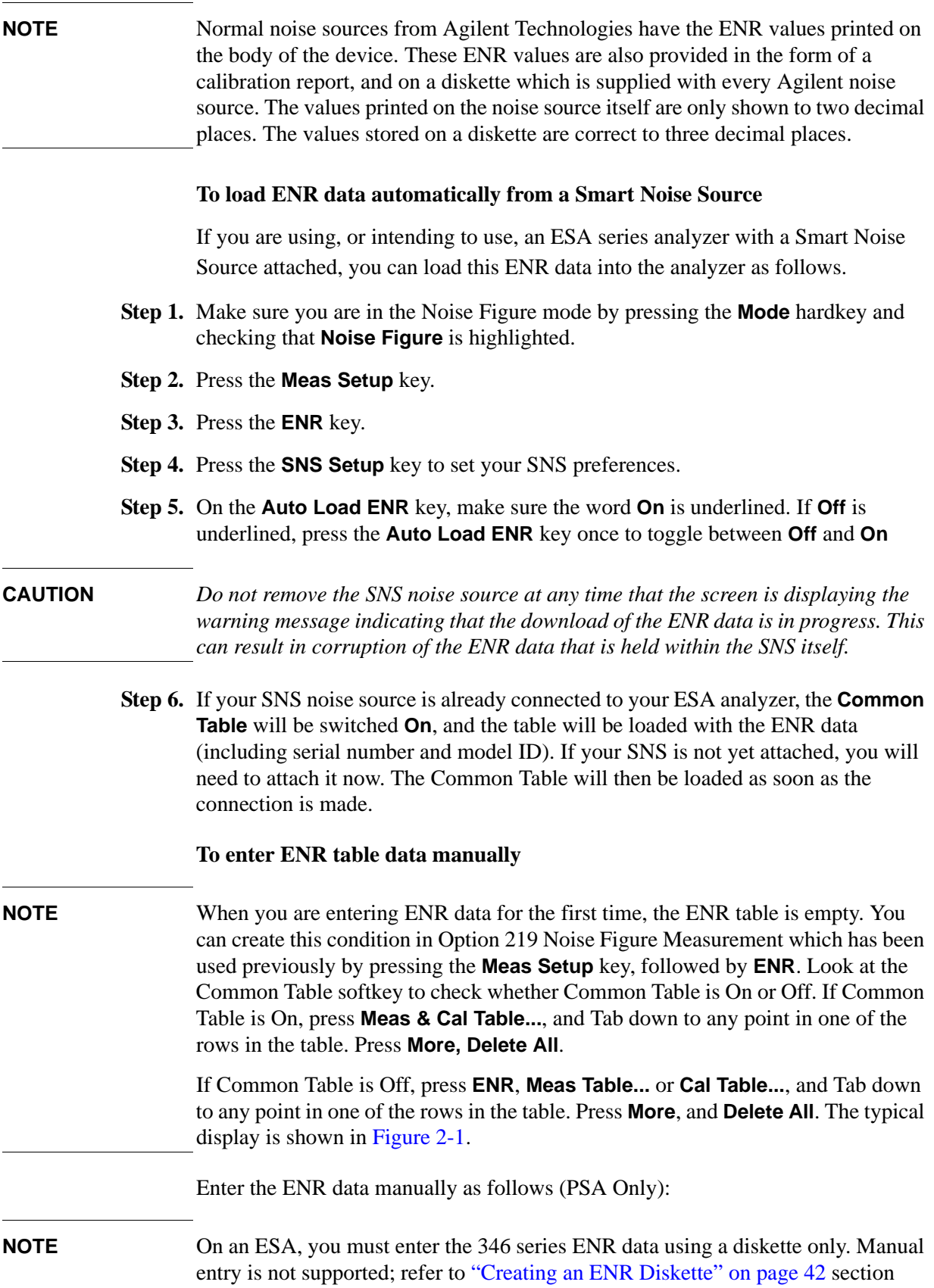

below.

- **Step 1.** Press the **Meas Setup** key, followed by the **ENR** key, and then the **Meas Table...** key, the **Cal Table...** key, or the **Meas & Cal Table...** key.
- **Step 2.** Now select the ENR table for which you wish to enter data.

To enter common measurement and calibration ENR data, make sure that **Common Table** is set to **On**, and press the **Meas and Cal Table** key.

To enter either measurement ENR data or calibration ENR data, make sure that **Common Table** is set to **Off**, and then select your table by pressing either **Meas Table...** or **Cal Table...**.

An **ENR Table** appears on the display with the first frequency point in the table highlighted (see [Figure 2-1](#page-39-0)).

<span id="page-39-0"></span>**Figure 2-1 An Empty ENR Table**

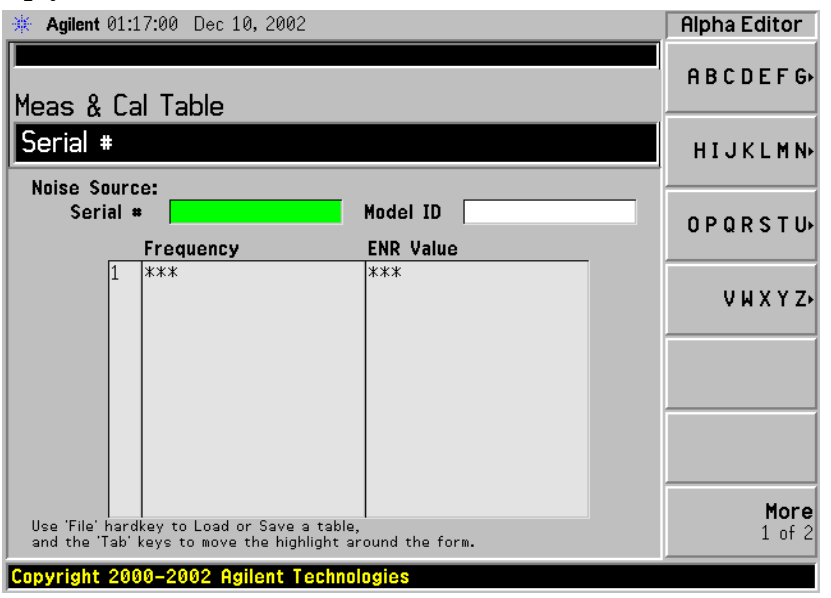

#### **Step 3. Optional Step**

Tab to the **Serial #** field, or Tab to any of the rows of data in the table and press the **Serial #** key, and enter the noise source serial number using the numeric keys and the Alpha Editor.

#### **Step 4. Optional Step**

Tab to the **Model ID** field, or Tab to any of the rows of data in the table and press the **Model ID** key, and enter the noise source model number using the numeric keys and the Alpha Editor.

**Step 5.** Tab to the first column (Row number) in the ENR data table.

The table editing and navigation menu items now appear.

**Step 6.** Either press the **Tab —>** key or press the **Frequency** key to move the highlight to the **Frequency** column. Enter the frequency value in the table using the numeric

keys. Terminate it using the unit menu keys.

**Step 7.** Either press the **Tab —>** key or press the **ENR Value** key to move the highlight to the ENR Value column. Enter the corresponding ENR value of the ENR list.

When terminating the ENR value you can use either **dB**, **K** (Kelvin), **C** (degrees Centigrade), or **F** (degrees Fahrenheit) menu keys. The **K**, **C**, or **F** entry is converted to appear in the table as dB.

- **Step 8.** Either press the **Tab —>** key or press the **Frequency** key to move the highlight to the **Frequency** column. Enter the next frequency value on the ENR list.
- **Step 9.** Read the note (below) or repeat steps 7 to 8 until all the frequency and ENR values you need are entered.

#### **NOTE** The ENR Table data is stored in CSV (Comma Separated Value) format. It is sometimes more convenient to use a text editor on a PC to edit or enter this data rather than to enter the data manually using the analyzer. Start by saving at least one ENR value to diskette, and then edit or add to the saved file using your PC.

**Step 10.** After completing the ENR table entries, press the **Return** key or **ESC** key to return to the ENR menu.

#### **Step 11. Optional Step**

Once you have completed entering the ENR data, you can save the ENR table using the **File** key.

For details on saving files, see ["Saving an ENR Table" on page 45.](#page-44-0)

#### <span id="page-41-0"></span>**Creating an ENR Diskette**

If you have misplaced the original factory diskette with the noise source ENR values, you can create a new diskette with the noise source ENR values that are printed on the label affixed to the noise source. Using the ENR values from the noise source label, create a simple text file as shown below that will enable you to download and use the ENR data from the noise source. Save the file with a file extension of ".enr", for example "my346a.enr". After you create the disk, refer to the section, ["To load ENR data from diskette or from memory" on page 44](#page-43-0) found below.

```
# ENR Data File Example
# Created by N8975A NFA Series Noise Figure Analyzer
# Serial Number GB12345678 Firmware Revision A.01.13
# 10:41:33 Dec 14, 2010
# Format is: Frequency (Hz), ENR (dB)
[Filetype ENR]
[Version 1.1]
[Serialnumber my12345678]
10000000, 14.8300
100000000, 14.6700
1000000000, 14.3000
2000000000, 14.1600
3000000000, 14.1400
4000000000, 14.1300
5000000000, 14.2300
6000000000, 14.3600
7000000000, 14.5900
8000000000, 14.8500
9000000000, 15.1500
10000000000, 15.4600
11000000000, 15.5600
12000000000, 15.4800
13000000000, 15.4800
14000000000, 15.4100
15000000000, 15.1800
16000000000, 14.7800
```
17000000000, 14.5900

18000000000, 14.5800

19000000000, 14.7800

20000000000, 14.8800

21000000000, 14.8600

22000000000, 14.5600

23000000000, 14.3600

24000000000, 15.1800

25000000000, 15.5700

26000000000, 15.2500

26500000000, 14.2500

#### **Figure 2-2 A Typical ENR Table after data entry**

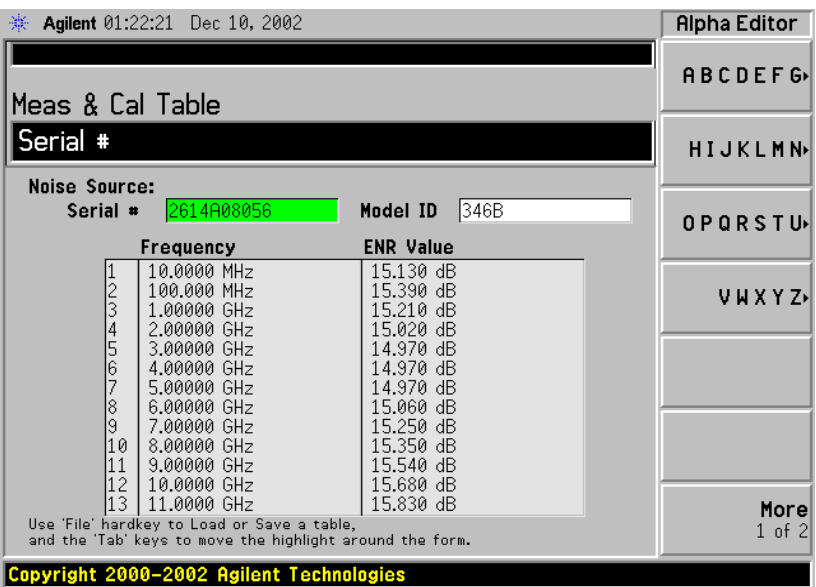

**NOTE** ENR table data survives a power cycle and preset. You only need to explicitly save ENR data if you have more than one noise source.

**NOTE** You can insert the frequencies into the ENR Table entry in any order, as the analyzer automatically sorts the frequency list into ascending order.

**NOTE** When results are needed at frequencies between those entered in the ENR tables, a linearly interpolated value is automatically used at those frequencies.

#### <span id="page-43-0"></span>**To load ENR data from diskette or from memory**

If the noise source you are using has its ENR data supplied or previously stored on a diskette or internal memory, you can load this ENR data into the analyzer as follows.

- **Step 1.** If the ENR file is on diskette, insert the diskette into the floppy drive of the analyzer.
- **Step 2.** Press the **File** key.
- **Step 3.** Press the **Load** key to access the file system.
- **Step 4.** Select the type of file you wish to load by pressing the **Type** key and then either the **ENR Meas/Common Table** key or the **ENR Cal Table** key.

A list of available files on the [-A-] or [-C-] drive is displayed.

**Step 5.** Select the drive from which you wish to load ENR data by pressing the **Dir Up** key, and then selecting the drive by using the up and down arrows and pressing the **Dir Select** key.

A list of available files on the specified [-A-] or [-C-] drive is displayed. Use the arrow keys to access the appropriate file.

**Step 6.** Select the file from which to load the data by using the Up and Down arrows. Once you have highlighted the correct file, press the **Load Now** key.

# <span id="page-44-0"></span>**Saving an ENR Table**

You can save an ENR table either to the analyzer's internal memory or to floppy disk as follows:

- **Step 1.** Press the **File** key.
- **Step 2.** Press the **Save** key.
- **Step 3.** Select the type of file you wish to save by pressing the **Type** key and then either the **ENR Meas/Common Table** key or the **ENR Cal Table** key.

A list of existing files on the [-A-] or [-C-] drive is displayed.

**Step 4.** Select the drive to which you wish to save the ENR data by pressing the **Dir Up** key, and then selecting the drive by using the up and down arrows and pressing the **Dir Select** key.

A list of existing files on the specified [-A-] or [-C-] drive is displayed.

- **Step 5.** You can either accept the default filename that the analyzer has displayed at the top of the screen, or you can specify your own. To specify your own filename press the **Name** key, and then specify the name using the Alpha editor and the numeric keys on the front panel.
- **NOTE** Although the file extension is shown in the default filename, you must not include the file extension when specifying your own filename. The file extension is determined by the type of file you tell the analyzer you are saving. It is added automatically to the filename you specify.

**Step 6.** Press the **Save Now** key to save the file.

# **Entering a Spot ENR Value**

A Spot ENR value can be applied across the whole measurement frequency range, or when making a measurement in fixed frequency mode, you can enter a specific spot ENR value corresponding to the fixed frequency.

To enter a Spot ENR value:

- **Step 1.** Press the **Meas Setup** key and the **ENR** key.
- **Step 2.** Press the **Spot** key.
- **Step 3.** Press the **Spot ENR** key.
- **Step 4.** Enter an ENR value using the numeric keys and terminate it using the unit termination menu keys. The default value is 15.20 dB.
- **NOTE** If you are using a noise source with a calibrated ENR list and the frequency you want to measure is not a listed ENR value, then you need to interpolate the ENR list to an appropriate value.

#### **To Enable Spot ENR Mode**

- **Step 1.** Press the **Meas Setup** key and the **ENR** key.
- **Step 2.** Press the **ENR Mode** key to select **Spot**.

# **Entering a Spot T<sub>hot</sub> Value**

When making measurements, you can enter a specific **Spot Thot** value. The **Spot Thot** value is applied across the whole measurement frequency range

To enter a Spot  $T_{hot}$  value:

- **Step 1.** Press the **Meas Setup** key, the **ENR** key, then the **Spot** key.
- **Step 2.** Press the **Spot T hot** key.
- **Step 3.** Enter a  $T<sub>hot</sub>$  value using the numeric keys and terminate it using the unit termination menu keys. The default value is 9892.80 K.

**NOTE** You can enter T<sub>hot</sub> temperatures in degrees centigrade (C), in degrees Fahrenheit (F), or in Kelvin (K). Whatever units you use when entering the  $T_{hot}$  temperature, the temperature will be converted automatically and displayed in K.

#### **To Enable Spot T<sub>hot</sub> Mode**

- **Step 1.** Press the **Meas Setup** key and the **ENR** key.
- **Step 2.** Press the **ENR Mode** key to select **Spot**.
- **Step 3.** Press the **Spot** key.
- **Step 4.** Press the **Spot State** key and select **Thot**.

# **Setting the T<sub>cold</sub> value**

When making measurements in different ambient temperature conditions you can change the  $T_{cold}$  value manually.

The default temperature value is set at 296.50 K (23.25° C or 73.85° F). The **T cold** key is set to **Default** to confirm this default temperature.

If you are using a Smart Noise Source (SNS) on an ESA series analyzer, you can choose to let the SNS supply the  $T_{cold}$  value. The  $T_{cold}$  value will be extracted once for each completed cycle of all the frequency points.

Changing the User T<sub>cold</sub> value manually *(PSA series analyzers only)* 

To change the User  $T_{cold}$  value:

- **Step 1.** Press the **Meas Setup** key and the **ENR** key.
- **Step 2.** Press the **T cold** key so that **User** is underlined.
- **Step 3.** Enter the  $T_{cold}$  temperature using the numeric keys on the front panel, and terminate it by selecting the unit termination menu keys.
- **NOTE** You can enter T<sub>cold</sub> temperatures in degrees centigrade (C), in degrees Fahrenheit (F), or in Kelvin (K). Whatever units you use when entering the  $T_{cold}$  temperature, the temperature will be converted automatically and displayed in K.

#### Changing the User T<sub>cold</sub> value manually *(ESA series analyzers only)*

To change the User  $T_{cold}$  value:

- **Step 1.** Press the **Meas Setup** key and the **ENR** key.
- **Step 2.** Press the **T cold** key.
- **Step 3.** Press the **User T cold** key so that **User** is underlined.
- **Step 4.** Enter the  $T_{cold}$  temperature using the numeric keys on the front panel, and terminate it by selecting the unit termination menu keys.
- **NOTE** You can enter T<sub>cold</sub> temperatures in degrees centigrade (C), in degrees Fahrenheit (F), or in Kelvin (K). Whatever units you use when entering the  $T_{cold}$  temperature, the temperature will be converted automatically and displayed in K.

#### Using the User T<sub>cold</sub> value extracted automatically from an SNS

To get the ESA series analyzer to use the User  $T_{cold}$  value supplied by the SNS:

- **Step 1.** Press the **Meas Setup** key and the **ENR** key.
- **Step 2.** Press the **T cold** key.
- **Step 3.** Press the **User T cold** key so that **User** is underlined.
- **Step 4.** Press the User Tcold From SNS key. A new T<sub>cold</sub> temperature will be extracted from the SNS every time a new cycle of measurements is made at your specified frequencies.

# **Setting the Measurement Frequencies**

Before you set the frequencies you want to measure, you need to select a frequency mode. Three frequency modes are available:

- **Sweep** the measurement frequencies are obtained from the start and stop (or equivalent center and span) frequencies and the number of measurement points.
- **List** the measurement frequencies are obtained from the frequency list entries.
- **Fixed** the measurement frequency is taken at a single fixed frequency.

#### **Using Sweep Frequency Mode**

In sweep frequency mode you set the start and stop frequencies (or equivalent center and span frequencies) over which the sweep is made. You also need to set the number of measurement points. These measurement points are equally spaced over the frequency span. The maximum number of points is 401 and the default number of points is 11.

**NOTE** If you change the span after a calibration, and the calibration has been made over a narrower frequency range, the calibration is invalid.

To make a measurement over a specific frequency range:

- **Step 1.** Press the **Frequency/Channel** key.
- **Step 2.** Press the **Freq Mode** key.
- **Step 3.** Press **Sweep** to select Sweep mode.
- **Step 4.** Set the frequency range by either entering the **Start Freq** and **Stop Freq** frequencies, or the **Center Freq** and the **Freq Span** key.

Use the numeric key pad to enter the value you want. Use the unit menu keys to terminate the number.

- **Step 5.** Press the **Points** key.
- **Step 6.** Enter the number of measurement points using the numeric keys. Press the **Enter** key to terminate.
- **NOTE** The time required to make a measurement or to calibrate is proportional to the number of measurement points that you specify.

## **Using List Frequency Mode**

List frequency mode allows you to enter the frequency points where measurements are made. This allows you to specify measurement points, for example, in areas of interest that would otherwise have less coverage in the sweep mode. List Frequency mode can also be used to avoid making measurements at frequencies where spurs are known to exist.

Frequency lists are limited to 401 entries.

To set the analyzer to use the data in the frequency list table:

#### **Step 1.** Press the **Frequency/Channel** key and the **Freq Mode** key.

**Step 2.** Press the **List** key to set the frequency mode to **List**.

You can create a frequency list in the following ways:

- Manually, by specifying each individual point.
- From the swept points, by specifying the measurement frequency range and setting the analyzer to generate equally spaced points within that range, using the **Fill** key. This list of frequencies can be edited later if required.
- Loading a list from the internal memory or from a diskette where the data has been previously stored. Lists stored an a diskette can be edited using your text editor of your PC.
- Loading a list over GPIB; see [Chapter 7 , "Language Reference," on page 239](#page-238-0) if you want to use this method.

#### **To Create a Frequency List Manually**

#### **Step 1.** Press the **Frequency/Channel** key.

**Step 2.** Press the **Freq List...** key.

A Frequency List table appears on the display.

#### Making Basic Measurements **Setting the Measurement Frequencies**

#### **Figure 2-3 An Empty Frequency List**

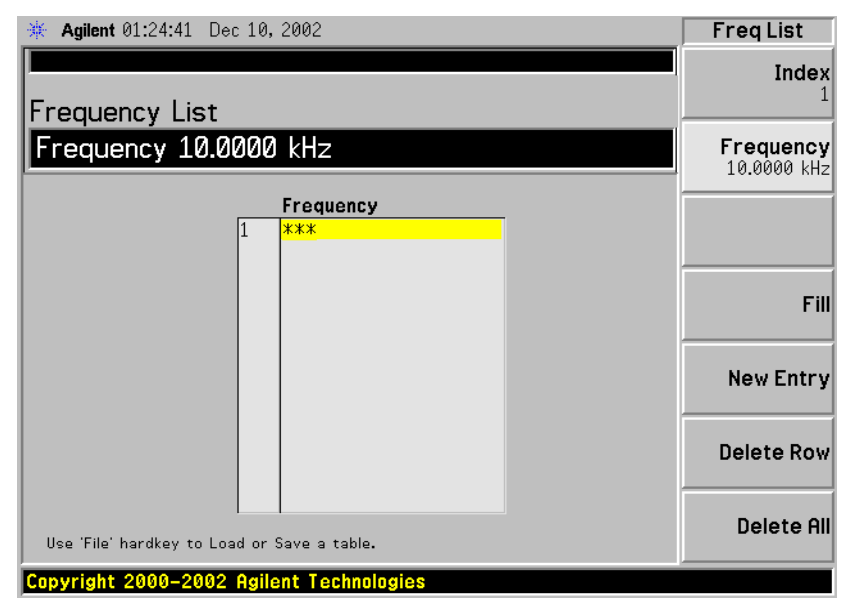

**NOTE** You do not need to enter the frequency values in ascending order, as the analyzer continually sorts the values into ascending order.

#### **Step 3.** Press the **Delete All** key.

You are prompted to press this key again, this feature ensures you do not accidently clear a valid Frequency list table. Press the **Delete All** key again. Clearing the table allows you to start entering points knowing there are no previous entries remaining.

The first frequency point in the table is highlighted.

- **Step 4.** Enter the frequency value you want using the numeric keys. Terminate it using the unit menu keys which are presented to you.
- **Step 5.** The next frequency point in the table is automatically highlighted.

Enter the next frequency value by using the numeric key pad and the unit termination keys.

- **Step 6.** Repeat step 5 until your list is complete.
- **Step 7.** Save the Frequency List to the analyzer internal memory or to a diskette if required using the **File** key. [See "Saving an ENR Table" on page 45](#page-44-0) for an explanation of this.

#### **NOTE** If you do not save the frequency list, you may lose the data. This depends on your Power On/Preset condition. [Table 1-4 on page 32](#page-31-0) gives you more details.

#### **Creating a Frequency List from Swept Points**

You can create a frequency list from the swept mode frequency and points data.

To set the analyzer to use the swept mode data:

- **Step 1.** Press the **Frequency/Channel** key.
- **Step 2.** Press the **Freq List...** key.
- **Step 3.** Press the **Fill** key.

This clears the current frequency list and fills the list with the frequencies generated by the sweep frequency mode. This results in the same frequency list as setting **Frequency Mode** to **Swept**. You can use this list as a starting point, and then edit the frequencies as required.

#### Making Basic Measurements **Setting the Measurement Frequencies**

# **Using Fixed Frequency Mode**

The fixed frequency mode is used when you want to make a measurement at a single frequency.

**NOTE** If you have not entered the noise source ENR data which you intend using for the fixed frequency mode measurement, you may specify a spot ENR value and set the ENR mode to Spot.

To set a fixed frequency:

- **Step 1.** Press the **Frequency/Channel** key.
- **Step 2.** Press the **Freq Mode** key to set the frequency mode to **Fixed**.

The **Fixed Freq** key is now available.

**Step 3.** Press the **Fixed Freq** key and enter the frequency value using the numeric keys and the unit termination menu keys.

# **Setting the Bandwidth and Averaging**

### **Effect of Bandwidth and Averaging on Speed, Jitter, and Measurement Accuracy**

Jitter is a natural occurrence when measuring noise. To reduce jitter you must increase the number of averages or increase the measurement bandwidth.

If the bandwidth is reduced, you need to increase the number of averages to maintain the same uncertainty.

The greater the number of averages chosen, the more accurate the measurement, as this reduces jitter on the measurement. However, this has to be considered against how long it takes to complete the measurement.

There is therefore a trade off between speed and the accuracy/uncertainty of a measurement.

#### **Selecting the Resolution Bandwidth Value**

When the **Res BW** is set to **Auto**, the bandwidth is set automatically, and is dependent on measurement frequency. The following table lists the RBW values at different frequencies.

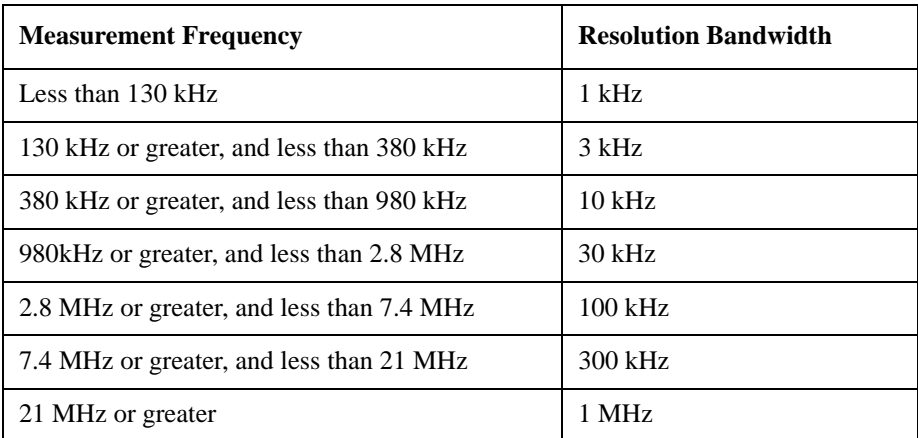

#### **Table 2-1 Resolution Bandwidth Values on the ESA Series of Analyzers**

**CAUTION** *Do not switch to DC Coupling if your input signal contains a DC component. You risk permanently damaging your analyzer's front end components if you do this.*

**NOTE** For greater accuracy in your noise figure measurements, Agilent recommends that you use DC Coupling for measurement frequencies below those listed in [Table 2-2](#page-55-0)  [on page 56](#page-55-0), and AC coupling for frequencies greater than those listed. *When setting your analyzer to DC Coupled, make sure your input signal does not contain a DC component as you will permanently damage your analyzer.* Press the **Input/Output** key, the **Input/Output** key and the **RF Coupling** key to set your

#### Making Basic Measurements **Setting the Bandwidth and Averaging**

analyzer to AC or DC Coupled.

#### <span id="page-55-0"></span>**Table 2-2 When to use DC Coupling on the ESA Series of Analyzers**

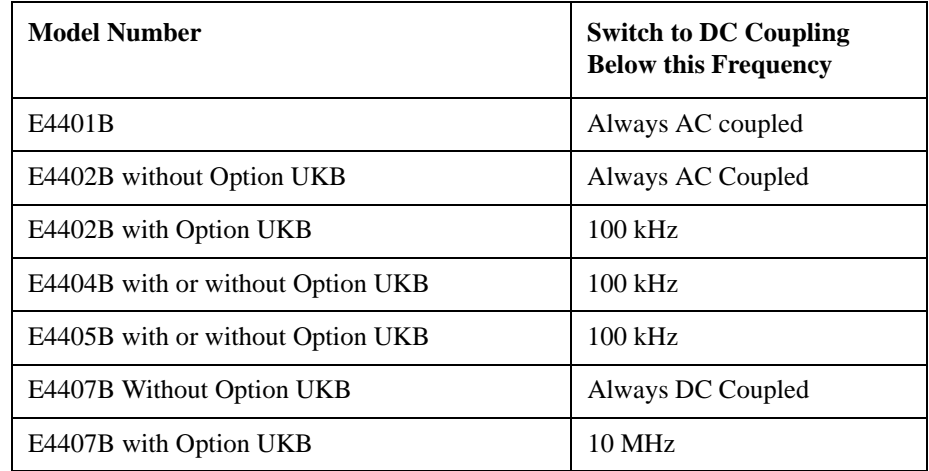

#### **Step 1.** Press the **BW/Avg** key.

The current resolution bandwidth is shown on the **Res BW** key.

- **Step 2.** Press the **Res BW** key and select whether the resolution bandwidth is to be set automatically, or to be set manually by you.
- **Step 3.** Enter your resolution bandwidth using the numeric keys on the front panel, and terminate by using the unit termination keys.

#### **Setting Averaging**

Increased averaging reduces jitter and provides more accurate measurement results. However, the measurement speed is sacrificed. The maximum number of averages allowed is 1000, and the default value is 10. The default setting, however, is **Off**.

**Enabling averaging** Averaging can be enabled by setting the **Averaging** to **On**. To disable averaging set **Averaging** to **Off**.

#### **Setting the Number of Averages**

To set the number of averages you want:

- **Step 1.** Press the **Meas Setup** key, and then press the **Avg Number** key so that Averaging is set to **On**.
- **Step 2.** Enter the numeric value you want using the numeric key pad. Terminate it with the **Enter** key.

#### **Selecting the Averaging Mode**

**Averaging Mode** is permanently set to **Repeat**. No other form of averaging is available.

With Repeat averaging, each point in a sweep is measured an **Avg Number** of times and the average figure evaluated, before moving on to the next point in the sweep.

# **Calibrating the Analyzer**

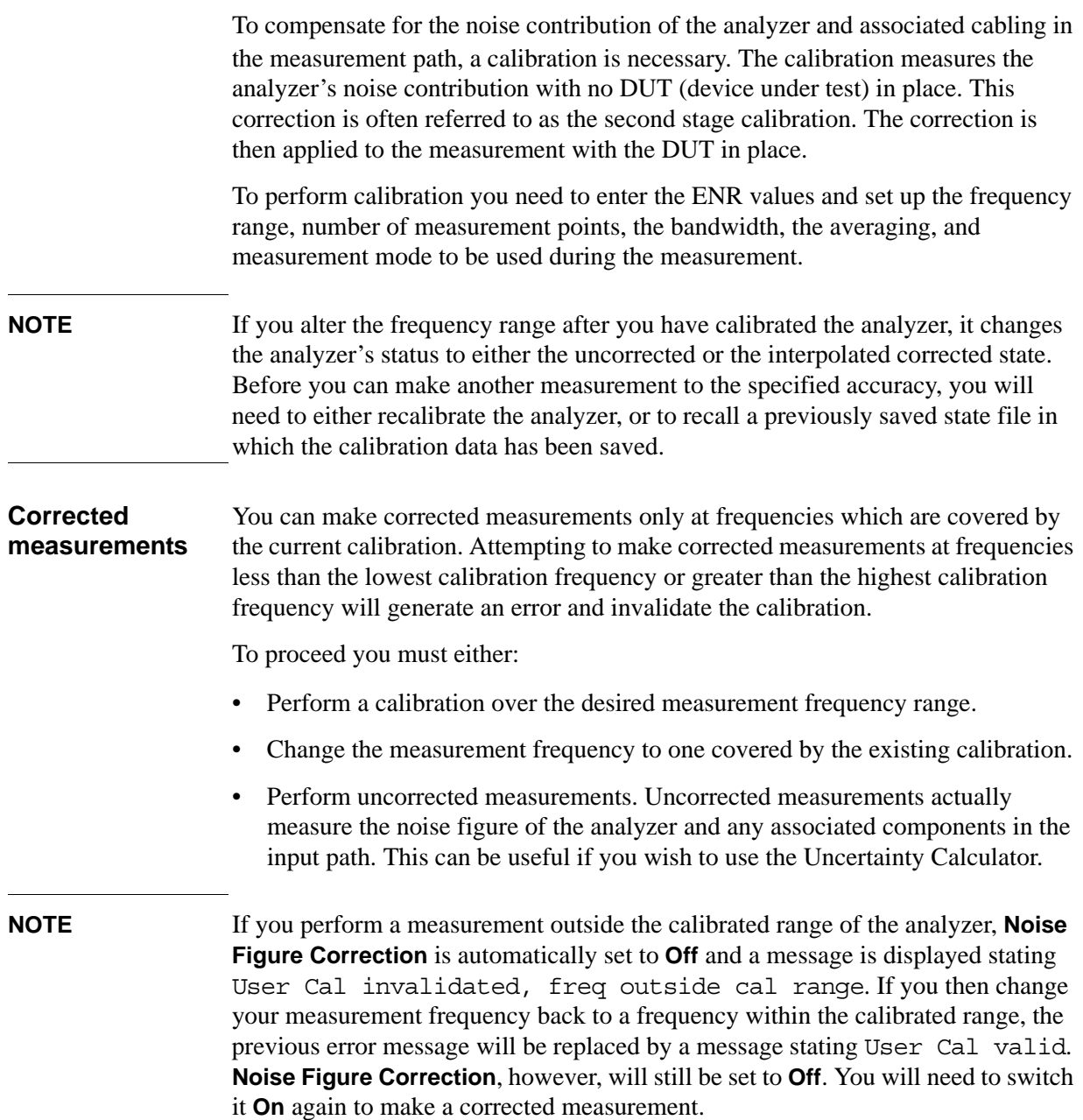

When to perform To make corrected measurements, you must calibrate the analyzer whenever: **calibration**

- You power cycle the analyzer.
- You Preset the analyzer.
- You select a measurement frequency or frequency range outside the currently calibrated range.
- You change the RBW setting.
- There is a large temperature variation since the last calibration.
- The input signal level can no longer be measured using one of the calibrated input attenuator ranges.
- When an invalid result is detected and the condition is indicated by an "xx". [See "Indicating an Invalid Result" on page 81](#page-80-0) for an explanation of these conditions.

#### **Calibration indicator** Whenever anything within the analyzer changes to invalidate the current calibration, the message UnCorr is displayed in red at the top left-hand corner of the display. If the analyzer has been successfully calibrated for the current frequency and measurement settings, the message Corr is displayed in green text at the top right-hand corner of the display.

Making Basic Measurements **Calibrating the Analyzer**

# **To perform a calibration**

**Step 1.** Verify that the correct ENR table is loaded in the analyzer, or input the ENR values of the noise source into the analyzer's Common or Calibration Table.

See ["Entering ENR Table Data for Noise Sources" on page 38](#page-37-0) for more details.

If you are using an ESA-E series analyzer with an Agilent Smart Noise Source (SNS), and you have both **Auto Load ENR** set to **On** and **SNS Preference** set to **SNS**, any Common Table (used both for measurements and for calibration) will already have been populated for you.

If you have switched **Common Table** to **Off** (that is, you are using separate measurement and calibration tables), the Calibration Table might be empty. You can populate the Calibration Table directly from the SNS by pressing **Meas Setup**, **ENR**, and then **Cal Table...**. The Calibration Table will now be displayed on your analyzer. Use the **Tab** key to move the cursor to one of the rows of data in the table, and then press the **More 1 of 2** key. If you now press the **Fill Table From SNS** key, the analyzer will extract the ENR data directly from the SNS.

- **Step 2.** Configure the measurement parameters (frequency range, number of points, bandwidth, averages, and measurement mode) you want to use for the measurement.
- **Step 3.** Connect the noise source output directly to the analyzer input, as shown in Figure  $2 - 4$ .

#### <span id="page-59-0"></span>**Figure 2-4 ESA Calibration**

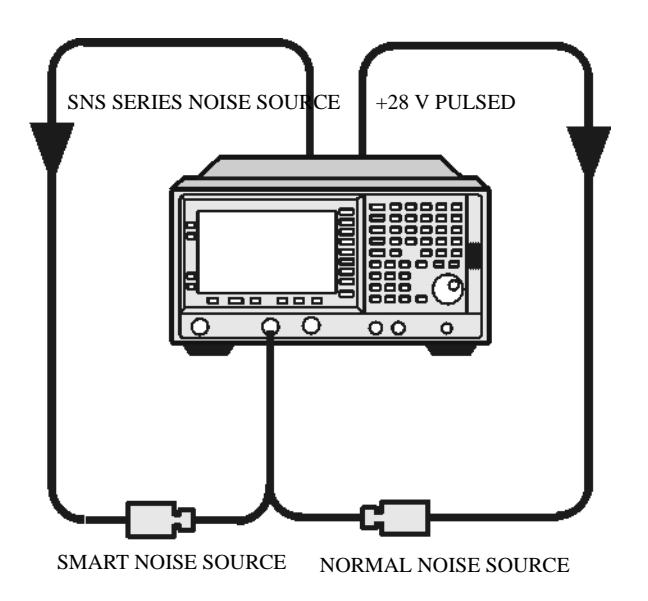

**NOTE** You may need to use connector adaptors to connect the noise source output to the analyzer input during calibration. The connectors you use need to be included in the measurement. If you remove these connectors for the measurement, you need

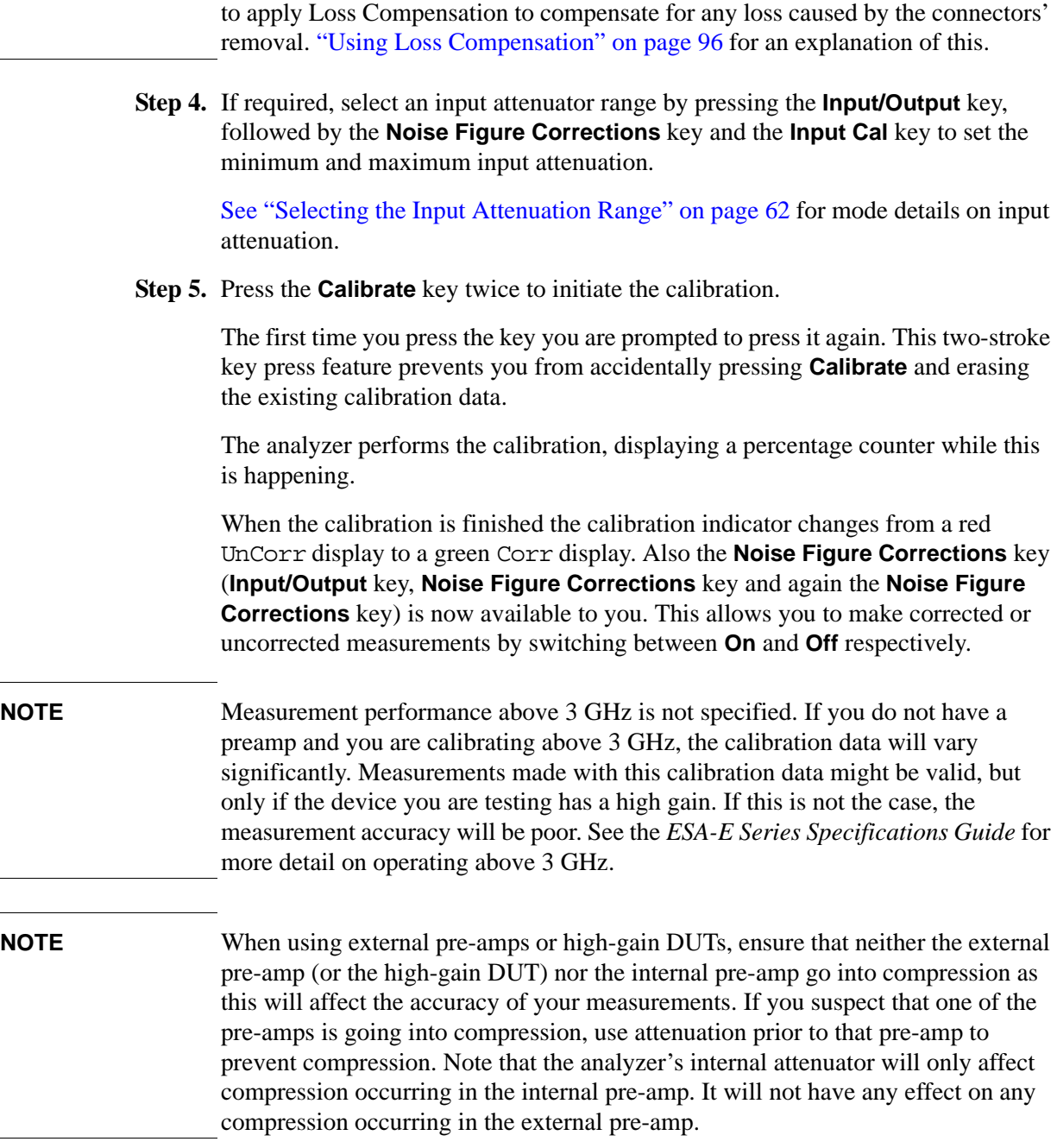

Making Basic Measurements **Calibrating the Analyzer**

# <span id="page-61-0"></span>**Selecting the Input Attenuation Range**

The Noise Figure Measurement Personality, Option 219, on the ESA Series of analyzers has a default input attenuation calibration range of 0 dB to 10 dB, with a step size of 5 dB.

The greater the attenuator calibration range selected, the greater is the number of calibration sweeps, and hence, the longer the calibration routine takes.

In the Option 219 Noise Figure application, the attenuators cannot autorange. There is, therefore, a risk of overdriving the analyzer. If the signal power level is greater than –28 dBm on the ESA-E Series, the preamp will go into compression and the accuracy of your results will be adversely affected. In most cases, 0 dB attenuation is adequate. A guide to the input powers that can be handled by ESA Series analyzers at each frequency range is shown in [Table 2-3 on page 63.](#page-62-0)

To check for overdriving of the analyzer, that is, compression occurring at the preamp stage, set the attenuation to 0 dB and note the noise figure of your DUT. Now increase the attenuation by one step by pressing the up-arrow key. If your noise figure changes by more than 0.5 dB, attenuation is required. Repeat this process until you have found the lowest level of attenuation that gives you a stable noise figure result, and use this attenuation level for your measurements.

<span id="page-62-2"></span><span id="page-62-1"></span>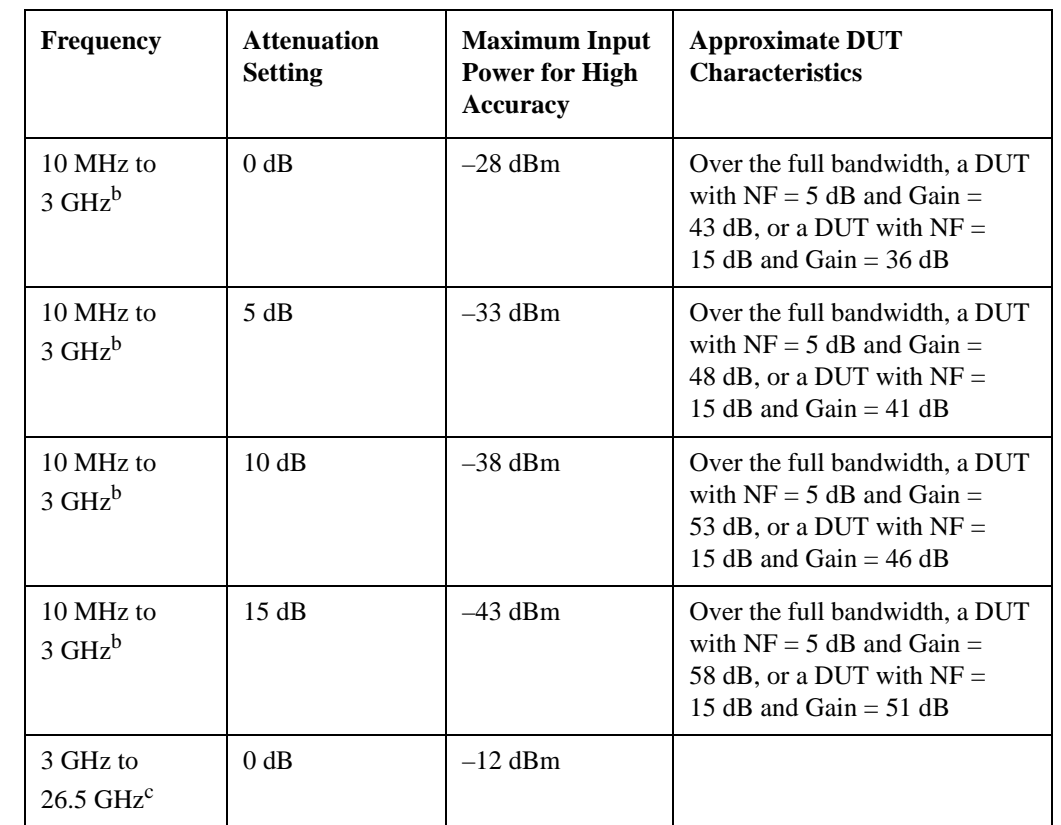

#### <span id="page-62-0"></span>**Table 2-3 Power Detection and Ranging on ESA-E Series Analyzers<sup>a</sup>**

a. The figures given in the table (above) for 10 MHz to 3 GHz assume a 5 dB ENR noise source and that the preamp is On. The figures for 3 GHz to 26.5 GHz assume a 15 dB ENR noise source.

- b. If the DUT has a narrower bandwidth than the 200 kHz to 3 GHz specified here, the DUT characteristics can be increased accordingly. For example, if the DUT has a bandwidth of 100 MHz, the DUT characteristics can be increased by a factor of  $10 \times \log(3 \times 10^9 / 100 \times 10^6)$ , that is, by 15 dB. In this example using an attenuation setting of 0 dB, the Gain of a DUT with a 15 dB Noise Figure can be increased from 36 dB to 51 dB.
- c. In the  $3 26.5$  GHz frequency range, a pre-amp is recommended. Attenuation levels greater than 0 dB have been omitted from the table (above) because the external pre-amp and the DUT will be the limiting factors for compression. The analyzer attenuators are after the external pre-amp and the DUT, and would therefore not improve the compression. The preselector has a bandwidth of between 30 MHz and 70 MHz, depending on frequency (higher frequencies have higher bandwidths).

Making Basic Measurements **Calibrating the Analyzer**

To select the input attenuation calibration range:

- **Step 1.** Press the **Input/Output** key.
- **Step 2.** Press the **Noise Figure Corrections** key.
- **Step 3.** Press the **Input Cal** key and select the attenuation range you want
- **Step 4.** Set the attenuator range using the **Min Atten** and **Max Atten** keys, and enter the required attenuation calibration range using the numeric keys on the front panel. Terminate the attenuator range entry by pressing the **dB** key. Use [Table on page 63](#page-62-2) as a guide to what range you require.

#### **Setting the Input Attenuation after a Calibration**

The attenuators cannot autorange. Hence, when making a measurement you must manually set the input attenuation to avoid overdriving the analyzer. To set the input attenuation:

- **Step 1.** Press the **Input/Output** key.
- **Step 2.** Press the **Attenuation** menu key and enter the desired measurement attenuation using the numeric keys on the front panel. Press the **dB** key to complete the attenuation setting.

# **Displaying the Measurement Results**

The analyzer features a color display and a comprehensive set of display features to allow you to analyze the measurement results in detail, or to quickly obtain pass/fail indication.

The following display format features are available:

- Graph, Table or Meter mode display
- Single or dual-graph display allowing any two available result types to be displayed simultaneously
- Zoom to display only one result graph on the display
- Combine option to display two result types on the same graph
- Markers for searching a trace, and for displaying point data more accurately than can be done with a trace alone
- Save the current active trace data to memory
- Switch the graticule on or off
- Switch display annotation on or off

#### **Selecting the Display Format**

You can display the measurement results in either:

- Graph format
- Table format
- Meter format

The default display provides a display of noise figure and gain on the dual-graph display. The upper graph is noise figure and the lower graph is gain.

In all formats you can choose two result parameters you want to display.

To set the display format:

#### **Step 1.** Press the **Trace/View** key.

**Step 2.** Select the **Graph**, **Table** or **Meter** key to select the display mode you want.

#### **Navigating Around the Display**

**Active Graph** The active graph is highlighted by a green border. Noise Figure is the active graph by default.

#### Making Basic Measurements **Displaying the Measurement Results**

**Figure 2-5 Dual-graph display**

#### ※ Agilent 01:40:24 Dec 10, 2002 Meas View Sys Downconv Off **DUT** Amplifier Trig Free Graph LO Freq 30 GH Sideband LSB Noise Figure Table [Position: 8]  $5.5$  $NFI$ Meter 92.97 Combined 4.64 0n  $0ff$ 27.45 GAIN /Scale<br>886.28 Result A Noise Figure 18.58  $GHz$ 3 GHz General Model ID 346B<br>Model ID ----**Meas: Serial** 2614A08056 Result B. Markers Cal: Serial Gain Source Copyright 2000-2002 Agilent Technologies

**Changing the Active Graph** To change the active graph, press the **Next Window** key below the display. This key allows you to set the upper or lower graph as the active graph.

**Viewing the Full Screen** You can fill the entire display and remove the menu keys, the active function area annotation, and the display status line annotation from the display. Press the **Display** key and the **Full Screen** key to view the full screen. Pressing any key except **Save**, **Print** or the numeric keys returns to the previous display.

**NOTE** The **Full Screen** key also functions in table or meter format.

### **Selecting Result Types to Display**

You can choose to display any pair of measurement results in all of the display format modes.

The measurement result types are as follows, with their units in parentheses:

- Noise Figure (dB)
- Noise Factor (linear power, measured in watts)
- Gain (dB)
- Y Factor (dB)
- T effective (Kelvin, K)
- P hot  $(dB)$
- $P$  cold (dB)

#### **To specify which measurement results are displayed**

- **Step 1.** Press the **Trace/View** key.
- **Step 2.** Press the **Result A** key and select the result type that you want to display. These results will be displayed in the upper display window when **Meas View** is set to **Graph**, and in the left-hand column when **Meas View** is set to **Table**.
- **Step 3.** Press the **Result B** key and select the result type that you want to display. These results will be displayed in the lower display window when **Meas View** is set to **Graph**, and in the right-hand column when **Meas View** is set to **Table**.
- **NOTE** If you press the **Amplitude/Y Scale** key while **Meas View** is set to **Graph**, the scale menu keys for the active measurement are shown.

#### Making Basic Measurements **Displaying the Measurement Results**

#### **Graphical Features**

#### **Viewing a single graph**

While in graph format mode, you can press the **Zoom** key located below the display and the active graph fills the display as a single graph, as shown in [Figure](#page-67-0)  [2-6.](#page-67-0) Pressing the **Zoom** key again returns the display to dual-graph.

#### <span id="page-67-0"></span>**Figure 2-6 Displaying a single graph**

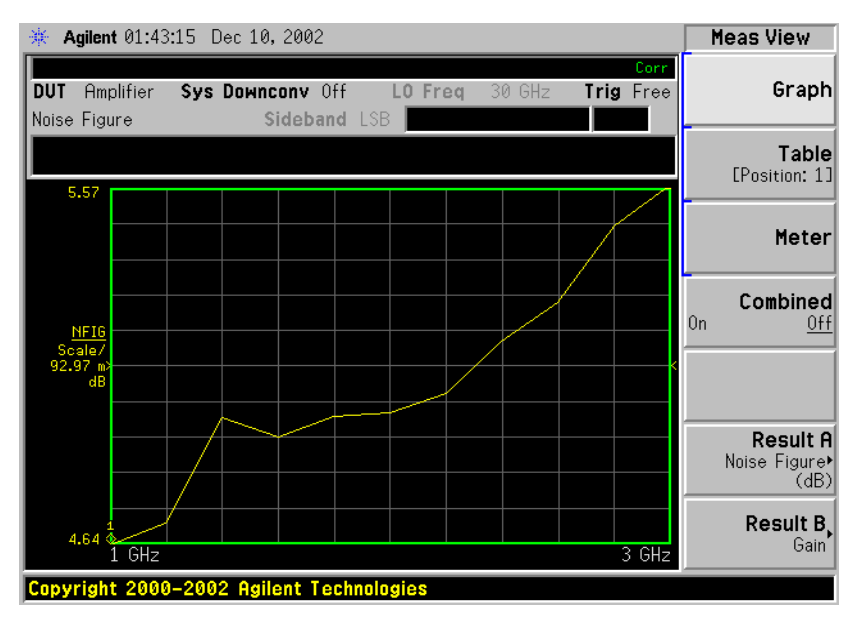

**NOTE** When in single graph mode, pressing the **Next Window** key displays the other single graph.

#### **Combining two traces on the same graph**

You can combine the upper and lower graphs from a dual-graph display into a single combined display. By default, the **Combined** setting is **Off** and the graphs are not combined.

**NOTE** When combining two graphs, the Y-scale result limits are not re-scaled. Both graphs have their own Y-scale result limits which are indicated in different colors. These colors correspond to the colors of the traces in the combined graph.

To combine the two graphs:

- **Step 1.** Press the **Trace/View** key and ensure **Graph** is selected.
- **Step 2.** Press the **Combined** key and toggle to the **On** setting to combine the two currently displayed graphs on the same graph.

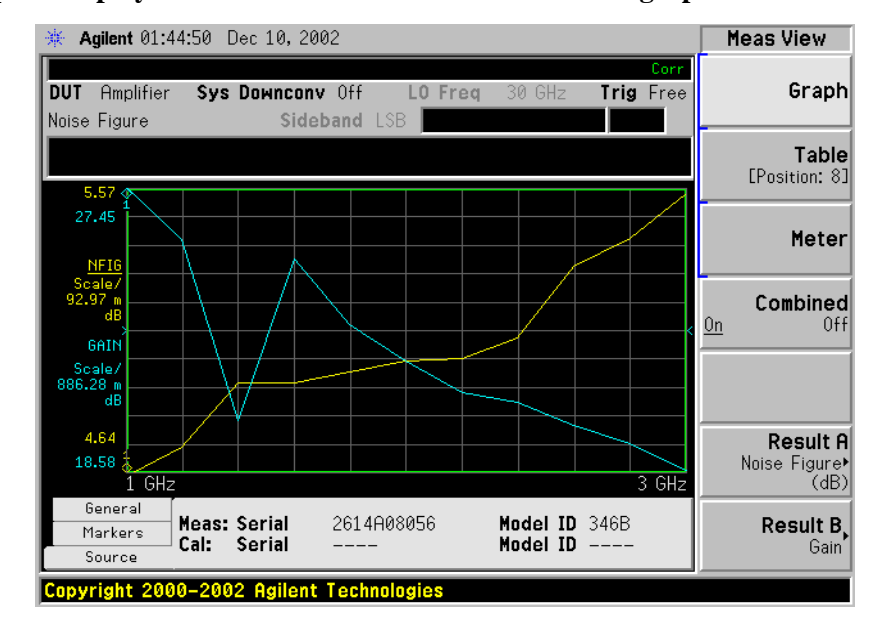

#### **Figure 2-7 Typical display with two traces combined on the same graph**

#### Making Basic Measurements **Displaying the Measurement Results**

#### **Turning the Graticule On and Off**

When **Graticule** is set to **On**, the graticule divisions are displayed on the screen. This is the default setting. When **Graticule** is set to **Off**, the graticule lines are not displayed on the screen.

To turn the graticule on or off:

- **Step 1.** Press the **Display** key.
- **Step 2.** Press the **Preferences** key.

**Step 3.** Press the **Graticule** key to select the **Off** or **On** as required.

**Figure 2-8 Typical Graph with Graticule Switched Off**

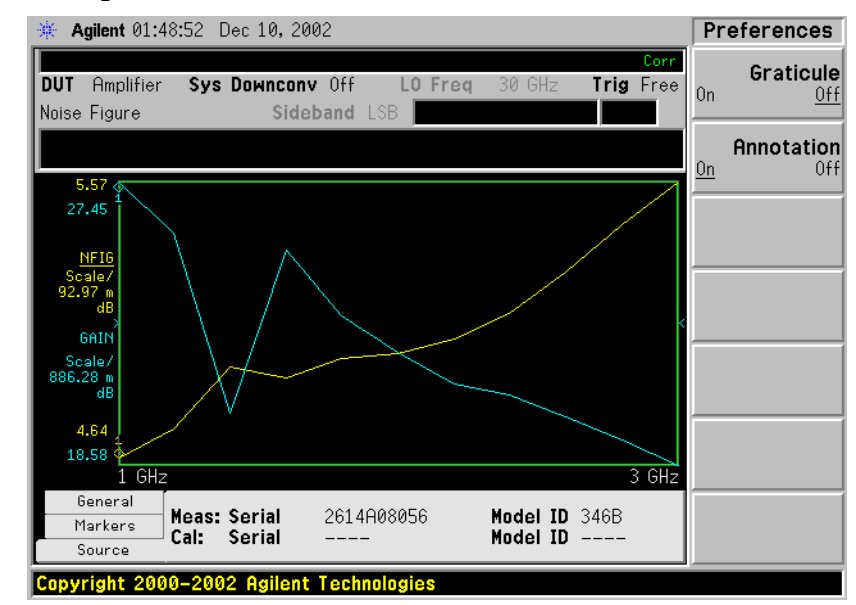

#### **Turning the Display Annotation On or Off**

When **Annotation** is set to **On**, the annotation is displayed on the screen. This is the default setting. When **Annotation** is set to **Off**, the annotation is not displayed on the screen.

To turn the annotation on or off:

- **Step 1.** Press the **Display** key.
- **Step 2.** Press the **Preferences** key.
- **Step 3.** Press the **Annotation** key to select the **Off** or **On** as required.

#### **Figure 2-9 Typical Graph with Annotation Switched Off**

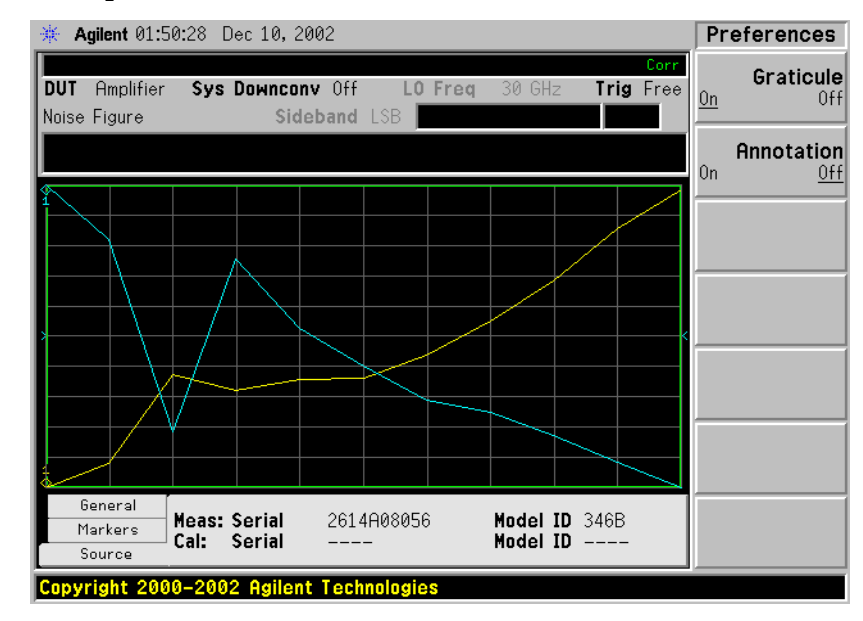

#### Making Basic Measurements **Displaying the Measurement Results**

#### **Setting the Scaling**

You can set the result's scale parameters in the active graph. To set the scale, press the **Amplitude/Y Scale** key.

**NOTE** To change the active graph, press the **Next Window** key.

#### **Figure 2-10 Typical Noise Figure Displayed on a Graph**

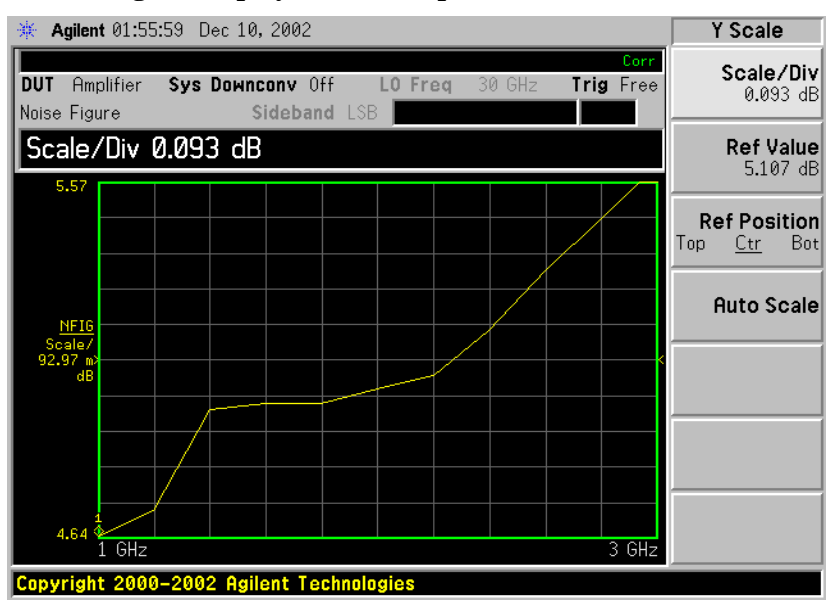

Press the **Amplitude/Y Scale** key to display the Y Scale menu. You can set the scale for the measurement display manually, or press the **Auto Scale** key. Pressing **Auto Scale** selects the optimum values for **Ref Value** and **Scale/Div**.

**NOTE** If limit line **Display** is set to **On**, and **Autoscale** is pressed or the scale is changed, the limit lines may no longer appear in the display.
### **Setting Noise Figure Scale**

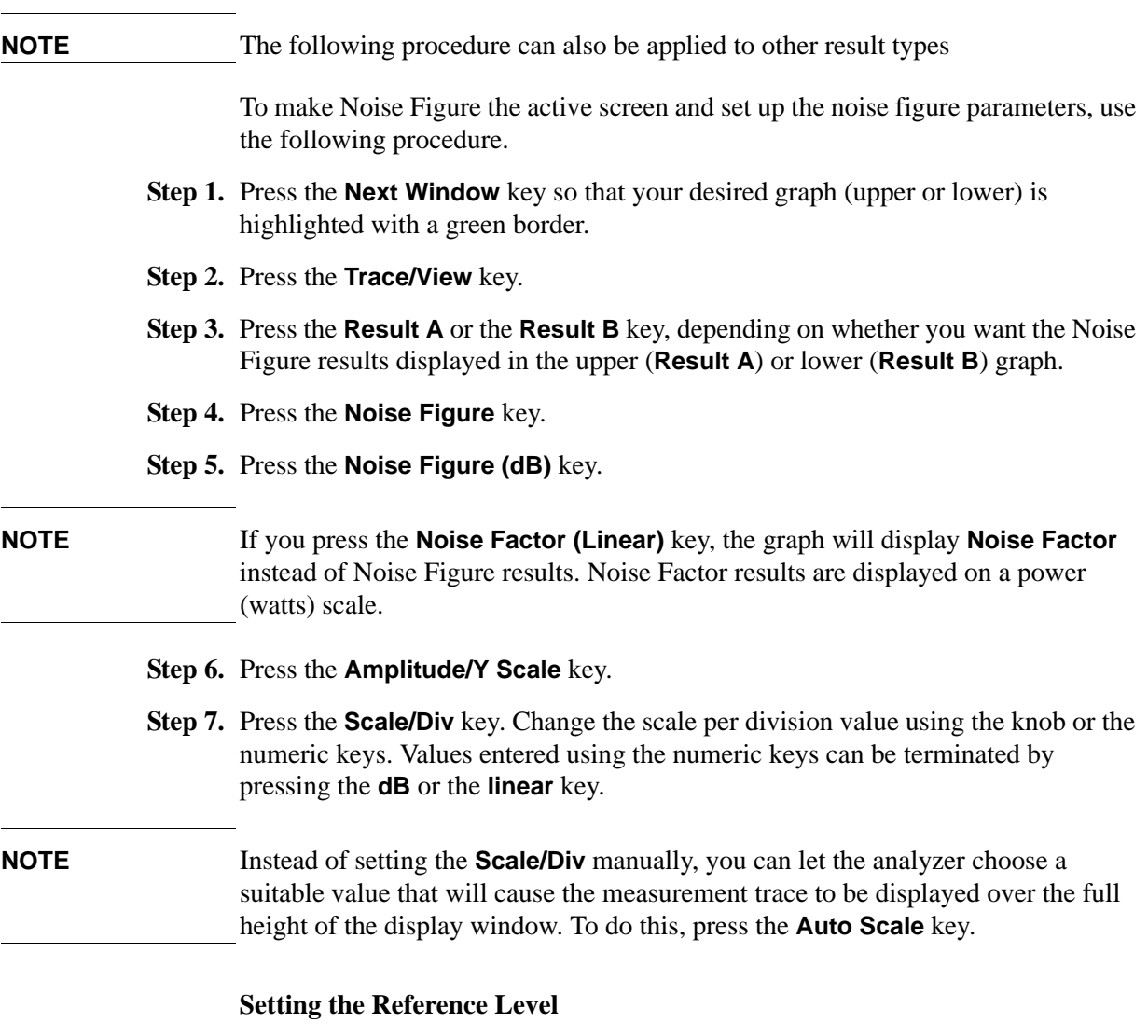

**Step 1.** Press the **Ref Value** key. Change the reference value using the knob or the numeric keys. Values that are entered using the numeric keys can be terminated using either the **dB** key or the **linear** key. If you press the **linear** key, the figure you entered is automatically converted to dB.

### Making Basic Measurements **Displaying the Measurement Results**

### **Working with Markers**

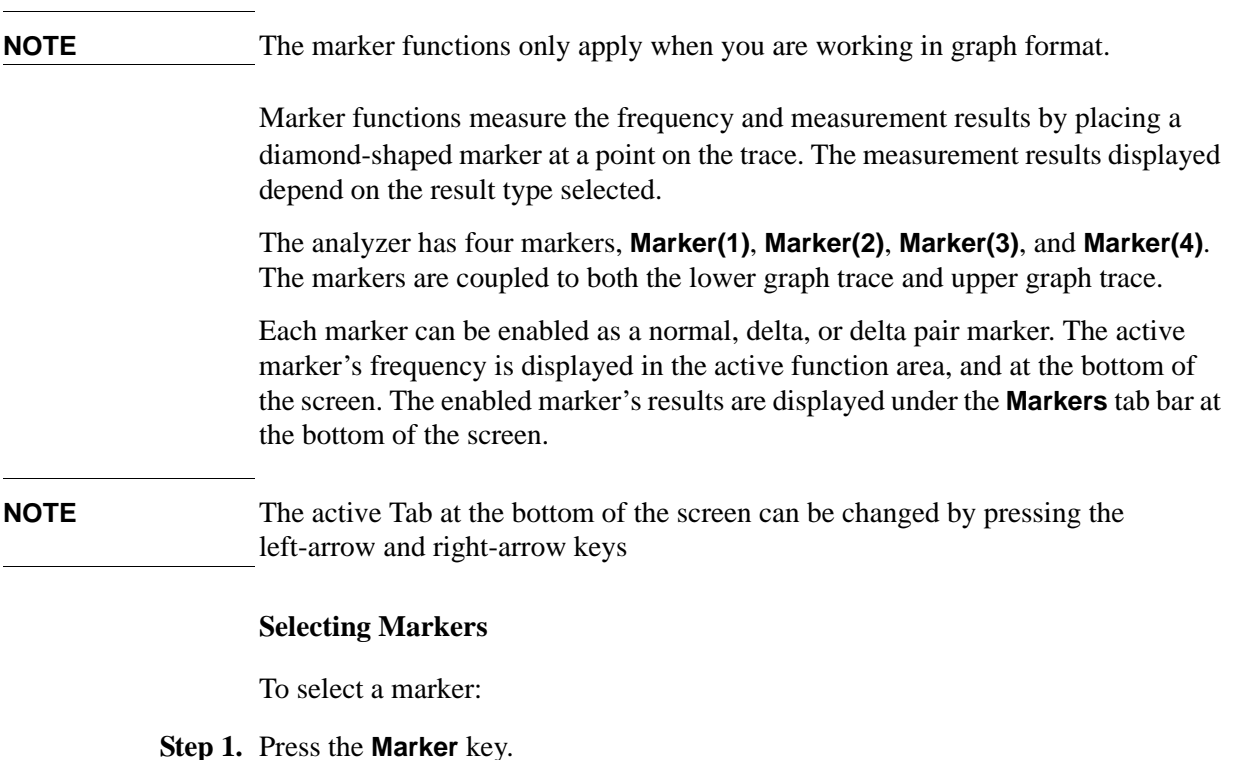

**Step 2.** Press the **Select Marker** key to select the marker of interest.

The active marker is identified by being underlined in the **Marker** key label.

**Step 3.** Press the **Normal**, **Delta** or **Delta Pair** key to select your type of marker(s).

**Figure 2-11 A Normal State Marker**

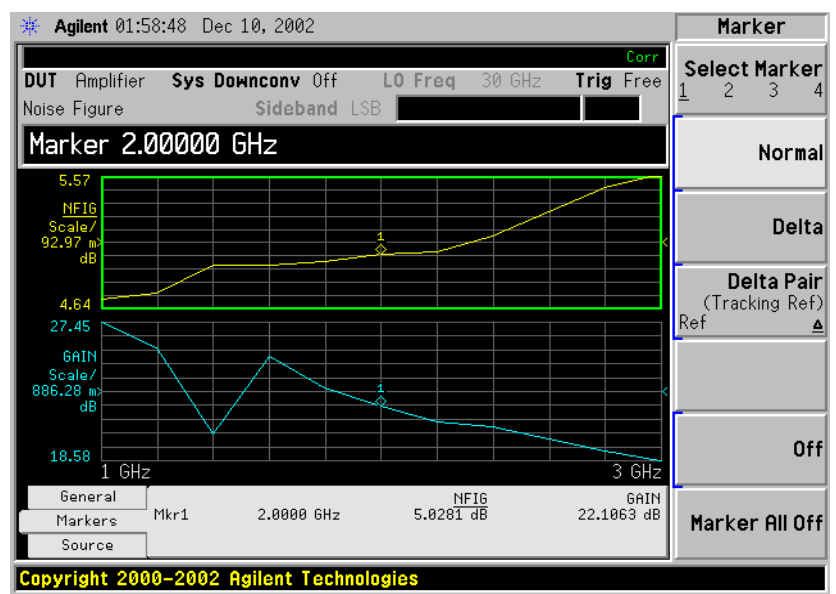

A marker is now placed on each trace. Turn the knob or use the up- and down-step keys to place the markers at the point on the trace you want to measure, or use the

numeric keys to enter the frequency of interest. The marker frequency and marker result are displayed against the **Marker** tab bar which is below the graph display. Their frequency values are also displayed in the active function area.

**NOTE** A marker can only be placed on a point where a measurement has been made. It is not possible to place a marker at an interpolated position on the graphs.

**To turn an active** To turn an active marker off, press the **Off** key. This also removes the marker **marker off** annotation from the marker tab at the bottom of the screen, and the marker frequency from the active function area.

**To change the active marker** The default active marker setting is **Marker(1)**. To change the active marker, press the **Select Marker** key. This moves the active marker from **Marker(1)** to **Marker(2)**. Press it again and it moves the active marker from **Marker(2)** to **Marker(3)**. This process is repeated until it returns to the **Marker(1)**.

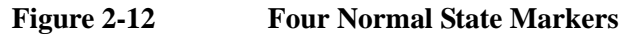

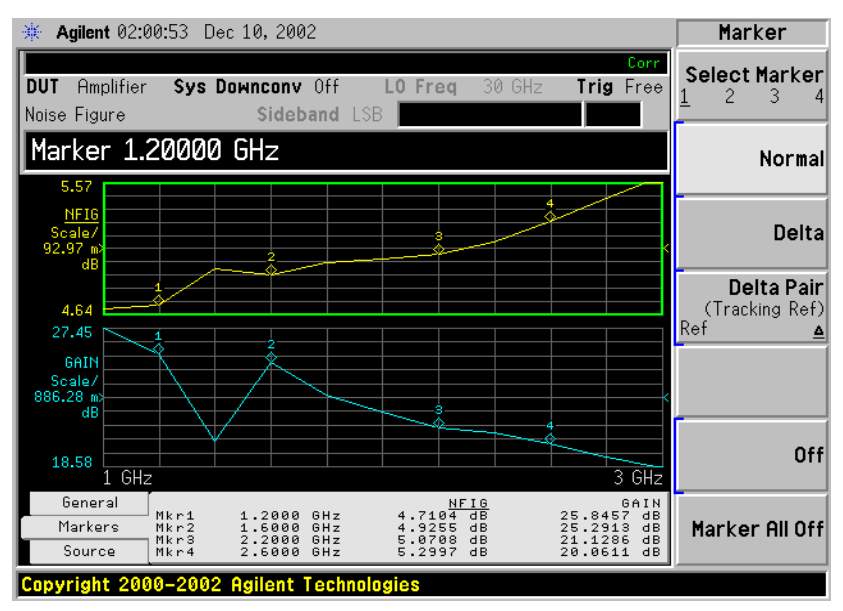

**To Switch all the Markers Off** To switch all the markers off press **Marker All Off**. This turns off all the markers and associated annotation.

### Making Basic Measurements **Displaying the Measurement Results**

### **Changing the Marker States**

**To use Delta Markers** The **Delta** key places a reference marker at the current position of the active marker. The delta markers enable you to measure the difference between the reference marker and the delta marker position on the trace. Turn the knob to place the delta marker to the point on the trace you want to measure. The position of the reference marker remains fixed. The delta marker has its frequency and measurement result value differences annotated relative to the reference marker on the marker tab at the bottom of the screen. The delta marker has its actual frequency value is displayed in the active function area. See [Figure 2-13.](#page-75-0)

#### ※ Agilent 02:09:45 Dec 10, 2002 Marker Select Marker **DUT** Amplifier Sys Downconv Off LO Fred Trig Free Noise Figure Sideband LSB Marker 1.00000 GHz **Normal NFI** Delta 92.9 Delta Pair 4.64 (Tracking Ref)  $27.45$ Ref GAIN Scale/ Off 18.58  $\overline{GH}$ ГAН General THE<br>16 8888.8  $rac{\text{NFIG}}{\text{dB}}$ Mkr1ه  $0.0000H<sub>z</sub>$ Markers Marker All Off Source yright 2000-2002 Agilent Technologies

### <span id="page-75-0"></span>**Figure 2-13 The Delta Marker State enabled**

To activate a Delta marker:

- **Step 1.** Press the **Marker** key.
- **Step 2.** Press the **Select Marker** key to select the marker of interest.
- **Step 3.** Press the **Delta** key to highlight it. Use the knob to move the Delta marker from the reference marker. The annotation on the marker tab at the bottom of the screen displays the difference between the reference marker and the delta marker. The frequency of the delta marker is displayed in the active function area at the top of the screen.

**To use Delta Pair** The Delta Pair key places two markers allowing you to choose to move either the **Markers** normal marker or the reference marker. This feature is similar to the **Delta** marker, except you can choose to move either the reference or the delta marker.

> When you first select a marker as a Delta Pair, the active marker is the reference marker. **Ref** will be underlined on the **Delta Pair** key to indicate this. The reference marker is indicated by the letter 'R' beside the marker's number on the display. Once you have positioned the reference marker, press the Delta Pair key again to underline the delta marker  $(\Delta)$ . Your delta marker is now the active marker. You can position this on any of the measurement points on the graph by using the knob,

the step-up or the step-down keys, or the numeric keys. The position of the reference marker remains fixed until the reference marker is re-activated by pressing the Delta Pair key again. The active marker has its frequency and measurement result value differences annotated below the graph. Its actual frequency value is displayed in the active function area. See [Figure 2-14.](#page-76-0)

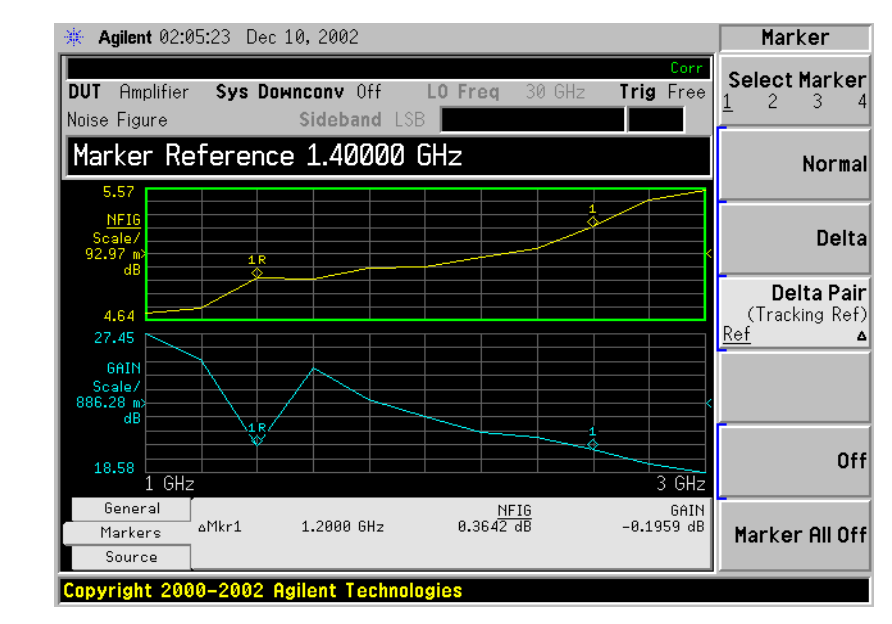

### <span id="page-76-0"></span>**Figure 2-14 Delta Pair with Reference Marker Enabled**

Making Basic Measurements **Displaying the Measurement Results**

To activate the Delta Pair markers:

- **Step 1.** Press the **Marker** key.
- **Step 2.** Press the **Select Marker** key to select the marker of interest.
- **Step 3.** Press the **Delta Pair** key to highlight it. Make sure that **Ref** is underlined on the **Delta Pair** key.
- **Step 4.** Use the knob, or the step-up or step-down keys, to move the reference marker to the required position on the traces.
- **Step 5.** Pressing the **Delta Pair** key again fixes the position of the reference marker, and allows you to move the reference marker using the knob, the step-up or step-down keys, or the numeric keys.

**Figure 2-15 Delta Pair with Delta Marker Enabled**

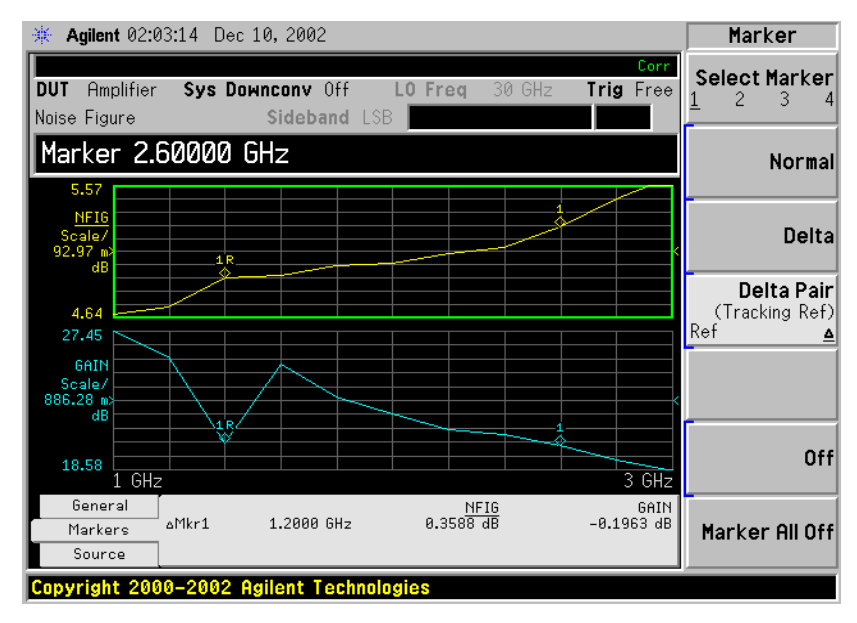

### **Searching with Markers**

The **Peak Search** key accesses a further menu which allows you to place an active marker on the minimum or maximum points of a trace when using a Normal marker. When using Delta or Delta Pair markers, you can search for the Minimum Peak to Maximum Peak on the trace. You can set these to repeat continuously, or by manually pressing the **Find** key as required.

It should be noted that the Search function operates on the active trace. The active trace is always indicated by underlining of the name of the measurement, for example, the NFIG measurement shown in [Figure 2-16 on page 79.](#page-78-0) When two measurements are shown in two separate windows on the display, that is, when **Combined** is set to **Off**, the active trace is also indicated by a green border surrounding the graph. This is also shown with the NFIG measurement in Figure [2-16 on page 79](#page-78-0).

The marker on the second trace, that is, the marker on the inactive trace, is positioned at the same frequency position as the marker on the active trace.

**Searching for Min or Max point** search. You need to have activated a Normal marker to perform a minimum or maximum

#### ※ Agilent 02:12:58 Dec 10, 2002 Peak Search Select Marker **DUT** Amplifier Sys Downconv Off Trig Free LO Freq 30 GH Noise Figure Sideband LSB Marker 3.00000 GHz Search Type, **Maximum** 5.5  $NFI6$ Continuous  $0n$  $0<sup>f</sup>$  $\frac{92.97}{dB}$ Find... 4.64 27.45 GAIN Scale/<br>6.28 m 18,58 **GHz** GHz General GAIN<br>18.5402 dB <u>NFI6</u><br>5.5698 aB  $Mkr1$ 3.0000 GHz Markers Source Copyright 2000-2002 Agilent Technologies

### <span id="page-78-0"></span>**Figure 2-16 Typical Trace showing Maximum Point Found**

To search for the maximum point:

- **Step 1.** Press the **Peak Search** key.
- **Step 2.** Press the **Search Type** key to select the **Maximum**.
- **Step 3.** Press the **Find** key.

The marker is now placed at the maximum point of the active trace.

If you want to continuously find the maximum point on the trace, set **Continuous** to **On**.

### Making Basic Measurements **Displaying the Measurement Results**

**Searching for Peak to Peak points** You need to have activated Delta or Delta Pair markers to perform a Peak to Peak search.

### **Figure 2-17 Peak to Peak Found**

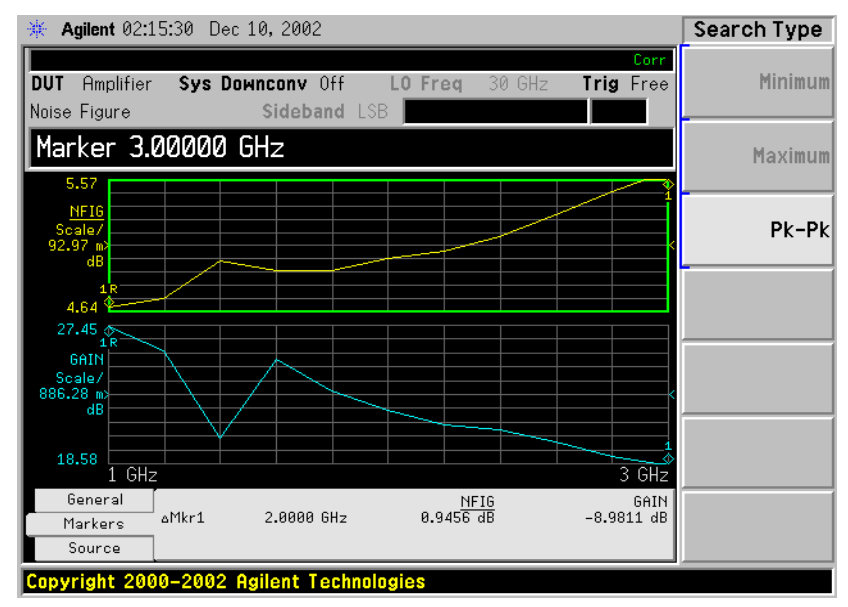

**Step 1.** Press the **Peak Search** key.

- **Step 2.** Press the **Search Type** key to select **Pk-Pk**.
- **Step 3.** Press the **Find** key.

The markers are now on the maximum and minimum points of the trace.

If you want to continuously find the maximum and minimum points on the trace, set **Continuous** to **On**.

The annotation displays the difference between the two points.

# **Indicating an Invalid Result**

When an invalid result is detected while in graph display format, the graph is drawn at the top of the screen for the current measurement point and a special marker indicator is displayed. Also in table and meter formats the same special indicators are used to display an invalid result.

Several invalid result conditions may exist simultaneously. These conditions are ranked in order of severity and only the most severe condition present is displayed.

The ranking order is:

**Table 2-4 Ranking Order of Invalid Result Conditions**

| <b>Ranking Order</b> | <b>Invalid Result Condition</b>        | <b>Marker Indicator</b> |
|----------------------|----------------------------------------|-------------------------|
|                      | Hot power $\le$ cold power             | $\frac{1}{2}$           |
|                      | Corrected calculation not possible     | ``xx"                   |
|                      | Measurement result calculation invalid | $66 - 99$               |

The ranked order 2 only occurs if a corrected measurement is requested and either:

- The input range used at this measurement point is not calibrated.
- The input range is calibrated, but the calibration data is invalid at this point.

# **Example of a Basic Amplifier Measurement**

Noise figure measurements are made by measuring the output power of the DUT for two different input noise power levels. The high and low power inputs come from a calibrated noise source. The noise source is switched on and off in rapid succession. High power input to the analyzer uses the noise power generated when the noise source is switched on, and low power input uses the noise power generated at ambient temperature with the noise source switched off.

This section uses a DUT to show how a basic noise figure measurement and various basic operations are performed. The DUT used is a low noise amplifier with a usable frequency range of 20 MHz to 3.0 GHz. The specifications of interest to the example are listed in [Table 2-5](#page-81-0).

<span id="page-81-0"></span>**Table 2-5 The Example DUT Specifications**

| <b>Frequency Range</b> | <b>Typical Gain</b> | <b>Minimum Gain</b> | <b>Typical Noise</b><br><b>Figure</b> |
|------------------------|---------------------|---------------------|---------------------------------------|
| 20 MHz to 3 GHz        | 20 dB               | 14 dB               | $4.8 \text{ dB}$                      |

The example sets a frequency range of interest of 1.0 GHz to 2.0 GHz. The purpose of the measurement is to verify the specified table results are as stated over the frequency range of interest.

When you are making measurements, follow the procedure and change the values to meet your needs.

**NOTE** For these basic measurements confirm the analyzer **Meas Mode** is in the default setting. This status is displayed above the graphs as follows:

- **DUT:** Amplifier
- **Sys Downconv**: Off

### **Calibrating the Noise Figure Analyzer**

The first step is to calibrate the analyzer to obtain the corrected measurement you wish to make.

- **Step 1.** Turn the instrument on and wait for the power-up process to complete.
- **NOTE** To obtain greater accuracy, it is recommended the analyzer warm up for at least one hour with **Alignment**, **Auto Align** set to **On**.
	- **Step 2.** Press **System**, **Power On/Preset**, **Preset Type** set to **Mode** and press the green **Preset** key to return the analyzer to its factory-default state.
	- **Step 3.** Press the **Mode** key and set the measurement mode to **Noise Figure**.
	- **Step 4.** Press the **Measure** key and set the measurement to **Noise Figure**.
	- **Step 5.** Press **Meas Setup, ENR,** and set **ENR Mode** to **Table**.
	- **Step 6.** On the same menu, press **Common Table** and set it to **On**.
	- **Step 7.** Again on the same menu, press **Meas & Cal Table...** to enter the ENR values of the noise source.

In this example, a 346B noise source is used which has the following Frequency/ENR pairs up to 2 GHz (covering the required frequency range of 1.0 GHz to 2.0 GHz):

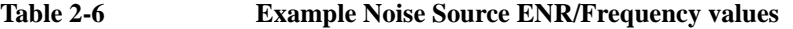

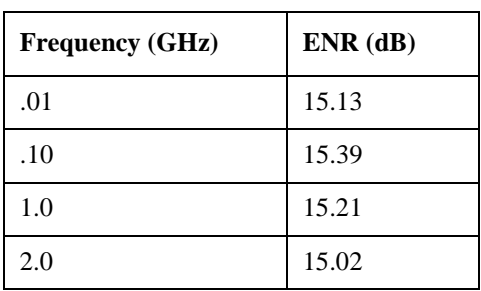

- **Step 8.** Press the **Frequency/Channel** key to set the frequency parameters of the measurement:
	- **Freq Mode** Sweep
	- **Start Freq** 1.0 GHz
	- **Stop Freq** 2.0 GHz
	- **Points** 15
- **Step 9.** Press the **Meas Setup** key to set the averaging you want.

This example uses the following settings:

- **Averaging** On
- **Averages** 5

Making Basic Measurements **Example of a Basic Amplifier Measurement**

**Step 10.** Press the **BW/Avg** key to set the resolution bandwidth you want.

This example uses the following settings:

- **Bandwidth** 1 MHz, Auto
- **Step 11.** Press the **Input/Output** key, the **Noise Figure Corrections** key and the **Input Cal** key to change the minimum and maximum input attenuation, if required.

This example, made on a PSA Series analyzer, uses the default minimum input attenuation of **0 dB**, and the default maximum input attenuation of **8 dB**.

**Step 12.** Connect the noise source input to the Noise Source Output port on the rear of the analyzer using the appropriate cable, and connect the noise source output to the **RF INPUT 50**  $\Omega$  port as shown in [Figure 2-18.](#page-83-0)

### <span id="page-83-0"></span>**Figure 2-18 ESA Calibration Setup with Normal or Smart Noise Sources**

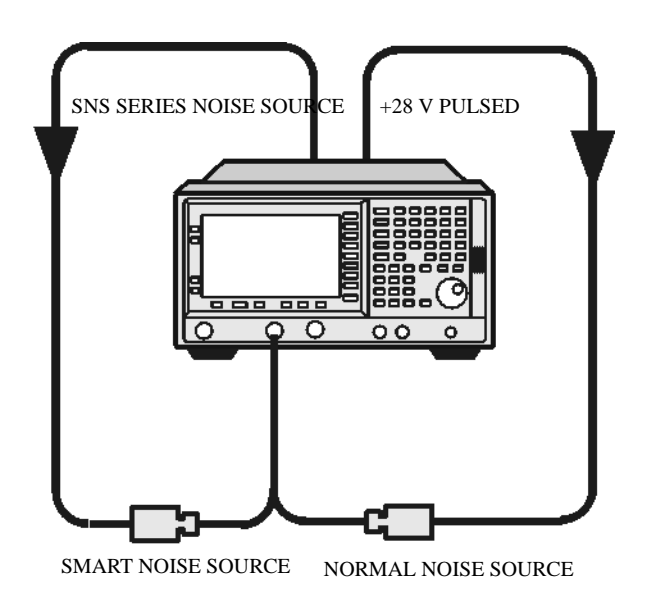

**Step 13.** Press the **Meas Setup** key and the **Calibrate** key twice to calibrate the analyzer.

A graph similar to [Figure 2-19](#page-84-0) is now displayed.

With calibration completed and no device under test inserted, both gain and noise figure with **Corrected** set to **On** are near 0 dB. This shows that the analyzer has removed the noise contribution from the measurement system. Since the input is noise, which is random in its nature, there is some variation above and below zero.

**NOTE** Measurement performance > 3 GHz is not specified. If you do not have a preamp and you are calibrating above 3 GHz, the calibration data will vary significantly. Measurements made with this calibration data might be valid, but only if the device you are testing has a high enough gain and noise figure, such that the sum of these is about 35 dB or more. Otherwise, the measurement accuracy will be poor.

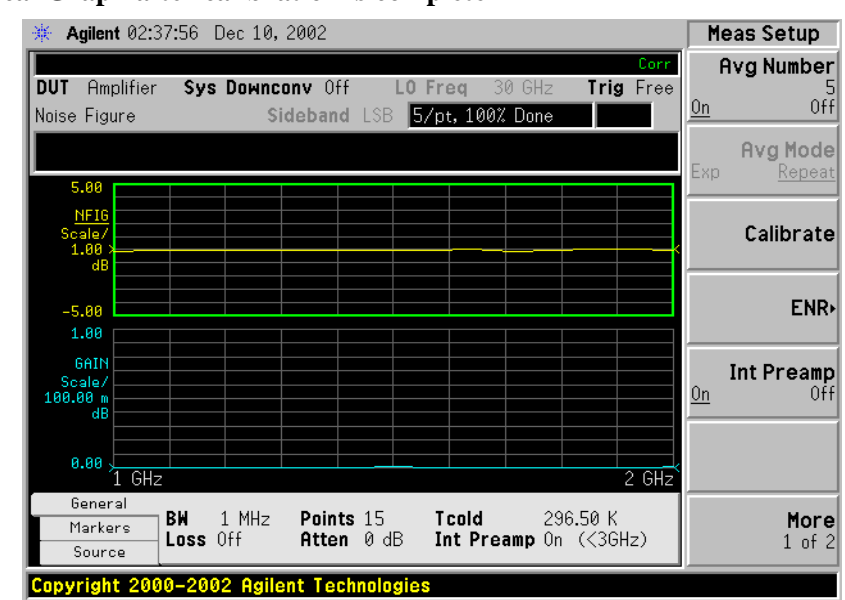

### <span id="page-84-0"></span>**Figure 2-19 Typical Graph after calibration is complete**

Press the **Trace/View** key to select **Table**. A result similar to [Figure 2-20](#page-84-1) is now displayed. The expectation is approximately 0 dB of noise figure and gain. It may be better to view these results using table format mode.

### <span id="page-84-1"></span>**Figure 2-20 Typical Tabulated Results after Calibration**

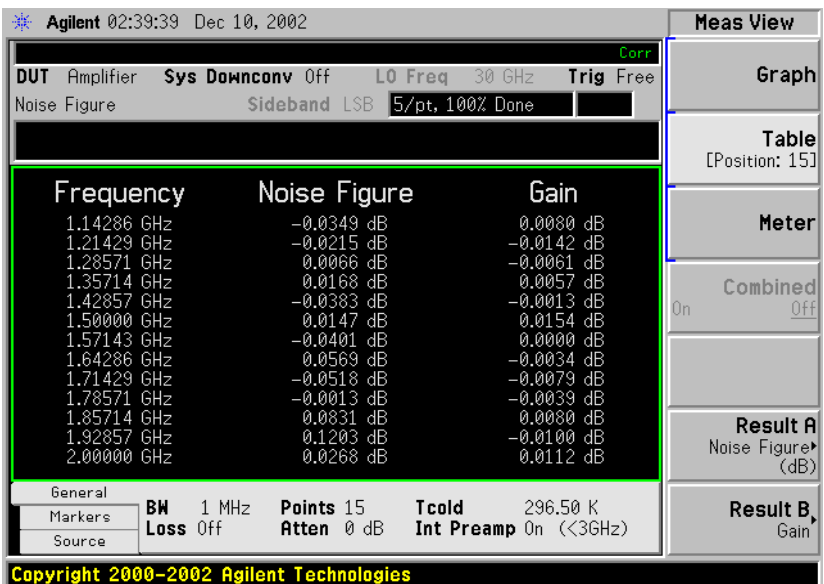

### **Making Measurements**

To make noise figure measurements once calibration is complete:

- **Step 1.** Disconnect the noise source from the  $50\Omega$  input of the analyzer
- **Step 2.** Connect the DUT to the 50Ω input of the analyzer.

Making Basic Measurements **Example of a Basic Amplifier Measurement**

**Step 3.** Connect the noise source output to the DUT input as shown in [Figure 2-21](#page-85-1).

<span id="page-85-1"></span>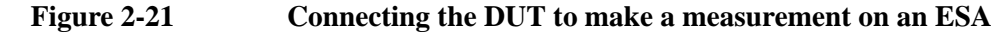

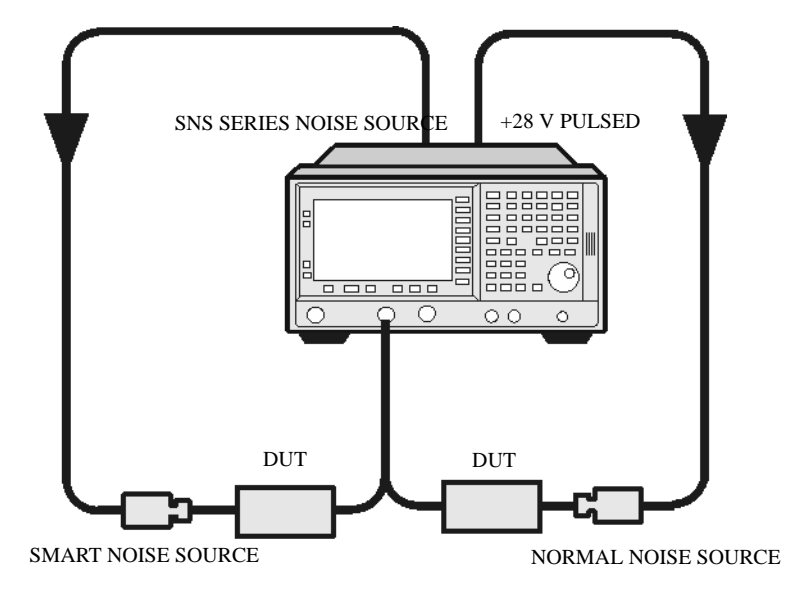

After the DUT and noise source are connected, the measurement result appears on the analyzer's display. If it does not, press **Restart**. If you want to get a continuous update, ensure **Sweep** is set to **Cont**. This is located under the **Sweep** key menu. This is the default setting.

A result similar to [Figure 2-22](#page-85-0) is now displayed.

### <span id="page-85-0"></span>**Figure 2-22 Typical Tabulated Results after Measurement**

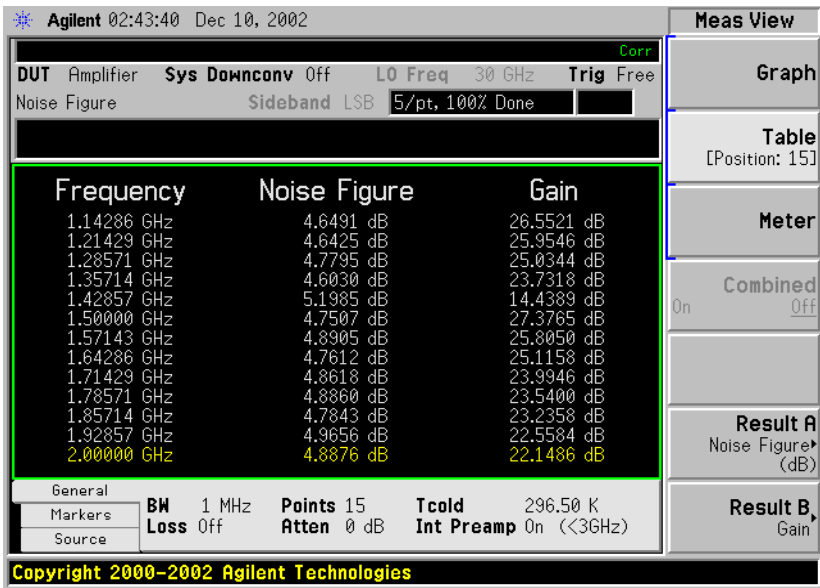

**Step 4.** Press the **Trace/View** key and select **Graph**. A graphical result similar to [Figure](#page-86-0)  [2-23](#page-86-0) is now displayed.

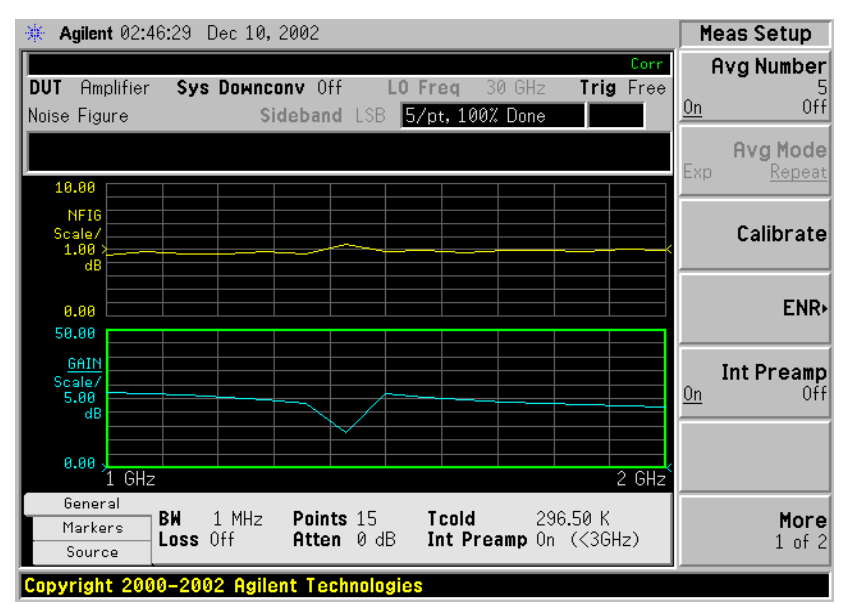

### <span id="page-86-0"></span>**Figure 2-23 Typical Graphical Results after Measurement**

The results shown in [Figure 2-22](#page-85-0) and [Figure 2-23](#page-86-0) shows the DUT has an average noise figure of 4.8 dB, an average gain of 23 dB and a minimum gain of 14.4389 dB. The device under test therefore meets its manufacturer's specification over the frequency range of interest.

## **Further Information on Noise Figure Measurements**

Agilent Technologies produces three application notes about noise figures and their measurement. These are:

• *Application Note 57-1*

*Fundamentals of RF and Microwave Noise Figure Measurements*

• *Application Note 57-2*

*Noise Figure Measurement Accuracy - the Y-Factor Method*

• *Application Note 57-3*

*10 Hints for Making Successful Noise Figure Measurements*

All three application notes are available from the Agilent website at http://www.agilent.com/find/esa

Making Basic Measurements **Further Information on Noise Figure Measurements**

# **3 Advanced Features**

This chapter describes how to use the Limit Lines and Loss Compensation features on your Noise Figure Analyzer. There is a section on how to use the Preselector Adjust function to increase the accuracy of your results, and a section on how to use the Noise Figure Uncertainty Calculator.

# **What You will Find in this Chapter**

This chapter covers:

- [Setting up Limit Lines](#page-90-0) and using them for pass/fail testing of the measurements.
- [Using Loss Compensation](#page-95-0) and using this to correct for system losses in cabling, switches, or connectors and system components.
- [Adjusting the Preselector](#page-104-0) and using this to enhance the accuracy of your measurements above 10 GHz.
- [Noise Figure Uncertainty Calculator](#page-107-0) and how to use it.

# **Setting up Limit Lines**

<span id="page-90-0"></span>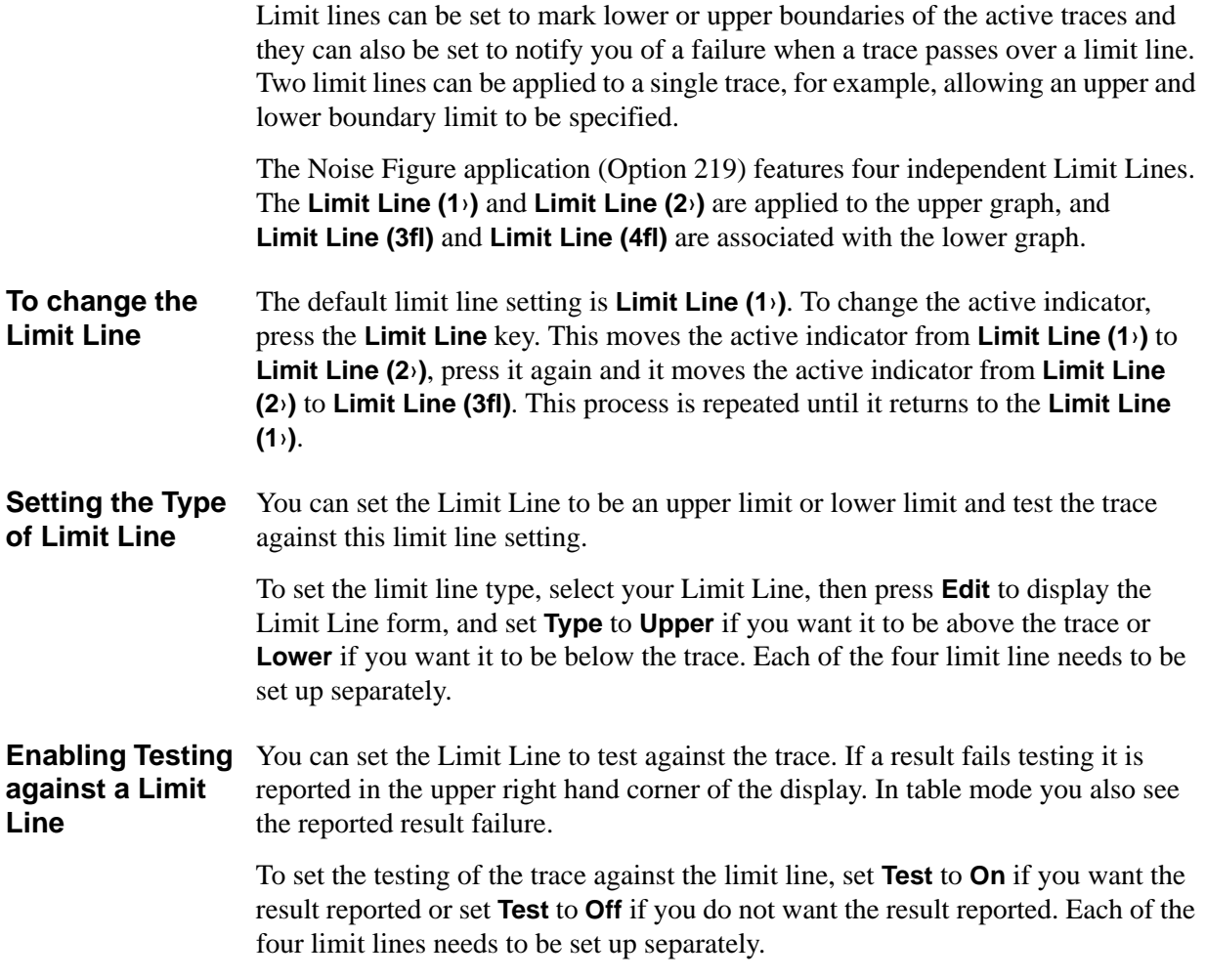

### Advanced Features **Setting up Limit Lines**

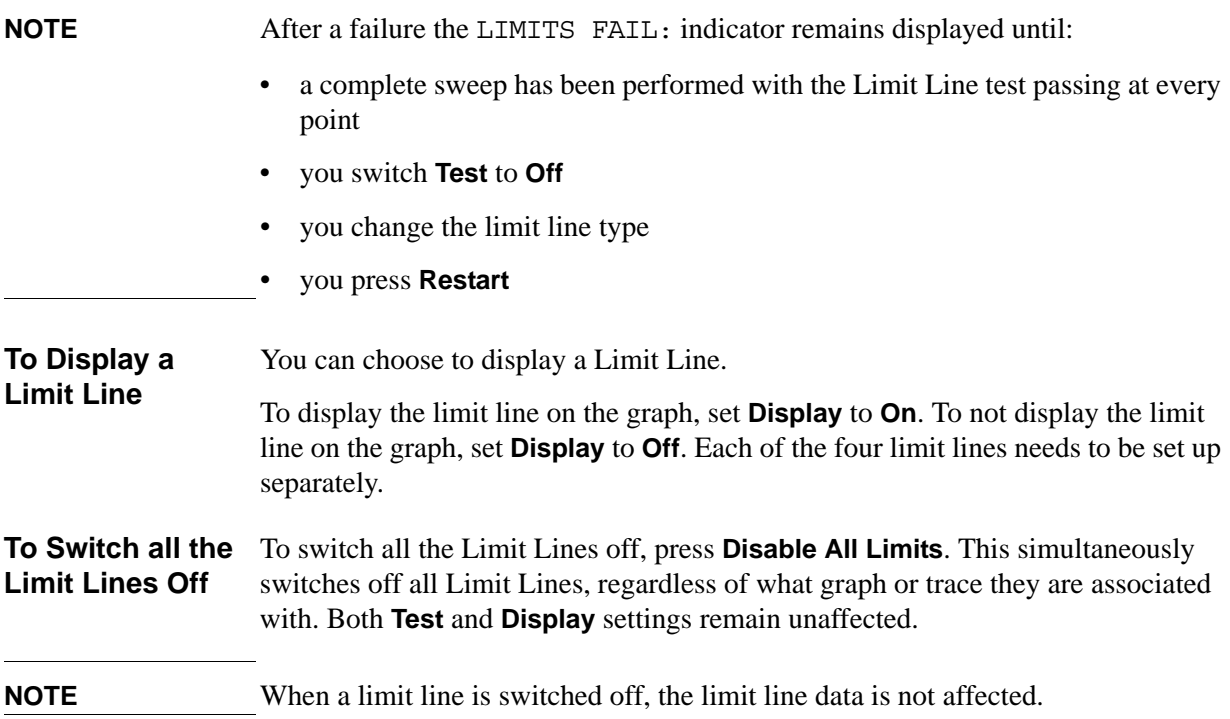

### **Creating a Limit Line**

To set up limit lines, you need to specify the frequencies, the Y-axis value, and whether or not it is to be connected to the previous limit line point. The limit line consists of a table of entries, each of which is a frequency-limit-connected group.

The **Limit** or Y-axis value is a dimensionless unit, hence you need to know what Y-axis scale you are working in before you set this.

**NOTE** When you change the result parameter, the **Limit** or Y-axis values are not converted. This is due to the value being dimensionless.

To create a limit line:

**Step 1.** Press the **Display** key, then the **Limit Lines** key and select the limit line you want to create.

**Step 2.** Press the **Edit...** key.

You are presented with a Limit Line table with two entries. These two entries are at frequencies of 10 Hz and 26.5 GHz, that is, at the minimum and maximum extremities of the Noise Figure Measurement personality's frequency range.

### **Figure 3-1 Limit Line Table before Limit Lines Values are Added**

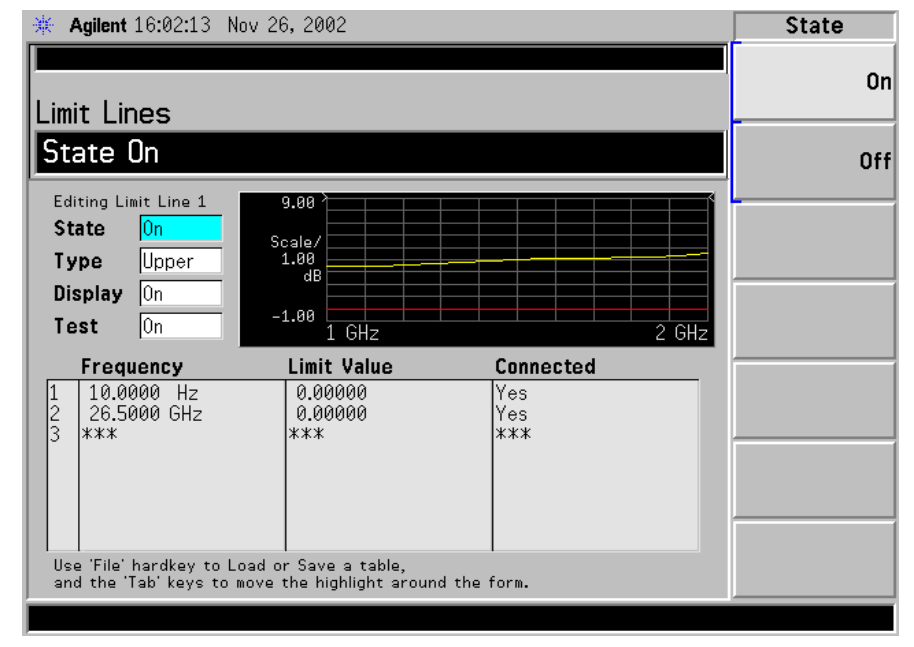

**Step 3.** Set the **State** to **On** to display the limit line.

- **Step 4.** Tab down to the **Type** field, and set your line type. When you set **Type** to **Upper**, any limit line test is deemed to have failed if the trace goes above the line. If you set **Type** to **Lower**, any limit line test is deemed to have failed if the trace falls below this limit line.
- **Step 5.** Tab down to the **Display** field, and set **Display** to **On** to display your limit line

### Advanced Features **Setting up Limit Lines**

- **Step 6.** Tab down to the **Test** field. Set **Test** to **On** to test the trace against the limit line. Set **Test** to **Off** to omit the test.
- **Step 7.** Tab down to the first Frequency value (or to the first empty frequency field if you wish to keep the existing frequency values) and enter the frequency using the numeric front panel keys. Finish by pressing the unit of measurement terminator key.
- **Step 8.** Enter the **Limit** or Y-axis unit value corresponding the frequency you just entered. Again, finish by pressing the unit of measure terminator key.

A limit line unit value to be useful is derived from the scale values you are using to display the trace.

- **Step 9.** Set **Connected** to **Yes** or **No**. When **Connected** is set to **Yes** it connects that point to the previous point to form a continuous line. To disconnect a point, set Connected to **No**, this disconnects it from the previous point. [Figure 3-2](#page-94-0) shows the connections and [Figure 3-3](#page-94-1) shows the graphical result with limit line **Display** set to **On**.
- **NOTE** When the Limit Line Test is set to **On**, and a trace crosses over the limit line, the test is only performed between connected points. Also, if you are making a fixed frequency measurement, you only need to specify that frequency value. The limit line will be tested on that single point.
	- **Step 10.** Repeat this process until the limit line is defined. Limit line tables can have a maximum of 101 entries.

The limit line is now defined. Press the **Return** key to return to the limit line menu. When saving a limit line table you need to specify the limit line number to which the table applies.

**NOTE** You can load a previously saved Limit Line table. However, you need to specify which limit line number you want loaded. See the *PSA Series Spectrum Analyzers User's and Programmer's Reference Guide*, or the ESA *User's/Programmer's Reference* for more details on loading a file.

#### \* Agilent 17:36:32 Nov 26, 2002 State  $|0n|$ Limit Lines State On Off Editing Limit Line 1  $\frac{0n}{1}$ State Scale/<br>1.00<br>dB Type Lower Display  $\boxed{0n}$  $-1.00$ Test  $\boxed{0n}$  $10$  kHz  $\frac{1}{10.6}$  GHz Connected Limit Value Frequency **Frequency**<br>
10.0000 Hz<br>
1.50000 GHz<br>
2.00000 GHz<br>
2.00000 GHz<br>
4.00000 GHz<br>
5.00000 GHz<br>
6.00000 GHz<br>
6.00000 GHz Yes<br>Yes<br>Yes<br>Yes<br>No<br>Yes<br>Yes  $345678$ Use Tile' hardkey to Load or Save a table,<br>and the 'Tab' keys to move the highlight around the form.

### <span id="page-94-0"></span>**Figure 3-2 Typical Limit Line Connections in Table**

<span id="page-94-1"></span>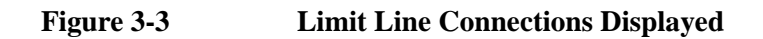

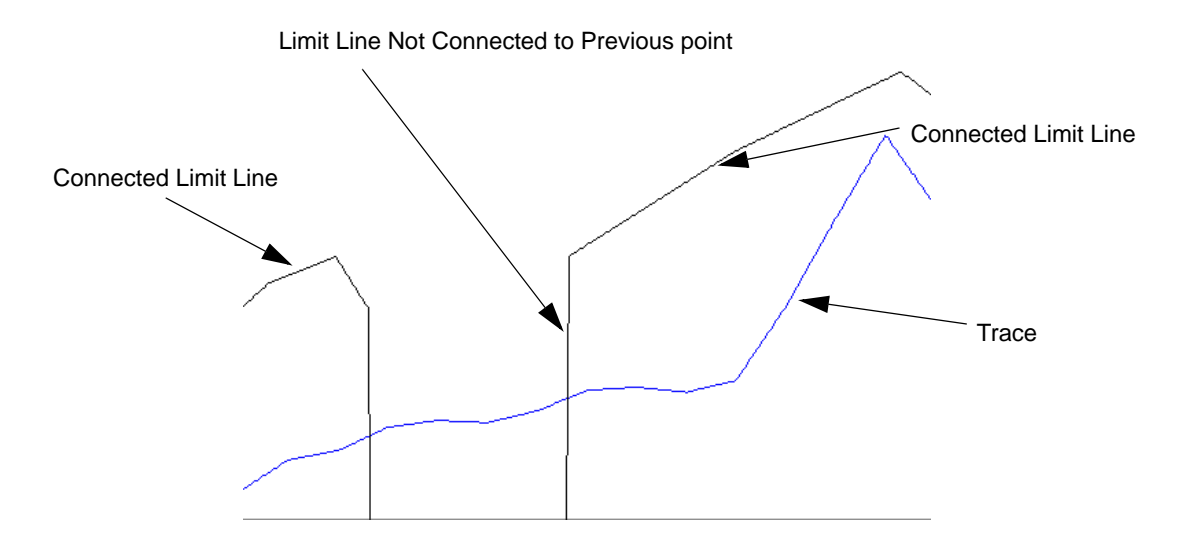

# <span id="page-95-0"></span>**Using Loss Compensation**

You can configure the Noise Figure application (Option 219) to compensate for losses due to cabling and connectors, and those due to temperature effects that occur in the measurement setup. These can be between the Noise Source and the DUT (**Before DUT**), or between the DUT and the analyzer input (**After DUT**), or both. Loss compensation can be set either by specifying a single, fixed loss value which gets applied at all frequencies, or using various loss values, specified in a table, applied across the frequency span. In the table mode, linearly interpolated values are used between each table entry.

Any device that causes loss will also generate excess noise, and this excess noise is proportional to the absolute temperature of the device causing the loss. You can compensate for this extra noise by specifying the temperature of the device causing the loss. This temperature dependent compensation is applied at all frequencies.

### **Examples where Loss Compensation is applied**

This is important in cases such as:

- 1. Amplifiers with waveguide input, where a lossy waveguide-to-coax adapter is needed.
- 2. Transistors, where input and output tuners are required.
- 3. Non-50W converters (such as TV tuners and amplifiers) where matching pads or transformers are required.
- 4. Compensation for fixed attenuators used to improve SWR.
- 5. Double sideband measurement modification (of receivers and mixers) to approximate single sideband results.

### **Configuring Fixed Loss Compensation**

To configure fixed loss compensation follow the example below:

- **Step 1.** Press the **Input/Output** key.
- **Step 2.** Press the **Loss Comp** key.
- **Step 3.** Press the **Setup...** key to access the **Loss Compensation Setup** form, see [Figure](#page-96-0)  [3-4](#page-96-0)

### <span id="page-96-0"></span>**Figure 3-4 Typical Limit Line Connections in Table**

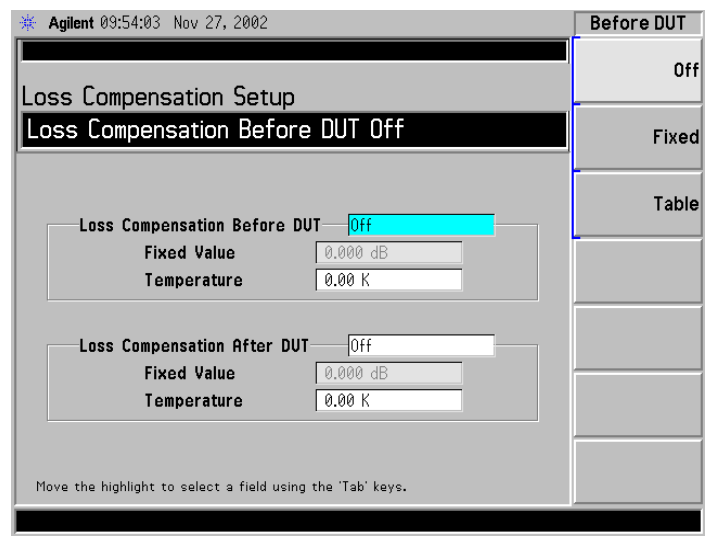

**Step 4.** When configuring loss compensation before the DUT, use the **Tab** key to navigate to the **Loss Compensation Before DUT** field and set **Loss Compensation Before DUT** to **Fixed** by selecting the **Fixed** key to highlight it.

### **NOTE** A fixed loss compensation value cannot be entered or changed if the **Before DUT** field or the **After DUT** field is not set to **Fixed**. It is selected by highlighting the **Fixed** key.

**Step 5.** To set the loss compensation value before the DUT, use the **Tab** key to navigate to the **Fixed Value** field and input the required value for the loss occurring before the DUT, see [Figure 3-5](#page-97-0).

Enter a value using the numerical keypad and terminate it using the unit keys presented to you which are either **Linear** or **dB**.

The lower limit is –100.000 dB, the upper limit is 100.000 dB, and the default is 0.000 dB.

**Step 6.** Use the **Tab** key to navigate to the **Temperature** field, and use the numeric keys or the knob to enter the temperature of the device where the loss is occurring. This will normally be room temperature, which is 296.5 K.

### **NOTE** It is important that you enter the correct temperature. Leaving the **Temperature** set to the default value of 0.00K will result in incorrect noise figure measurements.

- **Step 7.** When configuring loss compensation after the DUT, use the **Tab** key to navigate to the **Loss Compensation After DUT** field and set **Loss Compensation After DUT** to **Fixed** by selecting the **Fixed** key to highlight it, see [Figure 3-5.](#page-97-0)
- **Step 8.** To set the loss compensation value after the DUT, use the **Tab** key to navigate to the **Fixed Value** field and input the required value for the loss occurring after the

### Advanced Features **Using Loss Compensation**

DUT.

Enter a value using the numerical keypad and terminate it using the unit keys presented to you which are either **Linear** or **dB**.

The lower limit is –100.000 dB, the upper limit is 100.000 dB and the default is 0.000 dB.

**Step 9.** Use the **Tab** key to navigate to the **Temperature** field, and use the numeric keys or the knob to enter the temperature of the device where the loss is occurring. This will normally be room temperature, which is 296.5 K.

### **NOTE** It is important that you enter the correct temperature. Leaving the **Temperature** set to the default value of 0.00K will result in incorrect noise figure measurements.

### <span id="page-97-0"></span>**Figure 3-5 Loss Compensation Setup Form with Fixed Selected**

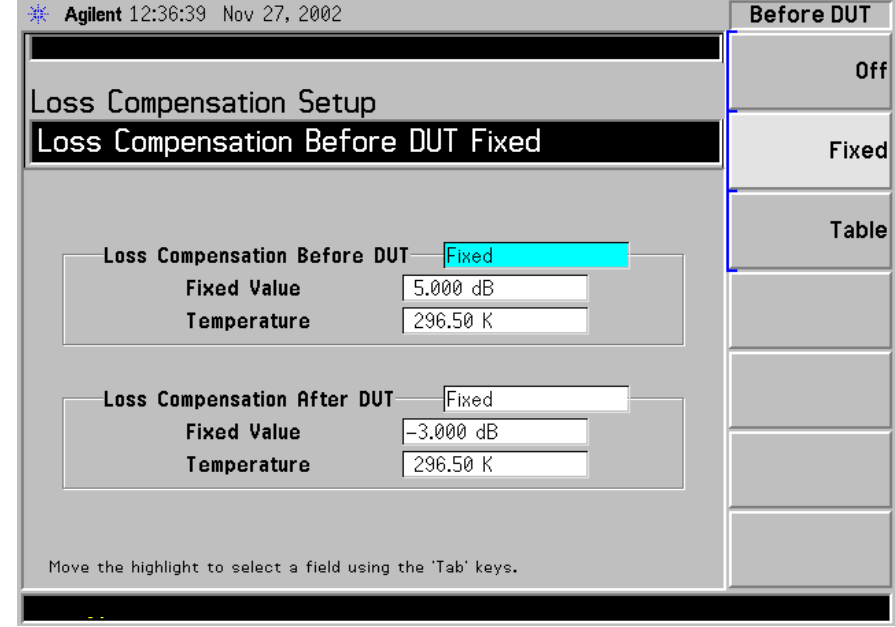

### **Configuring Table Loss Compensation**

To configure table loss compensation proceed as follows.

- **Step 1.** Press the **Input/Output** key.
- **Step 2.** Press the **Loss Comp** key
- **Step 3.** Press the **Setup...** key to access the **Loss Compensation Setup** form, see [Figure](#page-98-0)  [3-6.](#page-98-0)

### <span id="page-98-0"></span>**Figure 3-6 Loss Compensation Setup Form**

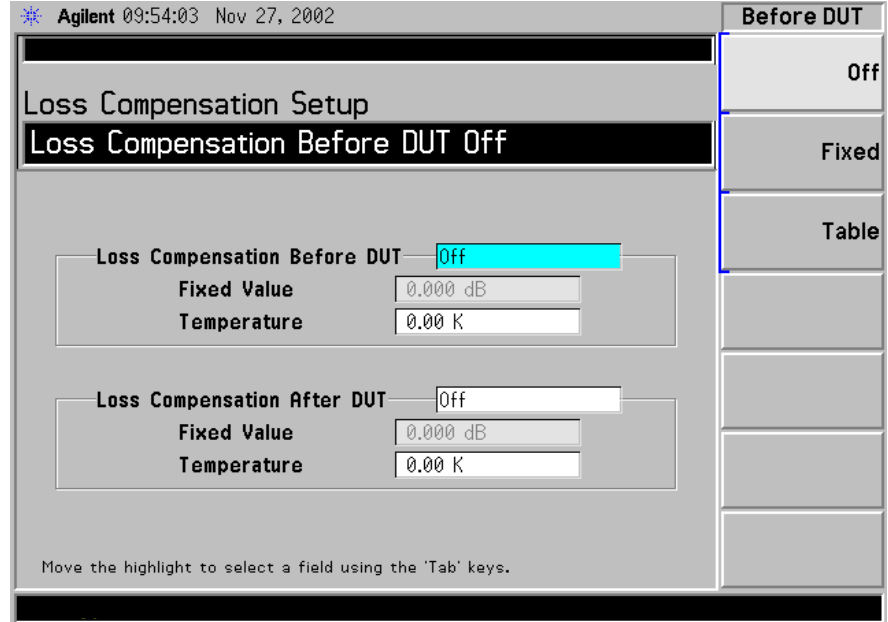

**Step 4.** When configuring table loss compensation before the DUT, use the **Tab** key to navigate to the **Loss Compensation Before DUT** field and select the **Table** key to highlight it, see [Figure 3-7.](#page-99-0)

The table loss compensation used is as specified in the Loss Compensation Before DUT Table. [See "Creating a Loss Compensation Table" on page 101.](#page-100-0)

**Step 5.** Use the Tab key to navigate to the Temperature field, and enter the temperature of the devices which are causing the loss. Room temperature requires a value of 296.5 K.

**NOTE** It is important that you enter the correct temperature. Leaving the **Temperature** set to the default value of 0.00K will result in incorrect noise figure measurements.

> **Step 6.** When configuring table loss compensation after the DUT, use the **Tab** key to navigate to the **Loss Compensation After DUT** field and select the **Table** key to highlight it, see [Figure 3-7.](#page-99-0)

The table loss compensation used is as specified in the Loss Compensation After DUT Table. [See "Creating a Loss Compensation Table" on page 101.](#page-100-0)

### Advanced Features **Using Loss Compensation**

### <span id="page-99-0"></span>**Figure 3-7 Loss Compensation Setup Form with Table Selected**

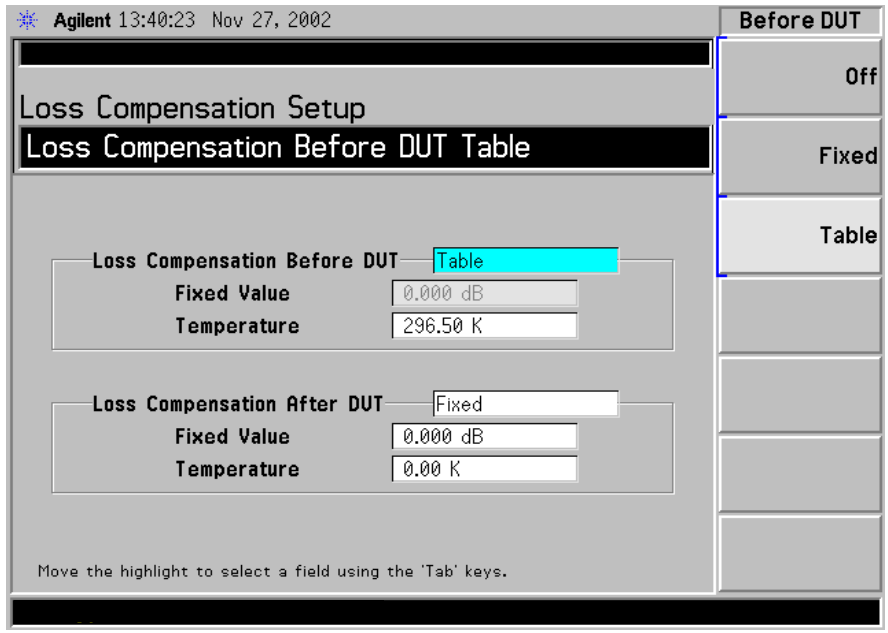

### **NOTE** You can load a previously saved Loss Compensation table. However, you need to specify whether the Loss Compensation table is an **After Table** or a **Before Table**. See the ESA *User's/Programmer's Reference* for more details on loading a file.

### <span id="page-100-0"></span>**Creating a Loss Compensation Table**

Loss Compensation tables can have a maximum of 401 entries. To create a loss compensation table proceed as follows.

- **NOTE** The example shows how to enter a Before DUT Table. If you want to enter an After DUT Table follow the procedure, changing the **Before DUT Table...** key presses to **After DUT Table...** key presses.
- **NOTE** If you want to enter new loss compensation data and there is previous loss compensation data in the Noise Figure application (Option 219), you can delete the previous data by pressing the **Delete All** key. An empty table is shown in [Figure](#page-100-1)  [3-8.](#page-100-1)

### **NOTE** The Loss Compensation table frequency limits in the **Before DUT Table...** are specified in terms of the DUT's input frequencies and the **After DUT Table...** are specified in terms of the DUT's output frequencies. This is important when making frequency converting DUT measurements or using a system downconverter.

**Step 1.** Press the **Input/Output** key.

**Step 2.** Press the **Loss Comp** key, and the **Before DUT Table...** key.

A **Loss Compensation Before DUT Table** appears on the display with the first loss frequency point in the table highlighted, see [Figure 3-8.](#page-100-1) The table editing and navigation menu items now appear. For details on working with tables, see the ESA *User's/Programmer's Reference*.

### <span id="page-100-1"></span>**Figure 3-8 An Empty Loss Compensation Table**

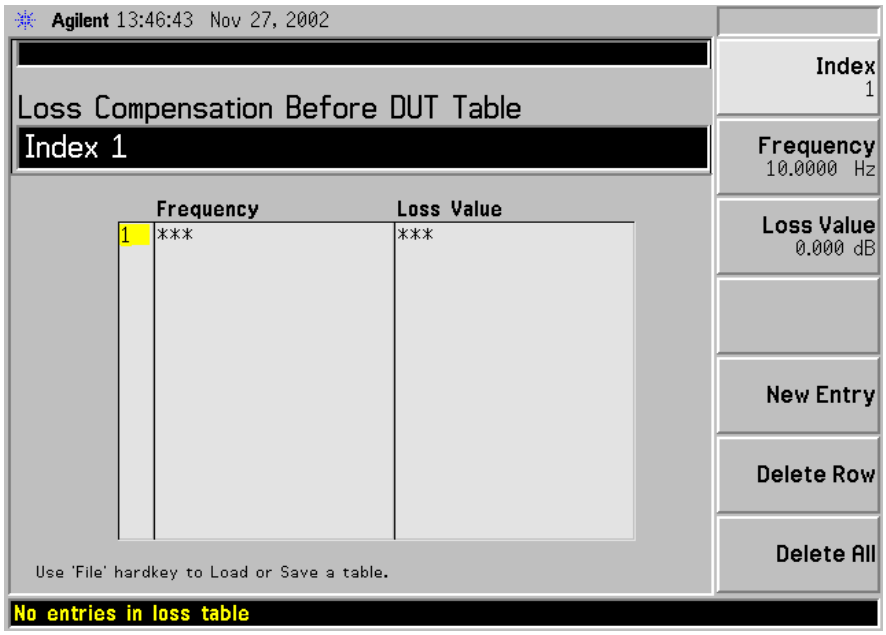

### Advanced Features **Using Loss Compensation**

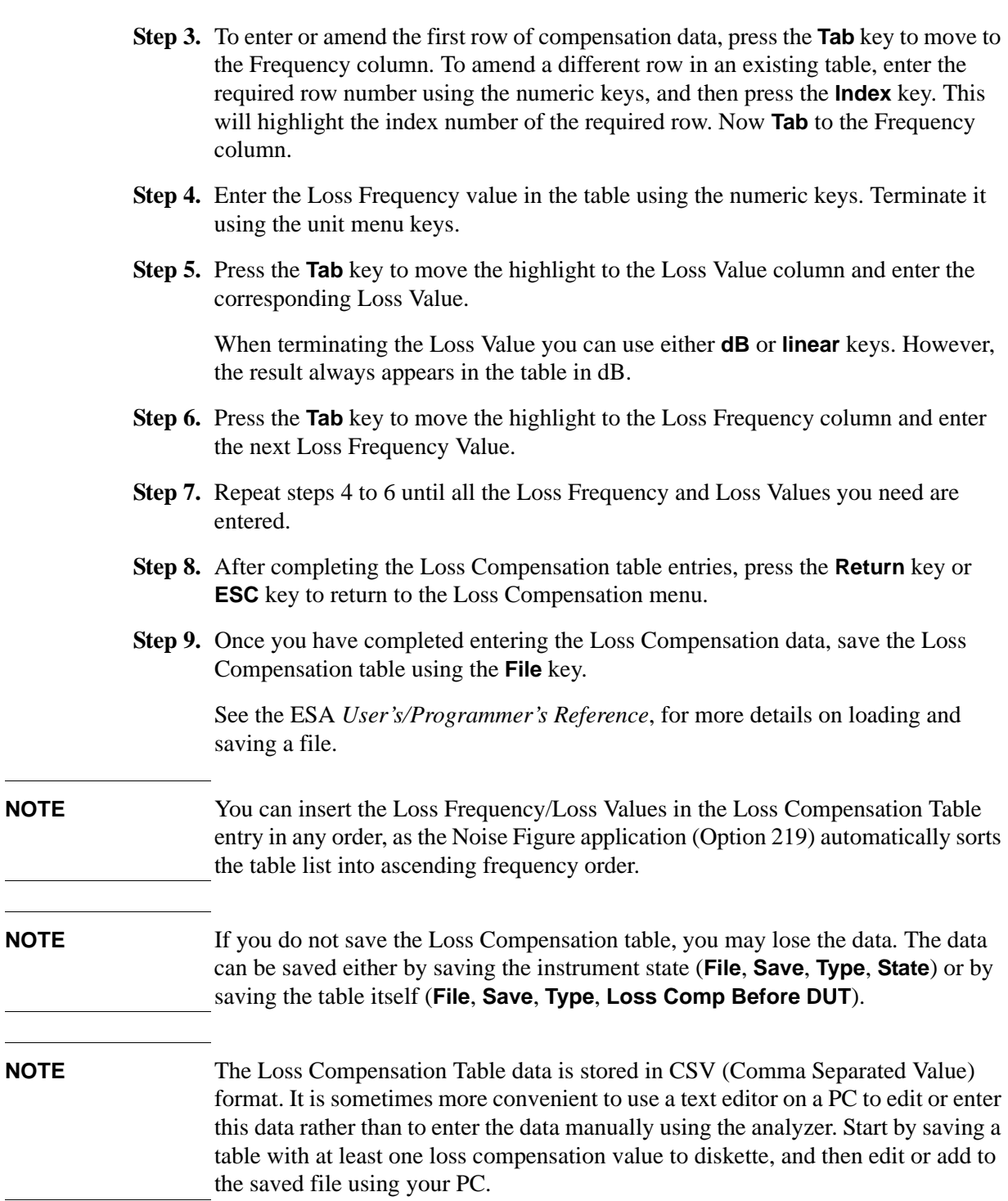

### **Setting Temperature of Loss**

Any device (cables, connectors and so forth) that causes a loss will also generate excess noise. The amount of excess noise so generated is proportional to the absolute temperature of the device causing the loss. You must compensate for this excess noise in the measurement, and this is done by specifying the temperature of the device. To set the temperature of the device causing the loss, proceed as follows:

- **NOTE** The temperature you specify here is used both for **Fixed** loss compensation, and for all frequencies specified in a loss compensation **Table**.
	- **Step 1.** Press the **Input/Output** key.
	- **Step 2.** Press the **Loss Comp** key
	- **Step 3.** Press the **Setup...** key to access the **Loss Compensation Setup** form, see [Figure](#page-103-0)  [3-9.](#page-103-0)
	- **Step 4.** To set the temperature value before the DUT, use the **Tab** key to navigate to the **Temperature** field and input the required temperature of loss value occurring before the DUT.

Enter a value using the numeric keypad and terminate it using the unit keys presented to you, either in degrees **K**, **C** or **F**. Entries terminated using the **C** or **F** keys are converted to K.

The lower limit is 0.0 K, the upper limit is 29,650,000.0 K. The default is 0.0 K.

**Step 5.** To set the temperature value after the DUT, use the **Tab** key to navigate to the **Temperature** field and input the required temperature of loss value occurring after the DUT.

Enter a value using the numerical keypad and terminate it using the unit keys presented to you, either in degrees **K**, **C** or **F**. Entries terminated using the **C** or **F** keys are converted to K.

The lower limit is 0.0 K, the upper limit is 29,650,000.0 K. The default is 0.0 K. Room temperature is usually given as 296.5 K.

Advanced Features **Using Loss Compensation**

### <span id="page-103-0"></span>**Figure 3-9 Loss Compensation Setup Form with Temperature Selected**

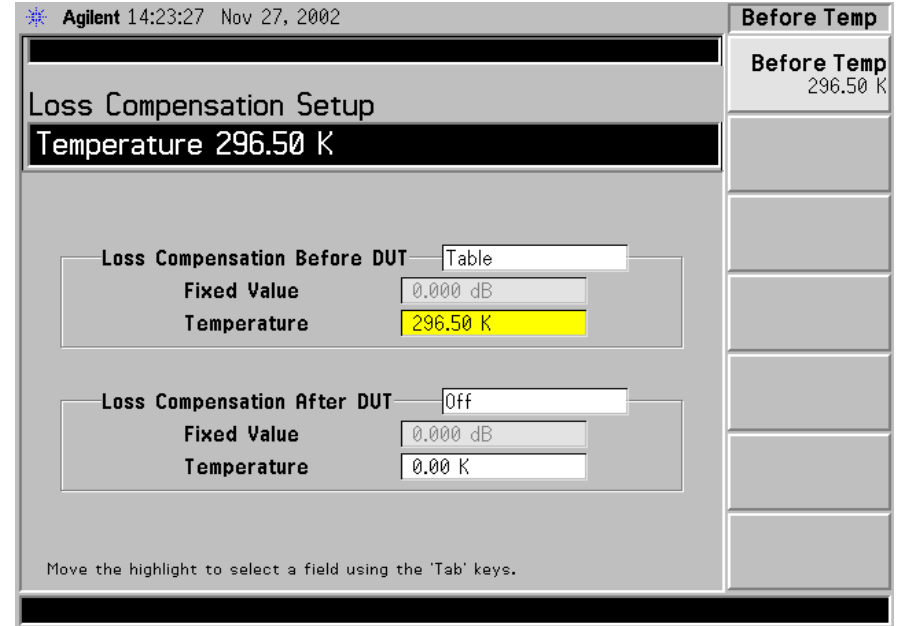

# <span id="page-104-0"></span>**Adjusting the Preselector**

The **Presel Adjust** feature allows you to manually adjust the center of the preselector. Correctly centering the preselector removes the possibility of your measurement frequency falling outside the passband for the preselector filter as this would reduce the accuracy of your results. This feature gives you the ability to make more accurate measurements above 10 GHz.

By changing the Presel Adjust, the center of the preselector filter can be moved. The noise figure result at your measured frequency changes with the frequency response of the preselector filter.

The procedure used to center the preselector is to monitor the noise figure value as the presel adjust sweeps its frequency within a band from  $-250$  MHz to  $+250$  MHz.

As shown in [Figure 3-10](#page-104-1) the preselector may have more than one peak. The objective is to center the preselector in the middle and not at a peak, as a peak may be near a skirt edge. This may cause problems at other frequencies other than the frequency on which the preselector is centered. You therefore need to find the Lower Presel Skirt and Upper Presel Skirt positions in terms of the offset preselector adjustment frequencies (see [Figure 3-10](#page-104-1)) and take the mean value of the two points as the preselector center.

**NOTE** The Y-Factor for centering the preselector at the critical frequency should ideally be greater than 0.2 dB for the procedure to be implemented effectively. This can be made with or without the DUT.

### <span id="page-104-1"></span>**Figure 3-10 Preselector Filter Response being varied to find Optimum Frequency**

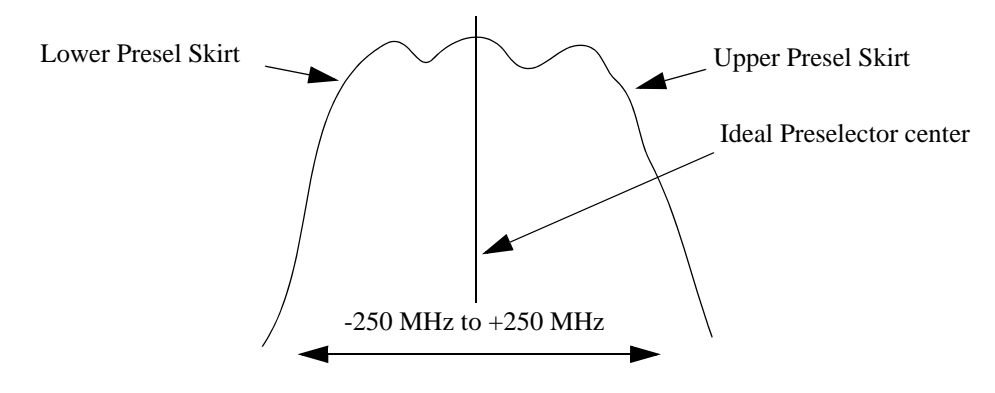

Advanced Features **Adjusting the Preselector**

### **How to Manually Center the Preselector Filter to Optimize Noise Figure Measurements**

- **Step 1.** Press the **Preset** key.
- **Step 2.** Set the noise figure correction to Off.

Press the **Input/Output** key and ensure the **Noise Figure Corrections (Off)** menu key is selected.

**Step 3.** Set the Freq Mode to Fixed.

Press the **Frequency** key, the **Freq Mode** menu key, and the **Fixed** menu key.

**Step 4.** Enter the frequency at which you want to measure.

Press the **Frequency** key, the **Fixed Freq** menu key, and enter the numeric value.

**Step 5.** Attach the noise source alone, or the noise source and the DUT, to the Analyzer.

Ensure you have entered the ENR table for the attached noise source.

**Step 6.** Set the View to Meter.

Press the **View/Trace** key and the **Meter** menu key.

**Step 7.** Set the B result to display Y-factor.

Press the **Result B** menu key and the **Y-Factor** menu key.

### **NOTE** The Y-Factor for centering the preselector at the critical frequency should ideally be greater than 0.2 dB for the procedure to be implemented effectively. This can be made with or without the DUT.

**Step 8.** Set the measurement control to continuous mode.

Press the **Meas Control** key and ensure the **Measure (Cont)** menu key is selected.

**Step 9.** Set the measurement set up averages to on and set averages to 10.

Press the **Meas Setup** key and ensure the **Average (On)** menu key is selected. Use the knob or the numeric keypad to set the averages to 10.

- **Step 10.** Press the **Input/Output** key and the **Presel Adjust** menu key.
- **Step 11.** Find the point at which the noise figure is at its lowest.
- **Step 12.** Make a note of the uncorrected Noise figure value. Note this value as the initial Presel Peak value.
- **Step 13.** Adjust the preselector frequency downward until the noise figure increases by greater than 4 dB from the initial Presel Peak value that you noted. You may need to repeatedly enter numeric values manually.
- **Step 14.** Record this Presel Adjust frequency as the Lower Presel Skirt.
- **Step 15.** Re-adjust the preselector frequency upward until the noise figure increases by a

similar value to that seen in Step 13. You may need to repeatedly enter different frequency values until you locate the correct position.

- **Step 16.** Record this Presel Adjust frequency as the Upper Presel Skirt.
- Step 17. Calculate the mean average of the Lower and the Upper Presel Skirt frequencies, that is, add the Upper Presel Skirt and the Lower presel Skirt results and divide by two. This calculated value is the ideal adjustment for centering the preselector frequency.
- **Step 18.** Set the preselector frequency to this calculated frequency.

# <span id="page-107-0"></span>**Noise Figure Uncertainty Calculator**

The measurement uncertainty calculator can be used to calculate the RSS (root sum square) measurement uncertainty. Measurement uncertainty is caused by device mismatch and other properties of the noise source, the device under test, and the spectrum analyzer. Once you measure or identify the various device characteristics, they can be entered into the analyzer and it will calculate the RSS uncertainty.

This makes a frequency-independent calculation using one ENR uncertainty value. While it provides a good estimation of the measurement uncertainty, you may want more accuracy. You may want to use more accurate values for ENR, gain and VSWR, or calculate values at a specific frequency of interest or at multiple frequencies. Refer to Application Note 57-2, Agilent part number 5952-3706E, for more information about calculating noise figure uncertainties. This document can be found at: [http://www.agilent.com/find/nfu](http://www.agilent.com/find/nfu )

### **Figure 3-11 Noise Figure Uncertainty Calculator Screen**

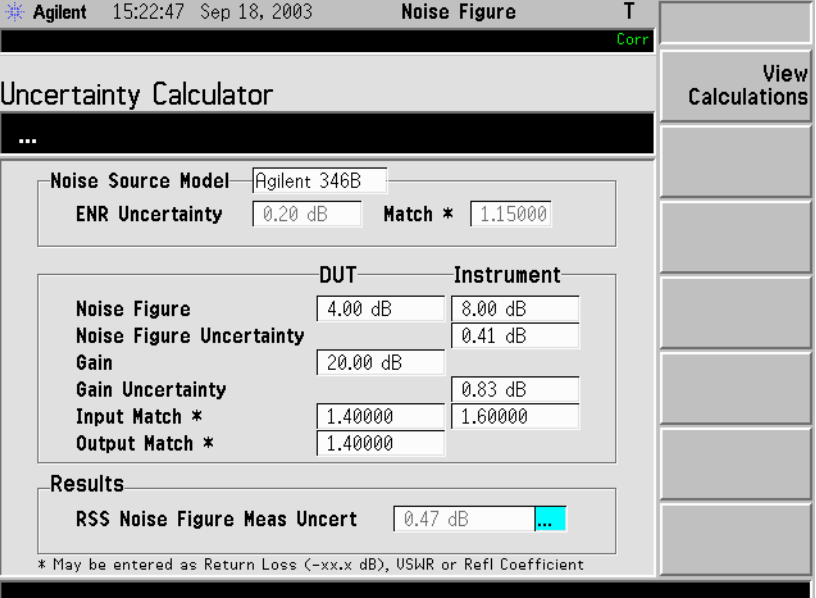

**Noise Source** For the highest accuracy, and therefore the most meaningful results, you should select 'User Defined' as the Noise Source whenever the actual value of the noise source calibration data is available. This allows you to enter the uncertainty of the Excess Noise Ratio (ENR) and the 50  $\Omega$  match (in dB, VSWR, or Reflection Coefficient), which can be from any noise source from any manufacturer. In addition, default values are provided giving typical parameters for noise sources from Agilent Technologies.
- **DUT** The device under test will be either an amplifier, upconverter, or downconverter. You will have to enter the measured (or documented) values for its noise figure, input match, output match, and gain into the fields in the calculator. (Gain is only required for an amplifier.)
- **Instrument** Spectrum analyzer default values are provided. These are reasonable defaults for measurements below 3 GHz using the built-in preamp (Option 1DS). For more accurate calculations, you will need to input the values that are appropriate for your particular measurement and setup.
- **RSS value** The calculator provides the square root of the sum of the squares (RSS) of the various contributions to uncertainty. This is the recommended way to calculate the total measurement uncertainty since each of the contributing factors are random in nature.

#### **System up/down**

**converters** The calculator is designed to calculate uncertainty for a measurement where the DUT is either an amplifier, a downconverter or an upconverter. It is not designed to calculate the uncertainty when measuring a DUT that is in a measurement setup that includes a system downconverter or system upconverter.

## **Example Calculation:**

- **Step 1.** Access the uncertainty calculator by pressing **Mode Setup**, **Uncertainty Calculator**.
- **Step 2.** Suppose that you are testing an amplifier. You must enter the device characteristics into the appropriate DUT fields on the calculator form. Use the arrow keys to tab to the required field. Enter the desired value and terminate your entry by pressing one of the units keys (if provided) or the **Enter** key.
	- $gain = 20 dB$
	- noise figure  $= 4$  dB
	- input match  $= 1.4$
	- output match  $= 1.4$
- **Step 3.** Now read out the calculated RSS uncertainty from the results field at the bottom of the display, as shown in [Figure 3-11 on page 108.](#page-107-0) If you would like more detail about the calculations and factors that contribute to this total uncertainty, use the arrow keys to tab down to the results field and press the **View Calculations** key. You will see a screen similar to that shown in [Figure 3-12.](#page-109-0)

## Advanced Features **Noise Figure Uncertainty Calculator**

## <span id="page-109-0"></span>**Figure 3-12 Noise Figure Uncertainty Calculations Screen**

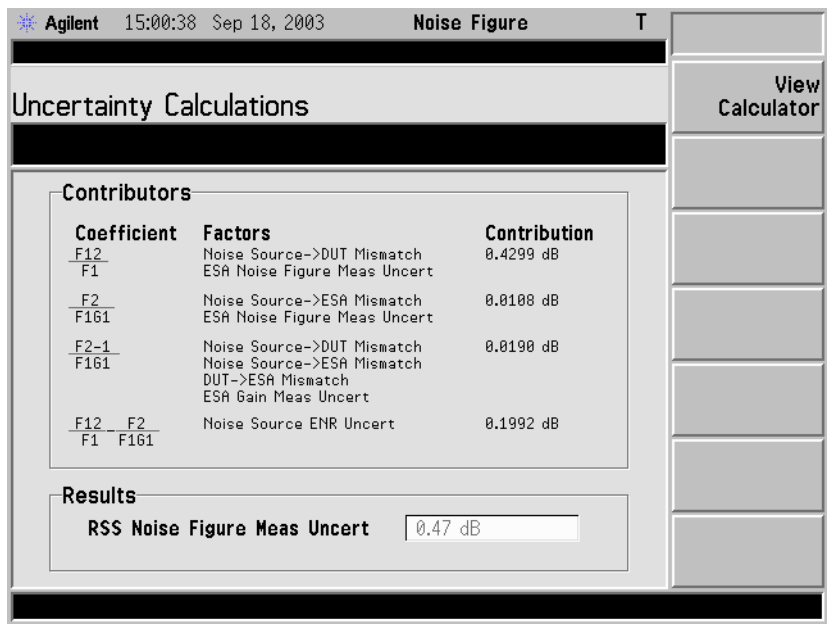

# **4 Making Frequency Converter Measurements**

This chapter describes how to make measurements outside the baseband frequency range of the ESA-E series of analyzers.

## **What You will Find in this Chapter**

This chapter covers:

- [Overview of Frequency Converter Measurements](#page-112-0)
- An overview of the [DUT Types](#page-114-0)
- [Comparison of the 8970B, the NFA analyzer and the Option 219 Noise Figure](#page-125-0)  [Measurement Application](#page-125-0)
- [Choosing and Setting Up the Local Oscillator](#page-126-0)
- [Connecting the System](#page-128-0)
- A description of [Measuring a Frequency Converting DUT](#page-129-0)
- [Making Frequency Converting DUT Measurements](#page-141-0) using examples
- A description of [Measurements with a System Downconverter](#page-149-0)
- [Measurements with a System Downconverter](#page-149-0) using examples
- [Frequency Restrictions](#page-156-0)

<span id="page-112-0"></span>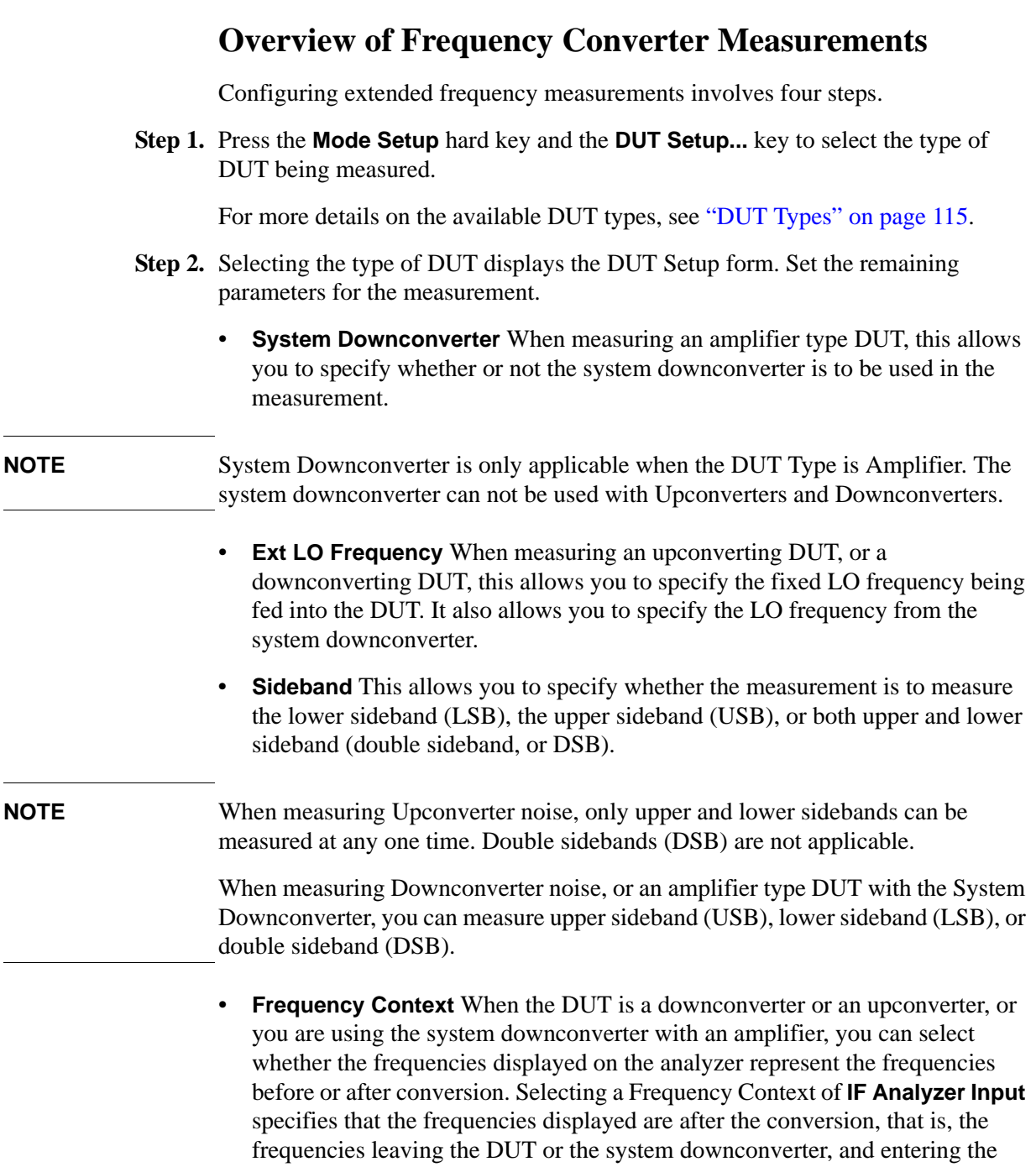

analyzer. Selecting a Frequency Context of **RF DUT Input** specifies that the frequencies displayed are the frequencies before the conversion, that is, the frequencies entering the DUT. These are the same Start and Stop Frequencies that are displayed on the Frequency menu.

• **Diagram** This setting does not affect the measurement directly, but determines whether the diagram displayed on the screen is for calibration or for a measurement. The diagram represents the connections you need to make to

## Making Frequency Converter Measurements **Overview of Frequency Converter Measurements**

perform either a calibration or a measurement using the current settings. The small blue icon of an eye indicates whether the **Frequency Context** is **RF DUT Input** (the icon is beside the DUT input in the diagram) or **IF Analyzer Input** (the eye icon is beside the analyzer input).

**Step 3.** Configure the measurement (measurement frequency range, number of measurement points and averages and so forth) using the **Frequency/Channel** and **BW/Avg** keys.

For more details on configuring measurements, including calibration, see [Chapter](#page-34-0)  [2 , "Making Basic Measurements," on page 35](#page-34-0).

<span id="page-114-0"></span>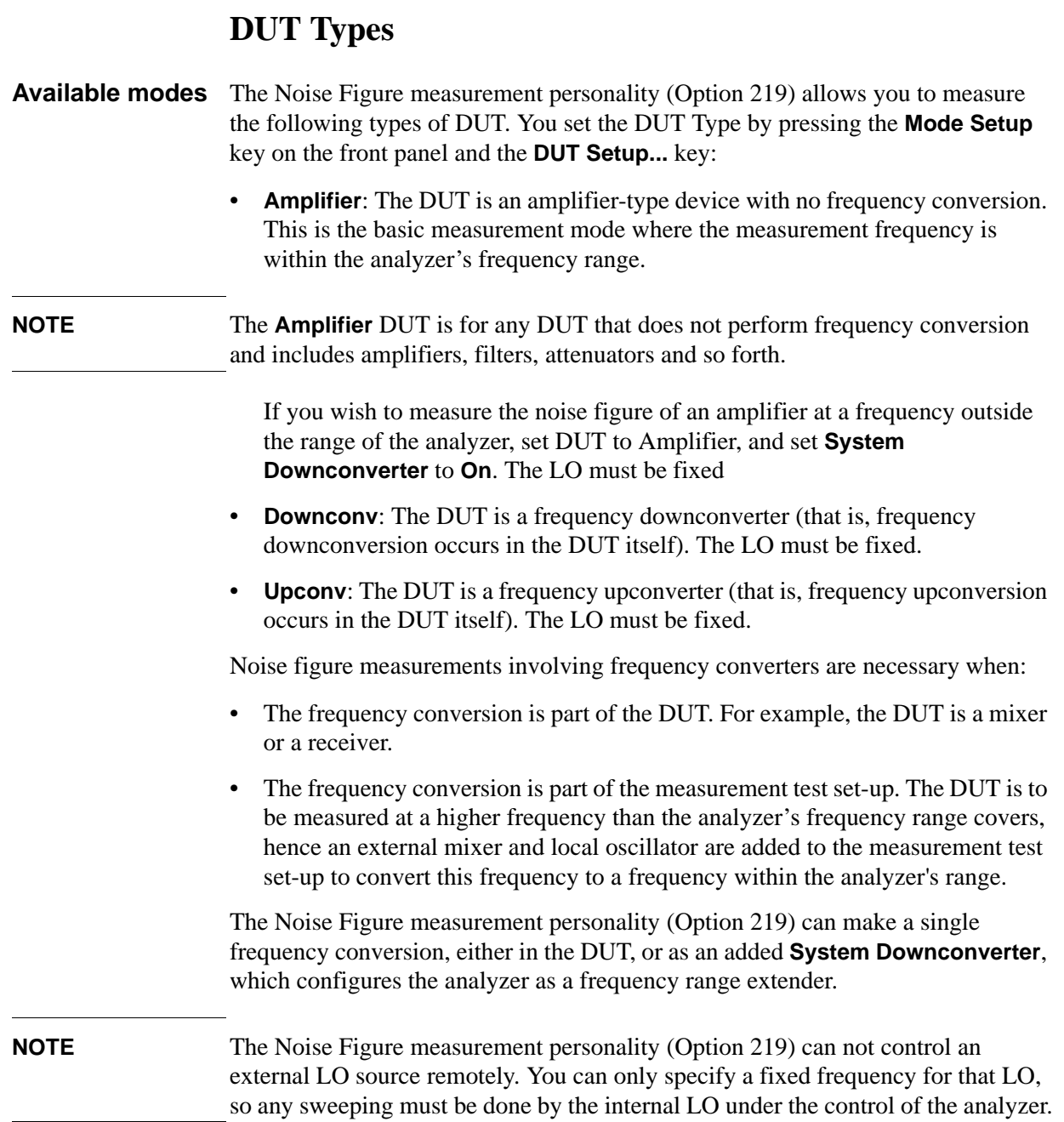

## Making Frequency Converter Measurements **DUT Types**

## **Basic Measurement — No Frequency Conversion**

The basic measurement setup is shown in [Figure 4-1](#page-115-0), allowing you to compare more complex setups with it.

## <span id="page-115-0"></span>**Figure 4-1 ESA Basic Noise Figure Measurement - No Frequency Conversion**

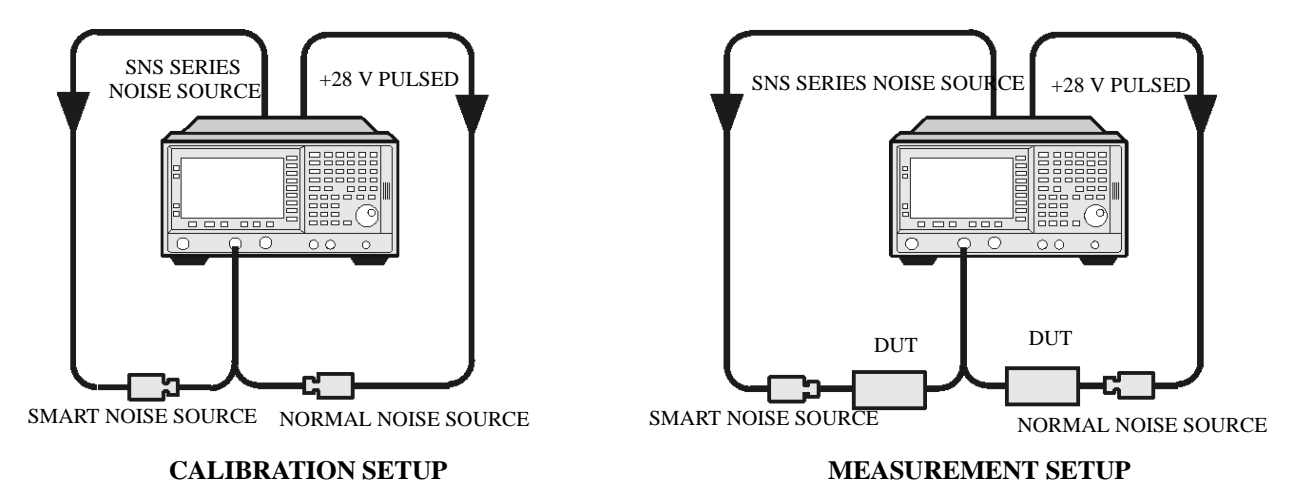

When you are performing an uncorrected measurement, the result is the measured Noise Figure of all of the components after the noise source. When the calibration setup is connected and the calibration performed, the Noise Figure measurement personality (Option 219) measures its own noise figure and that of the connection set up. If you then make a corrected measurement, the contribution of the calibration setup is subtracted from the uncorrected result, giving a corrected measurement of the DUT only.

Press the **Mode Setup** key, followed by the **DUT Setup...** key to access the DUT Setup form. Set the **DUT** and the **System Downconverter** as shown in the following table.

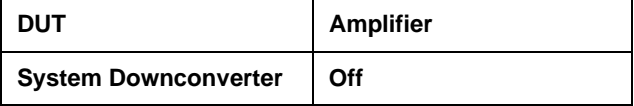

## **Frequency Downconverting DUT**

In this mode, the DUT contains a frequency downconverting device, for example, a mixer or receiver.

Making this measurement, the external Local Oscillator (LO) remains locked at one frequency and the Noise Figure measurement personality (Option 219) does the sweeping. It is not possible to control a variable frequency on the external LO.

## **Variable IF Fixed LO (equivalent to Mode 1.4 on an 8970B Noise Figure Meter)**

This is an overview of the key presses needed to set up this type of measurement, see ["Frequency Restrictions" on page 157,](#page-156-0) and ["Making Frequency Converting](#page-141-0)  [DUT Measurements" on page 142](#page-141-0) for an example of this measurement. This shows how to make an LSB measurement. However, you need to change the settings and apply the appropriate filtering. For greater detail on this see ["Measuring a Frequency Converting DUT" on page 130](#page-129-0).

Press the **Mode Setup** key, followed by the **DUT Setup...** key to access the DUT Setup form. Set the values on the DUT Setup form as shown in the following table.

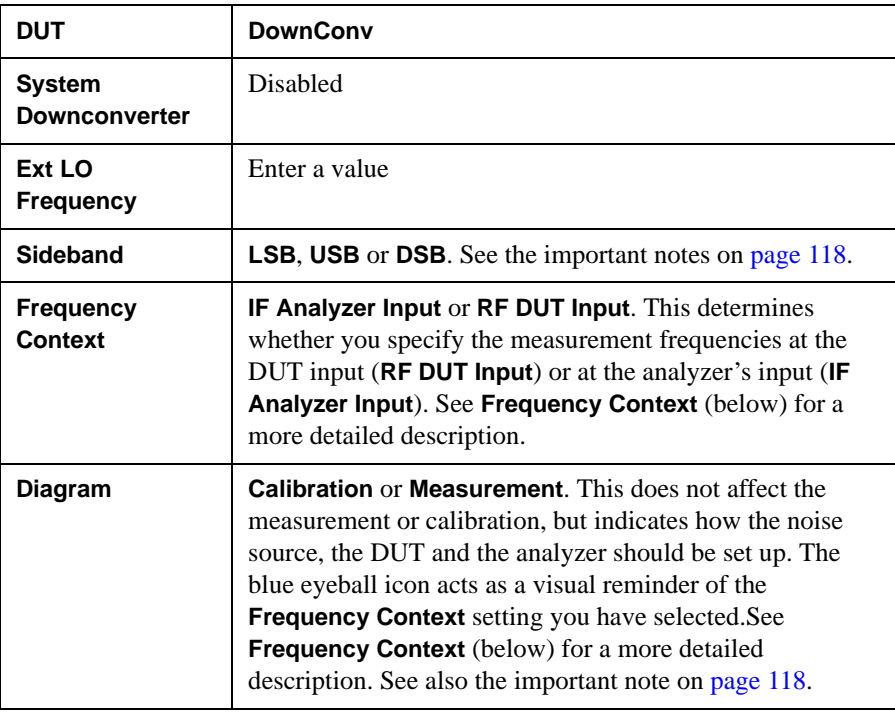

## **Frequency Context**

You can select whether to specify the frequencies at the DUT input (**RF DUT Input**) or at the analyzer's input (**IF Analyzer Input**). The setting you select is indicated visually on the setup diagram by the blue 'eye' icon.

• **IF Analyzer Input:** You specify the frequencies at the analyzer's input, that is, at the DUT output after downconversion has taken place.

You specify the Start frequency and Stop Frequency using the Frequency menu, which is accessed by pressing the **FREQUENCY/Channel** key. The frequencies

## Making Frequency Converter Measurements **DUT Types**

you specify are the frequencies at which the analyzer will make its measurements. These are the same frequencies that are shown on the results graph, in the results table, and on the results meter.

The DUT Setup form (**Mode Setup**, **DUT Setup...**) has a blue 'eye' icon just above the IF Start and the IF Stop frequencies, which indicates that you have specified the frequencies at the analyzer input.

The RF Start and RF Stop frequencies are also displayed on the setup diagram. These are calculated from the specified IF Start and IF Stop frequencies, and the external LO frequency.

**RF DUT Input:** You specify the frequencies at the DUT input, that is, before downconversion has taken place.

You specify the Start frequency and Stop Frequency using the Frequency menu, which is accessed by pressing the **FREQUENCY Channel** key. The frequencies you specify are the frequencies at the input to the DUT. These frequencies are then converted by the downconverter before being measured by the analyzer, and consequently do not represent the frequencies actually being measured by the analyzer.

The frequencies displayed on the results graph, in the results table, and on the results meter are the DUT input frequencies that you have specified. These displayed result frequencies do not represent the actual frequencies being measured by the analyzer.

The DUT Setup form (**Mode Setup**, **DUT Setup...**) has a blue 'eye' icon just above the RF Start and the RF Stop frequencies, which indicates that you have specified the frequencies at the DUT input.

The IF Start and IF Stop frequencies are also displayed on the setup diagram. These are calculated from the specified RF Start and RF Stop frequencies, and the external LO frequency.

<span id="page-117-0"></span>**NOTE** When making a Double Side Band (**DSB**) measurement with **RF DUT Input** Frequency Context, the frequencies you specify as the RF Start and RF Stop frequencies refer to the Lower Side Band only. There is no ambiguity when making Upper Side Band (**USB**) or Lower Sideband measurements (**LSB**), or when specifying frequencies at the analyzer input, that is, with Frequency Context of **IF Analyzer Input.**

**NOTE** When making Double Sideband (**DSB**) measurements, it is important that the IF frequency is much smaller than the LO frequency. This is because the ENR values in the ENR table can only be applied to one frequency, which is the LO frequency. The ENR values can not be applied simultaneously to both the upper sideband and to the lower sideband. The ENR values are therefore applied to the midpoint between the upper sideband and the lower sideband, and this equates to the LO frequency.

> Consequently, the higher the IF frequency is in comparison to the LO frequency, the further apart the upper and lower sidebands will be. The further these upper

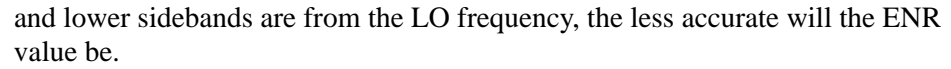

Another potential source of error is the frequency response of the DUT. If the frequency response varies over the measurement range, from lower to upper frequency, the noise figure results will only represent an average value.

It is recommended for greatest accuracy that the IF frequency be no greater than 1% of the LO frequency when making double sideband measurements. When making a swept measurement, no frequency in the swept frequency band should exceed 1% of the LO frequency.

## **NOTE** Filtering is needed to remove the unwanted sideband when making single-sideband measurements. Filtering is also needed to filter out any LO leakage in the IF path. Ideally any filters should be included in the calibration path. However, if they are not in the path, you can enter loss compensation to account for any additional error.

The ESA-E series of spectrum analyzers have a 3.0 GHz low pass filter which needs to be taken into account when planning the filter requirements during measurement and calibration.

## **Frequency Upconverting DUT**

In this mode, the DUT contains a frequency upconverting device, for example, a mixer used in the transmit path of a radio.

Making this measurement, the external Local Oscillator (LO) remains locked at one frequency and the Noise Figure measurement personality (Option 219) does the sweeping. It is not possible to control a variable frequency on the external LO.

**NOTE** Filtering is needed to remove the unwanted sideband when making single-sideband measurements. Filtering is also needed to filter out any LO leakage in the IF path. Ideally any filters should be included in the calibration path. However, if they are not in the path, you can enter loss compensation to account for any additional error.

> The ESA-E series of spectrum analyzers have a 3.0 GHz Low Pass Filter which needs to be taken into account when planning the filter requirements during measurement and calibration.

## **Variable IF Fixed LO (equivalent to Mode 1.4 with SUM Sideband on an 8970B Noise Figure Meter)**

This is an overview of the key presses needed to set up this type of measurement. For further details on frequency restrictions, see ["Frequency Restrictions" on](#page-156-0)  [page 157.](#page-156-0)

For an example of this measurement, see ["Making Frequency Converting DUT](#page-141-0)  [Measurements" on page 142](#page-141-0). This shows you how to make an LSB measurement. However, you need to change the settings and apply the appropriate filtering. For further details on this, see ["Measuring a Frequency Converting DUT" on](#page-129-0)  [page 130.](#page-129-0)

Press the **Mode Setup** key, followed by the **DUT Setup...** key to access the DUT Setup form. Set the values on the DUT Setup form as shown in the following table.

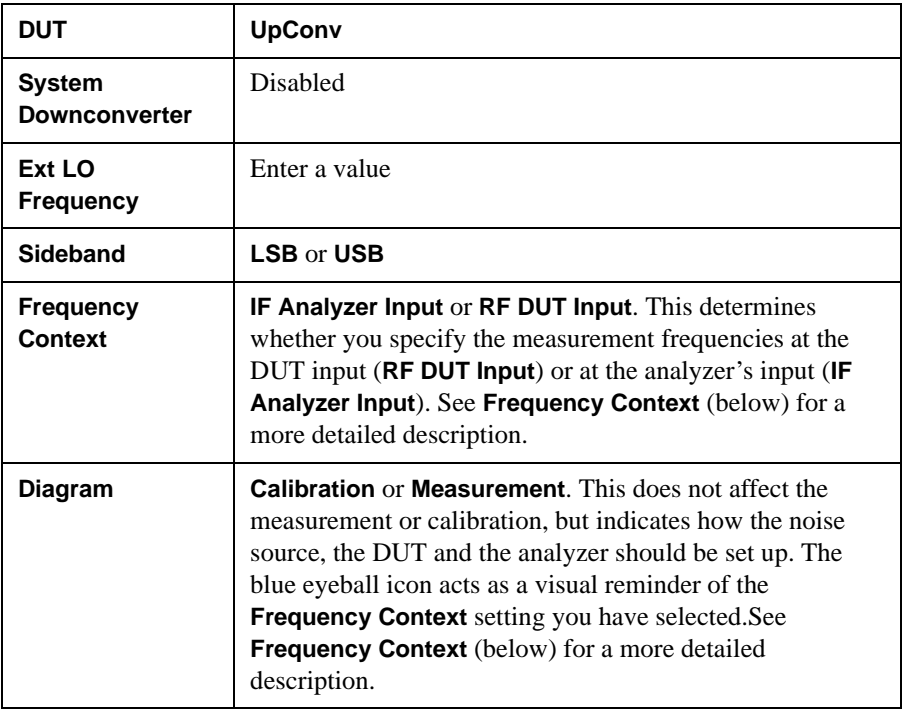

**Frequency Context**

You can select whether to specify the frequencies at the DUT input (**RF DUT Input**) or at the analyzer's input (**IF Analyzer Input**). The setting you select is indicated visually on the setup diagram by the blue 'eye' icon.

• **IF Analyzer Input:** You specify the frequencies at the analyzer's input, that is, at the DUT output after upconversion has taken place.

You specify the Start frequency and Stop Frequency using the Frequency menu, which is accessed by pressing the **FREQUENCY Channel** key. The frequencies you specify are the frequencies at which the analyzer will make its measurements. These are the same frequencies that are shown on the results graph, in the results table, and on the results meter.

The DUT Setup form (**Mode Setup**, **DUT Setup...**) has a blue 'eye' icon just above the IF Start and the IF Stop frequencies, which indicates that you have specified the frequencies at the analyzer input.

The RF Start and RF Stop frequencies are also displayed on the setup diagram. These are calculated from the specified IF Start and IF Stop frequencies, and the external LO frequency.

• **RF DUT Input:** You specify the frequencies at the DUT input, that is, before upconversion has taken place.

You specify the Start frequency and Stop Frequency using the Frequency menu, which is accessed by pressing the **FREQUENCY Channel** key. The frequencies you specify are the frequencies at the input to the DUT. These frequencies are then converted by the upconverter before being measured by the analyzer, and consequently do not represent the frequencies actually being measured by the analyzer.

## Making Frequency Converter Measurements **DUT Types**

The frequencies displayed on the results graph, in the results table, and on the results meter are the DUT input frequencies that you have specified. These displayed result frequencies do not represent the actual frequencies being measured by the analyzer.

The DUT Setup form (**Mode Setup**, **DUT Setup...**) has a blue 'eye' icon just above the RF Start and the RF Stop frequencies, which indicates that you have specified the frequencies at the DUT input.

The IF Start and IF Stop frequencies are also displayed on the setup diagram. These are calculated from the specified RF Start and RF Stop frequencies, and the external LO frequency.

## **System Downconverter**

The DUT is a non-frequency converting device, for example an amplifier or filter, and its frequency is higher than the analyzer's measurement range. Frequency downconversion is required within the measurement system, using a mixer external to the DUT, to convert the signal of interest to the frequency range of the analyzer.

Making this measurement, the external Local Oscillator (LO) remains locked at one frequency and the Noise Figure measurement personality (Option 219) does the sweeping. It is not possible to control a variable frequency on the external LO.

**NOTE** Filtering is needed to remove the unwanted sideband when making single-sideband measurements. Filtering is also needed to filter out any LO leakage in the IF path. Ideally any filters should be included in the calibration path. However, if they are not in the path, you can enter loss compensation to account for any additional error.

> The ESA-E series of spectrum analyzers have a 3.0 GHz Low Pass Filter which needs to be taken into account when planning the filter requirements during measurement and calibration of any measurement made at or below 3 GHz.

## **Fixed LO Variable IF (equivalent to Mode 1.2 on an 8970B Noise Figure Meter)**

These are an overview of the key presses needed to set up this type of measurement. See ["Frequency Restrictions" on page 157](#page-156-0) for the restrictions applicable to this measurement. See ["Measurements with a System](#page-149-0)  [Downconverter" on page 150](#page-149-0) for an example of this type of measurement. You will need to change the settings and apply the appropriate filtering. For greater detail on this, see ["Measurements with a System Downconverter" on page 150](#page-149-0).

Press the **Mode Setup** key, followed by the **DUT Setup...** key to access the DUT Setup form. Set the values on the DUT Setup form as shown in the following table.

## Making Frequency Converter Measurements **DUT Types**

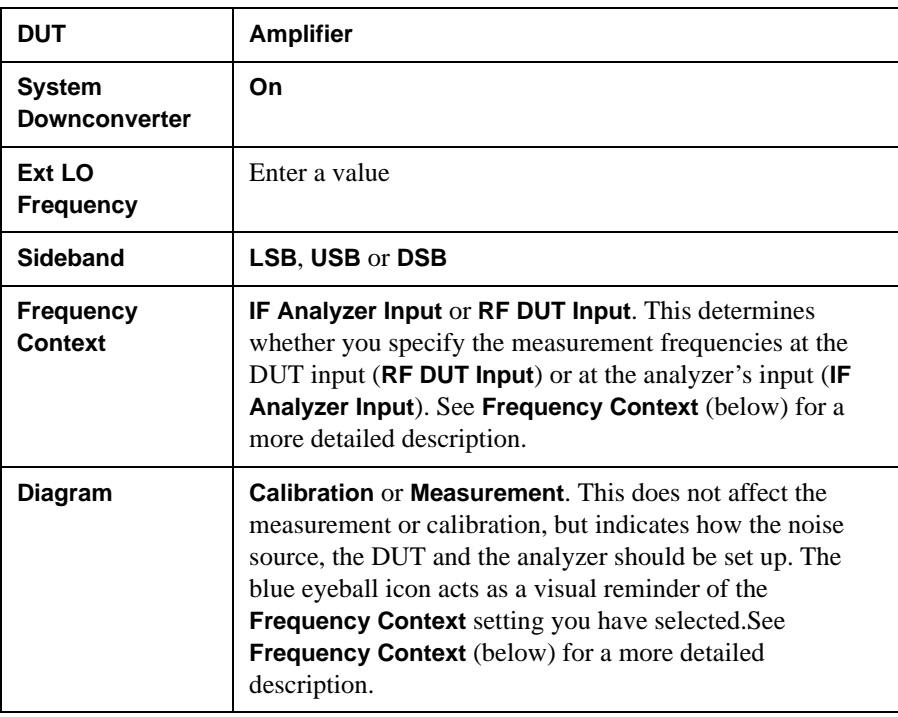

#### **Frequency Context**

You can select whether to specify the frequencies at the DUT input (**RF DUT Input**) or at the analyzer's input (**IF Analyzer Input**). The setting you select is indicated visually on the setup diagram by the blue 'eye' icon.

• **IF Analyzer Input:** You specify the frequencies at the analyzer's input, that is, at the DUT output after upconversion has taken place.

You specify the Start frequency and Stop Frequency using the Frequency menu, which is accessed by pressing the **FREQUENCY Channel** key. The frequencies you specify are the frequencies at which the analyzer will make its measurements. These are the same frequencies that are shown on the results graph, in the results table, and on the results meter.

The DUT Setup form (**Mode Setup**, **DUT Setup...**) has a blue 'eye' icon just above the IF Start and the IF Stop frequencies, which indicates that you have specified the frequencies at the analyzer input.

The RF Start and RF Stop frequencies are also displayed on the setup diagram. These are calculated from the specified IF Start and IF Stop frequencies, and the external LO frequency.

• **RF DUT Input:** You specify the frequencies at the DUT input, that is, before upconversion has taken place.

You specify the Start frequency and Stop Frequency using the Frequency menu, which is accessed by pressing the **FREQUENCY Channel** key. The frequencies specified are the frequencies at the input to the DUT. These frequencies are then converted by the upconverter before being measured by the analyzer, and consequently do not represent the frequencies actually being measured by the analyzer.

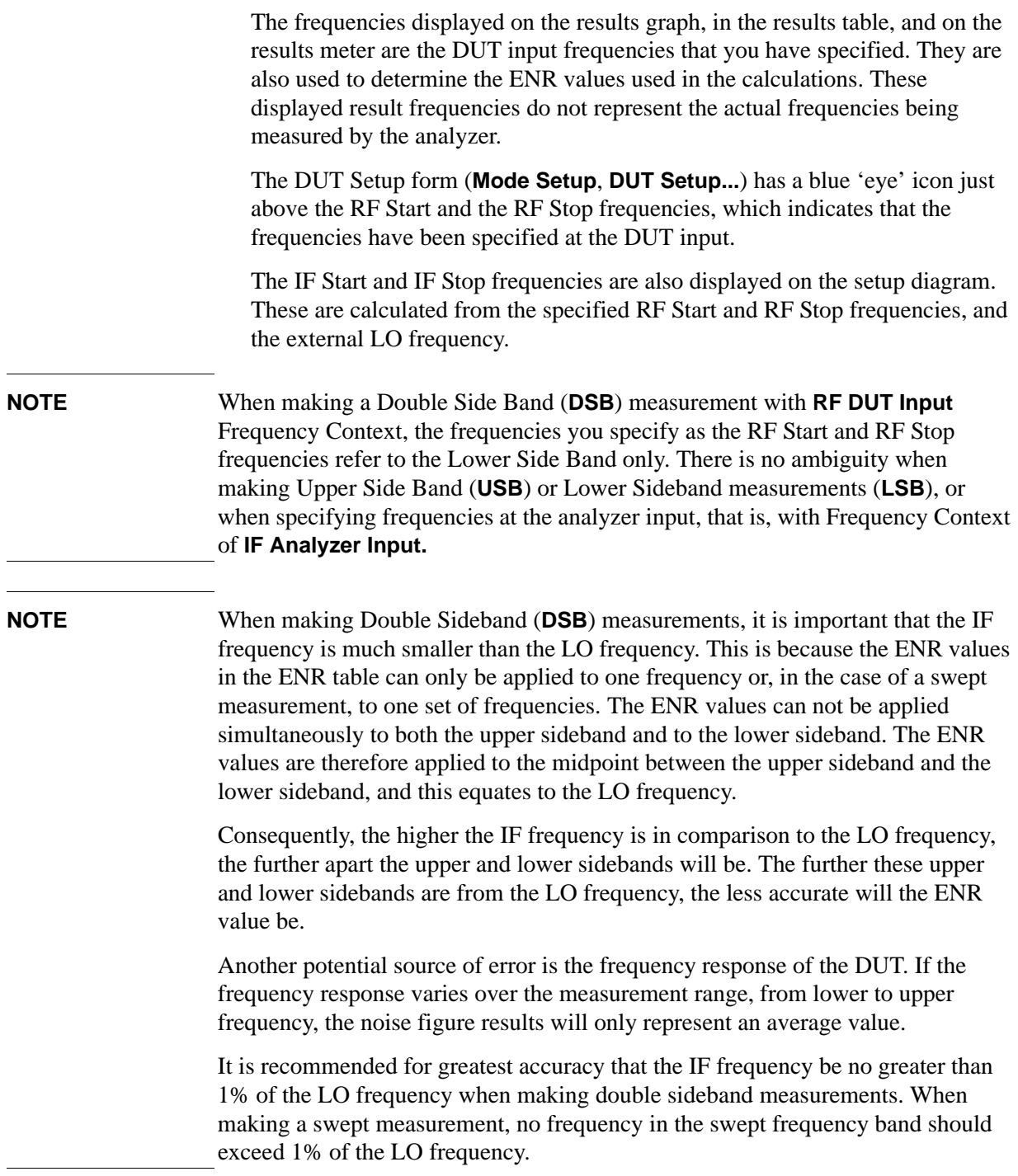

## <span id="page-125-0"></span>**Comparison of the 8970B, the NFA analyzer and the Option 219 Noise Figure Measurement Application**

[Table 4-1](#page-125-1) shows the relationship between the 8970B Noise Figure Analyzer, the NFA Series, and the ESA Series Option 219 Noise Figure Measurement application.

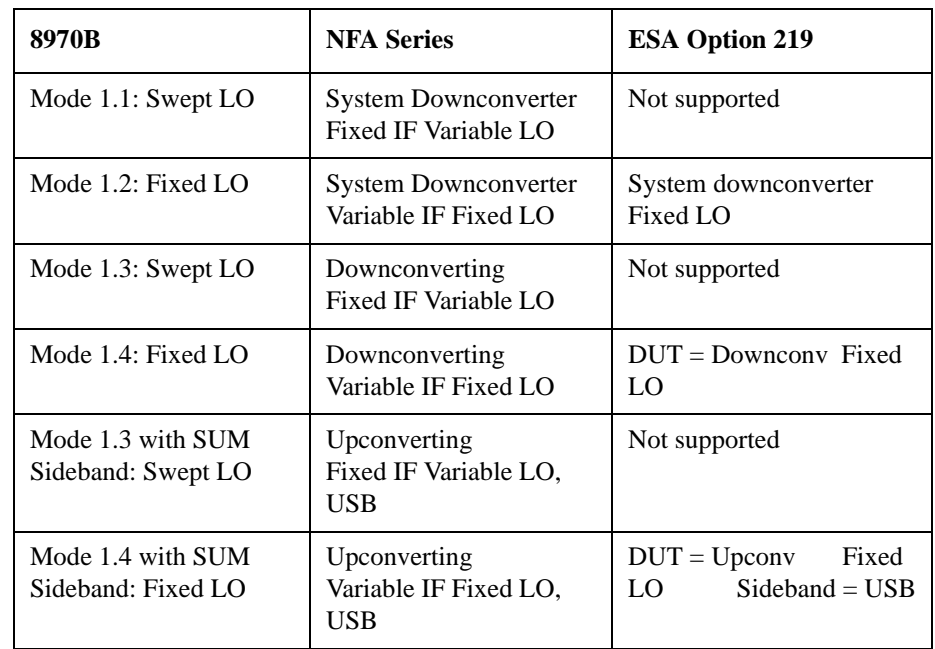

<span id="page-125-1"></span>**Table 4-1 8970B / NFA / Option 219 Measurement Cross Reference**

## <span id="page-126-0"></span>**Choosing and Setting Up the Local Oscillator**

## **Selecting a Local Oscillator for Extended Frequency measurements with Option 219**

Because of reciprocal mixing, noise components in the LO are converted into the IF band applied to the analyzer. This converted LO noise causes the measured noise figure to be higher than the noise figure of the mixer.

If the mixer is to be used with a particular LO in its final application, its noise figure should be measured with the same LO. The measurement then gives the noise figure for the combination of extended frequency device and LO in the final system.

For testing of extended frequency measurements, the LO must have a low noise floor over frequencies equal to the  $LO \pm I$ . It is also important that the LO has low broad-band noise because any noise at the IF frequency will pass through to the IF and distort the results.

#### **Effect of high LO spurious signals and noise on mixer measurements with low L-to-I rejection.**

The spurious level of the LO also has to be low. At frequencies where there is a high spurious signal, the noise figure measured will have a peak at that IF. For example, ideally the LO's noise, including spurious, needs to be below –90 dBm. If a mixer has higher isolation, then the noise of the LO can be higher since the mixer will be better able to reject the LO's noise.

This is especially necessary if the mixer has a poor balance, or L-to-I isolation. With low isolation, the mixer is more likely to pass the LO noise through and thus increase the measured noise figure.

**NOTE** L-to-I rejection is the mixer's ability to reject the fundamental, harmonics and spurious signals of the LO, and not allow them to pass through to the IF output.

## **Selecting a Local Oscillator for Option 219**

Here are several criteria that must be met when choosing the LO:

- 1. It should have a frequency appropriate to the DUT's frequency range, IF range, and sideband chosen.
- 2. It should have sufficient power to drive mixers (typically,  $+7$  dBm)
- 3. It should have excellent frequency accuracy and repeatability (typically, the same as the analyzer you are using.)

The last point, frequency accuracy, deserves further comment. There are three frequency-dependent components in a noise figure measurement that must all be aligned to make an accurate measurement at the IF. The need for frequency accuracy is the main reason for recommending a synthesized source for the LO, such as the Agilent 83712B Synthesized CW Generator.

Other LOs may be used, but should be tested to determine that their noise is sufficiently low, as LO noise can cause an increase in noise figure for the mixer/LO combination, and calibration of the system may not be possible. A broad-band, high gain amplifier at the LO output usually generates unacceptable noise. This is almost always the case when a heterodyne-type sweep oscillator or signal generator is used.

**NOTE** When making double sideband (**DSB**) measurements, it is important that the IF frequency is much smaller than the LO frequency. This is because the ENR values in the ENR table can only be applied to one frequency or, in the case of a swept measurement, to one set of frequencies. The ENR values can not be applied simultaneously to both the upper sideband and to the lower sideband. The ENR values are therefore applied to the midpoint between the upper sideband and the lower sideband, and this equates to the LO frequency.

> Consequently, the higher the IF frequency is in comparison to the LO frequency, the further apart the upper and lower sidebands will be. The further these upper and lower sidebands are from the LO frequency, the less accurate will the ENR value be.

Another potential source of error is the frequency response of the DUT. If the frequency response varies over the measurement range, from lower to upper frequency, the noise figure results will only represent an average value.

It is recommended for greatest accuracy that the IF frequency be no greater than 1% of the LO frequency when making double sideband measurements. When making a swept measurement, no frequency in the swept frequency band should exceed 1% of the LO frequency.

## <span id="page-128-0"></span>**Connecting the System**

[Figure 4-3](#page-129-1) shows the connection diagram options you use to calibrate the ESA analyzer with Option 219, and after calibration, to measure a DUT, whether it is a downconverter, an upconverter, amplifier, or a filter. It does not show where to place a filter to remove any unwanted sideband or input noise.

## **Setting Up the Noise Figure Analyzer**

You can connect the 10 MHz timebase references, thus locking the analyzer and the LO to the same frequency reference.

To connect the 10 MHz reference output from the ESA-E Series analyzer to the LO, connect the **10 MHz REF OUT** to the **10 MHz REF IN** of the LO.

**NOTE** To connect the 10 MHz reference output from the LO to an ESA-E Series analyzer, connect the **10 MHz REF OUT** of the LO to the **10 MHz REF IN** of the analyzer.

To connect the analyzer and make your measurements:

- **Step 1.** Turn the analyzer on and press the **Preset** key to return the analyzer to a known state. Go into the Noise Figure mode if the preset is not set to **Mode**.
- **Step 2.** Enter the ENR values in to the analyzer. See "Entering Excess Noise Ratio (ENR) [Data" on page 37](#page-36-0) for the procedures to do this.
- **Step 3.** Follow the procedure to calibrate the system, and measure the DUT.

**Figure 4-2 Setting Up a Frequency Converting DUT Measurement**

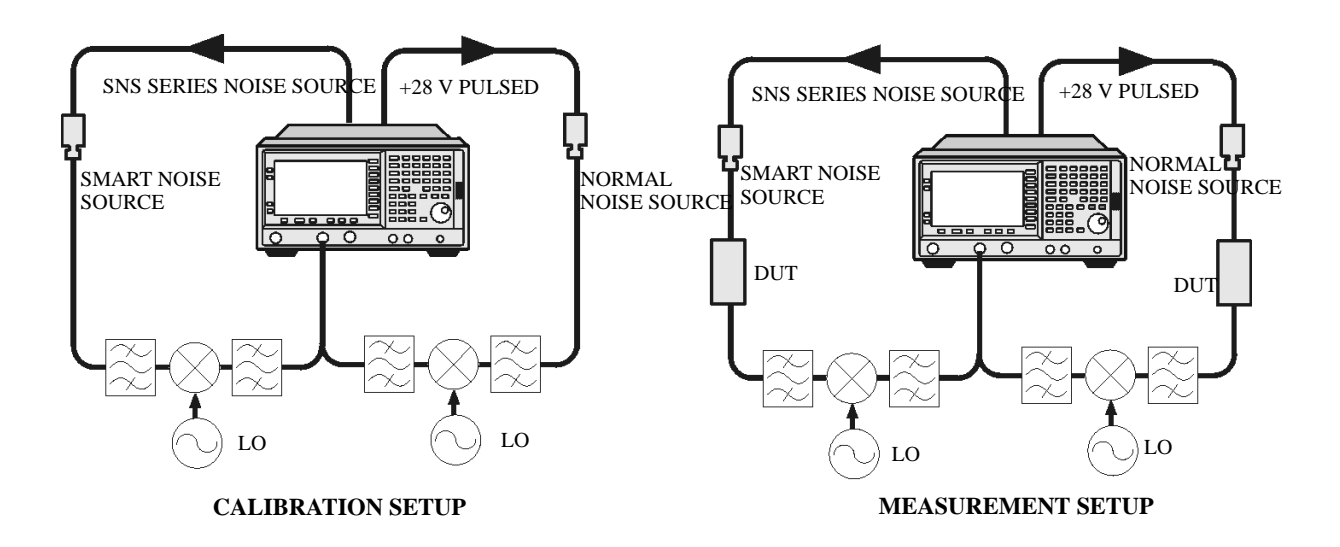

## **Measuring a Frequency Converting DUT**

<span id="page-129-1"></span><span id="page-129-0"></span>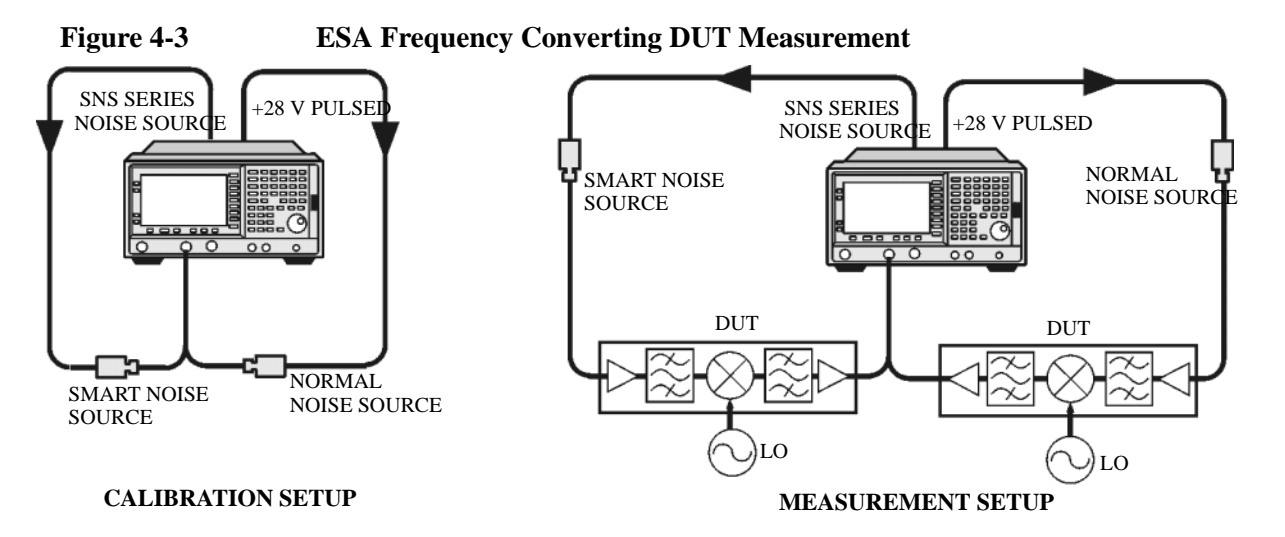

In this measurement, the DUT performs frequency conversion in the measurement setup. However, there is no frequency conversion in the calibration setup, as is shown in [Figure 4-3.](#page-129-1) The purpose of the calibration setup is to allow the analyzer to measure its own noise figure and sensitivity with the noise source. This must be performed across the frequency range to which the analyzer will tune when performing the measurement.

For both calibration and for measurement, a normal noise source must be connected to the **+28 V PULSED** on an ESA-E Series analyzer. An Agilent Technologies Smart Noise Source (SNS) must be connected to **SNS SERIES NOISE SOURCE** on the rear panel of an ESA-E Series analyzer.

The LO frequency reference may be connected to the **10 MHz REF OUT** on an ESA-E Series analyzer. This locks the LO and the analyzer together for greater measurement accuracy.

For these measurements you must access the **DUT Setup...** screen (**Mode Setup**, **DUT Setup...**), and set the following parameters:

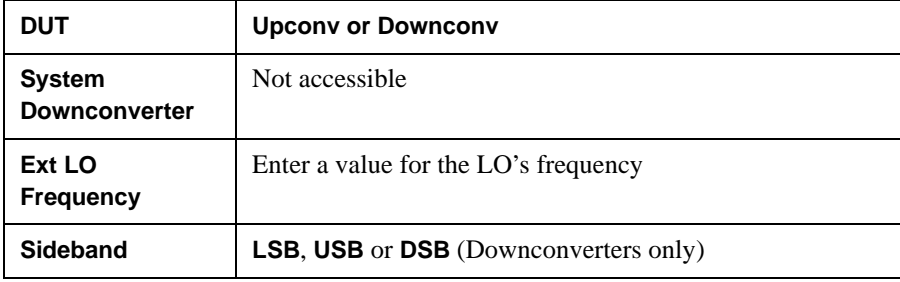

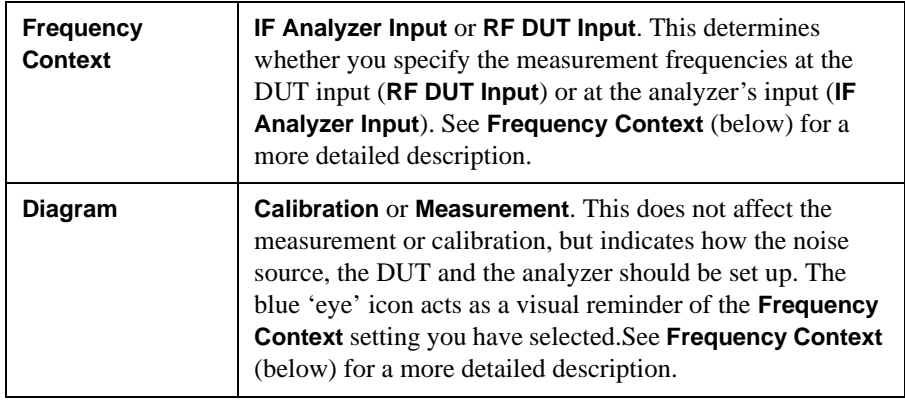

**Frequency Context** You can select whether to specify the frequencies at the DUT input (**RF DUT Input**) or at the analyzer's input (**IF Analyzer Input**). The setting you select is indicated visually on the setup diagram by the blue 'eye' icon.

> **IF Analyzer Input:** You specify the frequencies at the analyzer's input, that is, at the DUT output after upconversion has taken place.

You specify the Start frequency and Stop Frequency using the Frequency menu, which is accessed by pressing the **FREQUENCY Channel** key. The frequencies you specify are the frequencies at which the analyzer will make its measurements. These are the same frequencies that are shown on the results graph, in the results table, and on the results meter. When the measurement is made, the analyzer calculates the input frequency to the DUT, and using the appropriate values from the noise source ENR table, interpolates as necessary and measures the DUT.

The DUT Setup form (**Mode Setup**, **DUT Setup...**) has a blue 'eye' icon just above the IF Start and the IF Stop frequencies, which indicates that you have specified the frequencies at the analyzer input.

The RF Start and RF Stop frequencies are also displayed on the setup diagram. These are calculated from the specified IF Start and IF Stop frequencies, and the external LO frequency.

**RF DUT Input:** You specify the frequencies at the DUT input, that is, before upconversion has taken place.

You specify the Start frequency and Stop Frequency using the Frequency menu, which is accessed by pressing the **FREQUENCY Channel** key. The frequencies you specify are the frequencies at the input to the DUT. These frequencies are then converted by the upconverter before being measured by the analyzer, and consequently do not represent the frequencies actually being measured by the analyzer. When the measurement is made, the analyzer calculates the input frequency to the analyzer, and using the appropriate values from the noise source ENR table, interpolates as necessary and measures the DUT.

The frequencies displayed on the results graph, in the results table, and on the results meter are the DUT input frequencies that you have specified. These displayed result frequencies do not represent the actual frequencies being measured by the analyzer.

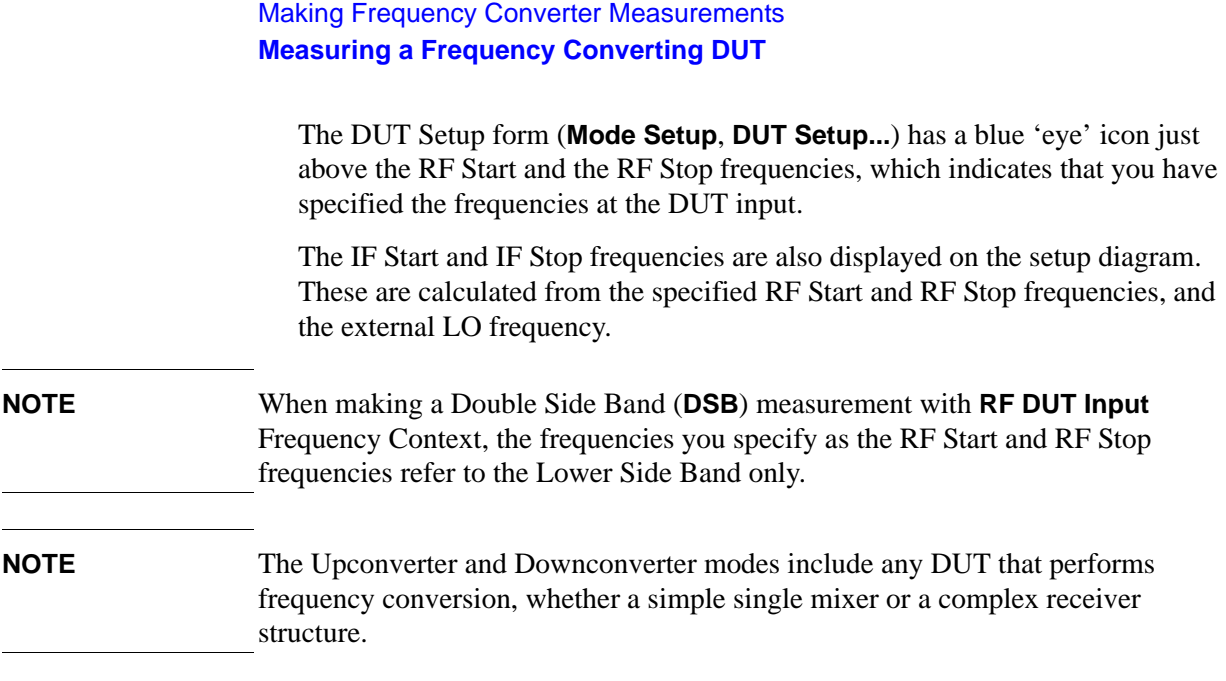

## **Sidebands and Images**

For any measurement involving frequency conversion, you need to consider the exact frequency ranges involved, and make decisions about the filtering requirements for the specific measurement. For example, there may be several different methods of measuring a mixer, and the method chosen may be set by the choice of available filters.

<span id="page-132-0"></span>**Figure 4-4 Sidebands and Images with Downconversion**

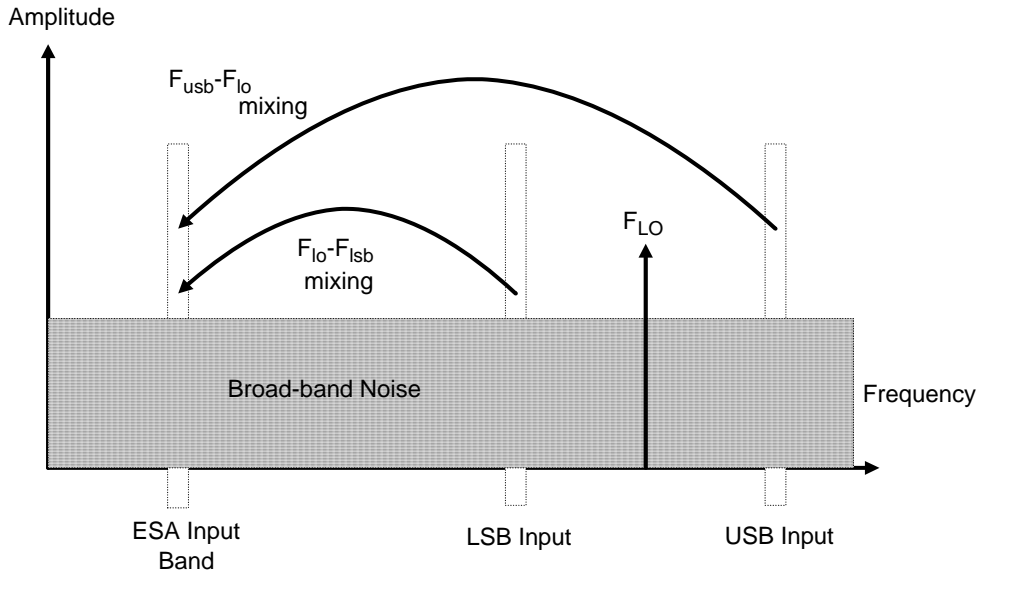

Simple, ideal, mixers output signals on both the sum and difference of their RF and LO frequencies. Hence, for a fixed output frequency and a fixed LO frequency, there are two different input frequencies that are converted to the output frequency. This is shown in [Figure 4-4](#page-132-0).

The noise sources used in noise figure measurements are broad-band. When using a downconverter, there is a probability that noise will be presented to a simple mixer in both the upper and lower input frequency bands that are converted into the same IF output band to which the analyzer is tuned. The analyzer receives mixer-created noise from the two frequency bands which are superimposed. The noise is random, and hence the two power levels combine by simple addition. Similarly, the analyzer receives noise-source-created noise from the two frequency bands combined as added power. Any measurement where two mixing products are combined like this is usually termed double-sdeband (DSB).

It is conventional to call the higher frequency band of an image pair the Upper-Sideband (USB), and the lower frequency band of an image pair the Lower-Sideband (LSB).

Non-ideal mixers exhibit some unwanted behaviors:

- 1. Some of the input signal leaks directly to the output.
- 2. Some of the LO signal, and its harmonics, leak directly to the output.

## Making Frequency Converter Measurements **Measuring a Frequency Converting DUT**

3. Mixing products are created between the input signal and the harmonics of the LO.

There are other unwanted products involving input signal harmonics, but these tend to be less troublesome than those above, provided the mixer is operated at a level within its linear range.

## **Signal Leakage**

Direct signal leakage of input signal through to a mixer's output can occur, because the noise sources cover a broad frequency range. Signal leakage is not normally a problem unless the noise source has a large variation in ENR, or the mixer's RF-to-IF leakage is high.

## **LO Leakage**

The LO power is normally greater than the largest input signal that a mixer is intended to operate with. The LO power leaking from the mixer's output is at a high level compared to the signal levels involved in the noise figure measurement. Hence, LO leakage needs to considered when measuring noise figure of a frequency converting DUT.

If the LO frequency is low enough to be passed by the input filter of the analyzer's RF section (a 3.0 GHz Low Pass Filter), the LO leakage can prevent successful measurement of the DUT noise figure. Desensitization by LO leakage can be avoided by adding a filter between the DUT and the analyzer to remove the LO frequency component.

Low pass filters with cutoffs at low frequencies, may exhibit spurious resonances and leakage at low microwave frequencies. It may be necessary to use a pair of lowpass filters, one microwave, one RF, in order to assure a stopband attenuation over a wide frequency range.

## **LO Harmonics**

Many mixers are operated by sinusoidal LO signals. LO harmonics can be formed in the mixer at significantly high levels. It is common for the specified LO input level for a diode mixer to be chosen to operate the diodes between saturation and off conditions, hence making the mixer act as a switch. LO harmonic derived products from industry standard double-balanced mixers may be similar in level to what they would have been with a square-wave LO signal. Instead of just being sensitive at one pair of frequencies  $[F_{LO} \pm F_{IF}]$ , the mixer input is sensitive at a series of pairs:

#### **Equation 4-1**

$$
[F_{LO} \pm F_{IF}] + [2 F_{LO} \pm F_{IF}] + [3 F_{LO} \pm F_{IF}] + [4 F_{LO} \pm F_{IF}] + [5 F_{LO} \pm F_{IF}] + \ldots
$$

Filtering is needed to eliminate the noise input to the DUT at these higher order frequencies. However, their frequencies may be great enough that the mixer attenuates them, making them insignificant.

## **Single Sideband Measurements**

Most mixer applications involve single sideband (SSB) mixing - either LSB or USB, hence it is ideal to make noise figure measurements on a mixer in the circumstances in which it is used. Making an SSB measurement requires suitable filters to remove the unwanted image, any LO leakage, and other unwanted mixer products. This may require filters that are not readily available, or that are expensive, and a DSB measurement may be chosen as a compromise when measuring a downconverter or using the System Downconverter. There is no general guidance on what filtering is needed. Each case needs individual consideration.

Items to be considered are:

- 1. Decide the frequency ranges that must be covered; Input, LO, and Output.
- 2. Calculate the frequency range that the unwanted image will cover.
- 3. Calculate the frequency range that the LO harmonic modes will cover.
- 4. Choose a filter to go between the noise source and the DUT, that will pass the wanted input band and stop the unwanted input bands.
- 5. Consider the LO frequency range (and harmonics), and whether or not a filter is needed to protect the analyzer input from being desensitized by LO leakage in the  $0 - 3.5$  GHz range.
- 6. Choose a filter, if necessary, to go between the DUT and the analyzer.

If any of these ranges conflict, making the filter requirements impossible, the measurement could be split into a group of smaller ranges, with different filters for each.

If the DUT is a complicated mixer, it may already contain filters to operate the mixer in single sideband mode over the frequency range of interest. A mixer in its final application exhibits the same problems that make noise figure measurement difficult, hence the application will need similar filtering to that needed during noise figure measurement.

<span id="page-136-0"></span>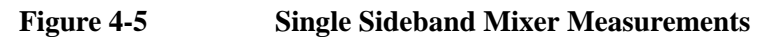

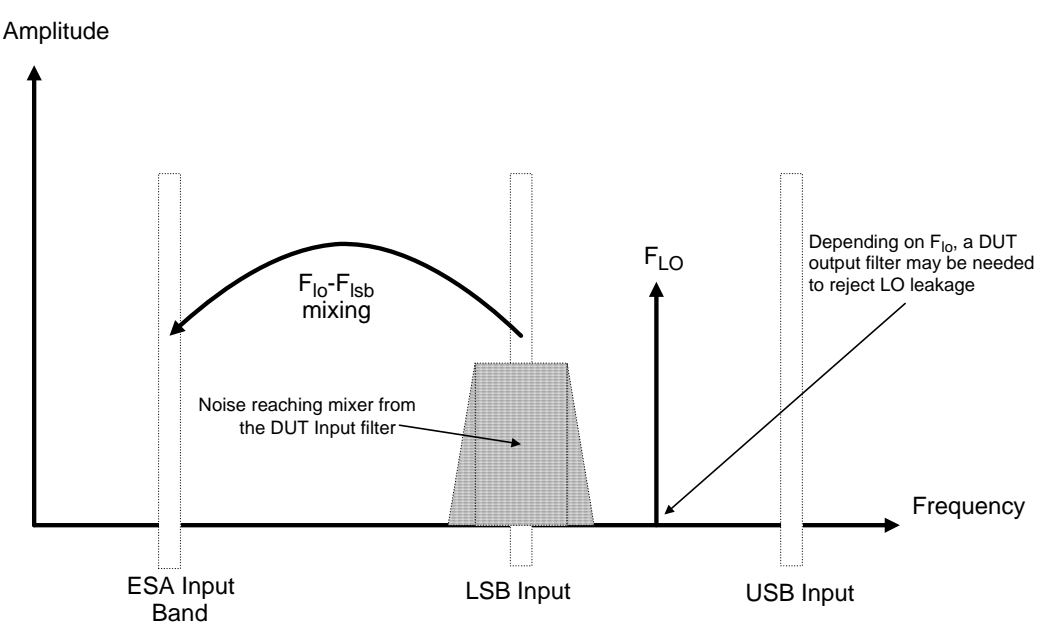

[Figure 4-5](#page-136-0) shows an SSB mixer measurement (Downconverter, LSB) where a filter makes it single sideband. If the IF frequency is lowered, the analyzer is tuned to a lower frequency, and the USB and LSB bands will move closer to the LO frequency. This makes filtering more difficult. If the IF is lowered further, a point is reached where filtering is not possible and SSB measurements cannot be made. The width of the filter limits where the LO or IF frequencies sweep to make a measurement.

The analyzer performs frequency calculations and controls the frequency for a variety of mixer modes. However, you have to determine the filter requirements, and provide those filters in the measurement setup.

'Downconverter' means that the output frequency, (IF) is lower than the input, (RF).

'Upconverter' means that the output frequency, (IF) is higher than the input (RF).

The analyzer can handle SSB mixer measurements in modes defined by the following combinational choices:

- **DUT**: **Upconverter, Downconverter**, or **Amplifier** with **System Downconverter On**.
- **Sideband**: **LSB** or **USB**.

## **Double Sideband Measurements**

Double Sideband (DSB) measurements can only be made when the DUT is a downconverter, or when the DUT is an amplifier and the system downconverter is On. DSB techniques can be useful when making noise figure measurements under the following conditions:

- When adequate filters for image-free SSB measurements are not available
- When frequency ranges have to be covered that make SSB filters impractical or impossible

DSB measurements do not eliminate the need for filtering. However, they can greatly simplify the filtering needed. This benefit is achieved at the loss of frequency resolution.

## <span id="page-137-0"></span>**Figure 4-6 Double Sideband Measurements**

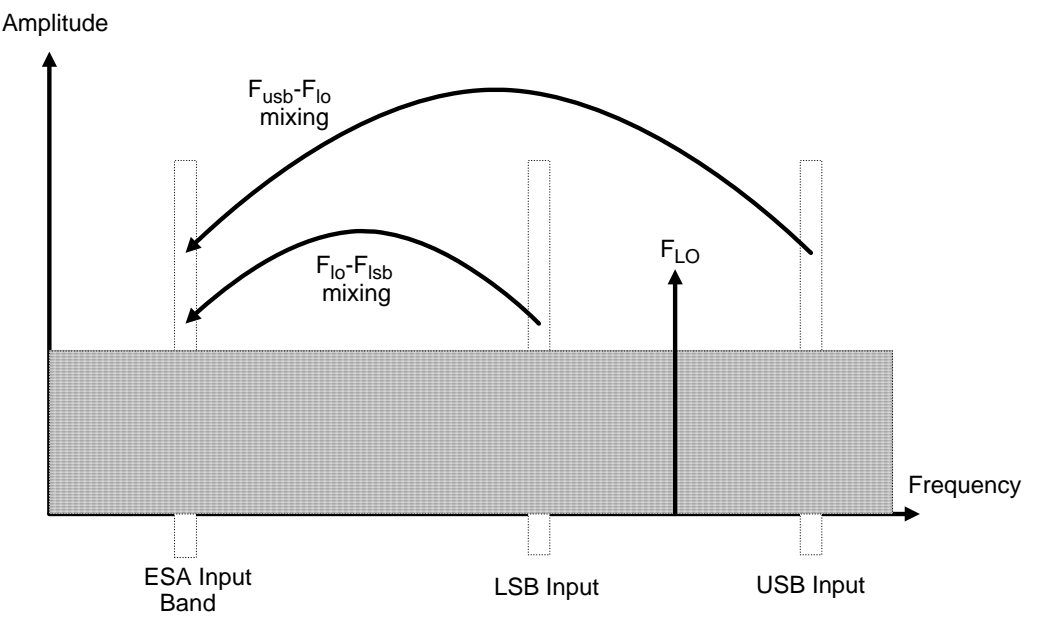

[Figure 4-6](#page-137-0) shows a double sideband, downconversion, mixing. Noise from two separated RF bands are mixed into the IF band, where the power addition takes place.

DSB measurements are made with the noise from a pair of separate bands, symmetrically arranged about the LO frequency. The IF frequency value should be low, ideally no larger than 1% of the LO frequency. As the two sidebands, the USB and the LSB, are generated at frequencies equal to  $LO \pm I$ F, this technique maintains the two bands close together. This is necessary because the assumption is made that the variations in noise source ENR, gain and noise figure are constant between the two bands. ENR values are applied to the mid-point between the upper and lower sidebands, and this equates to the frequency of the LO.

[Figure 4-6](#page-137-0) shows that noise from two bands are combined during the measurement, while during calibration, when the DUT was not connected, only one band (at the IF frequency) was used.

If the assumptions about the parameters being flat over frequency between the two sidebands are valid, your results will show a doubling in power (3 dB increase) in noise level during the measurement of any downconverting DUTs. There is also a doubling of measured power when using the system downconverter, but compensation is not required because the calibration power is also doubled.

This 3 dB increase in measured power with downconverting DUTs can be corrected using the Loss Compensation Setup screen (**Input/Output**, **Loss Comp**). Set **Loss Compensation Before DUT** to **Fixed**, enter a **Fixed Value** of –3 dB, and set **Temperature** to the noise source's cold temperature. The DSB power addition occurs for both the *Hot* and *Cold* noise from the noise source, and the noise created in the input of the DUT. A temperature value can be assigned to this loss using the **Before Temp**. Using the *Cold* temperature of the noise source (often assumed to be 290 Kelvin) corrects for this, and the analyzer will give corrected results comparable to those that would have been given by an SSB measurement.

DSB measurements are not appropriate for making measurements where DUT performance, or noise source ENR, have significant variation over the frequency range  $[F_{LO} \pm F_{IF}]$ .

DSB measurements need care to determine their filtering needs.

**NOTE** When making a Double Side Band (**DSB**) measurement with **RF DUT Input** Frequency Context, the frequencies you specify as the RF Start and RF Stop frequencies refer to the Lower Side Band only.

## Making Frequency Converter Measurements **Measuring a Frequency Converting DUT**

## **LO Leakage (with specific DSB information)**

LO leakage is a problem when working in the 200 kHz to 3 GHz range. It can be avoided by tuning the LO to frequencies greater than 3.5 GHz. Above 3.0 GHz, the analyzer's input filter progressively attenuates the LO signal. For a DSB downconverter measurement with the LO frequency below about 3.5 GHz, a lowpass filter will be needed. The cutoff frequency must be chosen to pass the IF frequency of the measurement. The amount of attenuation over the LO frequency range has to be sufficient to reduce the LO leakage down to the broad-band (10.0 MHz - 3 GHz) noise level presented to the analyzer input.

With most DSB Downconverter measurements, the IF is made low, with respect to, the RF and LO frequencies, so filter needs are not complex.

**NOTE** Low pass filters with cutoffs at low frequencies, may exhibit spurious resonances and leakage at low microwave frequencies. It may be necessary to use a pair of lowpass filters, one microwave, one RF, in order to assure a stopband attenuation over a wide frequency range.

## **LO Harmonics (with specific DSB information)**

Many mixers have product pairs associated with harmonics of the LO. Depending on the mixer, these could be at a sufficient level to distort the measured noise figure results. To avoid this insert an input filter between the noise source and the DUT. A Highpass filter may also be needed in this location if signal leakage is a problem.

There is no general guidance on what filtering is needed. Each case needs individual consideration:

- 1. Decide the frequency ranges that have to be covered; Input, LO, and Output.
- 2. Calculate the frequency range that the LO harmonic modes will cover.
- 3. If LO harmonic related products are a problem, choose a filter to go between the noise source and the DUT, that will pass the wanted input band and stop the LO harmonic modes. If the frequency ranges are wide, the measurement may have to be split into frequency ranges with different filters for each.
- 4. Consider the LO frequency (and harmonics). Is a filter needed to protect the analyzer input being desensitized by LO leakage in the 0 to 3.5 GHz range?
- 5. Choose a filter, if necessary, to go between the DUT and the analyzer.

The analyzer can handle DSB mixer measurements when using a **Downconverter**, or when the **System Downconverter** is **On**.

## **Fixed LO**

As the LO frequency is fixed, there is no sweep at the DUT input. This means that as the two sideband input pairs diverge, their average remains fixed. This feature can be useful for measuring a complex DUT where the effect of variation of performance of the post-mixer stage over IF frequency is of interest.

## Making Frequency Converter Measurements **Measuring a Frequency Converting DUT**

Because the LO frequency is held constant, it is the IF frequency at the analyzer input that is swept. [Figure 4-7](#page-140-0) illustrates this mode.

<span id="page-140-0"></span>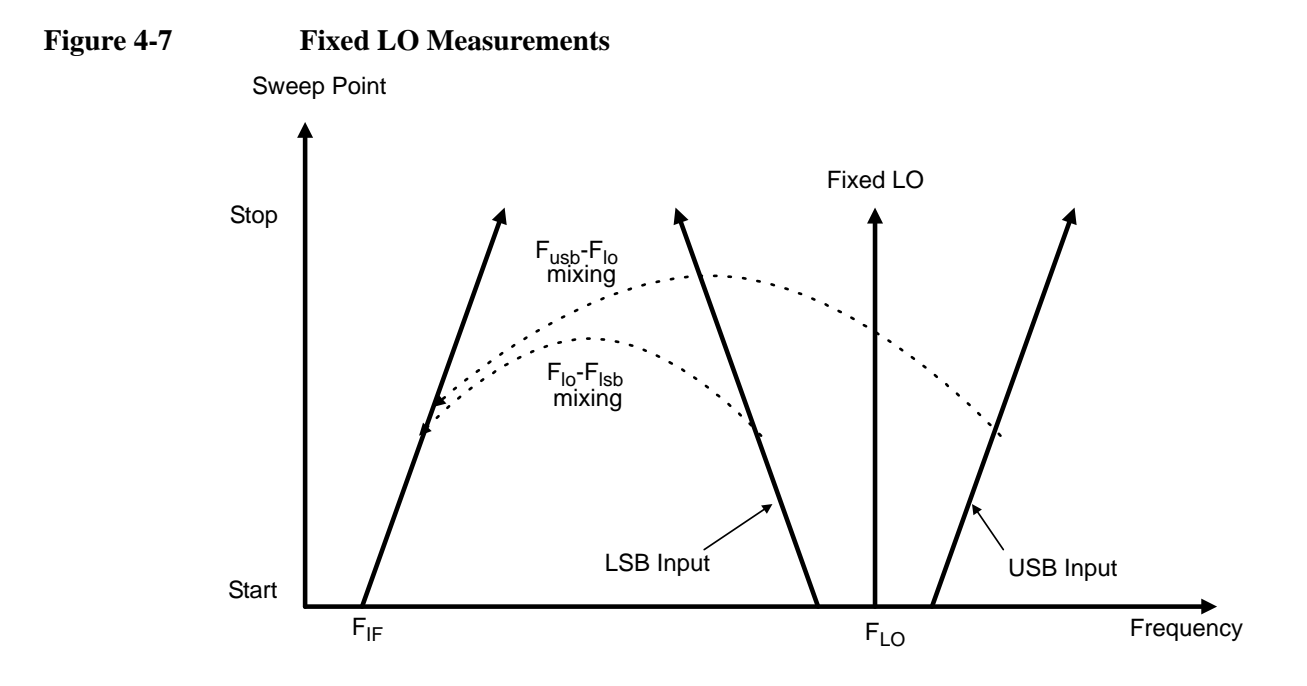

## <span id="page-141-0"></span>**Making Frequency Converting DUT Measurements**

An example is provided on the following pages using the analyzer to make a fixed frequency measurement. The LO is locked at a specified frequency, and a lower sideband (LSB) measurement of a mixer is made. The example can be modified to make measurements where the IF is swept. Also, from the example, upper and double side band measurements can be made. The changes in the example's procedure are explained in each case.

Calibration of the measurement system is similar to a basic calibration, the noise source is connected directly to the RF input of the analyzer and a calibration is made. The DUT is then placed between the noise source and the analyzer, and a corrected measurement is made.

## **NOTE** The RF input section on all ESA models has a built-in 3.0 GHz low pass filter. This filter needs to be accounted for when planning the filter requirements during calibration and measurement.

## **Making Downconverting DUT Measurements using a Fixed LO and Fixed IF**

**(Equivalent to Mode 1.4 on an 8970B Noise Figure Analyzer)**

Both double and single sideband measurements may be made in this mode. This measurement may be useful to choose the optimum IF for a mixer or receiver, or to measure how a mixer's or a receiver's noise figure and gain vary with IF.

## **Lower Sideband Measurement**

The example lower sideband measurement is made using a ESA-E Series analyzer. A signal generator is used to supply an LO at 970 MHz. Setting the RF frequency of interest to 900 MHz, with the LO of 970 MHz gives an IF of 70 MHz. This also meets with the need to maintain the LO frequency out of the analyzer's passband.

See [Figure 4-8.](#page-142-0)

**NOTE** In the example, a 900 MHz Band Pass Filter is used between the noise source and the DUT to remove the upper sideband. (see [Figure 4-8](#page-142-0)).

> A 70 MHz Band Pass Filter is used between the DUT and the analyzer to remove all signals except the 70 MHz signal in which we are interested.

## <span id="page-142-0"></span>**Figure 4-8 Fixed LO (970 MHz) and Fixed IF (70 MHz), LSB Spectrum**

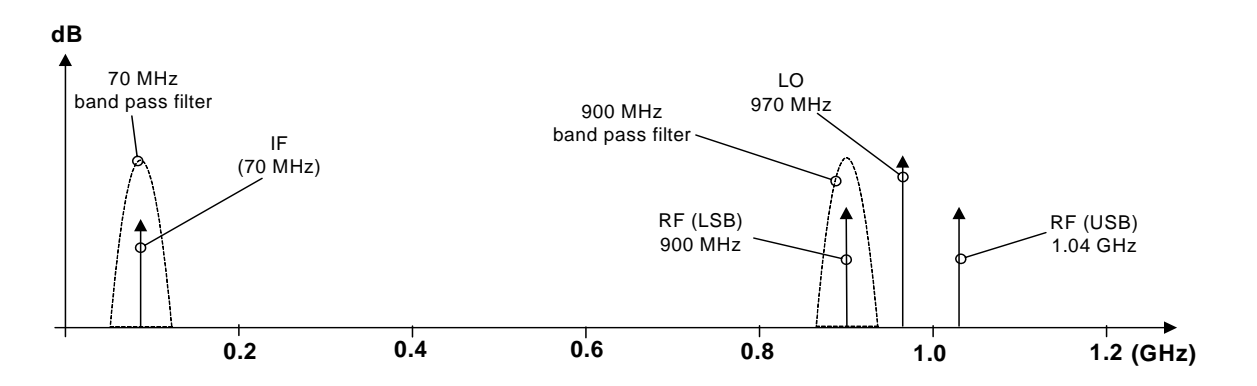

**Initial Setup Procedure** Follow the overview procedure of the initial set up.

- **Step 1.** Power Up the analyzer and the LO. You need to wait for the recommended warm up time to get accurate measurement results
- **Step 2.** Connect the 10 MHz reference, if required. [see "Connecting the System" on](#page-128-0)  [page 129](#page-128-0) for more detail.
- **Step 3.** Load the ENR values for the chosen noise source. [see "Entering Excess Noise](#page-36-0)  [Ratio \(ENR\) Data" on page 37](#page-36-0) for more detail.
- **Step 4.** Set up the LO. See ["Choosing and Setting Up the Local Oscillator" on page 127](#page-126-0) for more detail.

Making Frequency Converter Measurements **Making Frequency Converting DUT Measurements**

**Step 5.** Connect the system and add filtering where required. Figure 4-10 on [page 146](#page-145-0) shows the connections.

#### **Setting Up the DUT**

**Step 1.** Press the **Mode Setup** key, and the **DUT Setup...** key. The DUT Setup form is displayed ([Figure 4-9\)](#page-144-0). Confirm that the **DUT** field is set to **DownConv** (select the **DownConv** key to highlight it).

The default **Device Under Test** setting is **Amplifier**.

#### **NOTE** The **System Downconverter** field is no longer accessible to you when the DUT is a downconverter.

- **Step 2.** Press the **Tab** key to navigate to the **Ext LO Frequency** field. Enter the LO frequency of 970 MHz.
- **Step 3.** Press the **Tab** key to navigate to the **Sideband** field. Select the lower sideband by pressing the **LSB** key.
- **Step 4.** Press the **Tab** key to navigate to the **Frequency Context** field, and select **IF Analyzer Input**. This means that we will specify the frequency at the analyzer's input (70 MHz), and the RF frequency will be calculated by the noise figure application.
- **Step 5.** Press the **Tab** key to navigate to the **Diagram** field, and select **Calibration**. This will then display the setup diagram for measurement calibration. Check that the system is setup as shown in the diagram.

**NOTE** In this example measurement, 70 MHz bandpass and 200 MHz low-pass filters have been used between the DUT and the analyzer. These filters have been added at this Calibration stage to remove any errors that they might contribute from the final result.
#### **Figure 4-9 DUT Setup Form**

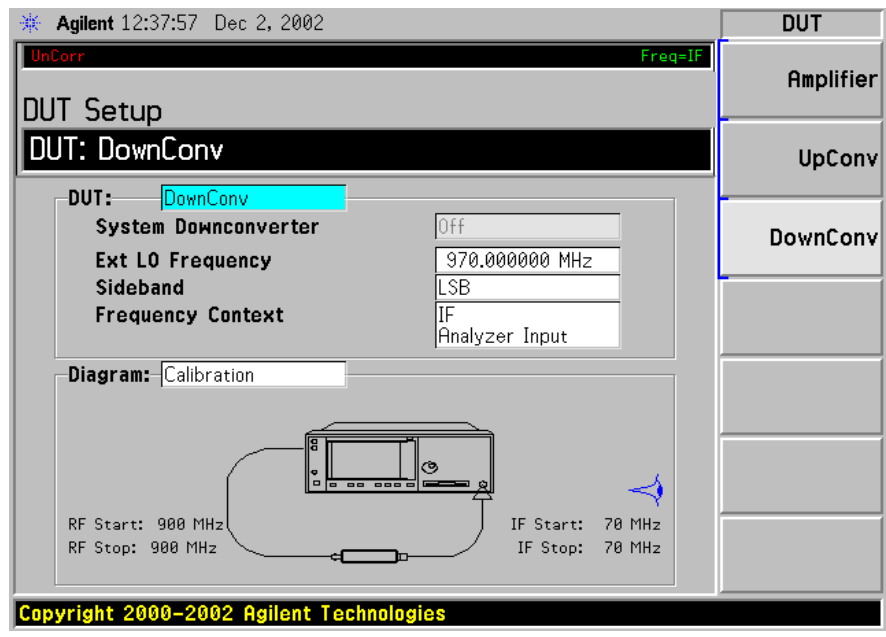

#### **Setting Frequency, Frequency Mode, and Averaging**

- **Step 1.** Press the **FREQUENCY Channel** key. Use the keys presented to you specify the Frequency Mode and Frequency parameters. In this example of a fixed frequency noise figure measurement on a downconverter, the appropriate settings are
	- Freq Mode: Fixed
	- Fixed Freq: 70 MHz

**NOTE** There are two possible frequencies you can enter - the RF frequency (before downconversion) or the IF frequency (after downconversion). In this example, we previously specified that the **Frequency Context** was **IF Analyzer Input**, so a value of 70 MHz is used

Making Frequency Converter Measurements **Making Frequency Converting DUT Measurements**

- **Step 2.** To configure the rest of the measurement, press the **Meas Setup** key. Use the keys presented to you to specify the remaining measurement parameters. In this example, the appropriate settings are:
	- Averaging: ON
	- Number of averages: 10
	- Internal preamp: ON

**Calibration of the Measurement Setup** Calibration of the setup for a noise figure measurement is specific to the frequency you have set. If you change the frequency after calibration, you will have to recalibrate the measurement.

To connect the noise source and analyzer for calibration, see [Figure 4-10](#page-145-0) or [Figure](#page-145-0)  [4-10](#page-145-0). Connect any After DUT filtering prior to calibration.

<span id="page-145-0"></span>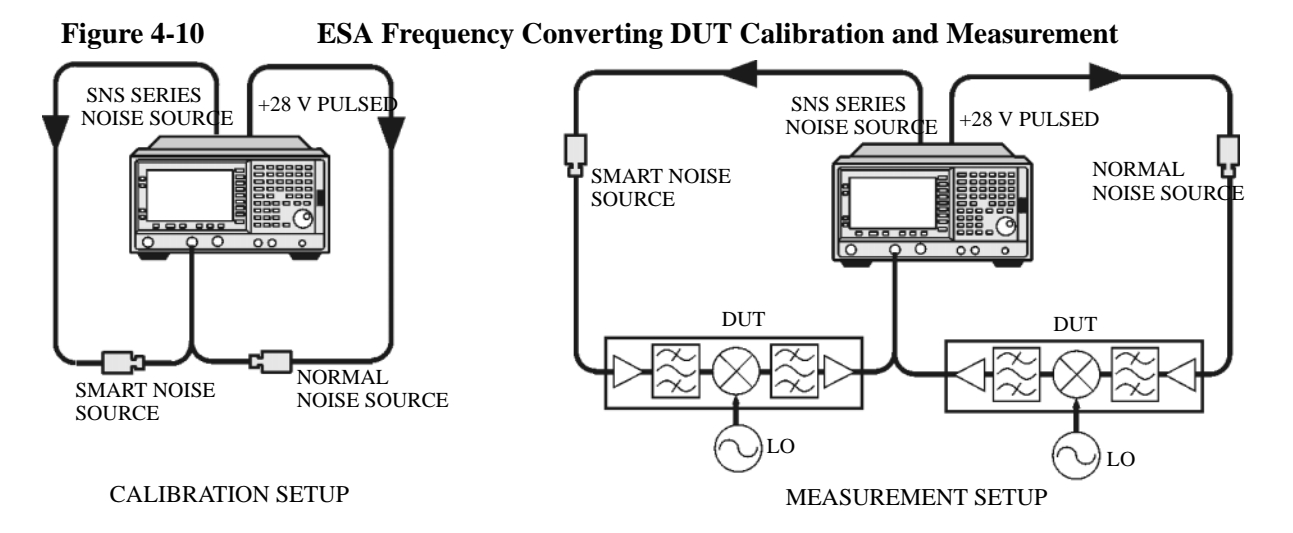

**Step 1.** Press the **Meas Setup** key, and the Calibrate key twice

The first time you press the **Calibrate** key you are prompted to press it again. This two-stroke calibration is a safety feature to prevent you from accidentally pressing **Calibrate** and erasing the current calibration data.

When calibration is complete the measurement system is calibrated at the mixer input. The red Uncorr text changes to green Corr text in the top right hand side of the display.

**Step 2.** Press the **View/Trace** key and the **Meter** key to see the calibration results.

#### **Figure 4-11 Typical Calibration Results**

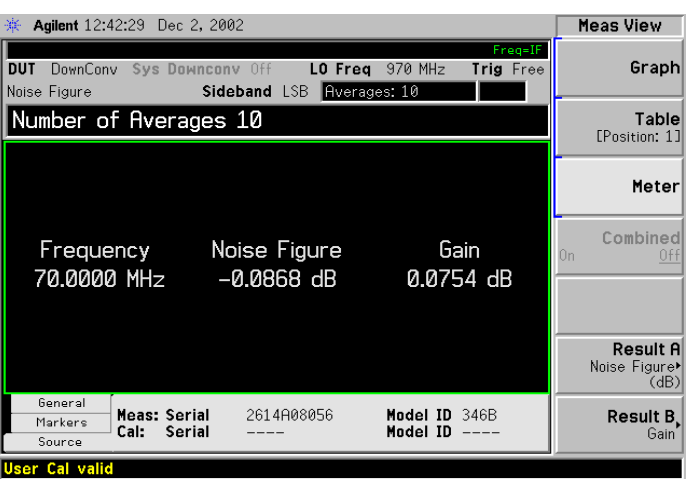

#### **NOTE** After calibration the instrument will not be jittering near 0 dB with no DUT inserted. This is because the instrument is now using the ENR value for the RF, while the input is tuned to the IF. When DUT is added, the NFA measures the noise figure of the DUT. If the configuration is arranged to reject one sideband, the SSB result is displayed. If both sidebands are converted by the mixer the DSB result is displayed.

**Making the Corrected Noise Figure and Gain Measurement** A measurement corrected for the noise contributed by the analyzer may now be made. Insert the DUT into the system as shown in [Figure 4-10.](#page-145-0) Press the **View/Trace** key and the **Meter** key to display the results. A typical display of noise figure and gain (conversion loss) is shown in [Figure 4-12](#page-147-0).

#### **NOTE** The filtering used for this example measurement comprised:

- 900 MHz bandpass filter between the noise source and the DUT
- 70 MHz bandpass and 200 MHz low-pass filters between the DUT and the analyzer

#### Making Frequency Converter Measurements **Making Frequency Converting DUT Measurements**

#### <span id="page-147-0"></span>**Figure 4-12 Typical Microwave Results**

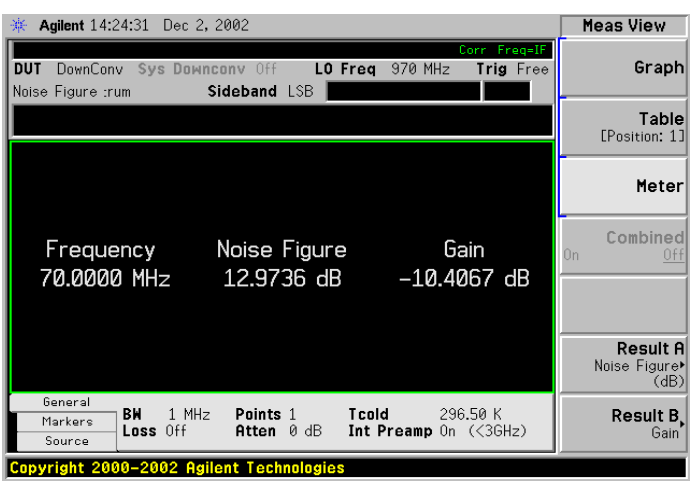

**NOTE** Once you have successfully made the measurement you may want to save the set up for future measurements. This can be done by saving the state. For more details, see the ESA Series User's/Programmer's Guide.

#### **Upper Sideband Measurement**

The upper sideband measurement set up is similar to the LSB measurement procedure described in ["Lower Sideband Measurement" on page 143.](#page-142-0) However, the filtering requirements will be different because the LSB has to be filtered out. Follow the LSB procedure, and in the **DUT Setup...** form select **USB** in the sideband option.

#### **Double Sideband Measurement**

The double sideband measurement set up is similar to the LSB measurement procedure described in ["Lower Sideband Measurement" on page 143.](#page-142-0) Follow the LSB procedure, and in the **DUT Setup...** form select the **DSB** in the sideband option.

If the assumptions about the parameters being flat over frequency between the two sidebands are valid, your results will show a doubling in power (3 dB increase) in noise level during a DSB measurement. This can be corrected using the Loss Compensation Setup screen (**Input/Output**, **Loss Comp**). Set **Loss Compensation Before DUT** to **Fixed**, enter a **Fixed Value** of –3 dB, and set **Temperature** to the noise source's cold temperature. The DSB power addition occurs for both the *Hot* and *Cold* noise from the noise source, and the noise created in the input of the DUT. A temperature value can be assigned to this loss using the **Before Temp**. Using the *Cold* temperature of the noise source (often assumed to be 290 Kelvin) corrects for this, and the analyzer will give corrected results comparable to those that would have been given by an SSB measurement.

# **Making Upconverting DUT Measurements using a Fixed LO and Variable IF (Equivalent to Mode 1.4 with SUM on an 8970B Noise Figure Meter)**

#### **Lower Sideband Measurement**

The lower sideband measurement set up is similar to the LSB measurement procedure described in ["Lower Sideband Measurement" on page 143.](#page-142-0) However, with an upconverting measurement, the RF is the lower frequency, and the IF is the higher frequency to which you will convert. Follow the LSB procedure, and in the **DUT Setup...** form ensure the **LSB** is the sideband option is selected, and select **Upconv** instead of **Downconv** as the DUT. The filtering requirements will be different as you need to remove the LO signal from the IF path.

#### **Upper Sideband Measurement**

The upper sideband measurement set up is similar to the LSB measurement procedure described in ["Lower Sideband Measurement" on page 143.](#page-142-0) However, with an upconverting measurement, the RF is the lower frequency, and the IF is the higher frequency to which you will convert. Follow the LSB procedure, and in the **DUT Setup...** form ensure the **LSB** is the sideband option is selected, and select **Upconv** instead of **Downconv** as the DUT. The filtering requirements will be different as you need to remove the LO signal from the IF path.

# **Measurements with a System Downconverter**

A system downconverter can be thought of as a frequency extender for the analyzer, to allow measurements to be made on DUTs at frequencies the analyzer does not cover in its frequency range.

**NOTE** This measurement discussion uses an unspecified external downconverter. So there are no warranted specifications or characteristics provided for the measurement system.

<span id="page-149-0"></span>**Figure 4-13 ESA System Downconverter Calibration and Measurement**

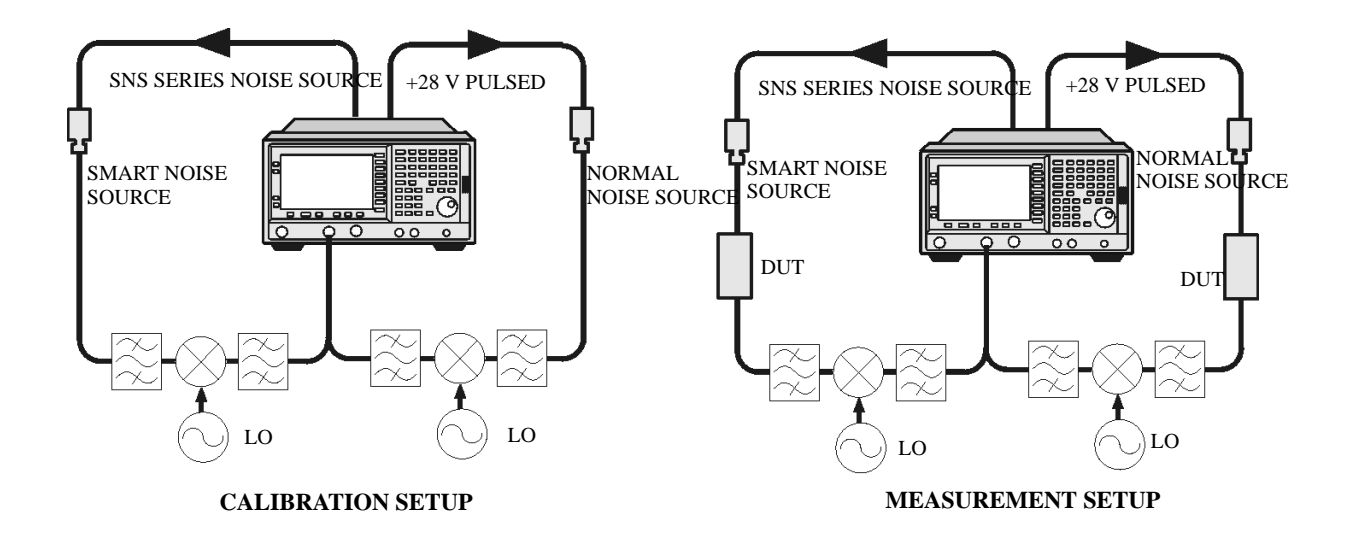

A system downconverter is part of the measuring system, and is present in both the calibration setup and the measurement setup (see [Figure 4-13](#page-149-0)). During calibration, the noise performance of both the analyzer and the system downconverter are measured. Because of this, when corrected measurements are performed, the results then apply to the DUT only. ENR data for the same frequency range is used for both calibration and measurements

The analyzer has the capability to control a single frequency conversion, so system downconverter measurements under the analyzer's control are limited to non-frequency converting DUTs.

The analyzer can be used in much more complex systems, with multiple frequency conversions between the DUT and measurement system. However, the control of such systems is application-specific. You need to perform frequency calculations to suit that particular system, account for the effects of any DSB conversions, determine filter requirements, and calculate the appropriate ENR values for calibration and measurement.

### <span id="page-150-0"></span>**USB, LSB or DSB?**

If the DUT is broad-band, a system downconverter could operate in USB, LSB, or DSB mode, and the same circumstances occur in both calibration and measurements, hence DSB sideband power addition corrections are not needed. Corrected measurements cancel any sideband summation effects. If the DUT is narrowband and a DSB system downconverter is used, the calibration setup will operate in true DSB mode. However, the measurement setup mode will be influenced by the DUT's selectivity. The possibilities fit into two groups and a third situation which should be avoided: 1. The DUT bandwidth is much greater than the LSB-USB separation, so a normal DSB measurement results. 2. The DUT bandwidth is much less than the LSB-USB separation, and the sweep width is less than the USB-LSB separation, so an SSB measurement results. This needs a gain correction factor due to the DSB calibration **NOTE** There is a third situation and this must be avoided. This is where the DUT selectivity can resolve the individual sidebands of the DSB measurement and the sweep is wide enough to scan the DUT across them. Different parts of the measurement plot are in different modes. USB, LSB and DSB could occur in different places on the same plot, with gradual changes between them, set by the shape of the DUT's frequency response. Variable gain correction would be needed across the plot and the corrections needed would change if adjustments to the DUT changed its shape.

#### **Measurement Modes with a DSB System Downconverter**

The ESA-E series of analyzers only support the use of a fixed LO, with any frequency sweeping being done by the analyzer. The benefits of a DSB measurement are minimal filter requirements, and wide frequency coverage. DSB measurements are appropriate for wideband DUTs. Their disadvantages, covered in the ["USB, LSB or DSB?"](#page-150-0) section, make them inappropriate for narrowband DUTs. The usual aim is to choose as low a frequency IF as possible, in order to minimize the separation between the sidebands, and thus get the optimum resolution possible. [Figure 4-14](#page-151-0) shows this.

**NOTE** When making Double Sideband (**DSB**) measurements, it is important that the IF frequency is much smaller than the LO frequency. This is because the ENR values in the ENR table can only be applied to one frequency or, in the case of a swept measurement, to one set of frequencies. The ENR values can not be applied simultaneously to both the upper sideband and to the lower sideband. The ENR values are therefore applied to the midpoint between the upper sideband and the lower sideband, and this equates to the LO frequency.

> Consequently, the higher the IF frequency is in comparison to the LO frequency, the further apart the upper and lower sidebands will be. The further these upper and lower sidebands are from the LO frequency, the less accurate will the ENR

#### Making Frequency Converter Measurements **Measurements with a System Downconverter**

value be.

Another potential source of error is the frequency response of the DUT. If the frequency response varies over the measurement range, from lower to upper frequency, the noise figure results will only represent an average value.

It is recommended for greatest accuracy that the IF frequency be no greater than 1% of the LO frequency when making double sideband measurements. When making a swept measurement, no frequency in the swept frequency band should exceed 1% of the LO frequency.

#### <span id="page-151-0"></span>**Figure 4-14 DSB System Downconverter Measurements**

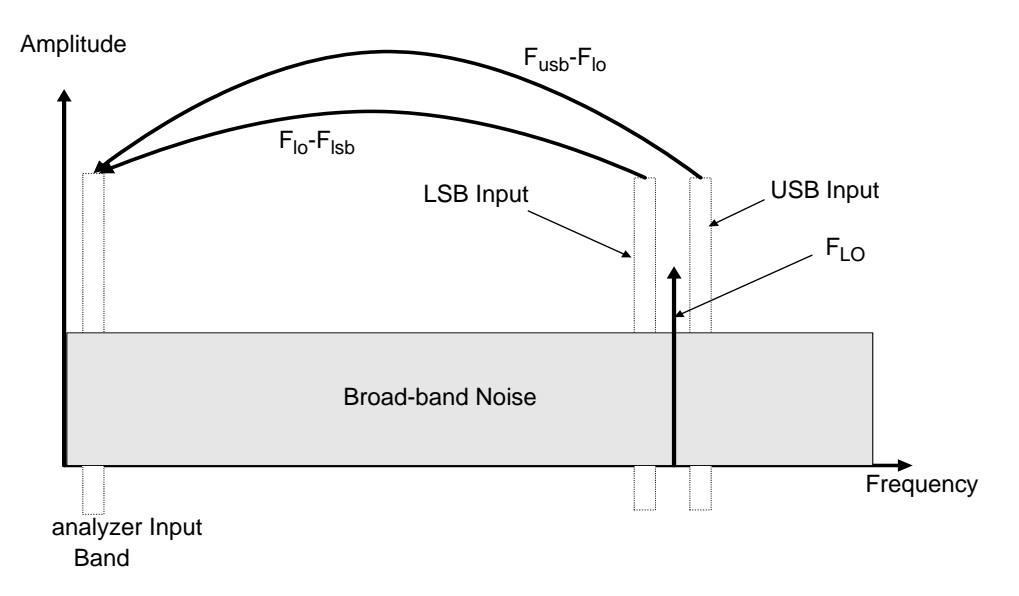

DSB system downconverter measurements have implicit linear averaging of DUT characteristics. The same ENR values are used for both the USB and LSB frequencies, and are taken from the average frequencies of the USB and the LSB. This corresponds to the LO frequency. Results returned are the average of the two sideband powers.

For microwave measurements, above 3.5 GHz, the analyzer's input filter will reject LO leakage from the downconverter, otherwise a filter is needed between the system downconverter and the analyzer. Also, considerations about mixer LO harmonic modes apply.

### **Measurement Modes with an SSB System Downconverter**

The analyzer can perform frequency calculations for USB, for LSB, or for USB system downconverter conversions.

The filtering requirements will be measurement-specific.

[Figure 4-15](#page-152-0) shows how filtering makes an LSB measurement, and [Figure 4-16](#page-152-1) shows a USB downconversion measurement.

<span id="page-152-0"></span>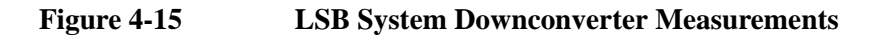

<span id="page-152-1"></span>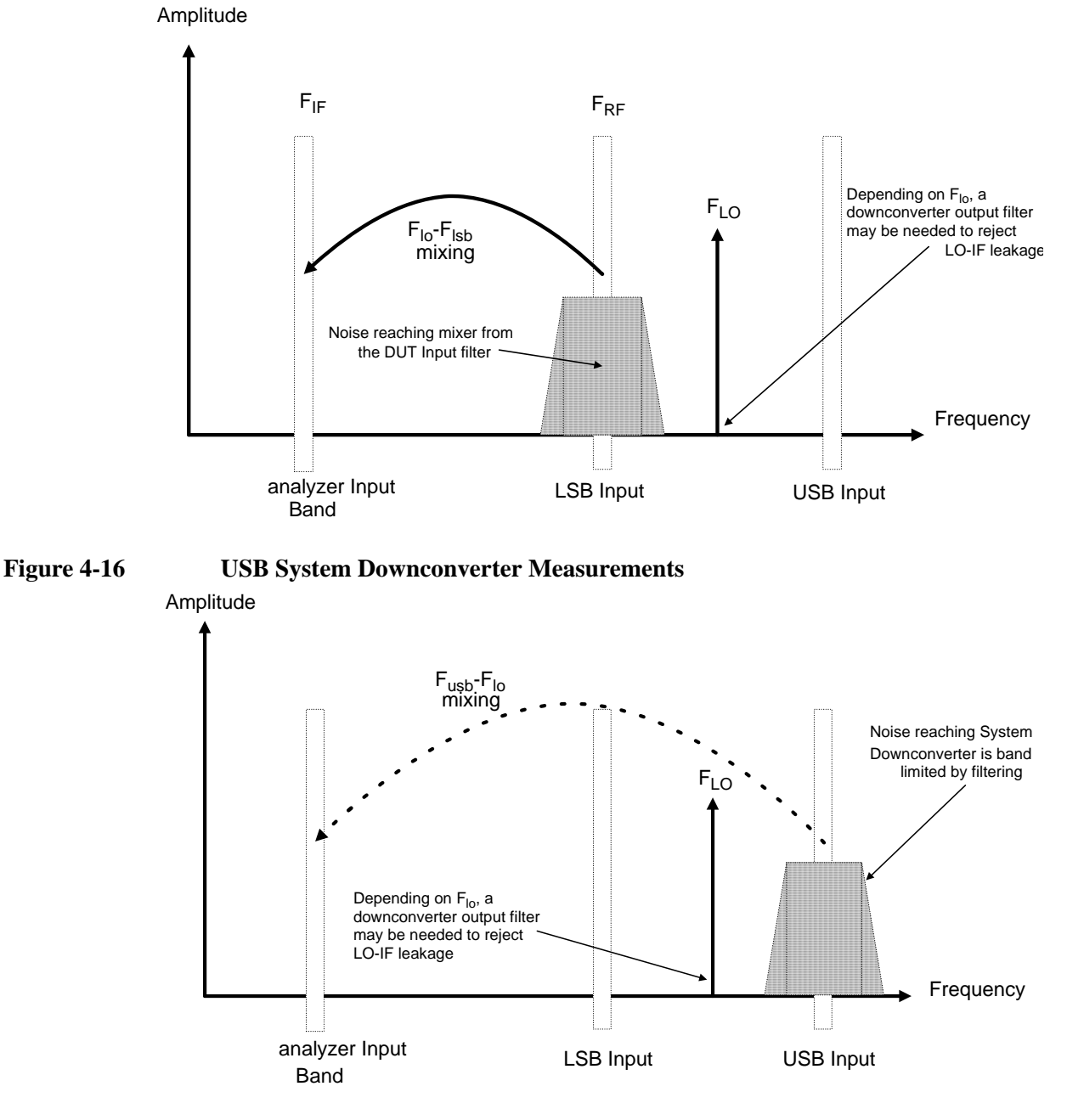

Ideally choose a high IF frequency for the conversion to separate the USB and LSB bands, thus simplifying the filter requirements.

The filter needed to make an SSB measurement could be part of the DUT, or a measurement-specific filter must be obtained and applied at the input to the system downconverter.

The bandwidth of the SSB filter limits the maximum frequency range over which a measurement can be swept. Therefore SSB measurements are not suited to very wideband DUTs.

#### Making Frequency Converter Measurements **Measurements with a System Downconverter**

Filtering is needed to select the wanted sideband. A swept noise figure measurement is then possible even if the though LO cannot be swept.

### **FIXED LO, LSB**

The main benefit of the fixed LO system downconverter modes is that a programmable synthesized LO is not needed.

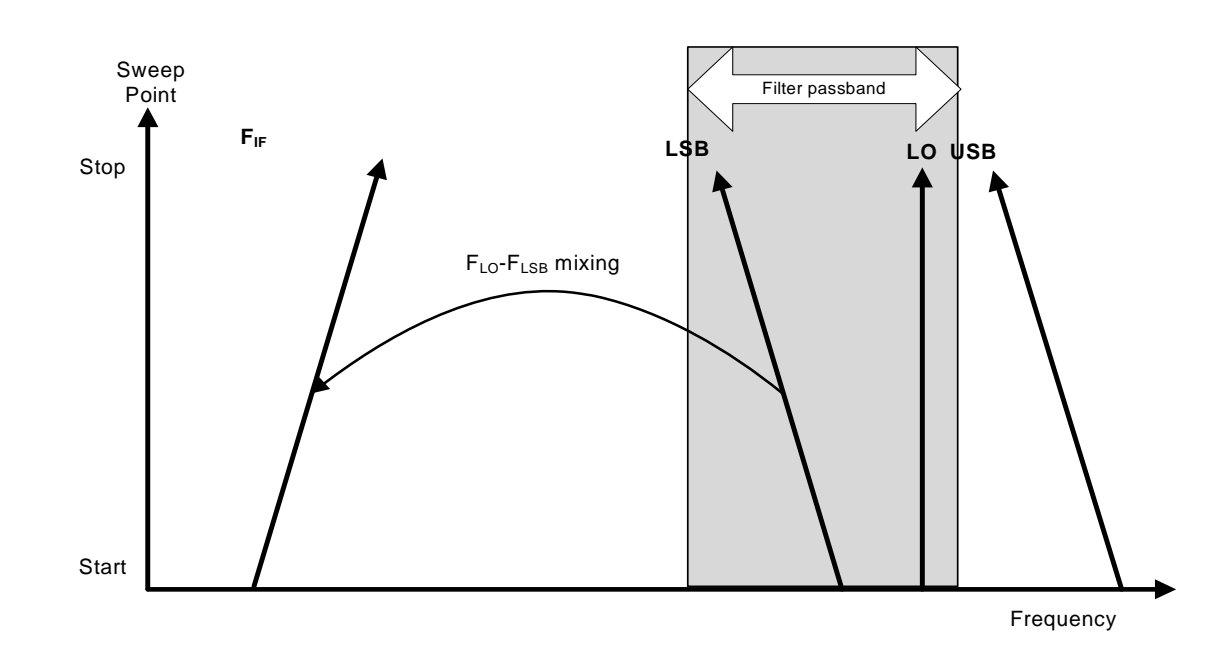

<span id="page-154-0"></span>**Figure 4-17 LSB Measurements**

[Figure 4-17](#page-154-0) shows how the analyzer sweeps its own input frequency so that as the LSB tunes, the frequency increases across the sweep. The filter required is either a lowpass or a bandpass. The maximum sweep width is now limited to the maximum IF frequency, less an allowance for the filter transition band.

Making Frequency Converter Measurements **Measurements with a System Downconverter**

<span id="page-155-0"></span>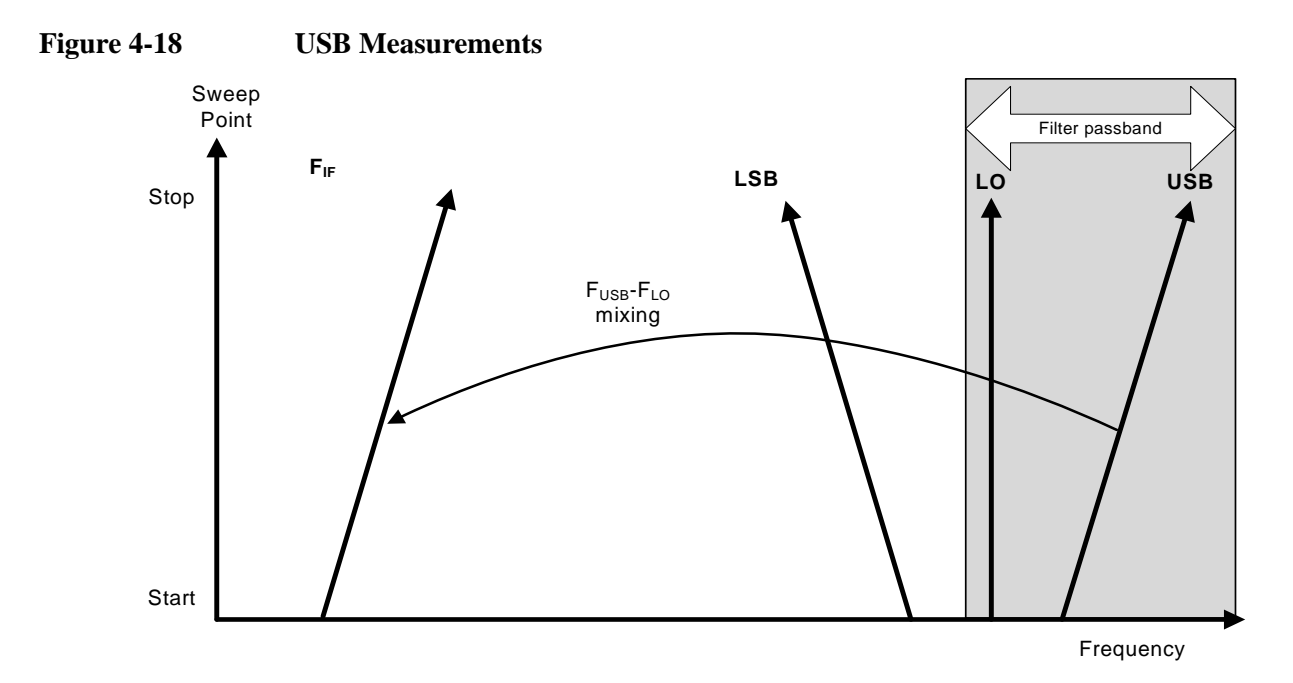

**FIXED LO, USB**

[Figure 4-18](#page-155-0) shows that as the analyzer is tuned in the normal direction, that is, from a low frequency to a high frequency, the USB and the IF vary in unison. The filter can be a bandpass or highpass, and the sweep width is again limited to the maximum IF frequency, less an allowance for the filter transition band.

# **Frequency Restrictions**

To assist you in troubleshooting problems that you may have encountered when setting up these measurement modes, the restrictions that apply to the different types of measurements are detailed on the following pages.

**NOTE** The analyzer will only return messages if the frequencies used at the ports of the frequency converter fall outside the valid range that the analyzer can handle. Under such conditions, a valid measurement cannot be performed. Within these limits, it is up to you to specify valid frequencies at all ports for the type of DUT currently selected.

### **Glossary of Restricted Terms**

[Table 4-2](#page-156-0) is a description of the terms used in the restrictions

<span id="page-156-0"></span>**Table 4-2 Restricted Terms**

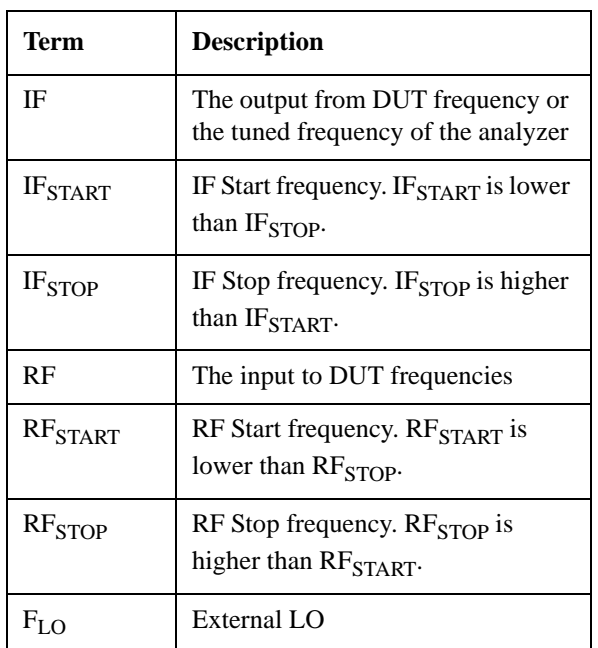

### **General Restrictions**

In noise figure measurements, the following general restrictions apply:

- The IF frequency range is limited to a minimum of 10 kHz, and a maximum of your analyzer's maximum frequency. This maximum frequency is dependent on the model of analyzer.
- The RF frequency range is from 1 Hz to 325 GHz, depending on the DUT setup.

**NOTE** Regardless of whether the input frequencies are RF frequencies or IF frequencies, the Frequency/Channel menu is used to enter these frequency values.

• The minimum frequency separation between consecutive points is 10 Hz.

## **Frequency Downconverting DUT**

In this measurement, the DUT contains a frequency downconverting device. Two examples are a mixer or receiver. These are the applicable restrictions:

#### **LSB Restrictions**

With LSB measurements, the following restrictions apply:

- $RF_{STOP} < F_{LO}$
- $RF_{START} > IF_{STOP}$
- $F_{LO}$   $RF_{STOP} \ge 10$  kHz

#### **USB Restrictions**

With USB measurements, the following restrictions apply:

- $RF_{START} > F_{LO}$
- IF<sub>STOP</sub>  $\leq$  F<sub>LO</sub>
- $RF_{START} F_{LO} \ge 10$  kHz

#### **DSB Restrictions**

With DSB measurements, the following restrictions apply:

•  $RF_{START} > IF_{STOP}$ 

# **Frequency Upconverting DUT**

In this measurement, the DUT contains a frequency upconverting device. One example is a mixer used in a transmitter.

#### **LSB Restrictions**

With LSB measurements, following restrictions apply:

- IF<sub>STOP</sub>  $\leq$  F<sub>LO</sub>
- IF<sub>START</sub> >  $RF<sub>STOP</sub>$

#### **USB Restrictions**

With USB measurements, the following restrictions apply:

- $\bullet$  IF<sub>START</sub> > F<sub>LO</sub>
- $RF_{STOP} < F_{LO}$

### **System Downconverter**

The DUT is a non-frequency converting device, for example an amplifier or filter measurement, and its frequency is outside the analyzer's measurement range or outside its range of maximum accuracy. Frequency downconversion is required within the measurement system, in other words, using a mixer, external to the DUT, to convert the signal of interest to the frequency range of the analyzer.

#### **LSB Restrictions**

With LSB measurements, the following restrictions apply:

- $RF_{STOP} < F_{LO}$
- $RF_{START} > IF_{STOP}$
- $F_{LO}$   $RF_{STOP} \ge 10$  kHz

#### **USB Restrictions**

With USB measurements, the following restrictions apply:

- $RF_{START} > F_{LO}$
- IF<sub>STOP</sub>  $\leq$  F<sub>LO</sub>
- $RF_{START} F_{LO} \ge 10$  kHz

#### **DSB Restrictions**

With DSB measurements, the following restrictions apply:

•  $RF_{START} > IF_{STOP}$ 

Making Frequency Converter Measurements **Frequency Restrictions**

# **5 Menu Maps**

This chapter provides a visual representation of the front-panel keys and their associated menu keys. Refer to [Chapter 6 , "Front-Panel Key Reference," on](#page-196-0)  [page 197](#page-196-0) for descriptions of the key functions.

# **What You Will Find in This Chapter**

This chapter provides menu maps for the front panel keys that have menus associated with them. The key menus are listed in alphabetical order.

# **Key to this chapter's menumap diagrams**

In this chapter of menumap diagrams, the following key has been used:

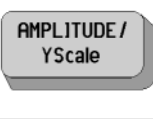

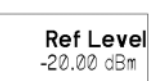

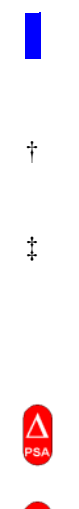

This represents a hardkey, that is, a raised key on the front panel.

This represents a softkey on a menu, that is, a key that is displayed only on the screen

 A bar on the left of two or more keys indicates that the keys are a set of mutually exclusive choices.

† A dagger to the left of the key indicates that this is an active function.

‡ A double-dagger to the left of the key indicates a function that is not always available. It is dependent on other instrument settings.

> This symbol to the left of the key indicates a function that is only available on the PSA series of analyzers.

> This symbol to the left of the key indicates a function that is only available on the ESA-E series of analyzers.

# **Menus**

**Amplitude Menu - Monitor Spectrum Measurement**

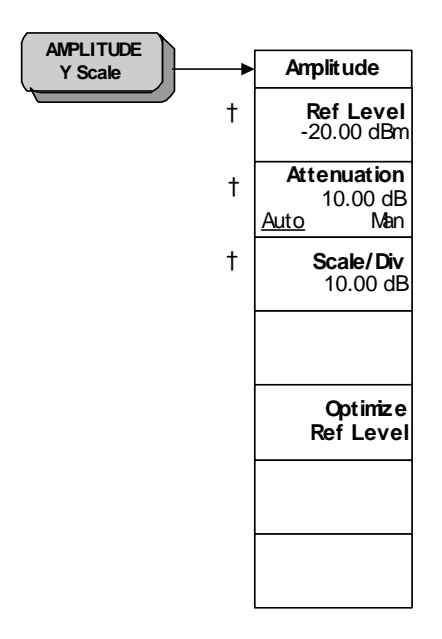

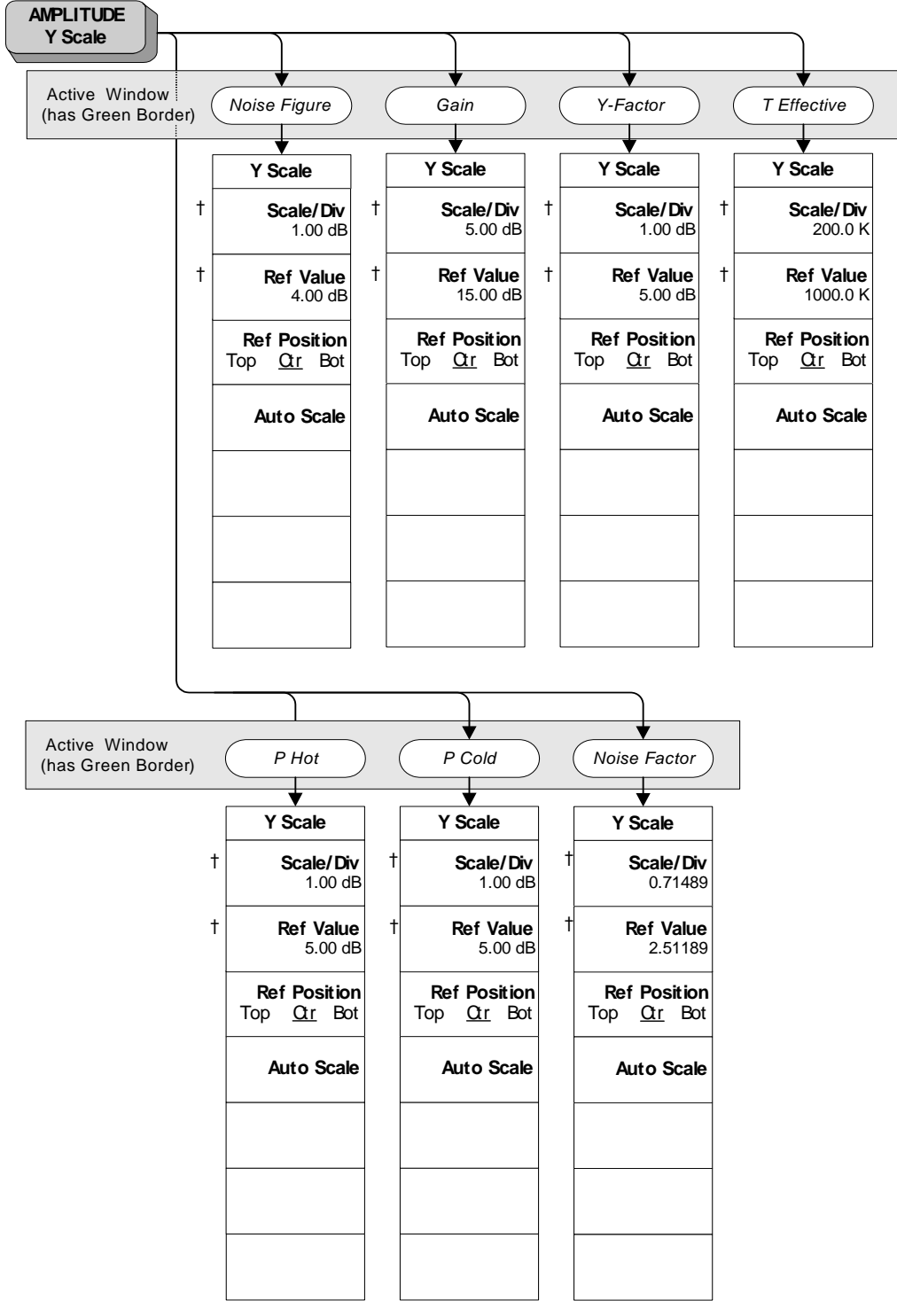

### **Amplitude Menu - Noise Figure Measurement**

# **BW/Avg Menu - Monitor Spectrum Measurement**

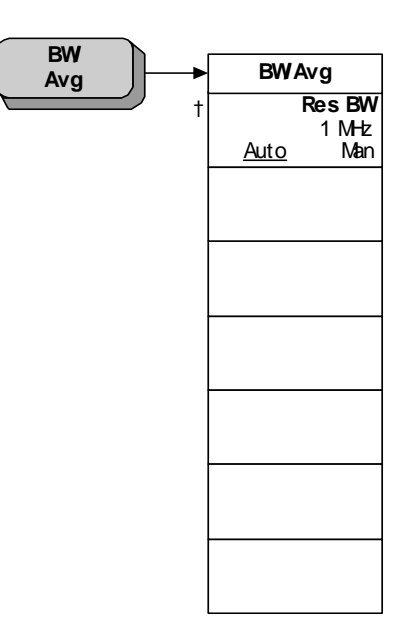

Menu Maps **Menus**

# **BW/Avg Menu - Noise Figure Measurement**

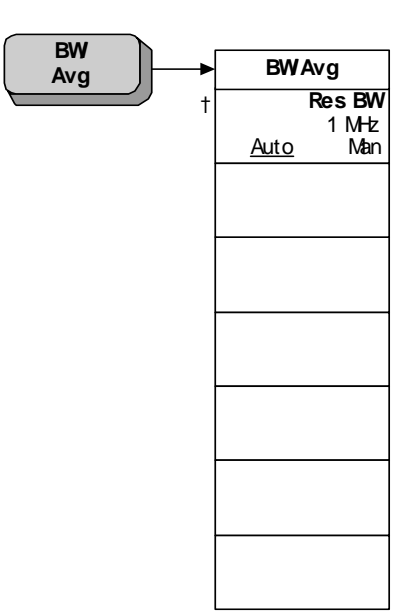

# **Det/Demod Menu - Monitor Spectrum Measurement**

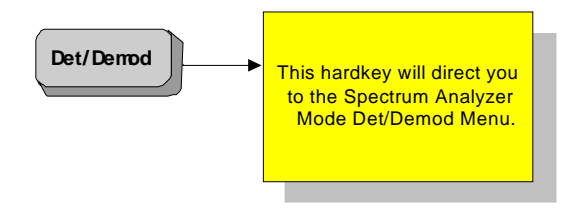

Menu Maps **Menus**

# **Det/Demod Menu - Noise Figure Measurement**

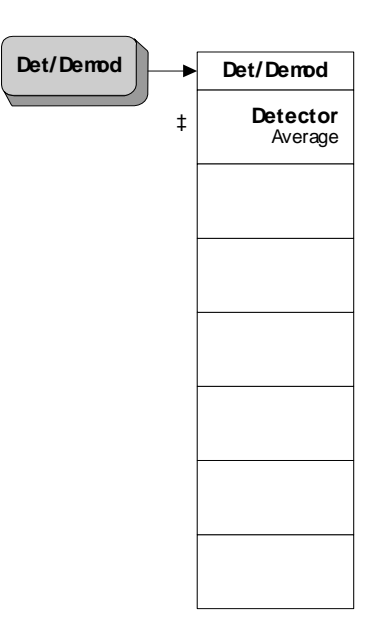

‡ A double-dagger to the left of the key indicates a function that is not always available. In this case, the 'Detector' softkey is always grayed out and unavailable for selection.

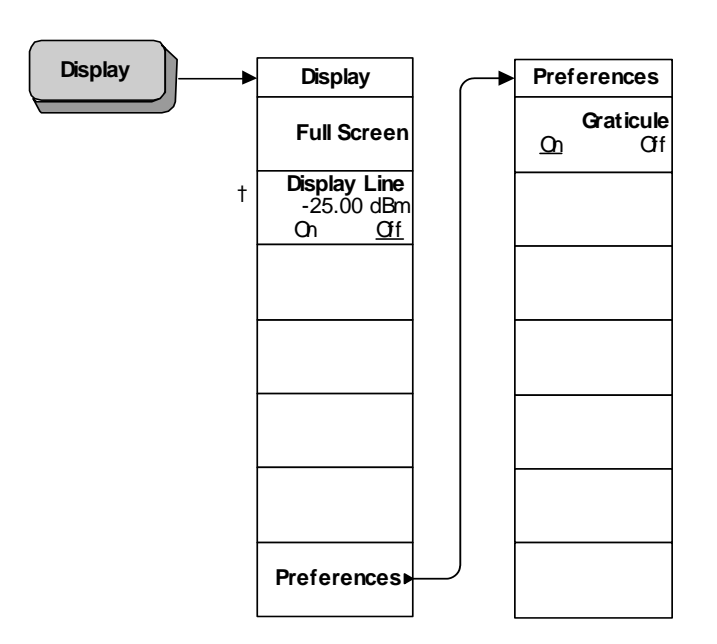

# **Display Menus - Monitor Spectrum Measurement**

Menu Maps **Menus**

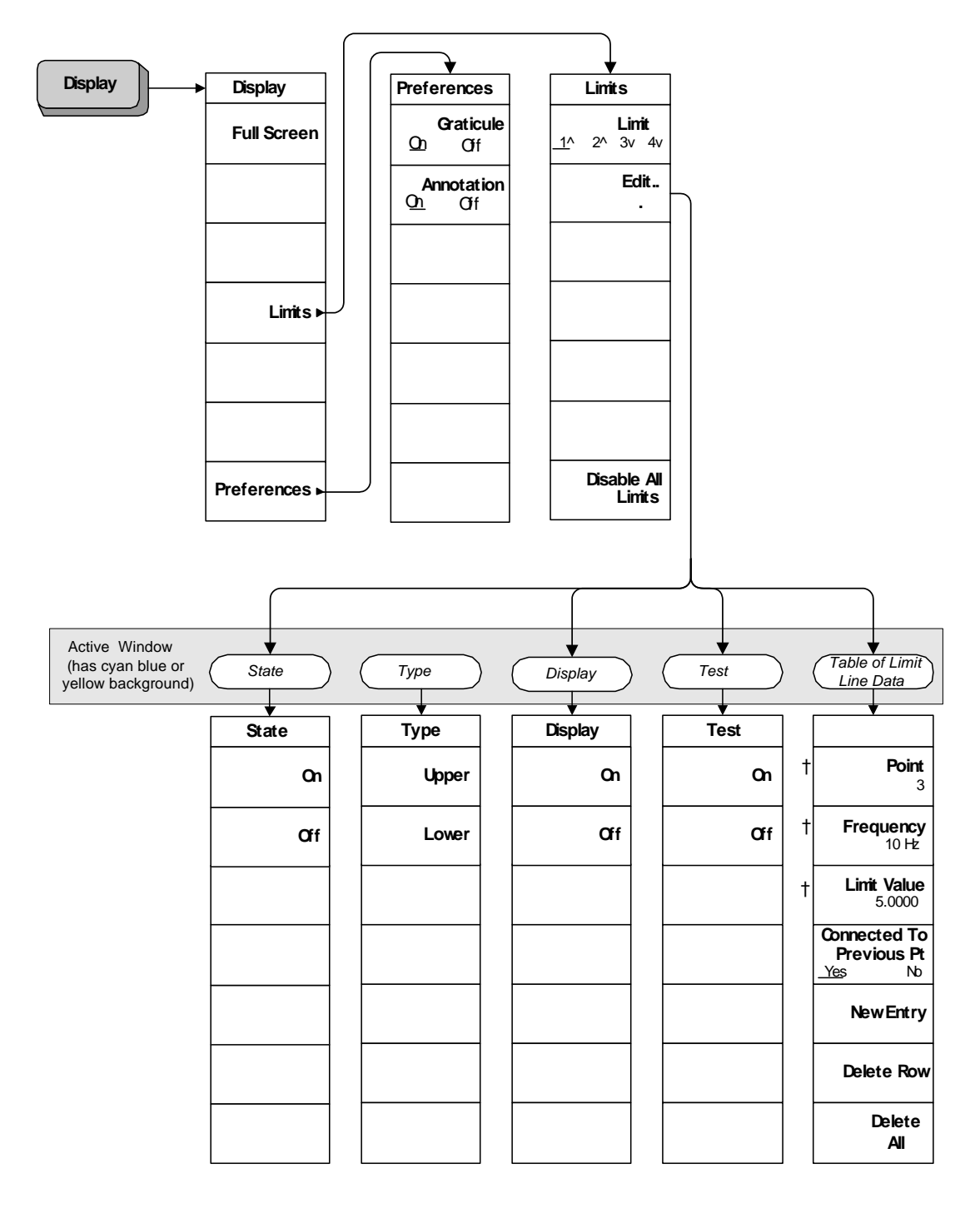

# **Display Menus - Noise Figure Measurement**

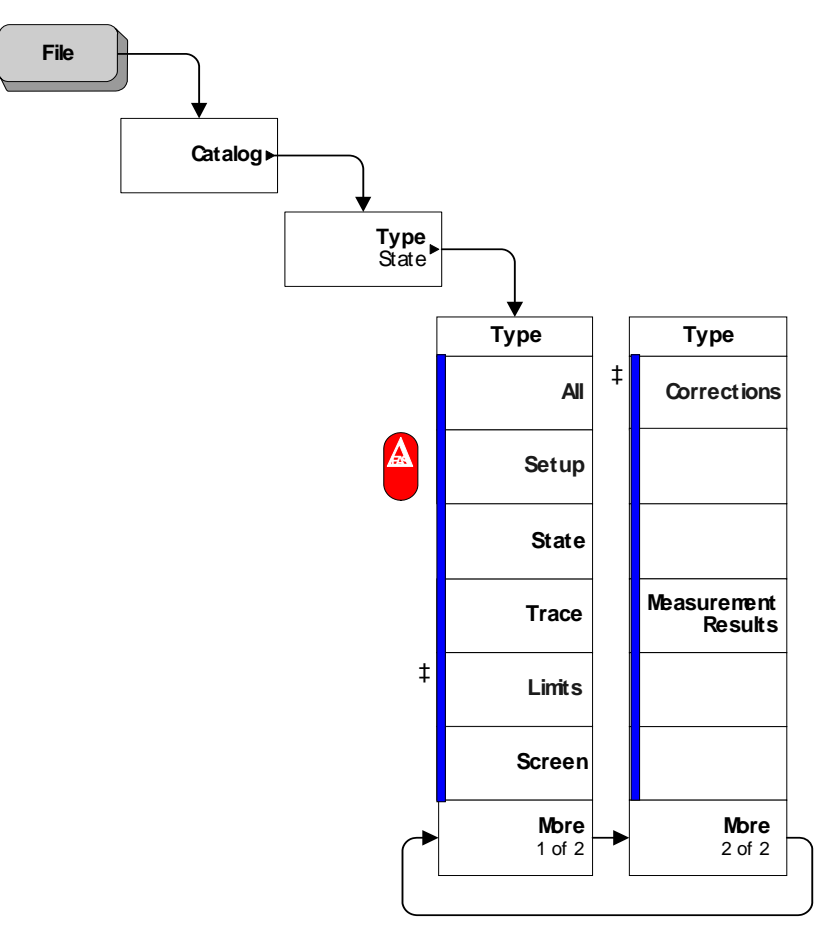

# **File Type Menu - Monitor Spectrum Measurement**

A bar on the left of two or more keys indicates that the keys are a set of mutually exclusive choices.

‡ A double-dagger to the left of the key indicates a function that is not always available. It is dependent on other instrument settings.

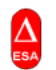

This symbol to the left of the key indicates a function that is only available on the ESA-E series of analyzers.

Menu Maps **Menus**

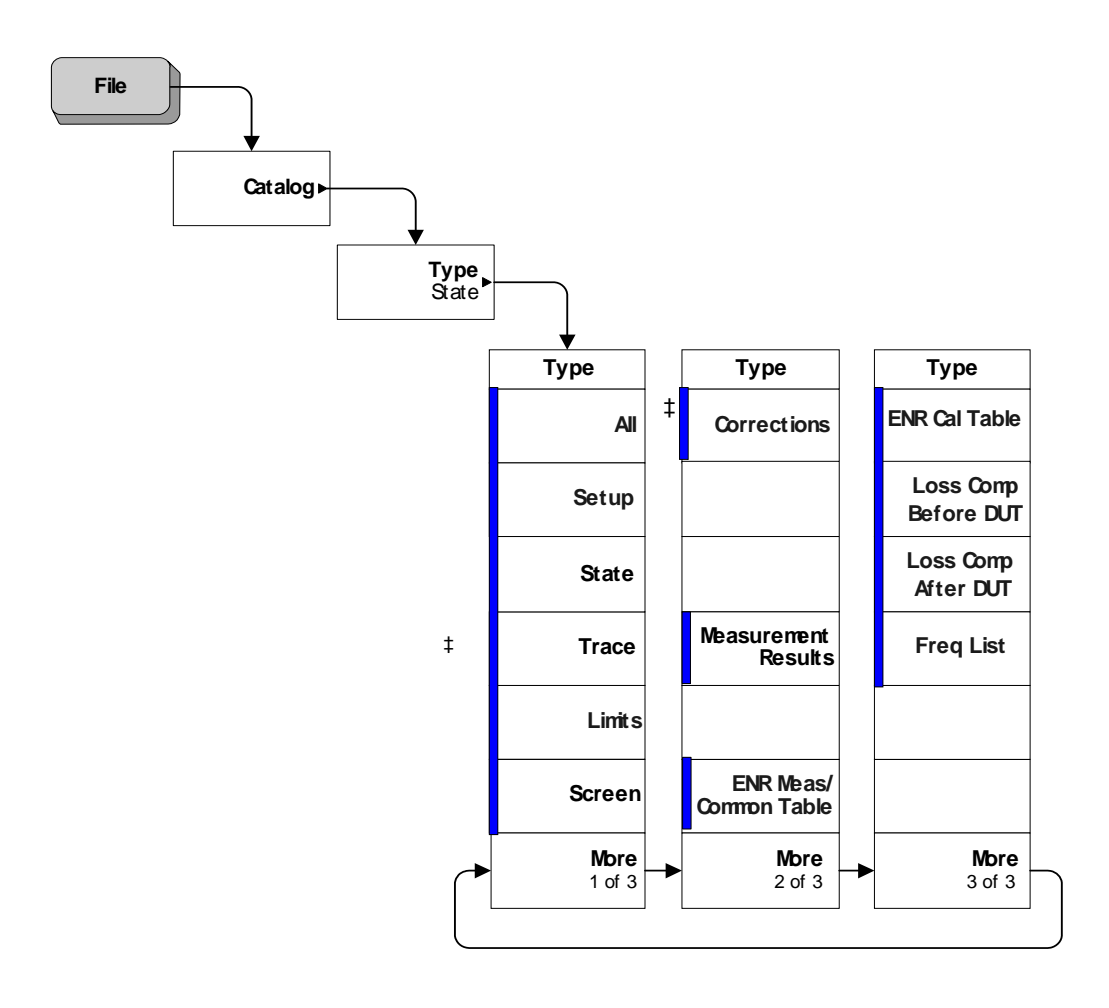

# **File Type Menu - Noise Figure Measurement** *(ESA only)*

A bar on the left of two or more keys indicates that the keys are a set of mutually exclusive choices.

† A dagger to the left of the key indicates that this is an active function.

‡ A double-dagger to the left of the key indicates a function that is not always available. It is dependent on other instrument settings.

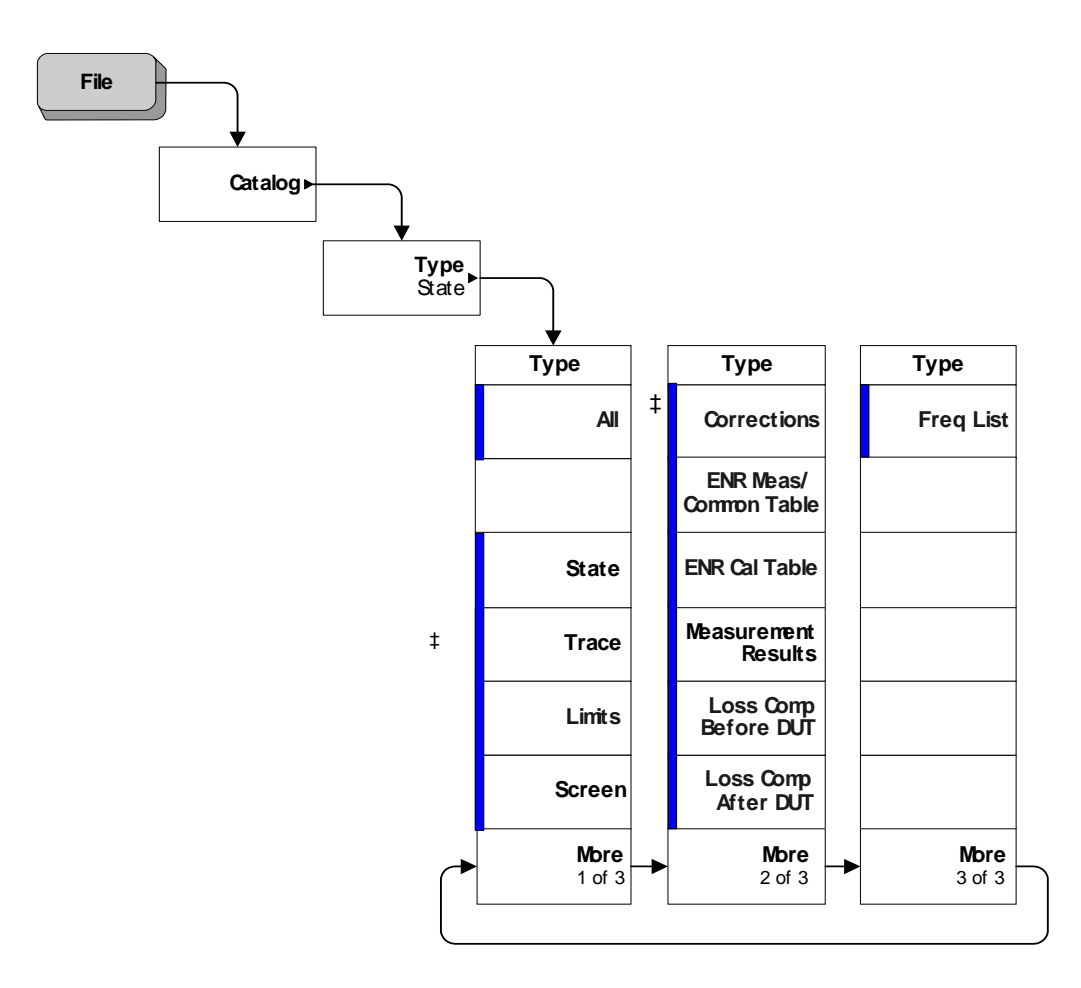

# **File Type Menu - Noise Figure Measurement** *(PSA only)*

A bar on the left of two or more keys indicates that the keys are a set of mutually exclusive choices.

† A dagger to the left of the key indicates that this is an active function.

‡ A double-dagger to the left of the key indicates a function that is not always available. It is dependent on other instrument settings.

Menu Maps **Menus**

# **Frequency Menu - Monitor Spectrum Measurement**

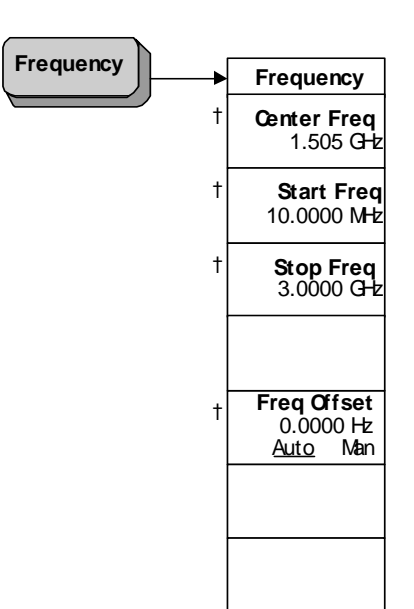

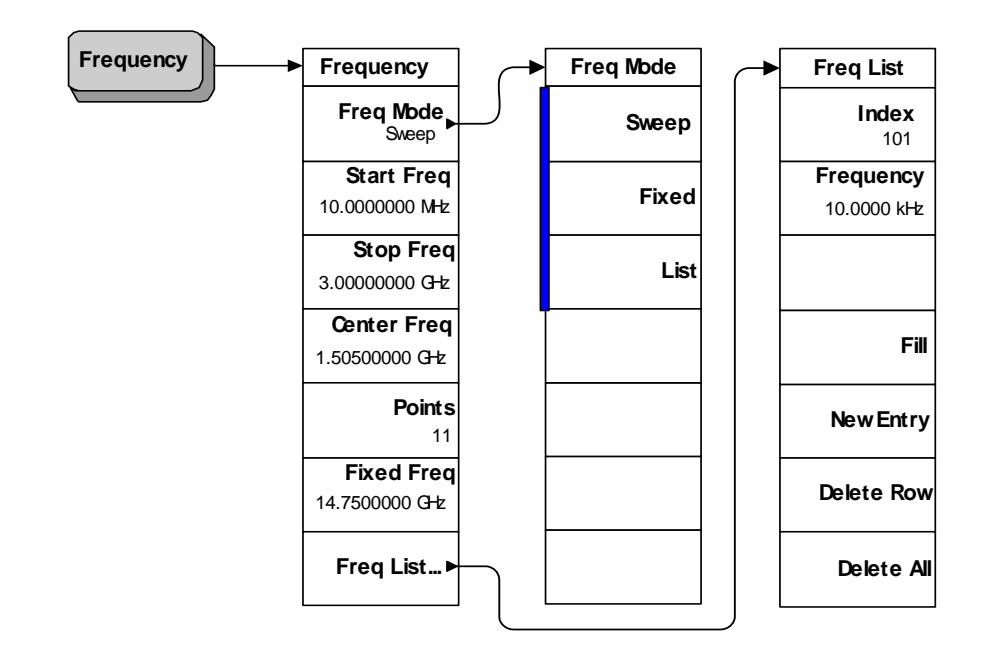

# **Frequency Menu - Noise Figure Measurement**

 A bar on the left of two or more keys indicates that the keys are a set of mutually exclusive choices.

Menu Maps **Menus**

# **Input Output Menu - Monitor Spectrum Measurement**

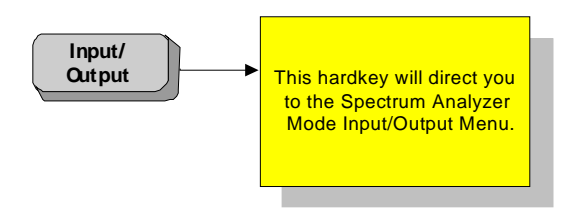

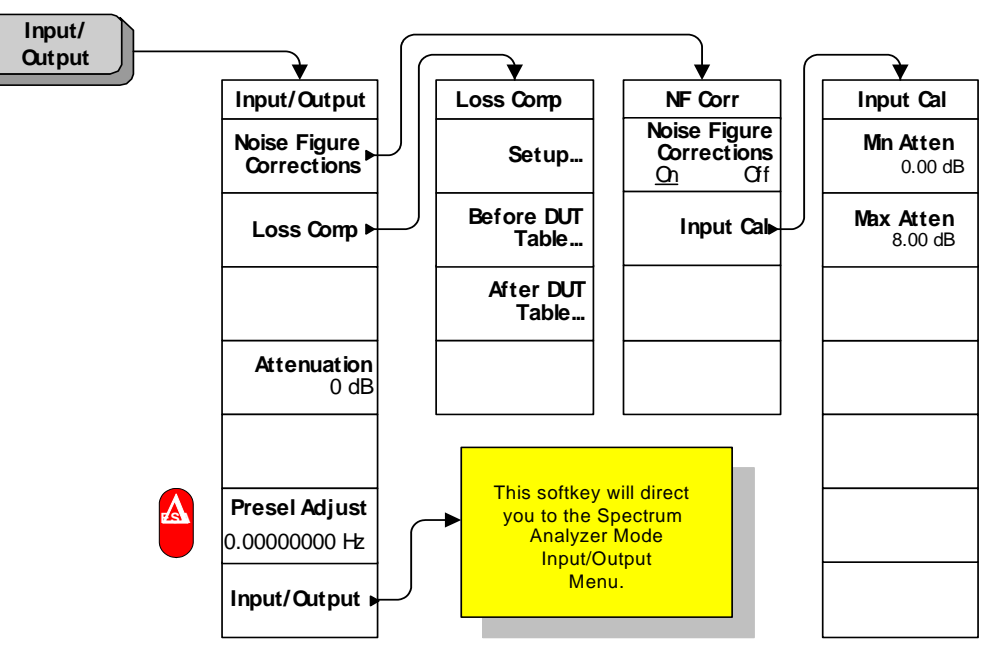

### **Input Output Menu - Noise Figure Measurement**

† A dagger to the left of the key indicates that this is an active function.

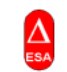

This symbol to the left of the key indicates a function that is only available on the ESA-E series of analyzers.

**CAUTION** When you switch to DC Coupling, you risk permanently damaging the analyzer's front end mixer if the input signal contains a DC component.

Menu Maps **Menus**

# **Marker Menu - Monitor Spectrum Measurement**

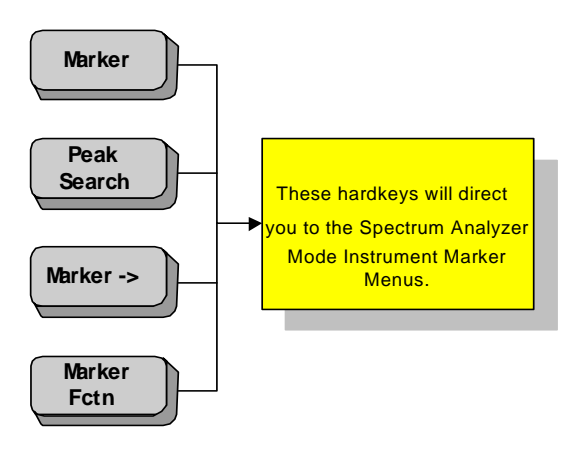
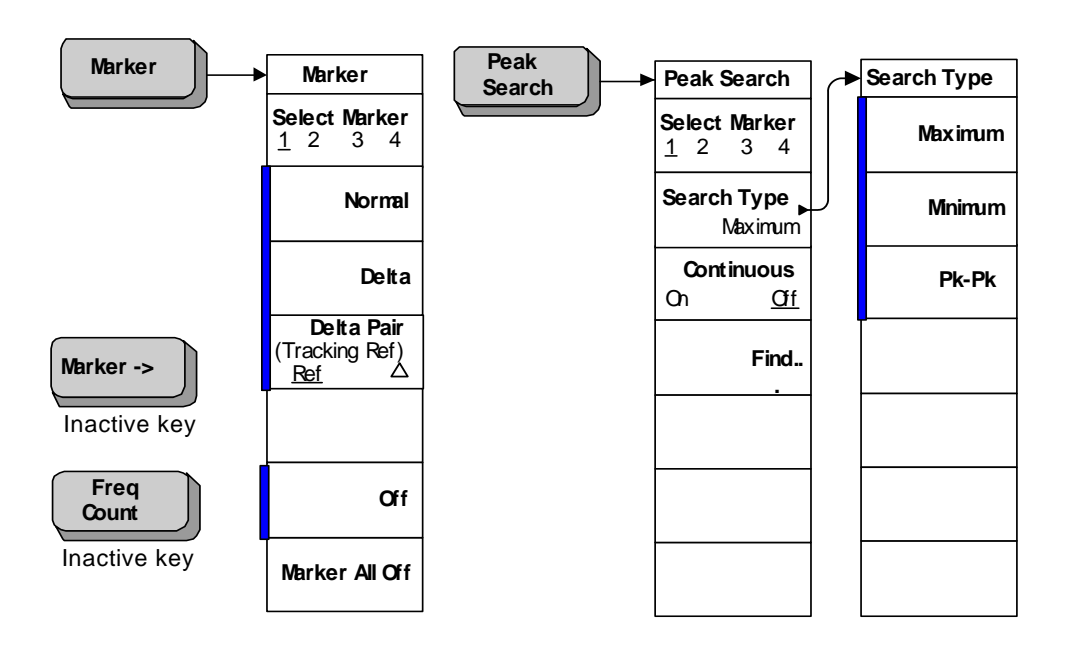

### **Marker Menu - Noise Figure Measurement**

 A bar on the left of two or more keys indicates that the keys are a set of mutually exclusive choices.

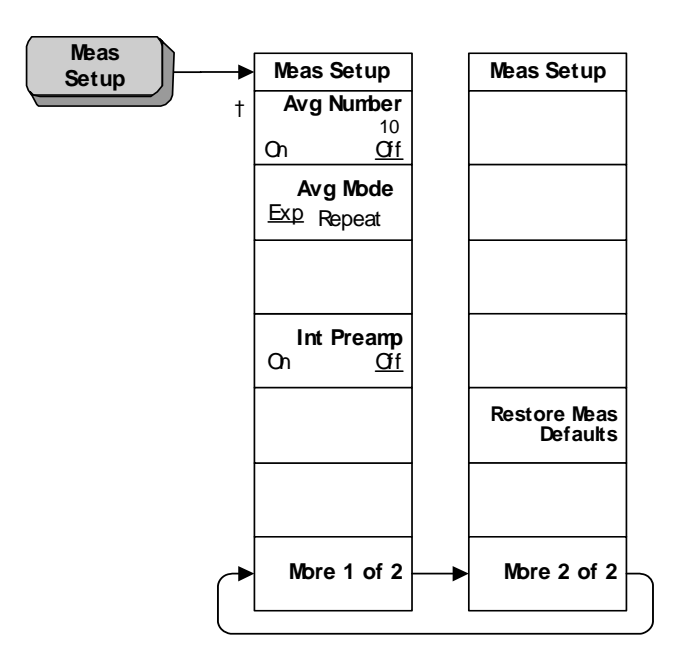

# **Meas Setup Menu - Monitor Spectrum Measurement**

† A dagger to the left of the key indicates that this is an active function.

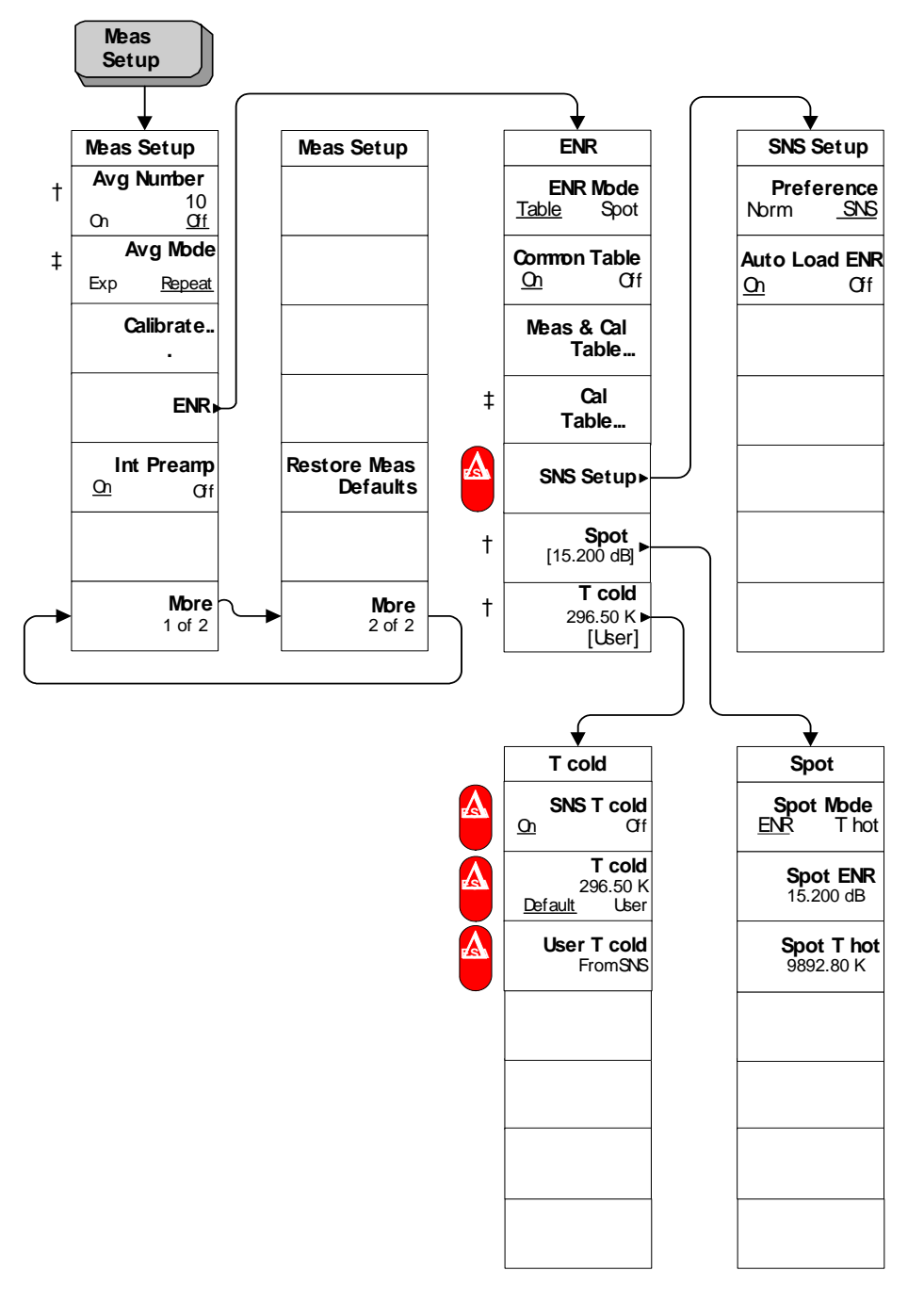

#### **Meas Setup Menu - Noise Figure Measurement**

† A dagger to the left of the key indicates that this is an active function.

‡ A double-dagger to the left of the key indicates a function that is not always available. It is dependent on other instrument settings.

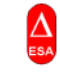

This symbol to the left of the key indicates a function that is only available on the ESA-E series of analyzers.

# **Measure Menu**

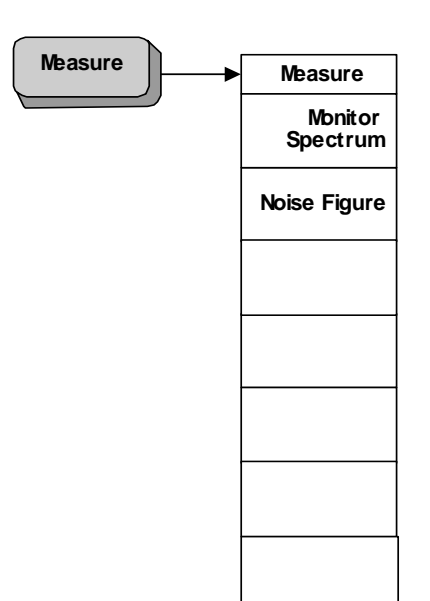

# **Mode Menu**

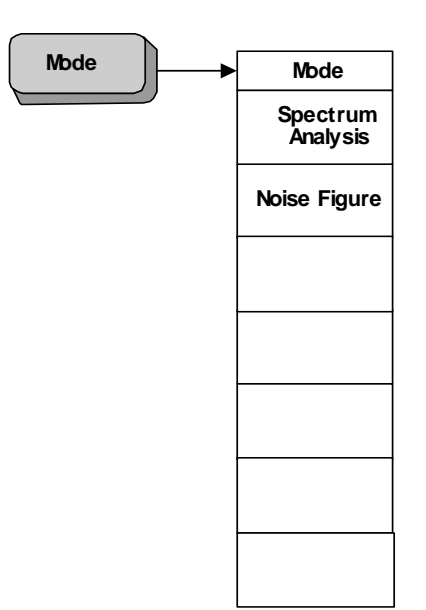

# **Mode Setup Menu**

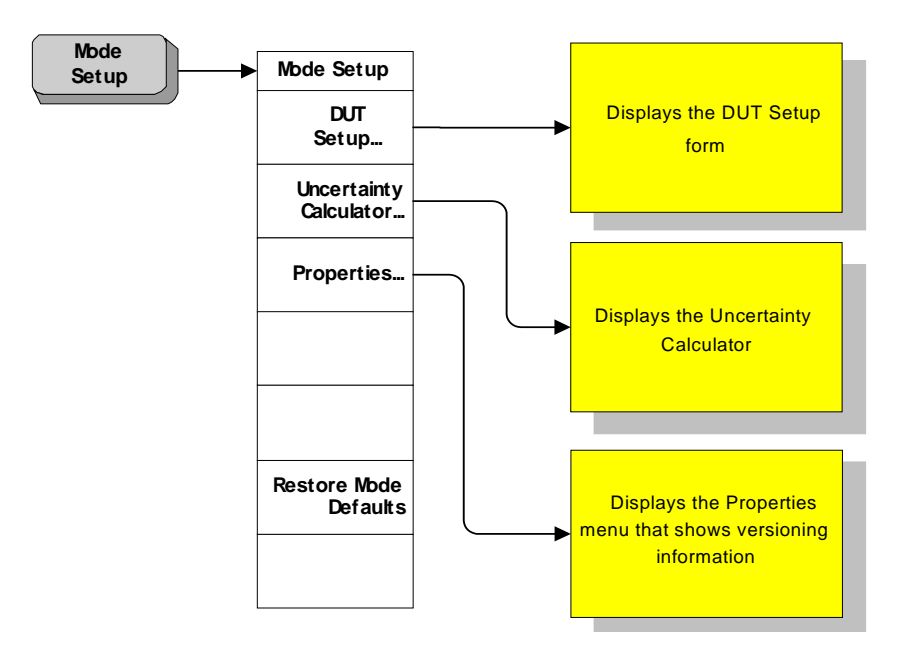

#### **Mode Setup - DUT Setup Menu**

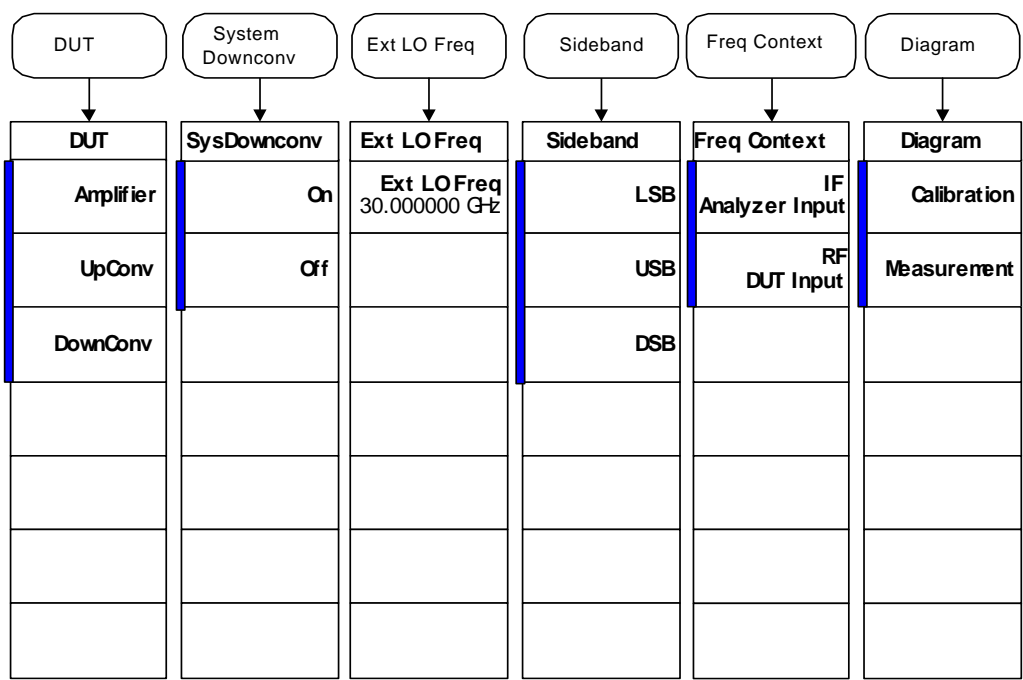

A bar on the left of two or more keys indicates that the keys are a set of mutually exclusive choices.

† A dagger to the left of the key indicates that this is an active function.

In the DUT Setup form represented in the diagram above, a different softkey menu is presented to you every time you Tab to a fresh field on the form. The diagram above shows the menu shown at each stage of your input. For example, when the form first displays, the cursor is in the 'DUT' field (shown above at top left), and the menu displayed to you is that shown above underneath 'DUT'. You can then Tab to the System Downconverter field, at which point the System Downconv menu (second from left) is displayed to you.

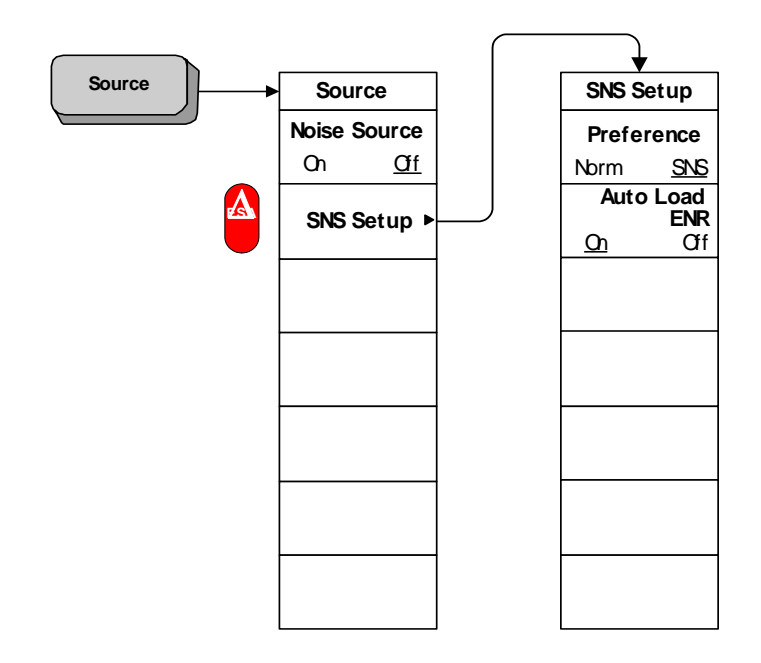

# **Source Menu - Noise Figure Measurement**

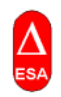

This symbol to the left of the key indicates a function that is only available on the ESA-E series of analyzers.

# **Span Menu - Monitor Spectrum Measurement**

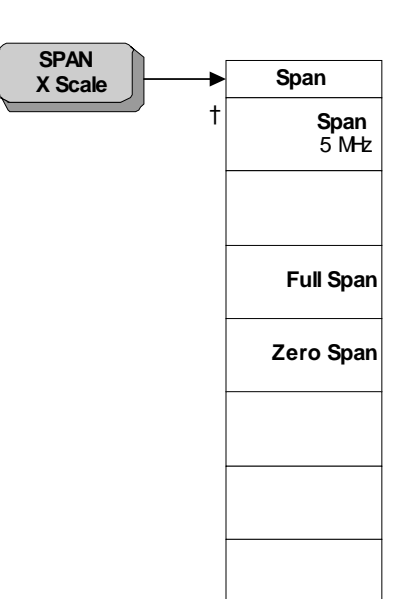

† A dagger to the left of the key indicates that this is an active function.

# **Span Menu - Noise Figure Measurement**

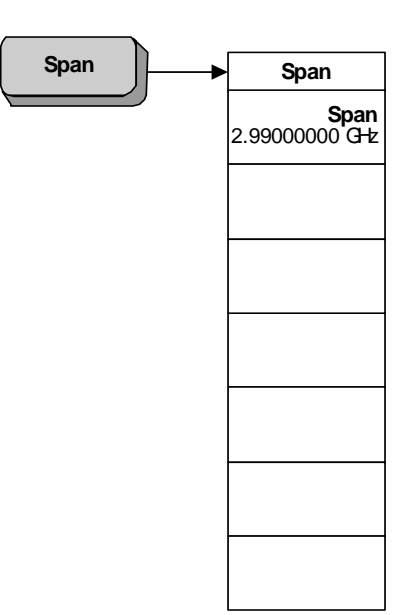

# **Sweep Menu - Monitor Spectrum Measurement**

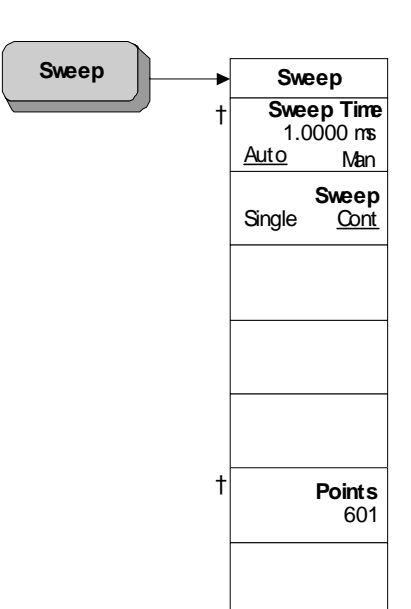

† A dagger to the left of the key indicates that this is an active function.

# **Sweep Menu - Noise Figure Measurement**

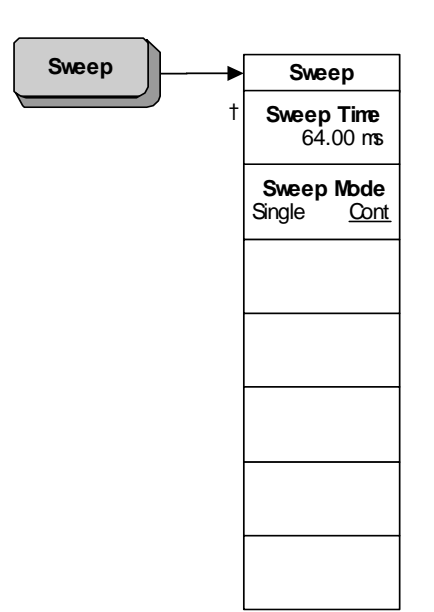

† A dagger to the left of the key indicates that this is an active function.

# **View/Trace Menu - Monitor Spectrum Measurement**

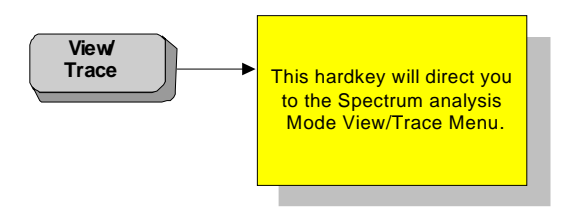

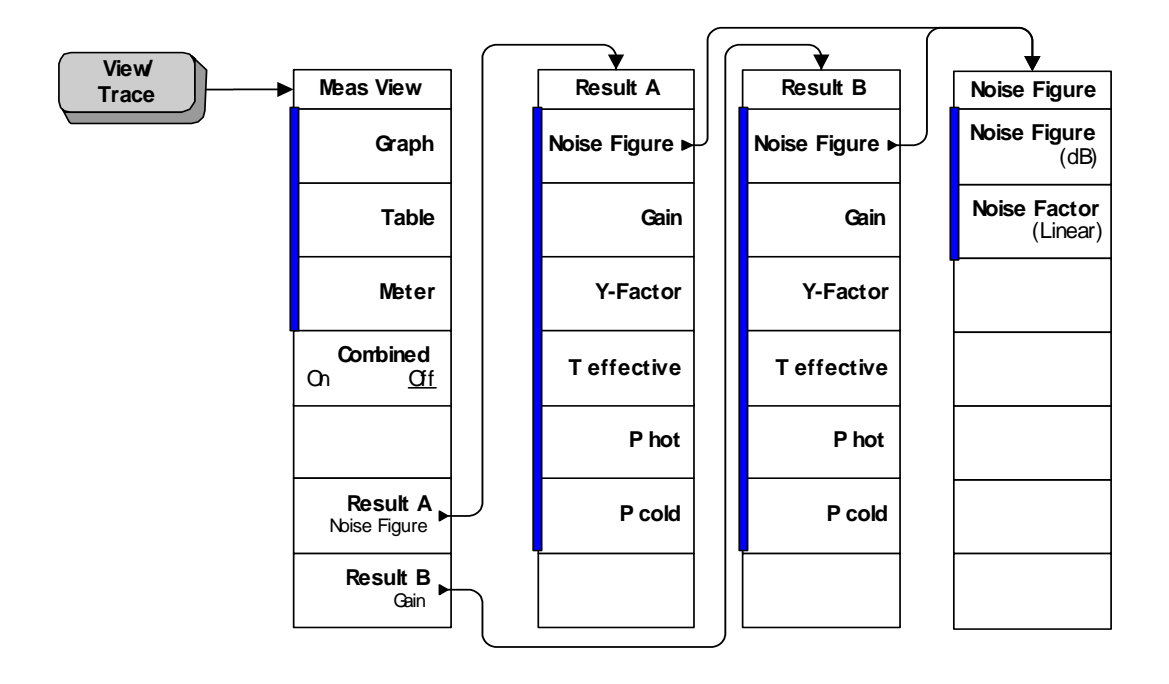

# **View/Trace Menu - Noise Figure Measurement**

A bar on the left of two or more keys indicates that the keys are a set of mutually exclusive choices.

### **Uncertainty Calculator Menus**

All of these menus are all accessed from the Uncertainty Calculator screen. As you tab from field to field on the screen, you will see each of these menus displayed in sequence.

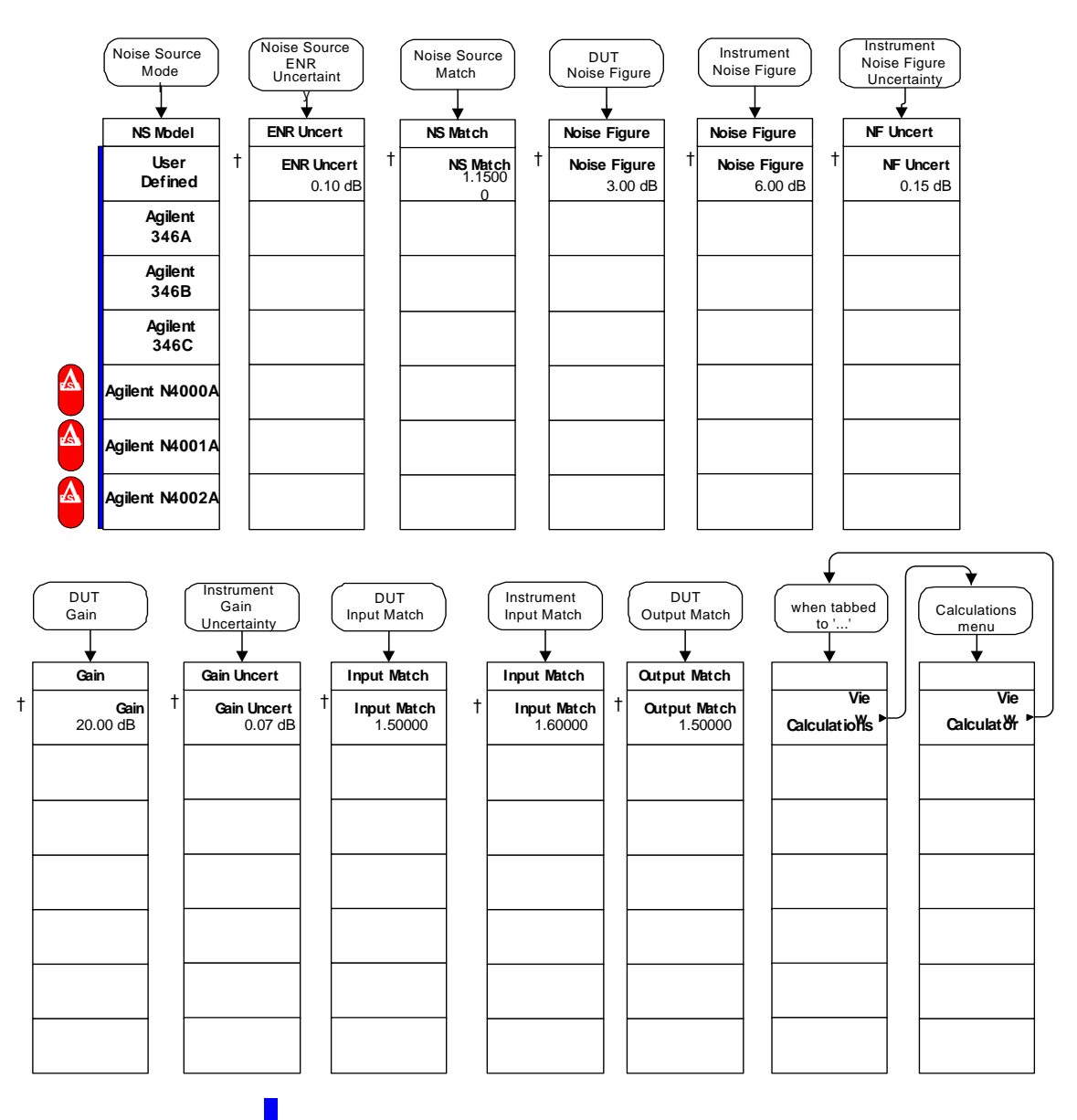

 A bar on the left of two or more keys indicates that the keys are a set of mutually exclusive choices.

† A dagger to the left of the key indicates that this is an active function.

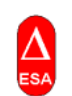

This symbol to the left of the key indicates a function that is only available on the ESA-E series of analyzers.

# **6 Front-Panel Key Reference**

This chapter details the front-panel keys and menu keys that appear on the menu-maps presented in the previous chapter. The front-panel keys are listed alphabetically and are described with their associated menu keys. The menu keys are arranged as they appear in the analyzer menus.

# **Key Descriptions and Locations**

This chapter provides information on Phase Noise mode functions only. Some keys are described that are either not available in Spectrum Analysis (SA) mode, or that provide functions which differ from those provided by the same keys in SA mode. Other keys are described which provide fewer functions than the same key in SA mode, but the functions that are provided are identical in both modes. For those keys not described here, refer to the *ESA Spectrum Analyzers User's Guide*.

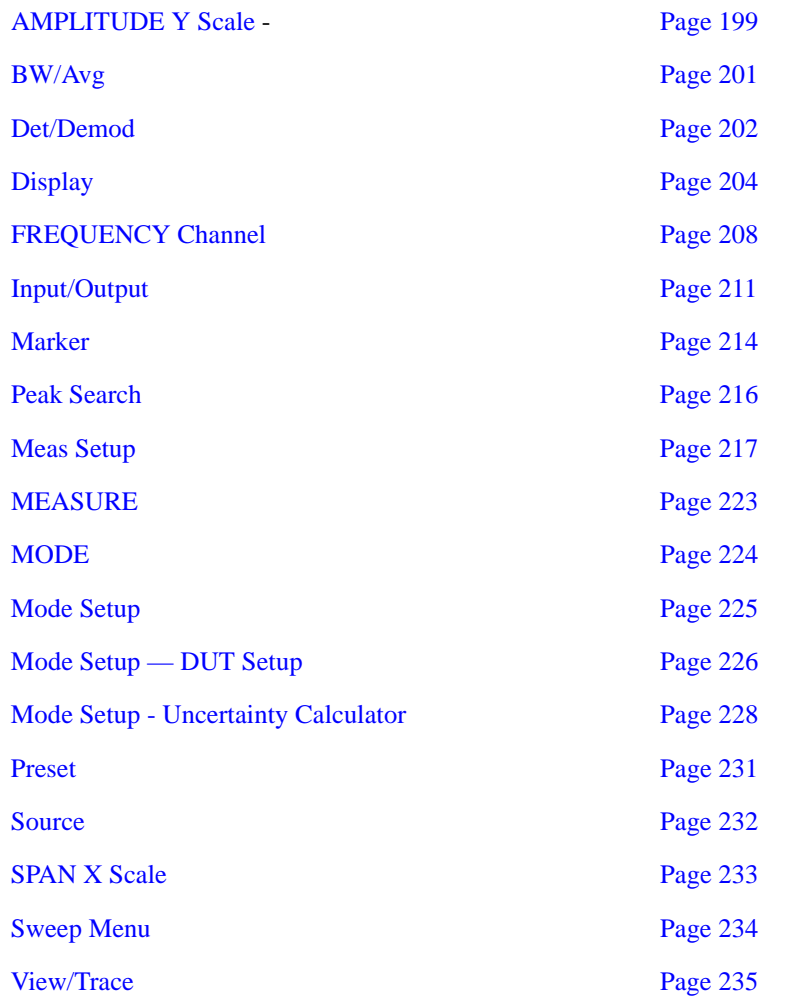

# **AMPLITUDE Y Scale**

<span id="page-198-0"></span>Accesses the amplitude menu keys and the Reference Level functions. Amplitude menu keys are used for setting functions that affect the way data on the vertical axis is displayed or corrected. **Scale/Div** Sets the units per vertical graticule division in the measurement window on the display. If more than one measurement window is displayed (for example, when making Noise Figure measurements), the active window is indicated by a green border. The active window can be changed by pressing the **Next Window** key. **Ref Value** Allows you to specify the amplitude level represented by the **Ref Position** (see below) on the graticule display. The units of measurement are either dB or Kelvin, depending on the measurement being displayed in the active window. **Ref Position** The reference position on each trace is indicated by a small chevron (the '>' and '<' signs) at either side of the graticule. The value of this reference position on the graticule is specified with the **Ref Value** key (see above). The **Ref Position** key allows you to vary the position of the reference trace between top, center, and bottom of the graticule. This key is only available in Noise Figure measurements. **Top** Sets the reference position to the top line of the graticule. Its position is indicated by a small chevron on either side of the graticule. **Ctr** Sets the reference position to the center of the graticule. Its position is indicated by a small chevron on either side of the graticule. **Bot** Sets the reference position to the bottom line of the graticule. Its position is indicated by a small chevron on either side of the graticule. **Auto Scale** Automatically sets both the Scale/Div and the Ref Value to values that are suitable for the current trace data. This key and function is only available when **Noise Figure** is selected on the **Measure** menu. **Ref Level** Allows you to specify the absolute amplitude level represented by top line on the graticule display. The units of measurement are dB. **Attenuation** Allows you to adjust the input attenuation in 5 dB increments on the ESA-E Series of analyzers. The analyzer input attenuator reduces the power level of the input signal delivered to the input mixer. If set manually, the attenuator is recoupled when **Attenuation (Auto)** is selected. This key and function is only available when **Spectrum Monitor** is selected on the **Measure** menu. **Optimize Ref Level** Optimizes the Reference Level and Attenuation settings for the current signal. The Reference Level will be set to a value that keeps the signal as close as possible to the top of the display. Attenuation will be set to a level that maintains a maximum

#### Front-Panel Key Reference **AMPLITUDE Y Scale**

mixer level of –20 dBm.

# **BW/Avg**

Activates the resolution bandwidth function, and displays the menu keys that control both the bandwidth and averaging functions.

<span id="page-200-0"></span>**Res BW** Allows you to specify the Resolution Bandwidth manually, or to set it to Auto.

Sweep time is coupled to RBW. As the RBW changes, the sweep time (if set to **Auto**) is changed to maintain amplitude calibration.

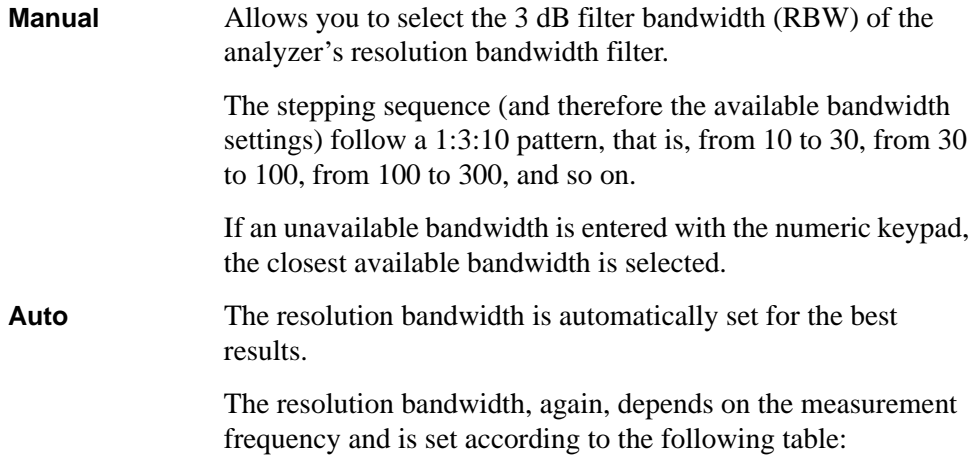

#### **Table 6-1 Resolution Bandwidth Values on the ESA Series of Analyzers**

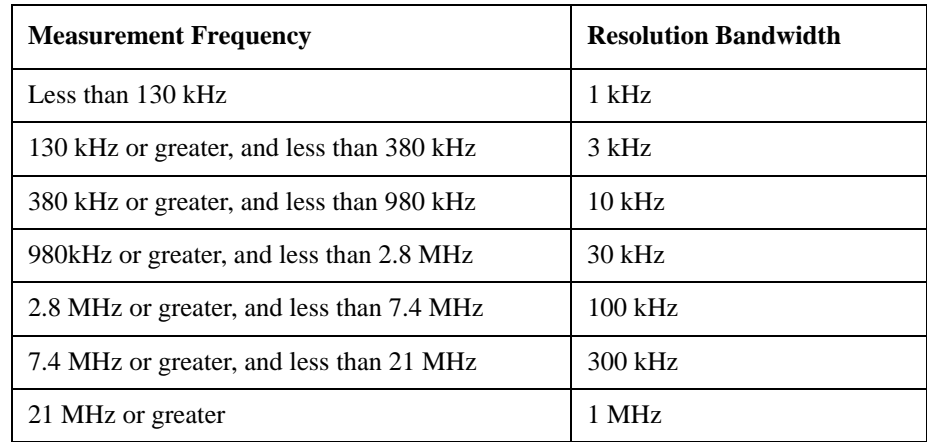

#### **NOTE** Recalibration is required if the RBW changes.

**Video BW** Enables you to change the analyzer post-detection filter. The available range is from 30 Hz to 3 MHz in a 1,3,10 sequence. **Video BW (Auto)** selects automatic coupling of the Video BW filter to the resolution bandwidth filter using the VBW/RBW ratio set by the **VBW/RBW** key.

# **Det/Demod**

Displays a menu where you can set the controls and parameters associated with the detector modes. When making Noise Figure measurements, only **Average** detection is available.

<span id="page-201-0"></span>**Detector** Selects a specific detector, or uses the system to pick the appropriate detector (through **Auto**) for a particular measurement.

> When discussing detectors, it is important to understand the concept of a trace "bucket." For every trace point displayed, there is a finite time during which the data for that point is collected. The analyzer has the ability to look at all of the data collected during that time and present a single point of trace data based on the detector mode. We call the interval during which the data for that trace point is being collected, the "bucket." Thus, a trace is more than a series of single points. It is actually a series of trace "buckets." The data may be sampled many times within each bucket.

When the **Detector** choice is **Auto**, the detector selected depends on marker functions, trace functions, and the trace averaging function.

When you manually select a detector (instead of selecting **Auto**), that detector is used regardless of other analyzer settings.

The detector in use is indicated on the left side of the display. If the detector has been manually selected, a **#** appears next to it.

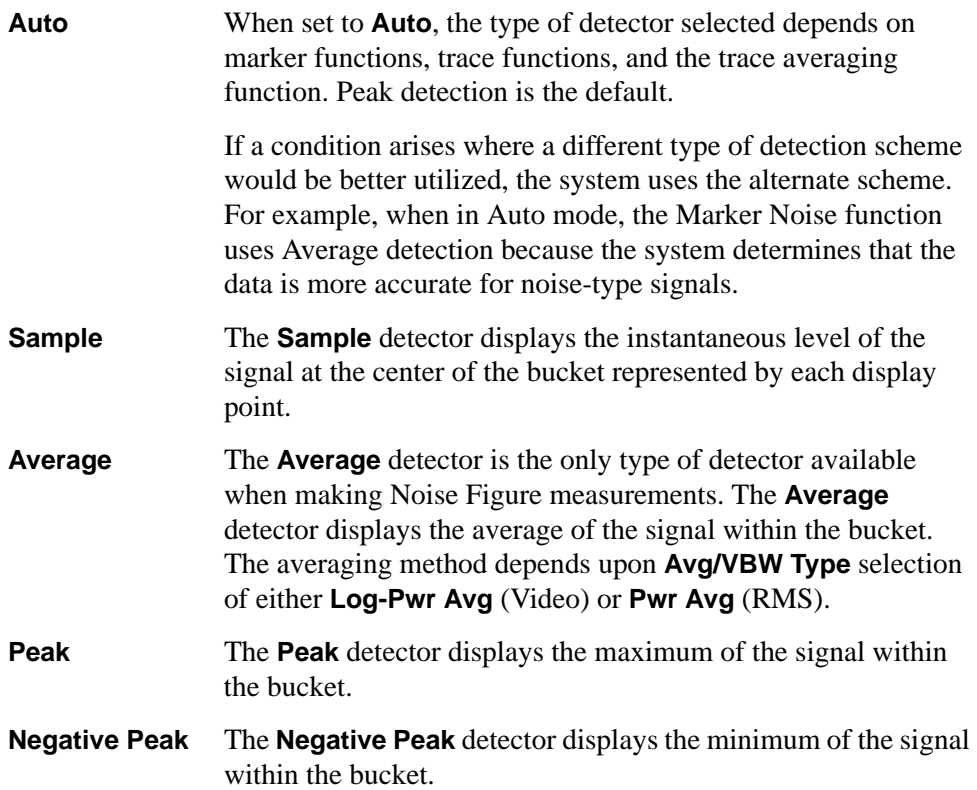

#### **NOTE** Because they may not find a spectral component's true peak, neither average nor sample detectors measure amplitudes of CW signals as accurately as peak or normal, but they do measure noise without the biases of peak detection.

# **Display**

<span id="page-203-0"></span>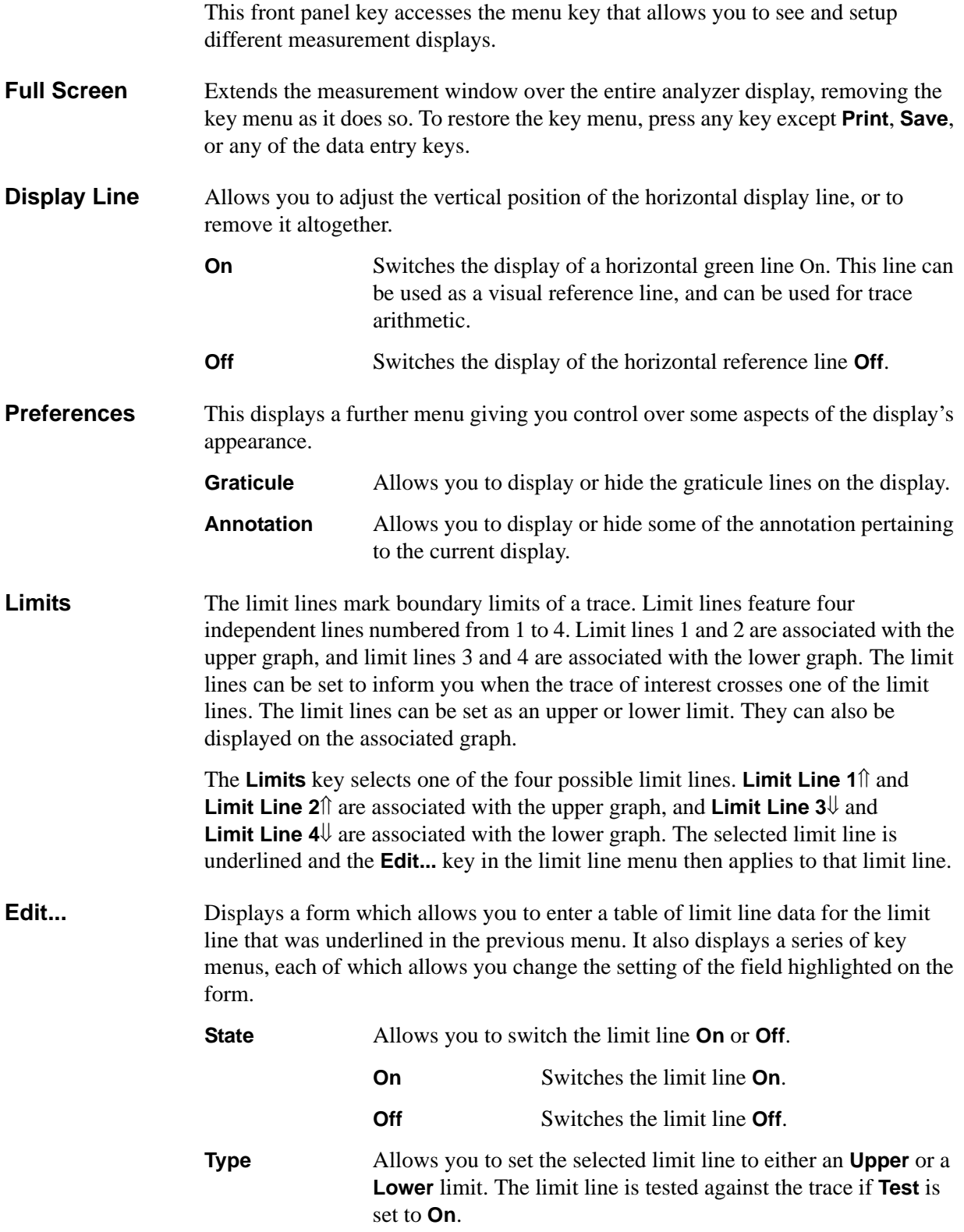

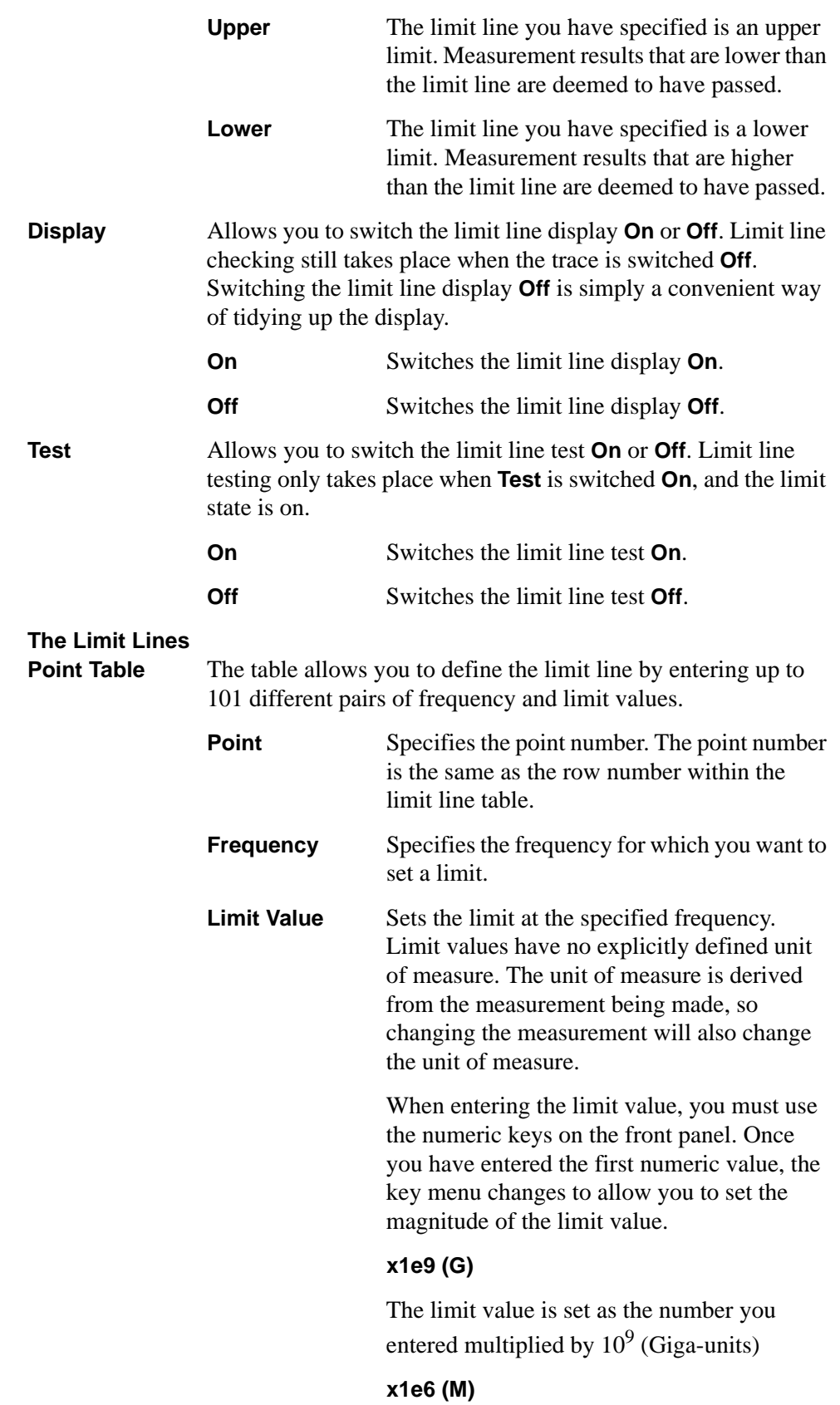

The limit value is set as the number you entered multiplied by  $10^6$  (Mega-units)

#### **x1e3 (k)**

The limit value is set as the number you entered multiplied by  $10^3$  (kilo-units)

#### **x1**

The limit value is set exactly as the number you entered

#### **x1e–3 (m)**

The limit value is set as the number you entered multiplied by  $10^{-3}$  (milli-units)

### **x1e–6 (**μ**)**

The limit value is set as the number you entered multiplied by  $10^{-6}$  (micro-units)

#### **x1e–9 (n)**

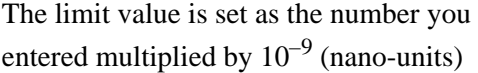

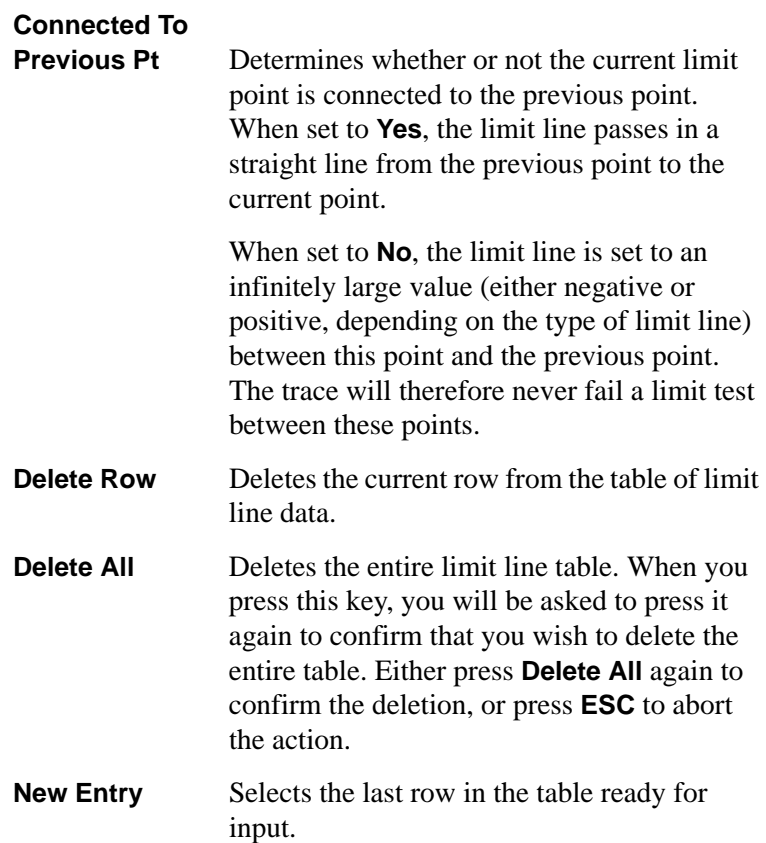

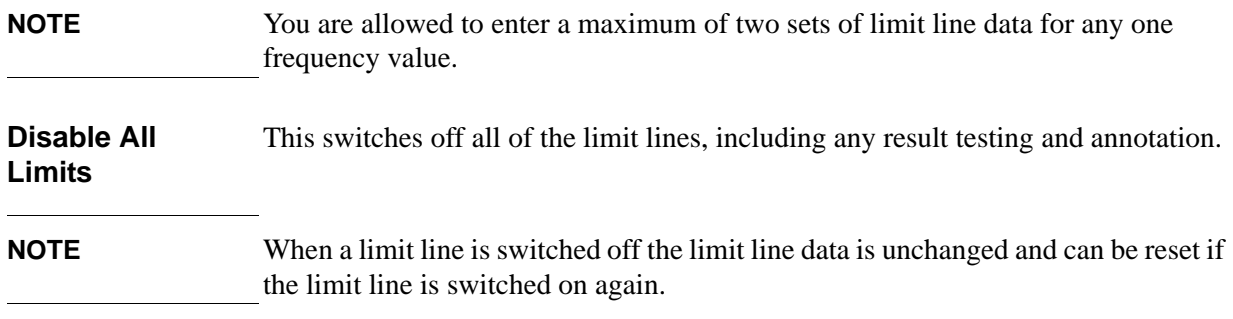

# **FREQUENCY Channel**

Accesses the menu of frequency functions.

- <span id="page-207-0"></span>**Center Freq** This allows you to set the frequency at which the measurement frequency range is centered. When you change the Center Frequency, the Start and Stop Frequencies are adjusted without modifying the Span setting. When **Center Freq** is selected its value is displayed above the graticule.
- <span id="page-207-2"></span>**Start Freq** This allows you to set the frequency at which the measurement sweep starts. In the graphical format, the trace starts at the left side of the graticule. When **Start Freq** is selected its value is displayed above the graticule.
- **CAUTION** Do not switch to DC Coupling if the input signal contains a DC component. You risk permanently damaging the analyzer's front end mixer if you do this.

When measuring at frequencies below those shown in [Table 6-2 on page 208,](#page-207-1) Agilent recommends that you switch to DC coupling for greater measurement accuracy. Do not switch to DC coupling if the analyzer's input signal has a DC component. You risk permanently damaging the analyzer's front end mixer if you feed a DC input signal to the analyzer when it is switched to DC coupled.

<span id="page-207-1"></span>**Table 6-2 When to use DC Coupling on the ESA Series of Analyzers**

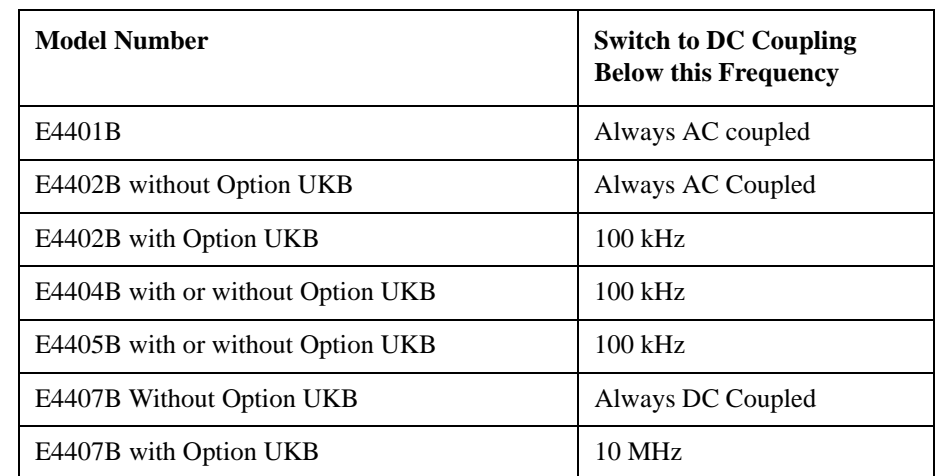

**CAUTION** Do not switch to DC Coupling if the input signal contains a DC component. You risk permanently damaging the analyzer's front end mixer if you do this.

<span id="page-208-0"></span>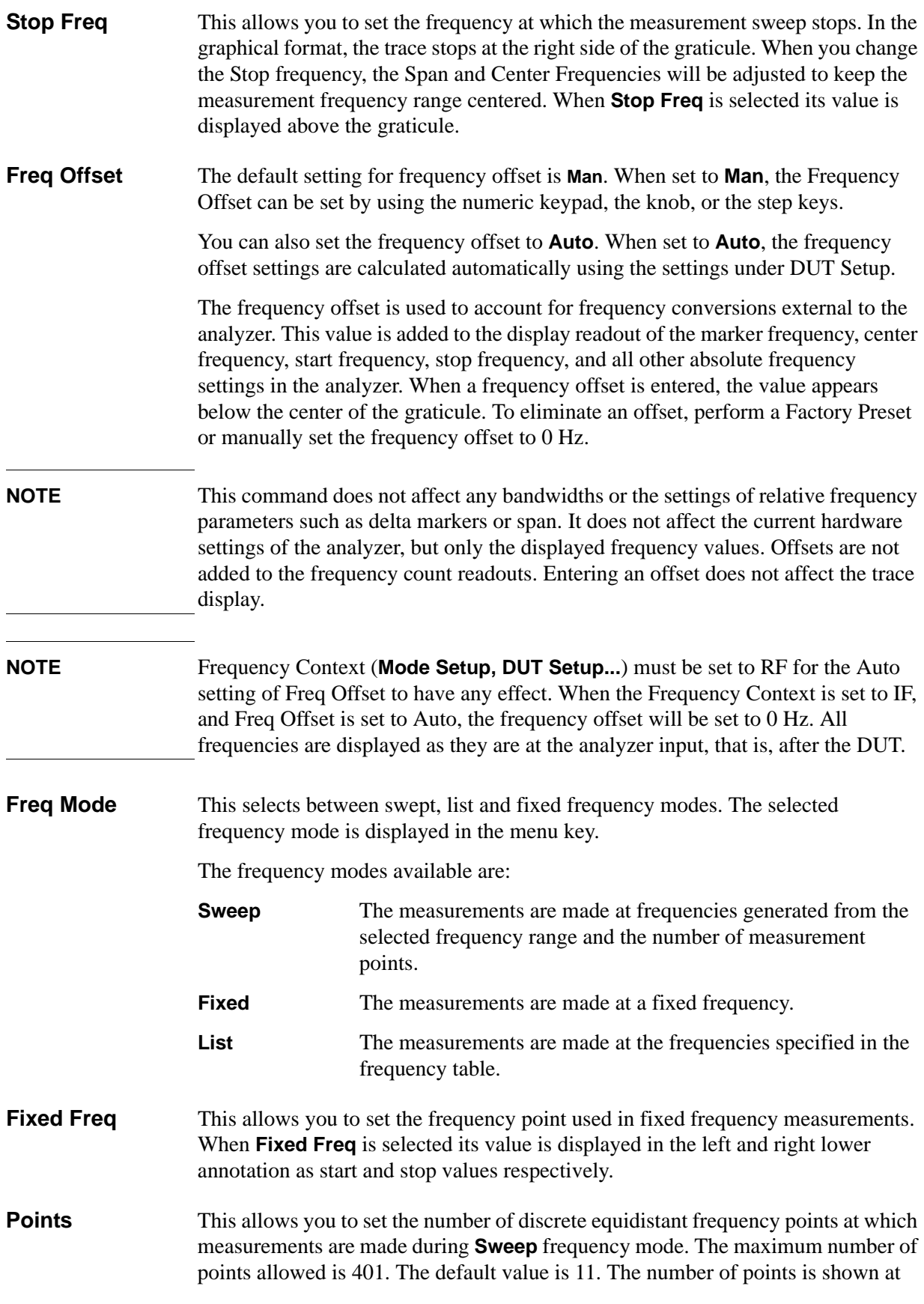

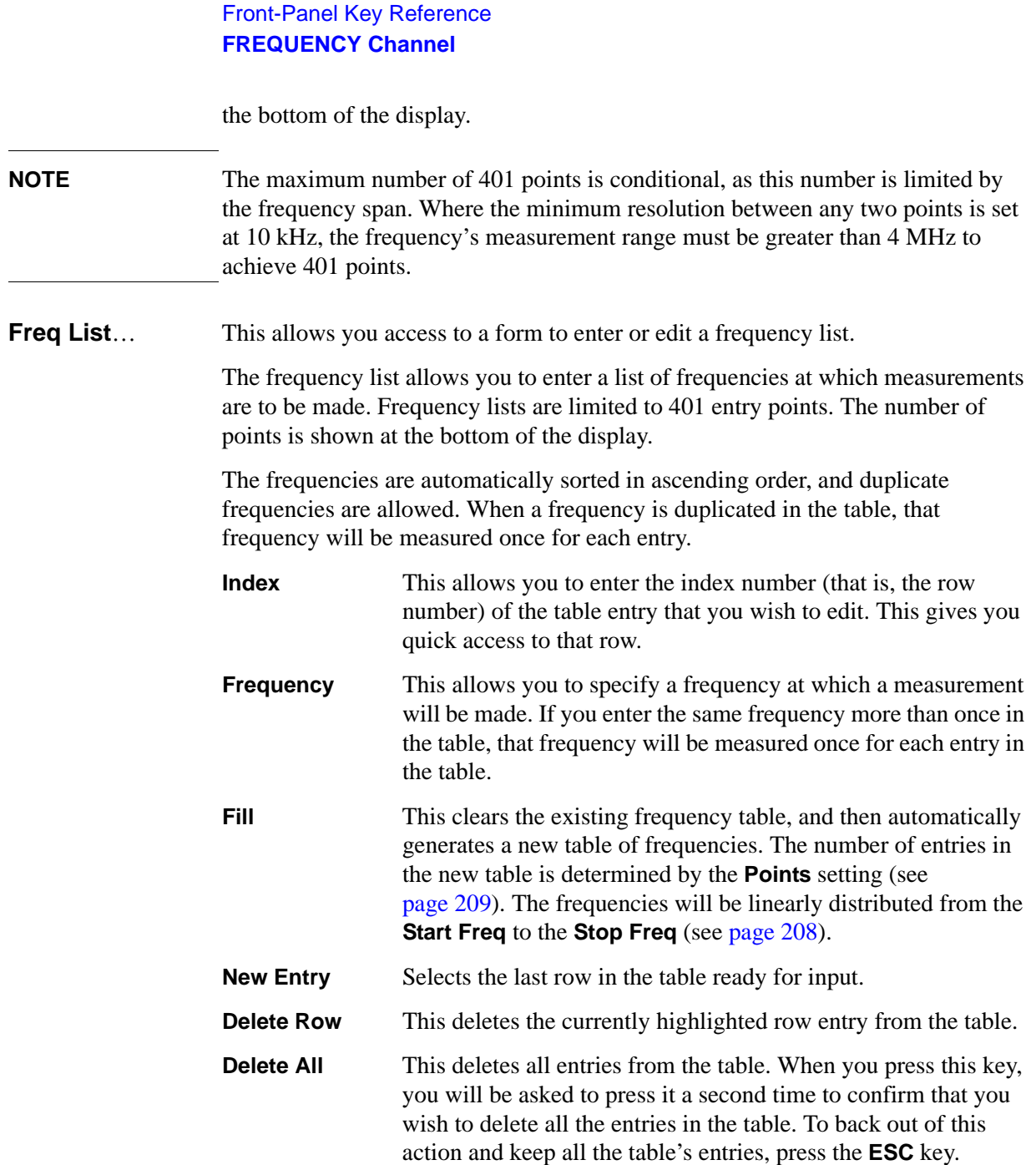

# **Input/Output**

Displays a menu that allows you to control the input and output signals to and from the analyzer.

<span id="page-210-0"></span>**Noise Figure Corrections** This key accesses menus that allow you to set **Noise Figure Correction On** or **Off**, and to enter the minimum and the maximum attenuation values used in calibration.

#### **Noise Figure**

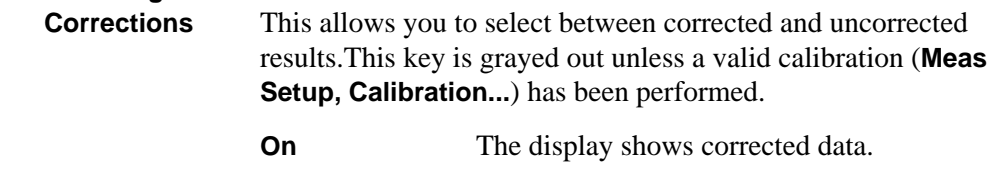

**Off** The display shows uncorrected data.

**NOTE** If you change the frequency range to greater than the current calibration, the message "User Cal invalidated; Freq outside cal range" is displayed. If you want corrected measurements over a greater range, you need to calibrate the analyzer again before making this measurement.

> If you change the frequency range to less than the current calibration, the message "User Cal will be interpolated" is displayed. This demonstrates that the analyzer is using interpolated results and interpolated errors may be introduced.

<span id="page-210-1"></span>**Input Cal** The menu key gives you access to menu keys allowing you to set the maximum and minimum attenuator values.

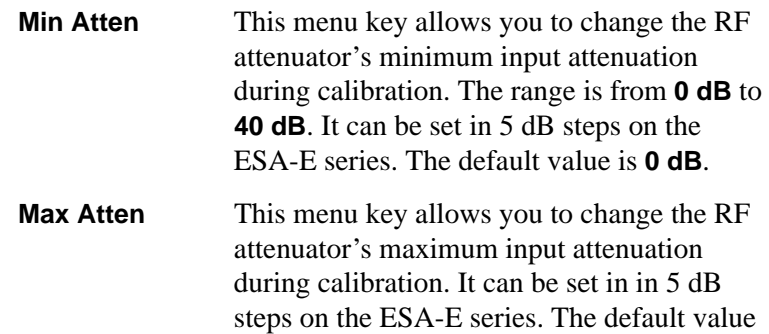

**Loss Comp** This key accesses features which allow the analyzer to compensate for losses. For example, the losses could be due to additional cabling either before or after the DUT's measurement or both. You can compensate for this loss either by using the same fixed value over the whole frequency span, or by using values that vary across the frequency span and which have been specified in a table.

> **Setup...** Brings up the Loss Compensation form, allowing you to specify the parameters associated with loss compensation.

is **10 dB**.

**Loss Compensation Before DUT** Allows you to specify what

type of Loss Compensation is used before the Device Under Test.

- **Off** No loss compensation is made before the DUT.
- **Fixed** Loss Compensation is at a fixed value over the entire frequency span.
- **Table** Loss Compensation varies across the frequency span, using values specified in a table.

**Before DUT Fixed Value** This sets the amount of

compensation, before the device under test, as a fixed value. This is only valid if the **Before DUT(Fixed)** is enabled. You can enter the value as dB or linear. However, the linear value is converted to dB. The lower limit is –100.000 dB and the upper limit is 100.000 dB. The default value is 0.000 dB.

**Before DUT Temperature** This sets the temperature of loss compensation, before the device under test, as a fixed value. This is only valid if **Before DUT** is enabled. You can enter the value as **K** (Kelvin), **C** (degrees Celsius), or **F** (degrees Fahrenheit). However, the **C** and **F** values are converted to **K**. The lower limit is 0.00K and the upper limit is 29,650,000.00 K. The default value is 0.00K.

**Loss Compensation After DUT** Allows you to specify what type of Loss Compensation is used after the Device Under Test.

- **Off** No loss compensation is made after the DUT.
- **Fixed** Loss Compensation is at a fixed value over the entire frequency span.
- **Table** Loss Compensation varies across the frequency span, using values specified in a table.
- **After DUT Fixed Value** This sets the amount of compensation, after the device under test, as a fixed value. This is only valid if the **After DUT(Fixed)** is enabled. You can enter the value as dB or linear. However, the linear value is converted to dB. The lower limit is –100.000 dB and the upper limit is 100.000 dB. The default value

is 0.000 dB.

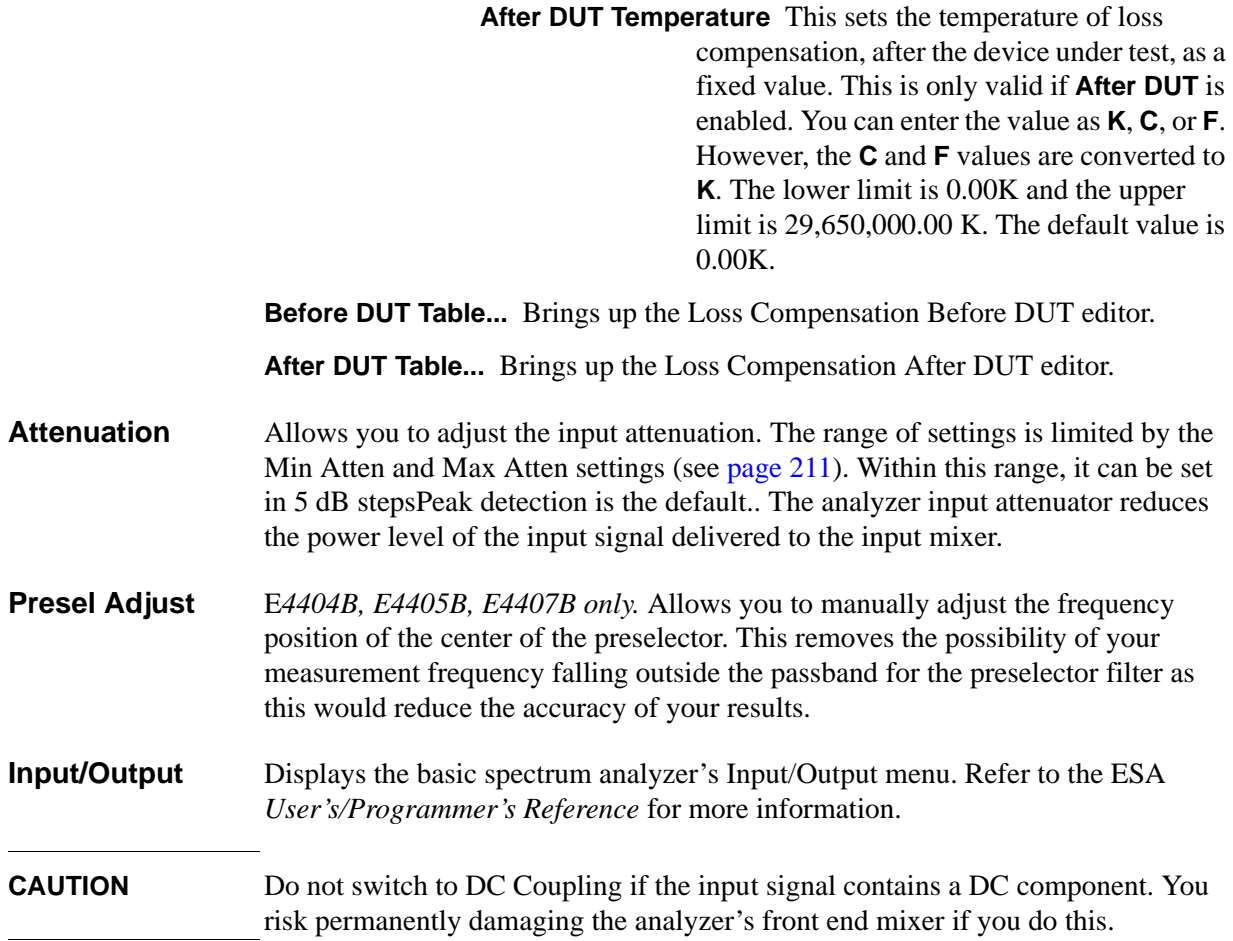

## **Marker**

<span id="page-213-1"></span><span id="page-213-0"></span>Displays a menu that allows you to set each of the four markers to mark and measure at particular points on the traces. **Select Marker** Allows you to select one of the four possible markers. Having selected one of the markers, use the other keys on this menu to specify the type of marker or measurement. **Normal** Places a marker at the beginning of each graph's trace. If a marker has been displayed previously and is reactivated, the marker is enabled at the marker's previously selected position. The marker number is indicated above the marker. Use the knob to control the position of the marker. Its frequency value is displayed in the active function area and frequency and measurement parameter values are reported above the graph. Pressing **Normal** when the **Delta** or **Band Pair** function is enabled, switches off the reference marker. **Delta** Activates a second marker at the position of the first marker. It is identified as a reference marker and its position is fixed. (If no marker is present, the marker appears at the center of the graph, or if the marker has been previously active it appears in the last marker position) The marker number is indicated above the delta marker, and the same number is indicated with an **R** (for example, **1R**) above the reference marker. Use the knob to position the delta marker. The delta marker's frequency value is displayed in the active function area. Also frequency and measurement parameter values are reported above the graph to indicate the difference between the two markers. The reference marker's position remains fixed until delta is disabled. **Delta Pair (Tracking Ref)** Allows adjustment of the two markers independently. It is similar to the delta marker mode, except you can choose to move the normal marker or the reference marker. Pressing the **Delta Pair** key allows you to toggle between the Reference Marker and the Delta Marker. The reference marker number is indicated with a number and an **R** (for example, **1R**) and the normal marker is indicated with a marker number. The band pair marker's frequency value is displayed in the active function area. Also the frequency and measurement parameter values are reported below the graph to indicate the difference between the two markers. **Off** Switches the specified marker off.

**Marker All Off** Switches all markers off. All markers are removed from the graticule display.

# **Peak Search**

Displays a menu that allows you to set each of the four markers to mark, or display, a particular measurement.

- <span id="page-215-0"></span>**Select Marker** Allows you to select one of the four possible markers. Having selected one of the markers, use the other keys on this menu to specify the type of peak search to be performed by this marker.
- **Search Type** Allows you to select the type of peak search to be performed. The peak search is performed on the active measurement or trace. When you have two traces displayed in two separate graphs on the display, the active trace or measurement is indicated by a green border around the graph, and by underlining the measurement name to the left of the graticule. To change the active trace or measurement, press the Next Window key on the front panel.

When you are displaying combined traces in one graph, the green border disappears, and the active trace or measurement is indicated solely by the underlining of the measurement name.

**Minimum** The marker will be placed at the minimum point on the trace. This key is grayed out when the marker has been defined as a **Delta Pair (Tracking Ref)** marker (see [page 214](#page-213-1)). **Maximum** The marker will be placed at the maximum point on the trace. This key is grayed out when the marker has been defined as a **Delta Pair (Tracking Ref)** marker (see [page 214](#page-213-1)). **Pk-Pk** When **Peak to Peak** is enabled, the active two markers are placed on the highest and lowest trace points. The reference marker is placed on the highest peak while the normal marker is placed on the lowest trough. Its frequency and measurement parameter values are reported below the graph to indicate the difference between the two markers. This key is only available when the marker has been defined as a **Delta Pair (Tracking Ref)** marker (see [page 214\)](#page-213-1). **Continuous** Sets the continuous peak search On or Off. When Continuous is enabled, the active marker continuously finds the maximum, minimum, or peak-to-peak on the trace as successive sweep results are reported. This is dependent on which search type is selected. When Continuous is disabled, the marker search is controlled by the Find menu key. **Find** Pressing the Find menu key manually places an active search marker. This functions when Continuous has been set to Off, and a Marker has been enabled. The annotation displays the frequency and measurement parameter differences. Also in the Find mode the marker's frequency value is displayed in the active function

area.
# **Meas Setup**

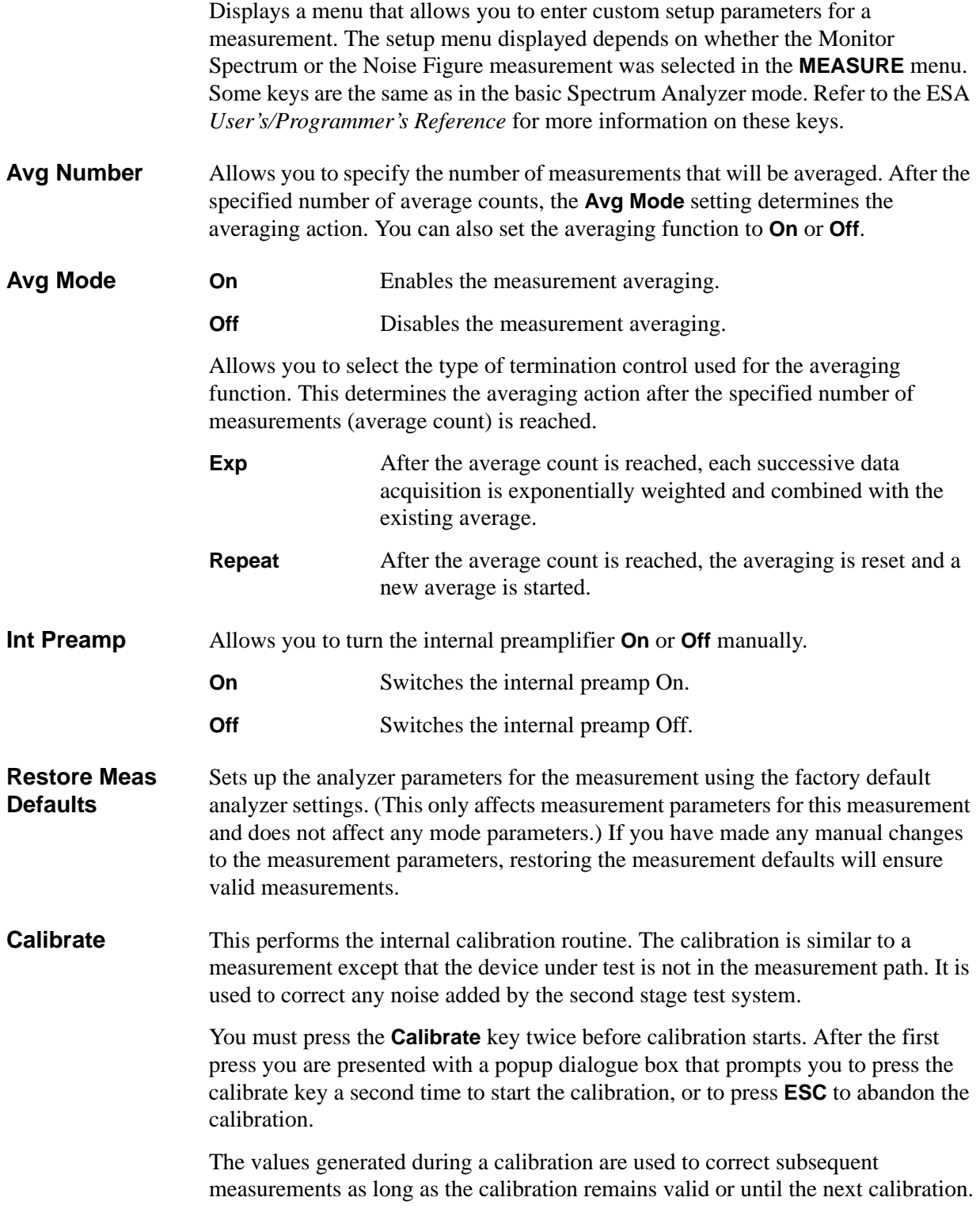

<span id="page-217-0"></span>Front-Panel Key Reference **Meas Setup ENR** This accesses a menu which allows you to select a noise source preference, enter the ENR tables, specify a  $T_{cold}$  temperature, specify a spot  $T_{hot}$  temperature, or select a spot frequency ENR value. **ENR Mode** This allows you to select the ENR (Excess Noise Ratio) mode for the measurement. **Table** Sets the ENR mode to **Table**. All ENR data is taken from the table of data. **Spot** Sets the ENR mode to **Spot**. All ENR table data is ignored, and a single value specified in **SPOT ENR** or **SPOT Thot** is used instead. **Common Table** This allows you to turn the Common ENR Data Table **On** or **Off**. **On** When Common Table is **On**, the same noise source ENR data is used during both the measurement and the calibration. **Off** When Common Table is **Off**, separate noise source ENR data is used for the measurement and the calibration. **Meas and Cal Table** This displays the form allowing you to enter the ENR table data that is used for both measurement and calibration. **Serial #** This allows you to enter the serial number of the noise source associated with the ENR table. To enter a value, you use the Alpha Editor which is presented and the numerical keypad. Its value is displayed in the highlighted area and in the active function area. To complete the entry press the **Return** key or the **ESC** key, or use the **Tab** key to move to the next field. **Model ID** This allows you to enter the model number of the noise source associated with the ENR table. To enter a value, you use the Alpha Editor which is presented and the numerical keypad. Its value is displayed in the highlighted area and in the active function area. To complete the entry press the **Return** key or the **ESC** key, or use the **Tab** key to move to the next field. **Index** This allows you to enter the index number (that is, the row number) of the table entry that you wish to edit. This gives you quick access to that row. **Frequency** This allows you to specify a frequency at

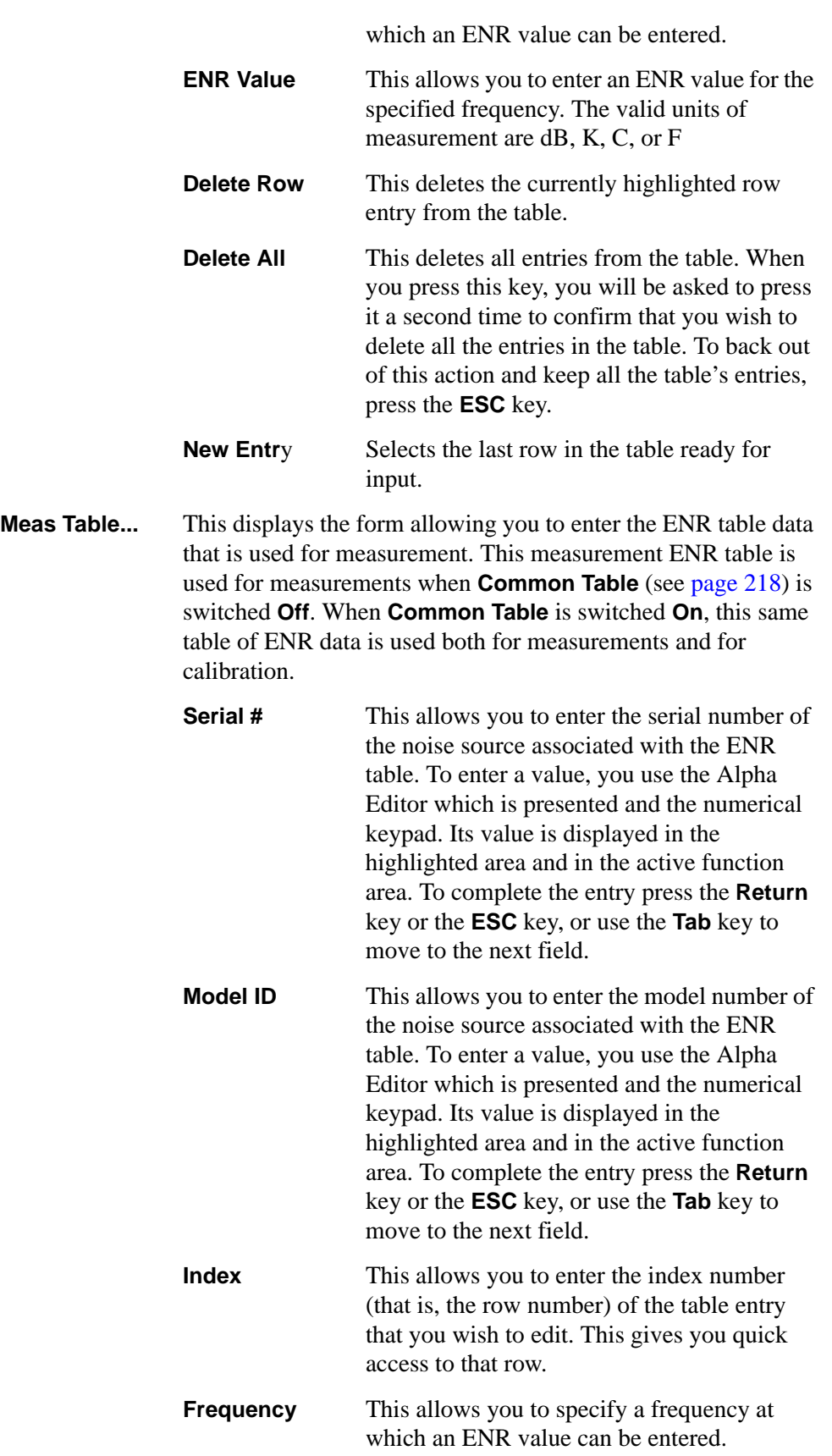

# Front-Panel Key Reference **Meas Setup**

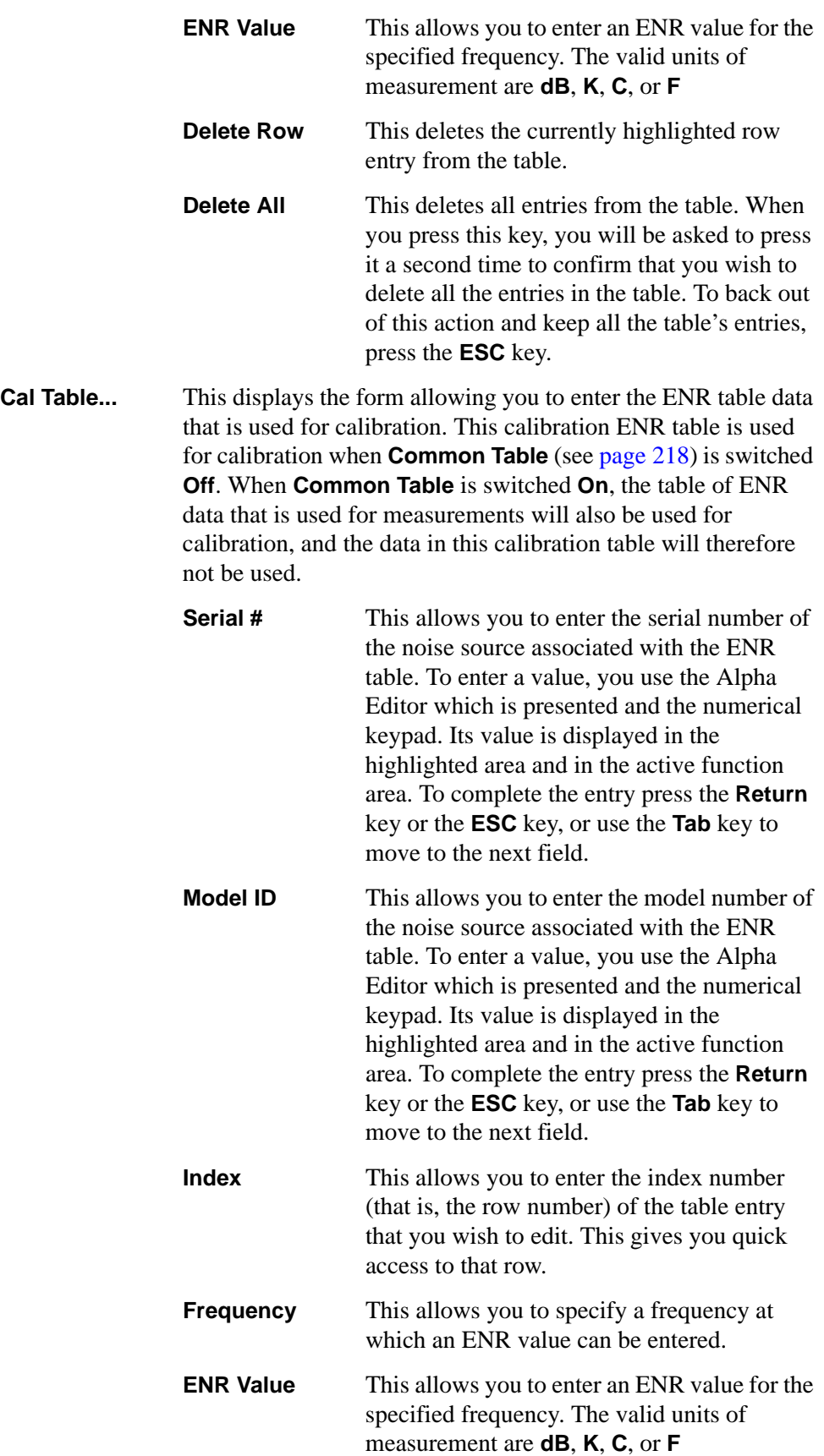

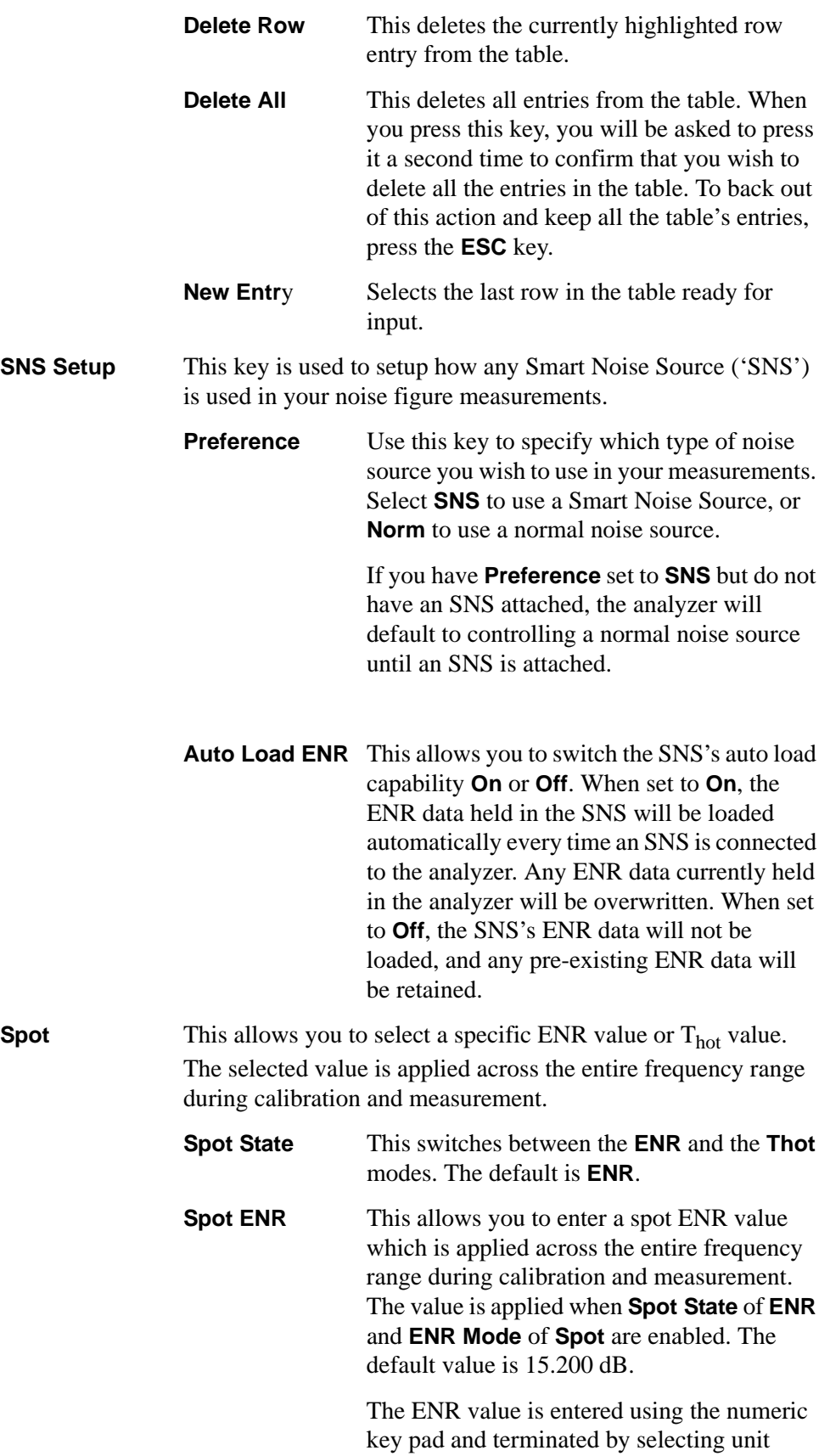

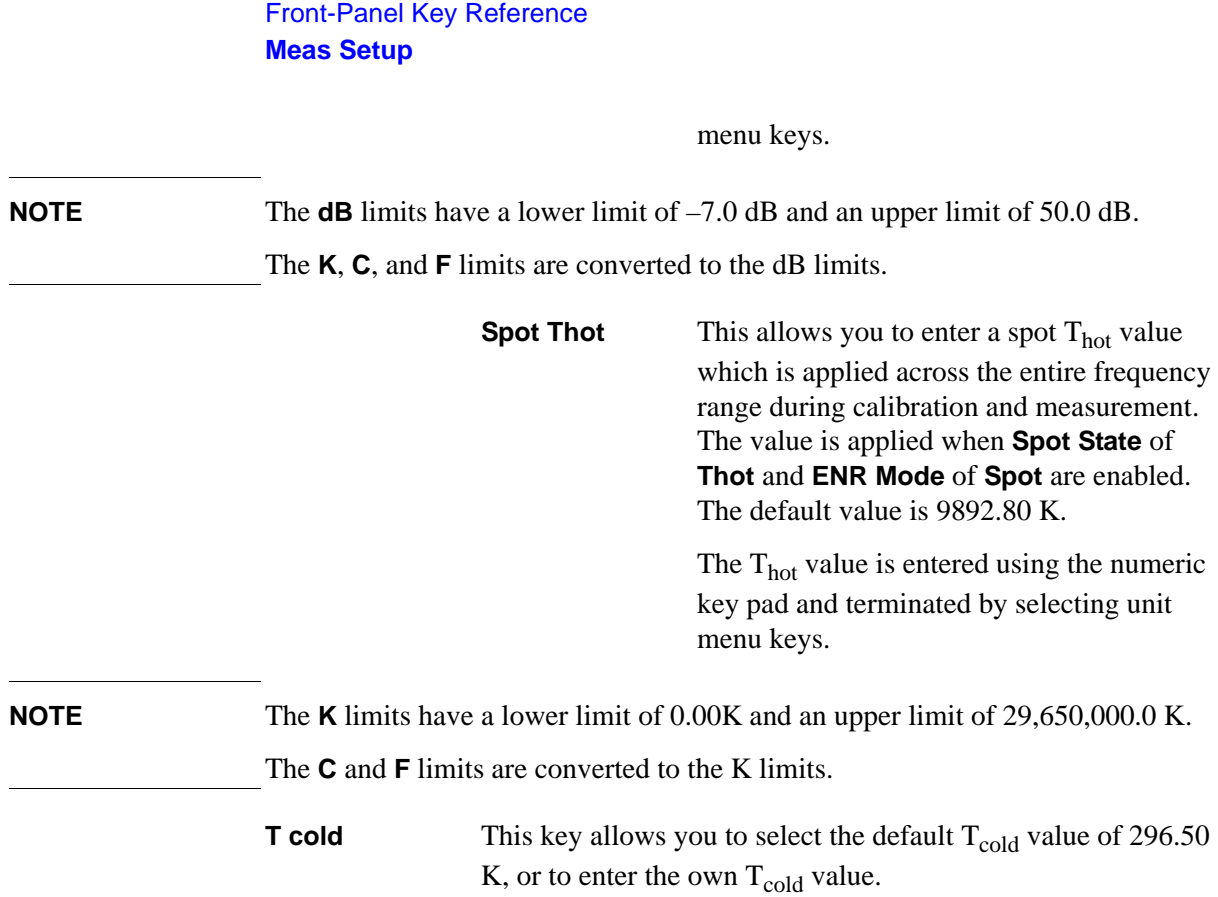

# **MEASURE**

Accesses menu keys that allow you to make Monitor Spectrum, and Noise Figure measurements.

**Monitor Spectrum**  Displays the frequency spectrum. **Noise Figure** Gives you access to the range of Noise Figure measurements and parameters.

# **MODE**

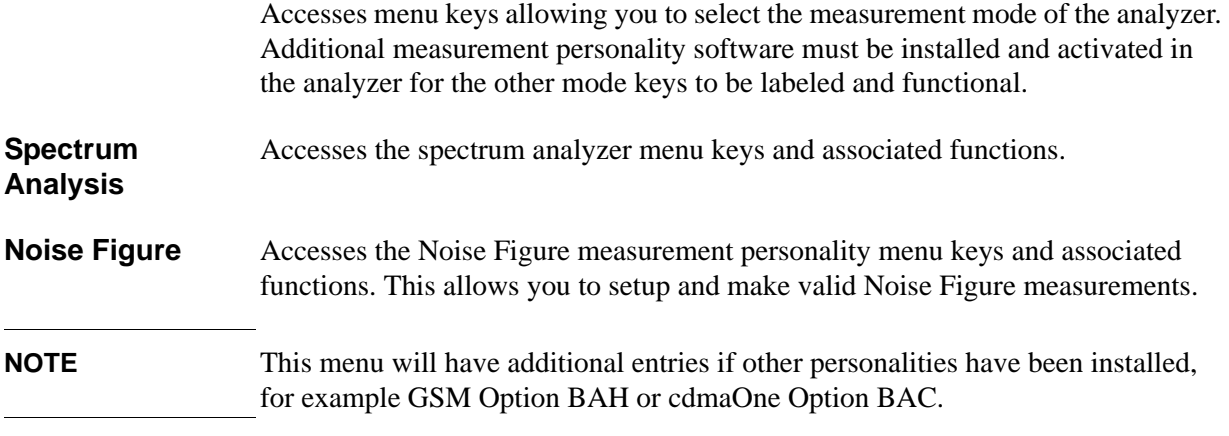

# **Mode Setup**

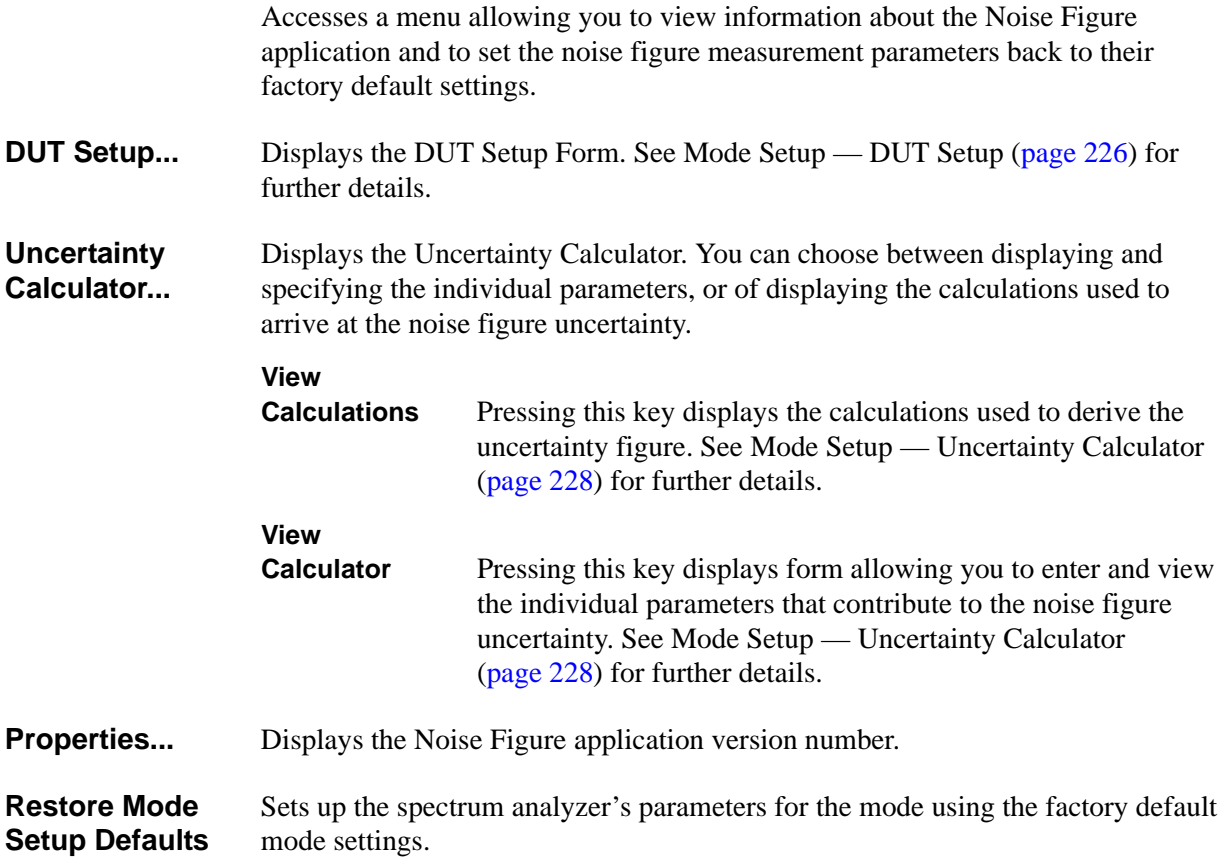

# **Mode Setup — DUT Setup**

The DUT Setup form allows you to prepare the analyzer to make noise figure measurements on specific devices. The keys you will see depend on the parameter that you are setting.

<span id="page-225-0"></span>**DUT** This allows you to specify the type of DUT that you are testing.

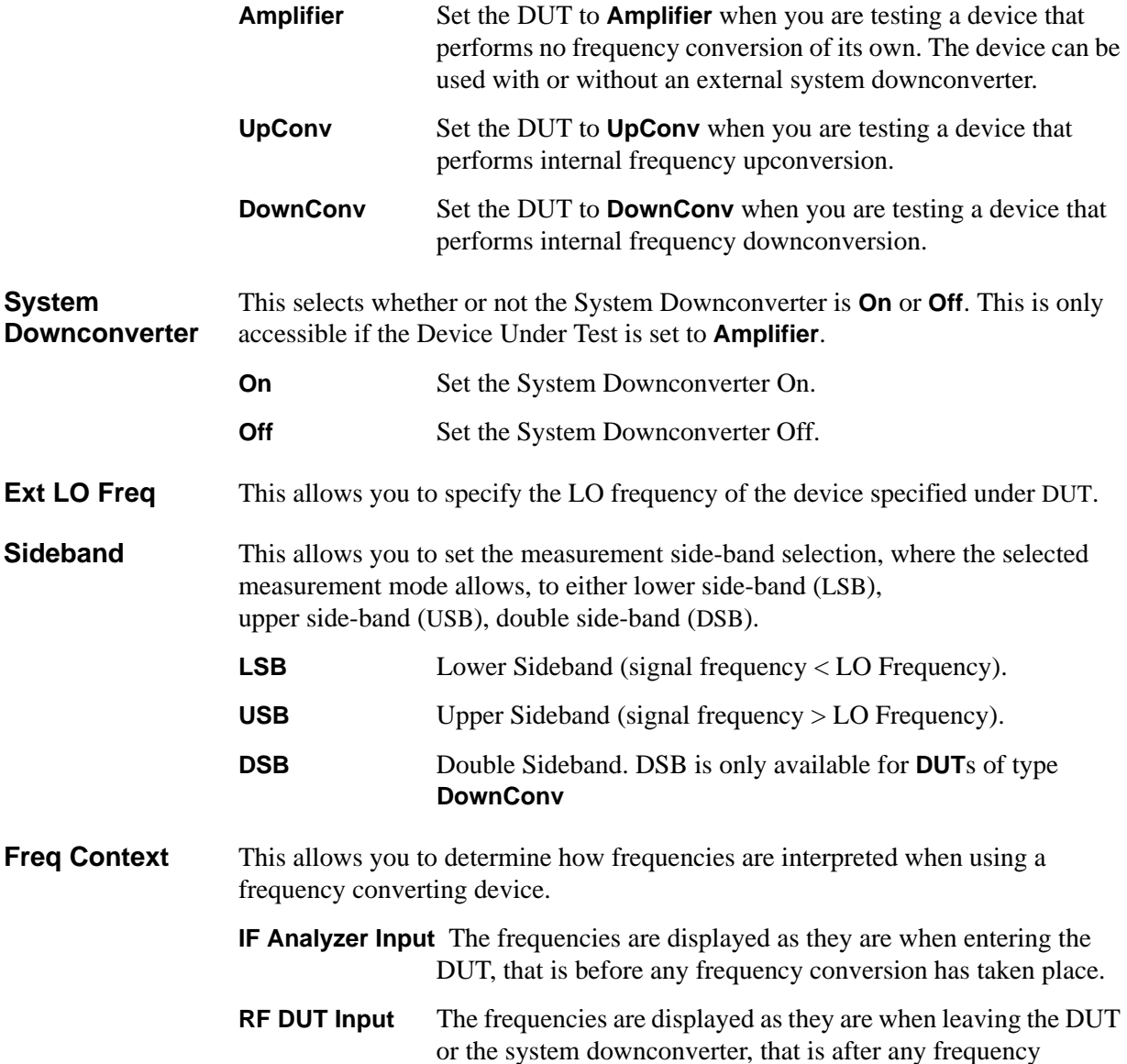

# analyzer is actually measuring. **Diagram** A diagram is displayed at the bottom of the screen to help you set up the measurement or the calibration. This key allows you to determine whether the diagram represents the measurement setup, or the calibration setup.

conversion has taken place. These are the frequencies that the

- **Calibration** The diagram represents a calibration setup when using the DUT that you have specified.
- **Measurement** The diagram represents a measurement setup when using the DUT that you have specified.

# <span id="page-227-0"></span>**Mode Setup - Uncertainty Calculator**

Displays the Uncertainty Calculator. This makes a frequency-independent calculation using one ENR uncertainty value. While it provides a good estimation of the measurement uncertainty, you may want more accuracy. You may want to use more accurate values for ENR, gain and VSWR, or calculate values at a [specific frequency of interest or at multiple frequencies. Refer to Application Note](http://www.agilent.com/find/nfu)  57-2, Agilent part number 5952-3706E, for more information about calculating noise figure uncertainties. This document can be found at: http://www.agilent.com/find/nfu

- **View Calculations** Pressing this key displays the calculations used to derive the uncertainty value.
- **View Calculator** Pressing this key displays a form allowing you to enter and view the individual parameters that contribute to the noise figure uncertainty.
	- **Noise Source Model** Allows you to select a predefined noise source model using the displayed default values, or to define your own noise source.

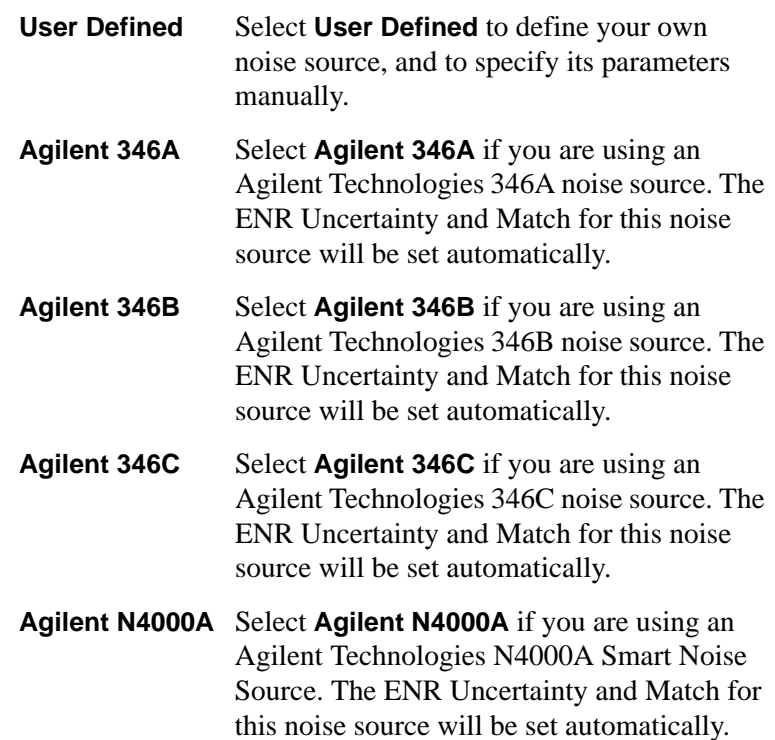

- **Agilent N4001A** Select **Agilent N4001A** [if you are using an](http://www.agilent.com/find/nfu)  Agilent Technologies N4001A Smart Noise [Source. The ENR Uncertainty and Match for](http://www.agilent.com/find/nfu)  this noise source will be set automatically. [h](http://www.agilent.com/find/nfu)ttp://www.agilent.com/find/nfu
- **Agilent N4002A** Select **Agilent N4002A** if you are using an Agilent Technologies N4002A Smart Noise Source. The ENR Uncertainty and Match for this noise source will be set automatically. http://www.agilent.com/find/nfu
- **ENR Uncertainty** Allows you to set the set and view the Excess Noise Ratio (ENR) Uncertainty of the noise source.
- **NS Match** Allows you to set the set and view the 50 ohm Match of the User Defined noise source. The Match can be entered as Return Loss, VSWR, or as a Reflection Co-efficient. You do not need to specify the unit of measurement, if any. The value you enter is used to determine the what the entry is, as described below:
	- < 0 Return Loss, unit of measurement is dB
	- $\geq 0$  and  $\lt 1$  Reflection coefficient, no unit of measurement
	- $\geq 1$  VSWR, no unit of measurement
- **Noise Figure** Allows you to enter the noise figure of the DUT and the analyzer.
	- **DUT** Enter the noise figure of the DUT.
	- **Instrument** Enter the noise figure of the analyzer.
- **Noise Figure Uncertainty** Allows you to enter the noise figure uncertainty of the analyzer.
- **Gain** Allows you to enter the gain of the DUT.

# Front-Panel Key Reference **Mode Setup - Uncertainty Calculator**

**Gain Uncertainty** Allows you to enter the gain uncertainty of the analyzer.

- **Input Match** Allows you to enter the 50 ohm input match of the DUT and of the analyzer.
	- **DUT** Enter the 50 ohm input match of the DUT.
	- **Instrument** Enter the 50 ohm input match of the analyzer.
- **Output Match** Allows you to enter the 50 ohm output match of the DUT.
- **RSS Noise Figure Meas Uncertainty** This displays the RSS (Root Sum Squared) Noise Figure Measurement Uncertainty value as calculated from the parameters that you entered.

# **Preset**

Provides a convenient starting point for making most measurements.

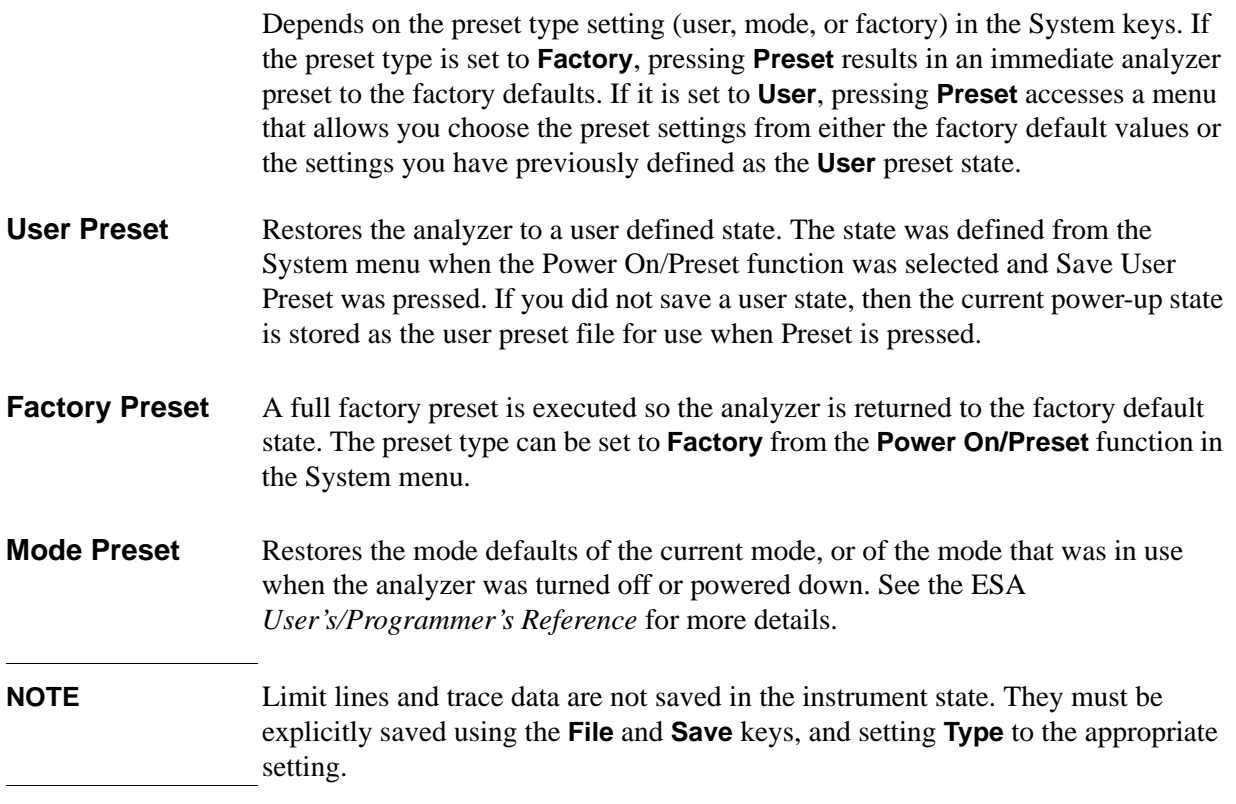

# **Source**

This front-panel key allows you to turn the noise source **On** or **Off** manually. It only works when you are making a Monitor Spectrum measurement.

**Noise Source** Pressing this key toggles between the **On** and the **Off** settings.

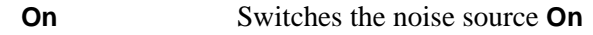

- **Off** Switches the noise source **Off**
- **SNS Setup** This key is used to setup how any Smart Noise Source ('SNS') is used in your noise figure measurements.
	- **Preference** Use this key to specify which type of noise source you wish to use in your measurements. Select **SNS** to use a Smart Noise Source, or **Norm** to use a normal noise source.

If you have **Preference** set to **SNS** but do not have an SNS attached, the analyzer will default to controlling a normal noise source until an SNS is attached.

**Auto Load ENR** This allows you to switch the SNS's auto load capability **On** or **Off**. When set to **On**, the ENR data held in the SNS will be loaded automatically every time an SNS is connected to the analyzer. Any ENR data currently held in the analyzer will be overwritten. When set to **Off**, the SNS's ENR data will not be loaded, and any pre-existing ENR data will be retained.

# **SPAN X Scale**

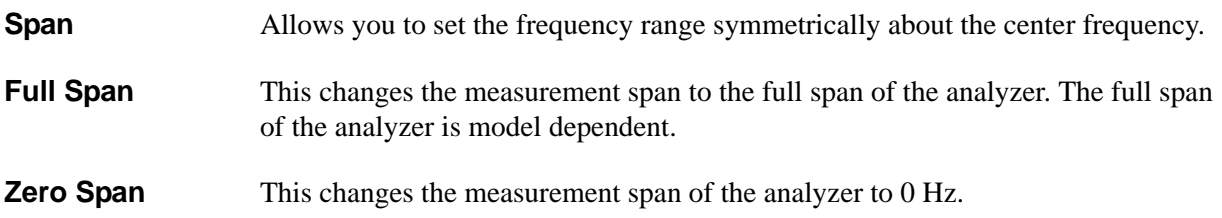

# **Sweep Menu**

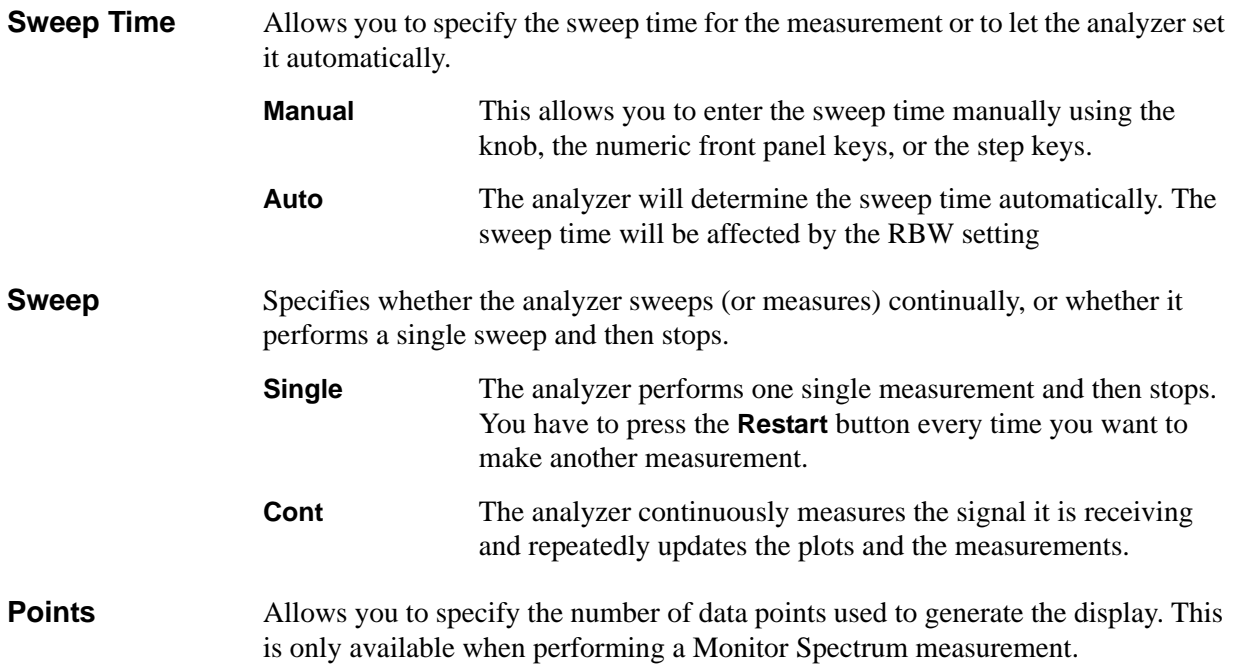

# **View/Trace**

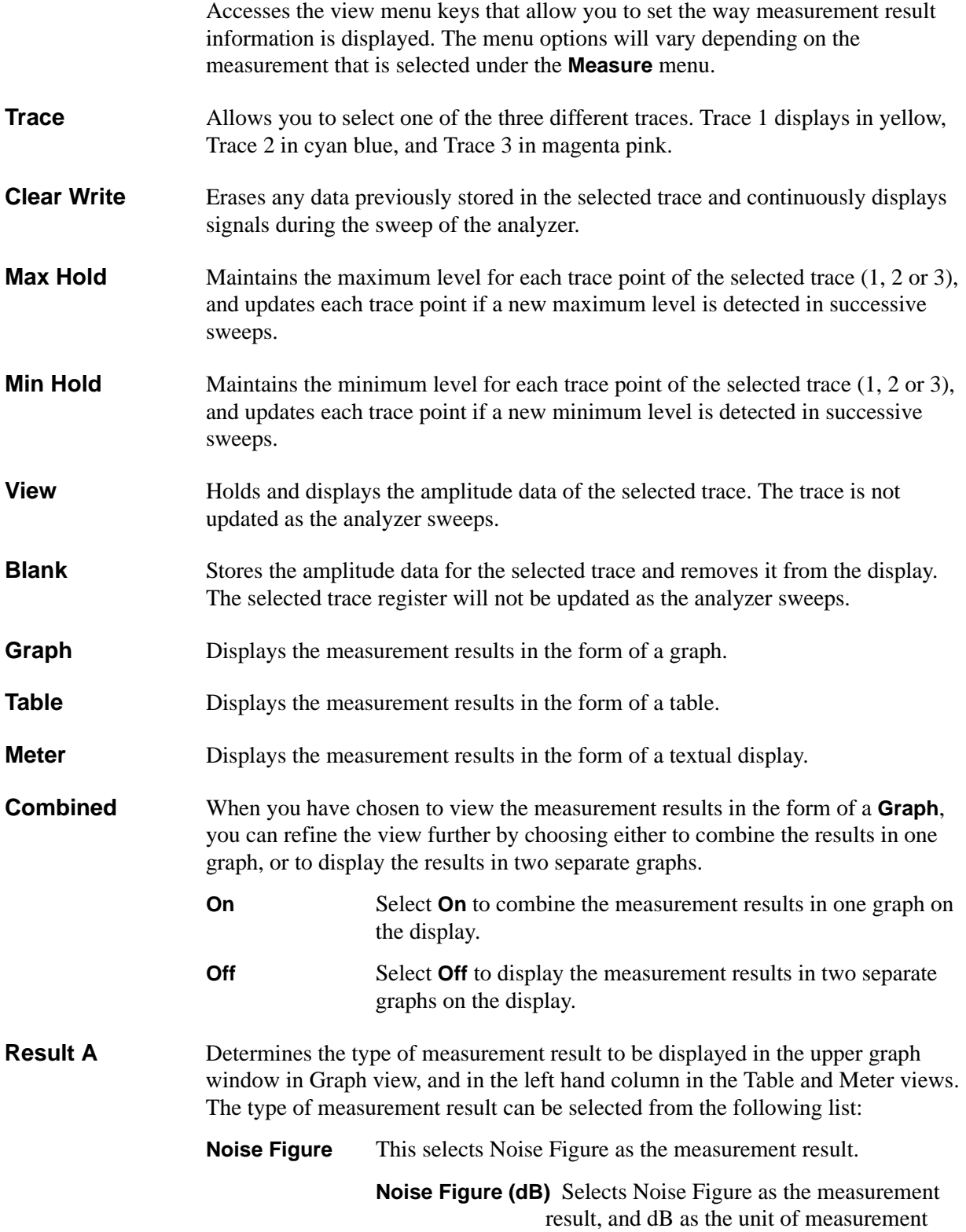

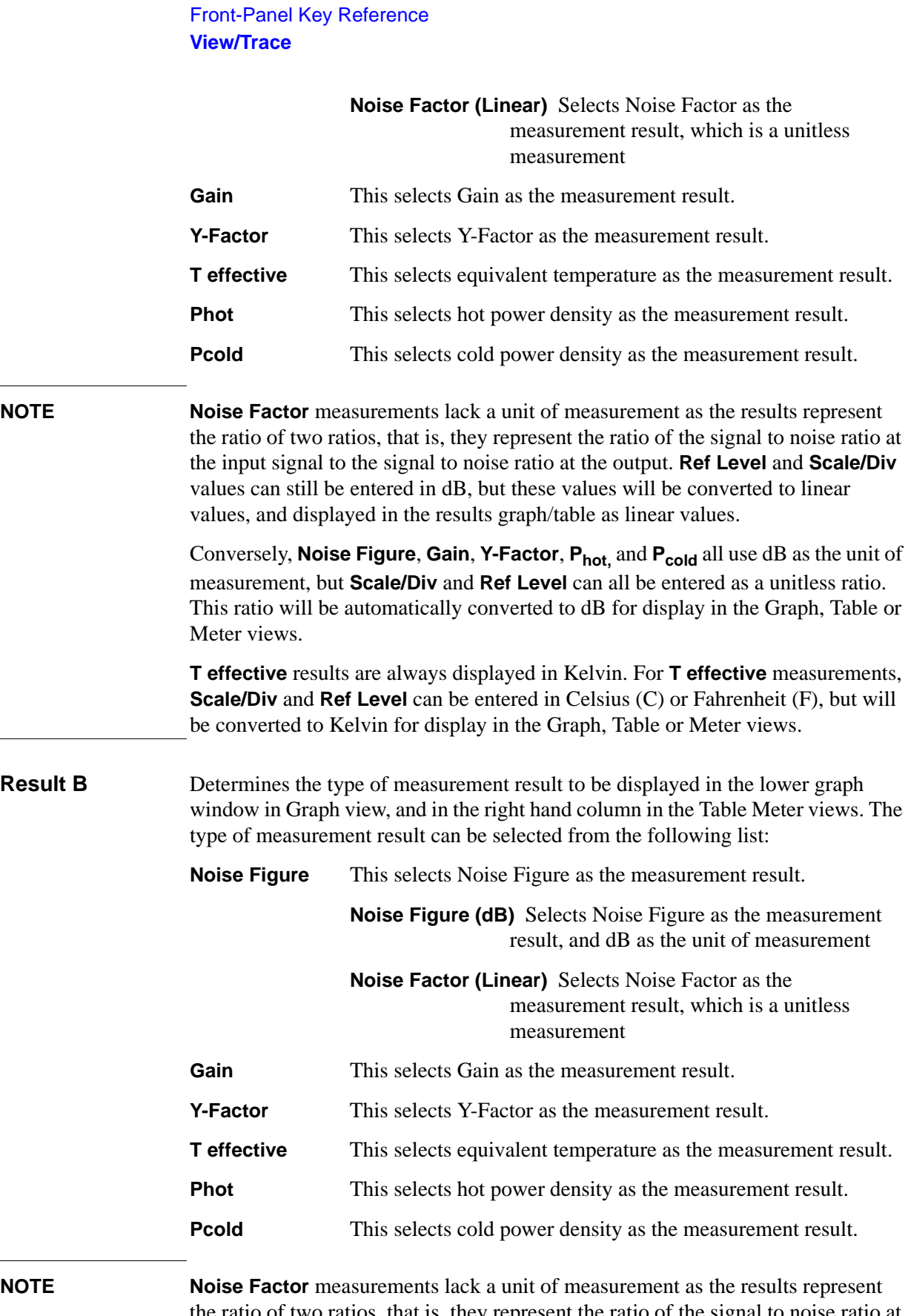

the ratio of two ratios, that is, they represent the ratio of the signal to noise ratio at the input signal to the signal to noise ratio at the output. **Ref Level** and **Scale/Div**

values can still be entered in dB, but these values will be converted to linear values, and displayed in the results graph/table as linear values.

Conversely, **Noise Figure**, **Gain**, **Y-Factor**, **Phot,** and **Pcold** all use dB as the unit of measurement, but **Scale/Div** and **Ref Level** can all be entered as a unitless ratio. This ratio will be automatically converted to dB for display in the Graph, Table or Meter views.

**T effective** results are always displayed in Kelvin. For **T effective** measurements, **Scale/Div** and **Ref Level** can be entered in Celsius (C) or Fahrenheit (F), but will be converted to Kelvin for display in the Graph, Table or Meter views.

Front-Panel Key Reference **View/Trace**

# **7 Language Reference**

These commands are only available when the Noise Figure mode has been selected using analyzer:SELect or analyzer:NSELect. If the Noise Figure mode is selected, commands that are unique to another mode are not available.

# **CALCulate Subsystem**

This subsystem is used to perform post-acquisition data processing. In effect, the collection of new data triggers the CALCulate subsystem. In this instrument, the primary functions in this subsystem are markers and limits.

The SCPI default for data output format is ASCII. The format can be changed to binary with FORMat:DATA which transports faster over the bus.

# **Test Current Results Against all Limits**

# **:CALCulate:CLIMits:FAIL?**

Queries the status of the current measurement limit testing. It returns a 0 if the measured results pass when compared with the current limits. It returns a 1 if the measured results fail any limit tests.

# **Noise Figure Measurement**

# **Noise Figure—Number of Points on a Limit Line**

# **:CALCulate[:NFIGure]:LLINe[1]|2|3|4:COUNT?**

Queries and returns the number of sets of points in the selected limit line. One set of points comprises a frequency value (in Hz), an amplitude limit value (unitless), and a 1 or a 0 determining connectivity to the previous point.

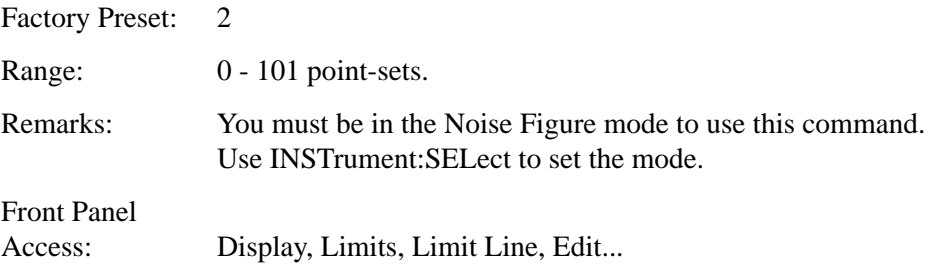

# **Noise Figure—Specifying Point Values for a Limit Line**

```
:CALCulate[:NFIGure]:LLINe[1]|2|3|4[:DATA]
<frequency>,<amplitude>,<connected>[<frequency>,<amplitude>
,<connected>]
```
## **:CALCulate[:NFIGure]:LLINe[1]|2|3|4[:DATA]?**

Specify the limit line values.

The amplitude values of the limit lines have no units of their own. Instead they take on the units of the graph to which the limit line is applied. If the units of the graph are changed then the limit line values take on the new units without rescaling.

- <frequency> is a frequency in Hz. Frequency values do not allow units (for instance, MHz) to be specified. They are always in Hz.
- <ampl> amplitude values are unitless.
- $\leq$  connected > connected values are either 0 or 1. A 1 means this point is connected to the previously defined point to define the limit line. A 0 means this is a point of discontinuity and is not connected to the preceding point.

Limit lines 1 and 2 apply to the trace that is displayed in the upper graph. Limit lines 3 and 4 apply to the trace that is displayed in the lower graph.

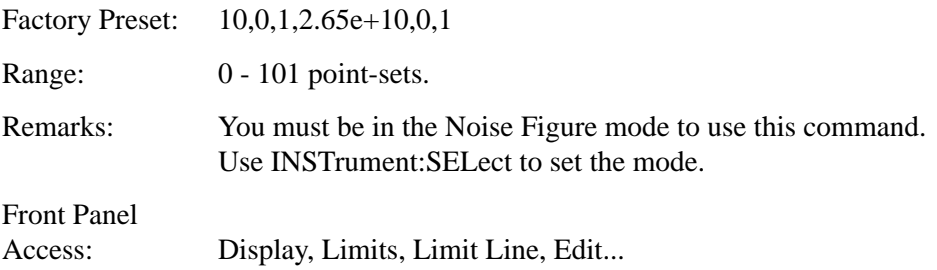

# Language Reference **CALCulate Subsystem**

**Noise Figure—Limit Line Display Control :CALCulate[:NFIGure]:LLINe[1]|2|3|4:DISPlay[:STATe] OFF|ON|0|1 :CALCulate[:NFIGure]:LLINe[1]|2|3|4:DISPlay[:STATe]?** Turns the display of a limit line On or Off. Limit line checking still occurs even when the limit line display has been turned off. Factory Preset: On Remarks: You must be in the Noise Figure mode to use this command. Use INSTrument:SELect to set the mode. Front Panel Access: Display, Limits, Limit Line, Edit... **NOTE** A Limit Line Display State of On will be overridden if the Limit Line State is set to

## **Noise Figure—Limit Line State Control**

```
:CALCulate[:NFIGure]:LLINe[1]|2|3|4[:STATe] OFF|ON|0|1
```

```
:CALCulate[:NFIGure]:LLINe[1]|2|3|4[:STATe]?
```
Turn the limit line state On or Off. When the limit line state (this command) is Off, both the display and the testing of the limit line are disabled, regardless of their individual ON|OFF settings. When the limit line state is set to On, the display and the testing of the limit line are both enabled, and their individual ON|OFF settings then come into effect.

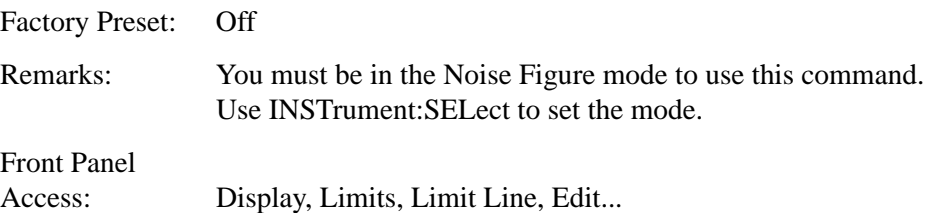

#### **Noise Figure—Limit Line Test Control**

```
:CALCulate[:NFIGure]:LLINe[1]|2|3|4:TEST[:STATe] OFF|ON|0|1
```

```
:CALCulate[:NFIGure]:LLINe[1]|2|3|4:TEST[:STATe]?
```
Turn the limit line trace testing On or Off for the specified limit line.

Factory Preset: Off

Remarks: You must be in the Noise Figure mode to use this command. Use INSTrument:SELect to set the mode.

Off.

```
Front Panel
                   Access: Display, Limits, Limit Line, Edit...
NOTE A Limit Line Test State of On will be overridden if the Limit Line State is set to 
                   Off.
                   Noise Figure—Limit Line Type Control
                   :CALCulate[:NFIGure]:LLINe[1]|2|3|4:TYPE UPPer|LOWer
                   :CALCulate[:NFIGure]:LLINe[1]|2|3|4:TYPE?
                   Set the limit line type. An upper limit line defines the maximum allowable value 
                   when comparing with the data, and a lower limit line defines the minimum 
                   allowable value.
                   Factory Preset: UPPer
                   Remarks: You must be in the Noise Figure mode to use this command. 
                                   Use INSTrument:SELect to set the mode.
                   Front Panel
                   Access: Display, Limits, Limit Line, Edit...
                   Noise Figure—Marker Band Pair Mode
                   :CALCulate[:NFIGure]:MARKer[1]|2|3|4:BPAir:MODE 
                   NORMal:REFerence
                   :CALCulate[:NFIGure]:MARKer[1]|2|3|4:BPAir:MODE?
                   Specify which marker within a pair of linked markers (the band pair) is to be 
                   controlled using the step key and the knob.
                   Factory Preset: NORMal
                   Remarks: You must be in the Noise Figure mode to use this command. 
                                   Use INSTrument:SELect to set the mode.
                   Front Panel
                   Access: Marker, Delta Pair
                   Noise Figure—Marker Mode
                   :CALCulate[:NFIGure]:MARKer[1]|2|3|4:MODE 
                   POSition|DELTa|BPAir
                   :CALCulate[:NFIGure]:MARKer[1]|2|3|4:MODE?
                   Set the marker mode for the specified marker. The three valid marker modes are:
                   Normal (POSition) Activates a single marker on the displayed traces. The 
                                   marker's number is displayed above the marker on the display. 
                                   The marker's position can be changed using the knob, the step 
                                   keys, or the numeric keypad. The marker's amplitudes are 
                                   updated automatically.
```
# Language Reference **CALCulate Subsystem**

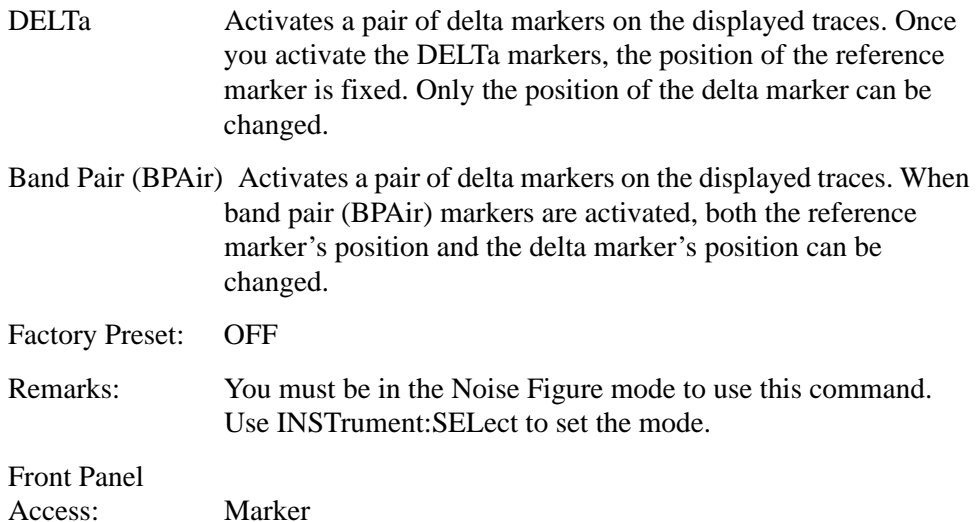

## <span id="page-243-0"></span>**Noise Figure—Marker Search Continuous**

# **:CALCulate[:NFIGure]:MARKer[1]|2|3|4:SEArch:CONTinuous OFF|ON|0|1**

# **:CALCulate[:NFIGure]:MARKer[1]|2|3|4:SEArch:CONTinuous?**

Specify whether to search continuously for maximum, minimum, or peak-to-peak points for the current marker. When set to On, a peak search is performed after every measurement sweep.

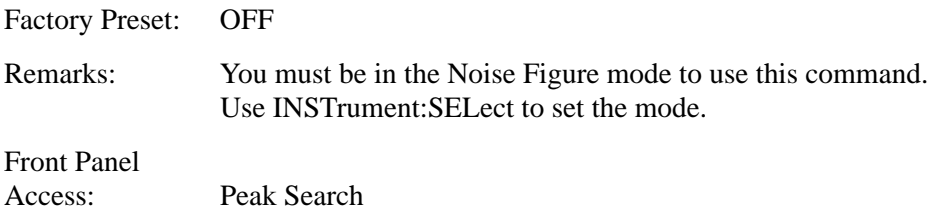

## **Noise Figure—Marker Search Type**

**:CALCulate[:NFIGure]:MARKer[1]|2|3|4:SEArch:TYPE MAXimum|MINimum|PEAK**

# **:CALCulate[:NFIGure]:MARKer[1]|2|3|4:SEArch:TYPE?**

Specify the type of search performed by the specified marker. The three valid types of search are:

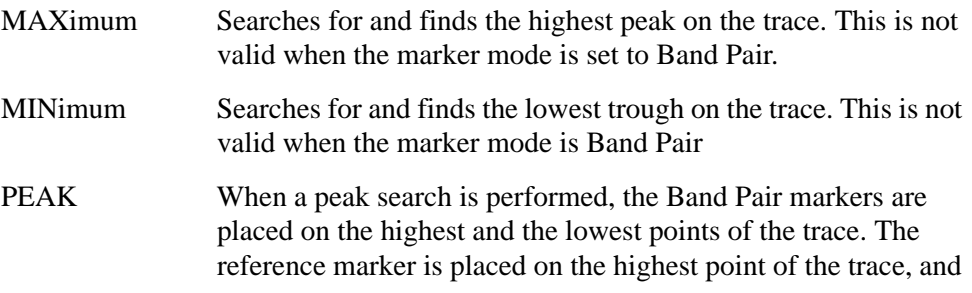

the delta marker on the lowest.

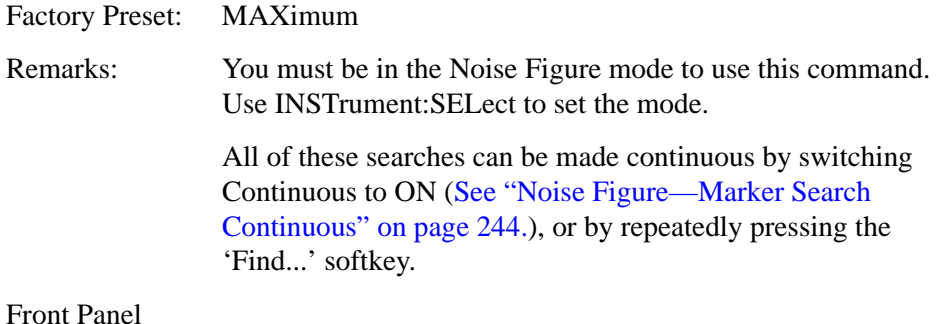

Access: Peak Search

## **Noise Figure—Marker State**

```
:CALCulate[:NFIGure]:MARKer[1]|2|3|4:[:STATe] OFF|ON|0|1
```

```
:CALCulate[:NFIGure]:MARKer[1]|2|3|4:[:STATe]?
```
Turn the specified marker On or Off.

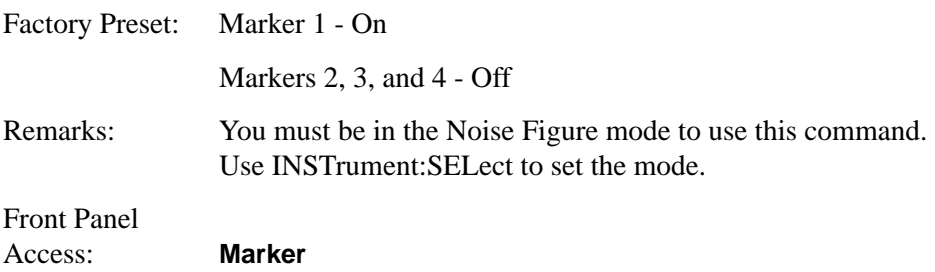

**Noise Figure—Marker X Position**

```
:CALCulate[:NFIGure]:MARKer[1]|2|3|4:X <freq>
```

```
:CALCulate[:NFIGure]:MARKer[1]|2|3|4:X?
```
Set the X-axis position of the specified marker on the trace. When setting the X-axis position, the unit of measurement is assumed to be Hz unless you specify otherwise. When querying the X-axis position, the result is always returned in Hz.

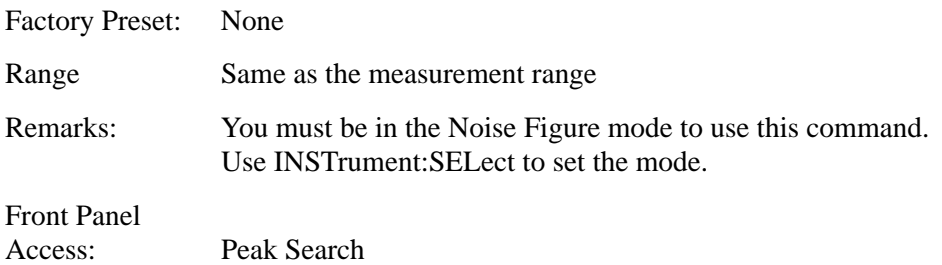

# Language Reference **CALCulate Subsystem**

# **Noise Figure—Marker Y Position**

# **:CALCulate[:NFIGure]:MARKer[1]|2|3|4:Y?**

Return two comma-separated values representing the current marker's positions on the two traces. Each value is in the Y-axis unit of the relevant trace.

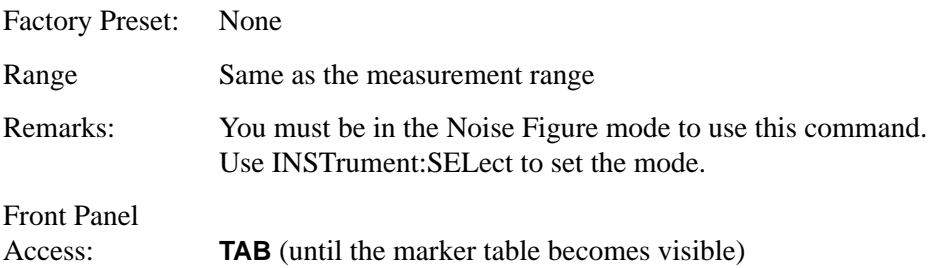

# **Noise Figure—DUT Gain**

# **:CALCulate:UNCertainty:DUT:GAIN <value>**

# **:CALCulate:UNCertainty:DUT:GAIN?**

Specify the measured gain of the Device Under Test (DUT).

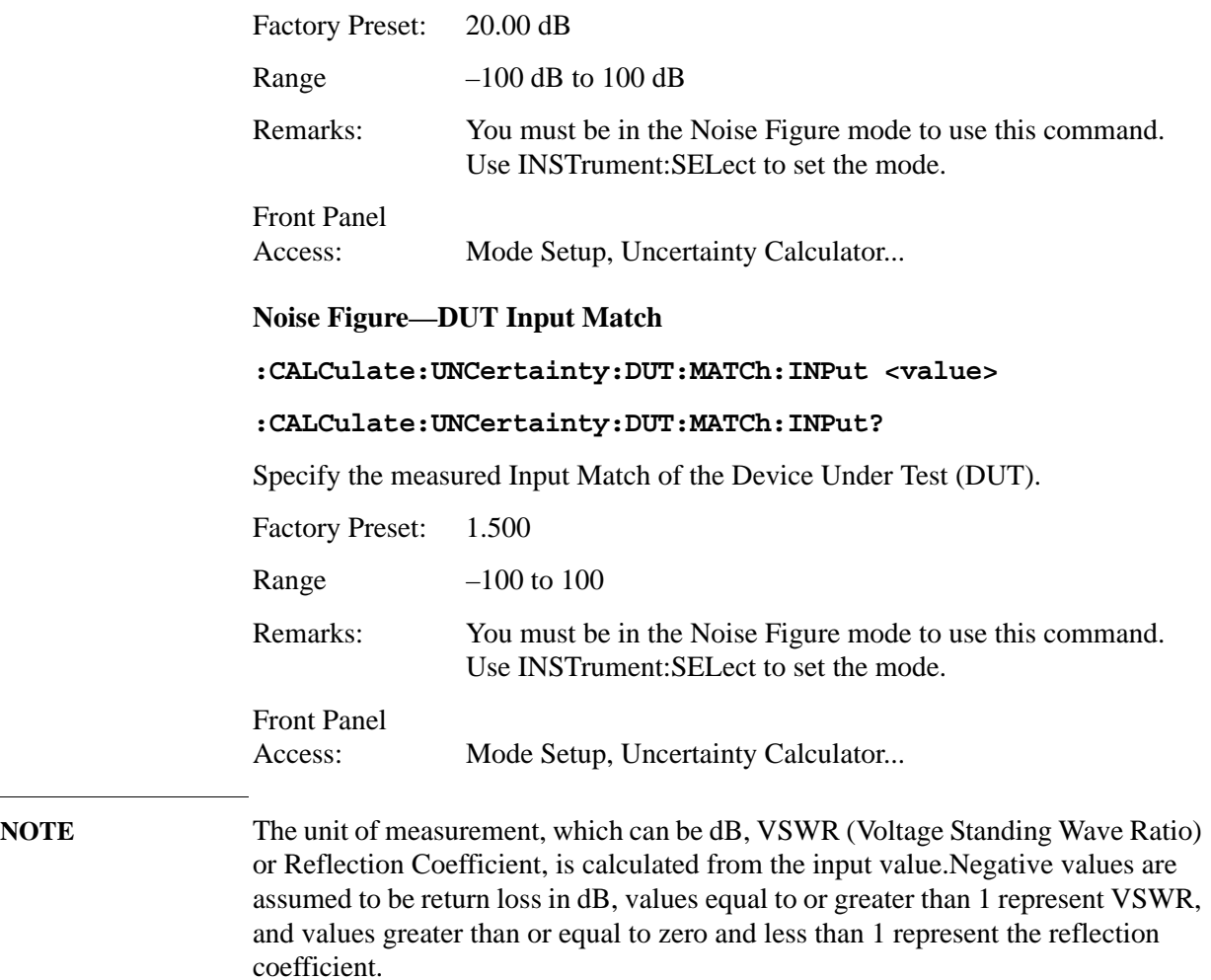

## **Noise Figure—DUT Output Match**

## **:CALCulate:UNCertainty:DUT:MATCh:OUTPut <value>**

#### **:CALCulate:UNCertainty:DUT:MATCh:OUTPut?**

Specify the measured Output Match of the Device Under Test (DUT).

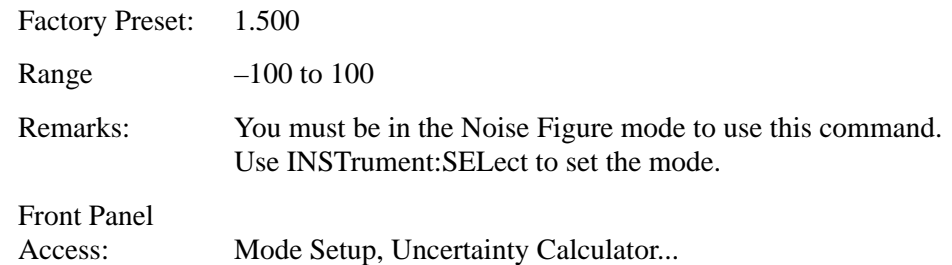

**NOTE** The unit of measurement, which can be dB, VSWR (Voltage Standing Wave Ratio) or Reflection Coefficient, is determined by the input value. Negative values are assumed to be return loss in dB, values equal to or greater than 1 represent VSWR, and values greater than or equal to zero and less than 1 represent the reflection coefficient.

#### **Noise Figure—DUT Noise Figure**

#### **:CALCulate:UNCertainty:DUT:NFIGure <value>**

#### **:CALCulate:UNCertainty:DUT:NFIGure?**

Specify the measured Noise Figure of the Device Under Test (DUT).

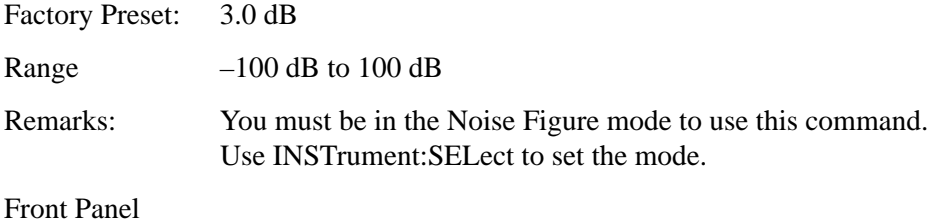

Access: Mode Setup, Uncertainty Calculator...

#### **Noise Figure—Instrument Gain**

#### **:CALCulate:UNCertainty:INSTrument:GAIN <value>**

#### **:CALCulate:UNCertainty:INSTrument:GAIN?**

Specify the gain of the spectrum analyzer. The Instrument Gain is set by default to a pre-calculated value of 0.5 dB for the ESA-E series.

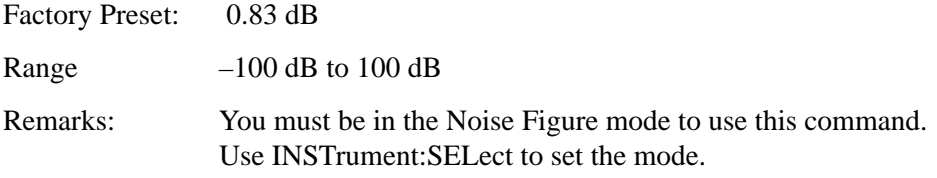

# Language Reference **CALCulate Subsystem**

Front Panel Access: Mode Setup, Uncertainty Calculator...

#### **Noise Figure—Instrument Match**

#### **:CALCulate:UNCertainty:INSTrument:MATCh <value>**

#### **:CALCulate:UNCertainty:INSTrument:MATCh?**

Specify the measured Match of the spectrum analyzer. The Instrument Match is set by default to a pre-calculated VSWR value of 1.60.

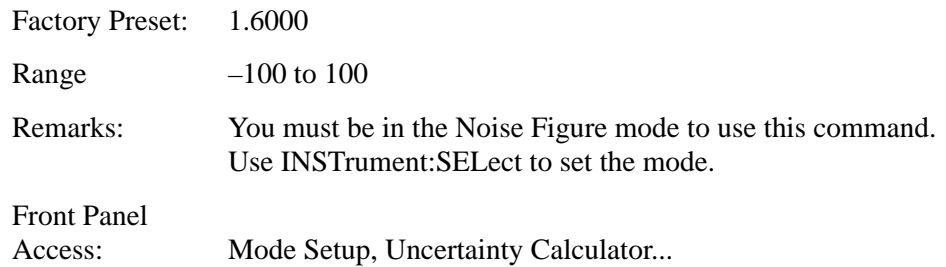

**NOTE** The unit of measurement, which can be dB, VSWR (Voltage Standing Wave Ratio) or Reflection Coefficient, is determined by the input value. Negative values are assumed to be return loss in dB, values equal to or greater than 1 represent VSWR, and values greater than or equal to zero and less than 1 represent the reflection coefficient.

## **Noise Figure—Instrument Noise Figure**

## **:CALCulate:UNCertainty:INSTrument:NFIGure <value>**

#### **:CALCulate:UNCertainty:INSTrument:NFIGure?**

Specify the measured Noise Figure of the spectrum analyzer. The default setting is 8.0 dB for the ESA-E series of analyzers. More appropriate values can be found in the specifications guides.

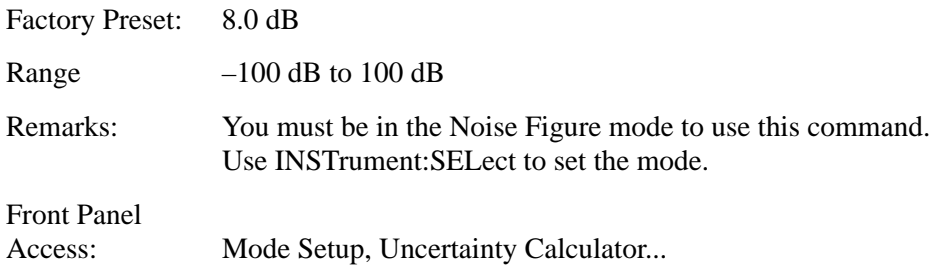

## **Noise Figure—Instrument Noise Figure Uncertainty**

**:CALCulate:UNCertainty:INSTrument:NFIGure:UNCertainty <value>**

## **:CALCulate:UNCertainty:INSTrument:NFIGure:UNCertainty?**

Specify the measured Noise Figure Uncertainty of the spectrum analyzer. The

default setting of 0.41 dB is good for most measurements.

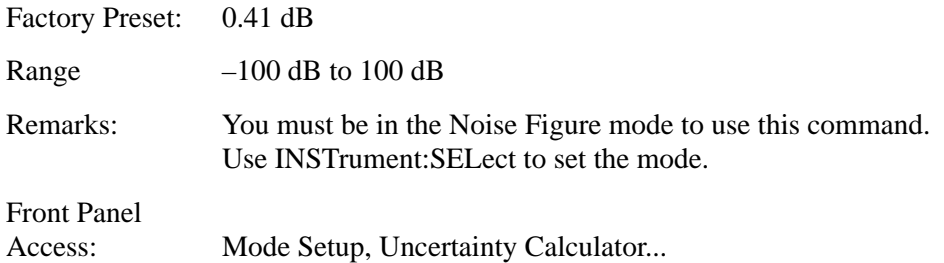

## **Noise Figure—RSS Uncertainty**

#### **:CALCulate:UNCertainty:RSS?**

Query and return the Root Sum Squared (RSS) Uncertainty value. The RSS Uncertainty value, expressed in dB, is a measure of the overall uncertainty of your noise figure measurement. It is calculated from all the individual uncertainty parameters known to the analyzer. An indicated RSS Uncertainty value of *x* dB means that your measurement's uncertainty is  $\pm x$  dB.

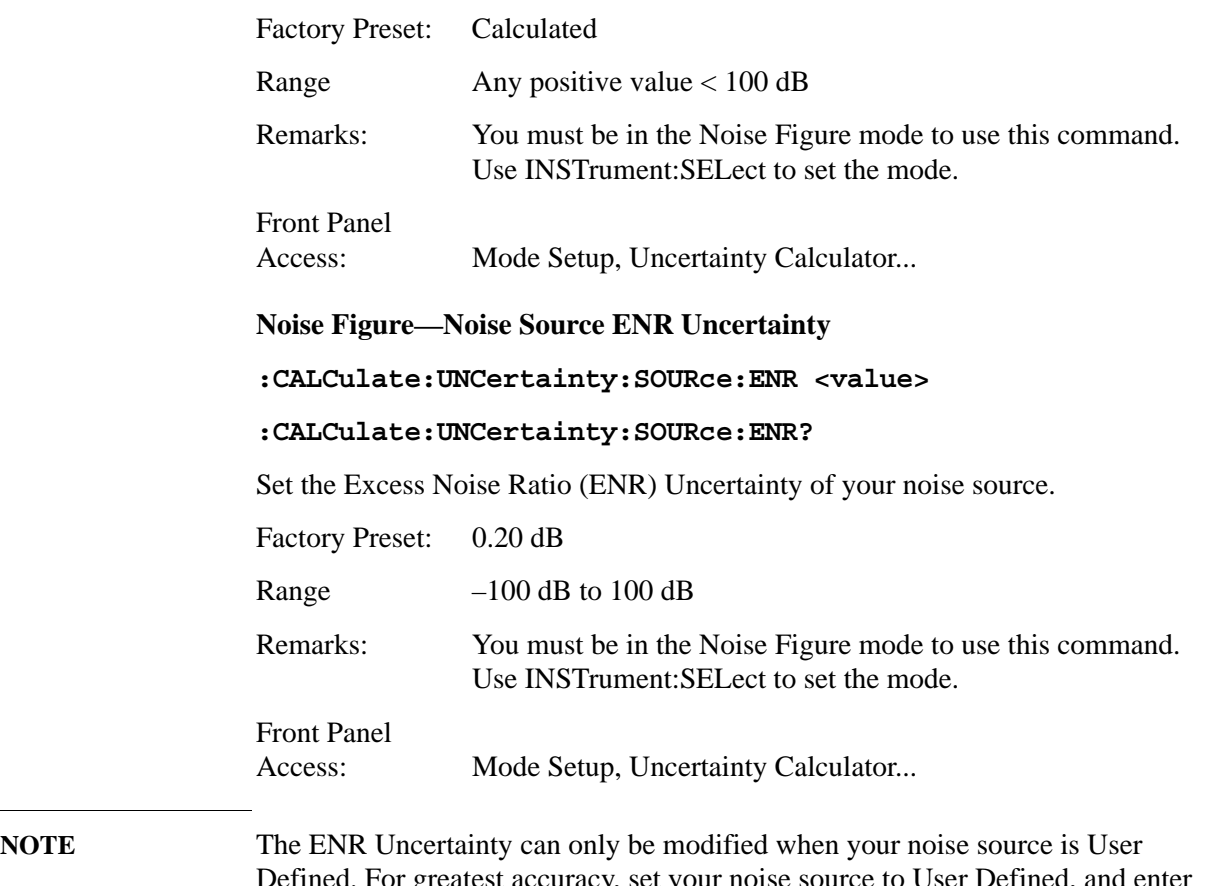

# Defined. For greatest accuracy, set your noise source to User Defined, and enter the value specific to your noise source.

## **Noise Figure—Noise Source Match**

**:CALCulate:UNCertainty:SOURce:MATCh <value>**

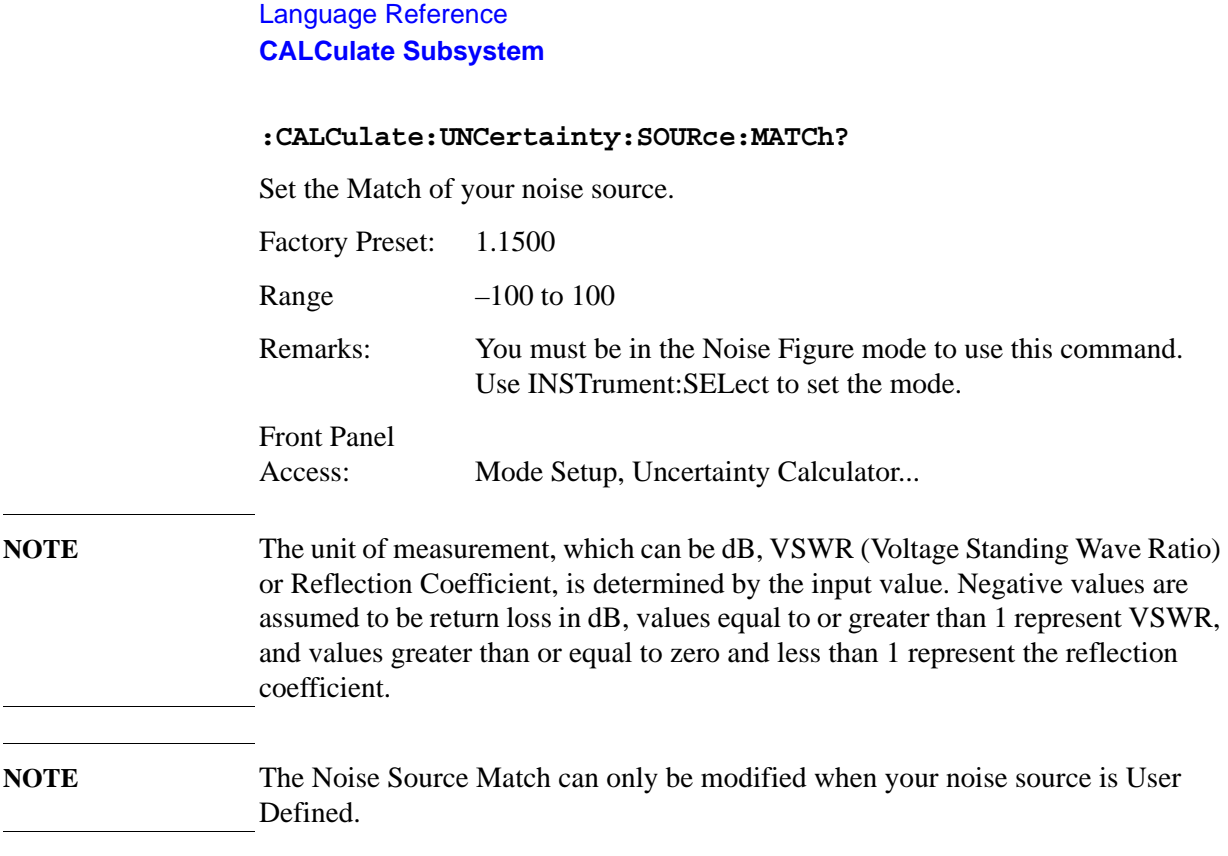

# **Noise Figure—Noise Source Match**

# **:CALCulate:UNCertainty:SOURce:TYPE <value>**

#### **:CALCulate:UNCertainty:SOURce:TYPE?**

Specify the type of noise source you will be using for your measurements. The six pre-defined noise sources (Agilent Technologies' Smart Noise Source models N4000A, N4001A and N4002A, and Agilent Technologies' normal noise source models 346A, 346B and 346C) have pre-defined match and uncertainty figures which cannot be changed. Only by selecting a source type of USER (user defined) can you change the match and uncertainty figures.

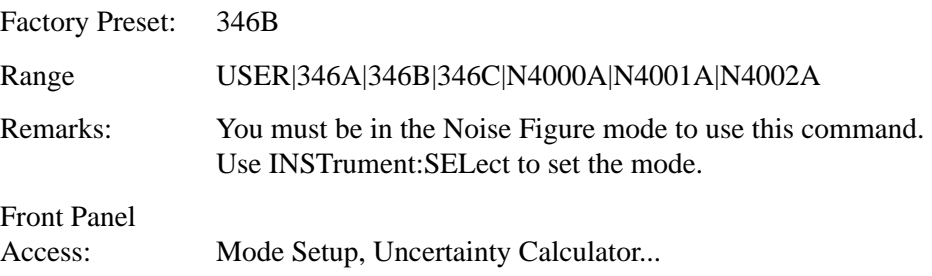

# **CONFigure Subsystem**

The CONFigure commands are used with several other commands to control the measurement process. The full set of commands is described in the section ["MEASure Group of Commands" on page 276](#page-275-0).

Selecting measurements with the CONFigure/FETCh/MEASure/READ commands sets the instrument state to the defaults for that measurement and to make a single measurement. Other commands are available for each measurement to allow you to change: settings, view, limits, etc. Refer to:

SENSe:<measurement>, SENSe:CHANnel, SENSe:CORRection, SENSe:DEFaults, SENSe:DEViation, SENSe:FREQuency, SENSe:PACKet, SENSe:POWer, SENSe:RADio, SENSe:SYNC CALCulate:<measurement>, CALCulate:CLIMits DISPlay:<measurement> TRIGger

The INITiate[:IMMediate] or INITiate:RESTart commands will initiate the taking of measurement data without resetting any of the measurement settings that you have changed from their defaults.

# **Configure the Selected Measurement**

# **:CONFigure:<measurement>**

A CONFigure command must specify the desired measurement. It will set the instrument settings for that measurement's standard defaults, but should not initiate the taking of data. The available measurements are described in the MEASure subsystem.

**NOTE** This command sets Averaging to On and sets the number of averages to 10.

# **Configure Query**

**:CONFigure?** 

The CONFigure query returns the name of the current measurement.
# **DISPlay Subsystem**

The DISPlay controls the selection and presentation of textual, graphical, and TRACe information. Within a DISPlay, information may be separated into individual WINDows.

# **Full Screen Display**

**:DISPlay:FSCReen[:STATe] OFF|ON|0|1**

```
:DISPlay:FSCReen[:STATe]?
```
For Noise Figure Mode only:

```
:DISPlay:FSCREEN|FULLSCREEN[:STATe] ON|OFF|1|0
```
#### **:DISPlay:FSCREEN|FULLSCREEN[:STATe]?**

When the full screen function is activated, the measurement window expands horizontally over the entire instrument display. That is, it turns off the display of the softkey labels. Pressing any other key that results in a new menu will cancel the full screen function.

State Saved: Not saved in state. Factory Preset: Off Factory Default: Off Front Panel Access: **Display** Example: DISP:FSCR ON

## **Set the Display Line Level**

#### **:DISPlay:MONitor:WINDow:TRACe:Y:DLINe <power>**

#### **:DISPlay:MONitor:WINDow:TRACe:Y:DLINe?**

Sets the vertical position of the display line.

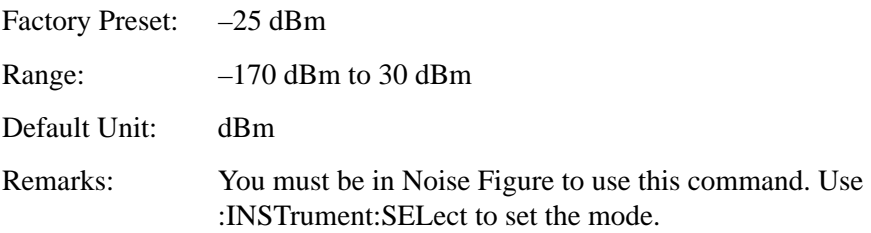

## Language Reference **DISPlay Subsystem**

Front Panel Access: When in Monitor Spectrum measurement, **Display**

## **Set the Display Line State**

```
:DISPlay:MONitor:WINDow:TRACe:Y:DLINe:STATe ON|OFF|1|0
```
#### **:DISPlay:MONitor:WINDow:TRACe:Y:DLINe:STATe?**

Enables or disables the display line.

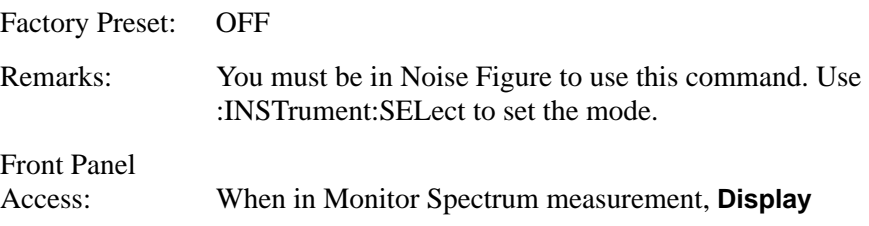

# **Set the Y-Axis Scale per Division**

#### **:DISPlay:MONitor:WINDow:TRACe:Y[:SCALe]:PDIVision <dB>**

#### **:DISPlay:MONitor:WINDow:TRACe:Y[:SCALe]:PDIVision?**

Set the Y-axis scale per division.

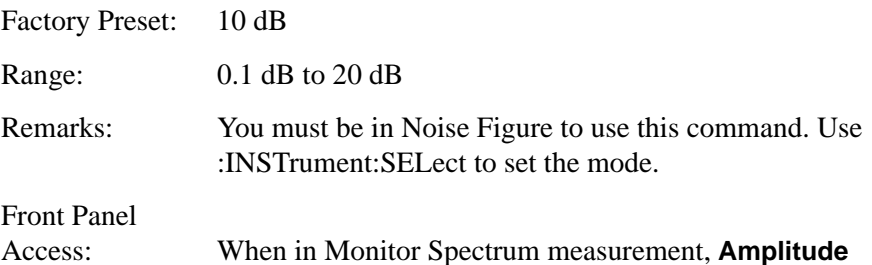

## **Set the Reference Level**

#### **:DISPlay:MONitor:WINDow:TRACe:Y[:SCALe]:RLEVel <dB>**

#### **:DISPlay:MONitor:WINDow:TRACe:Y[:SCALe]:RLEVel?**

Set the amplitude reference level for the Y-axis. The reference level is the amplitude power represented by the top graticule on the display.

Factory Preset:  $-45$  dBm (automatically adjusted according to power) Range: Without pre-amp, or pre-amp OFF:  $-149.9$  dBm to  $+30$  dBm With pre-amp ON:  $-149.9$  dBm to  $-10$  dBm

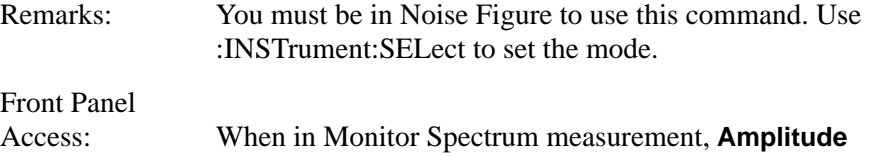

## **Set Display Annotation On/Off**

```
:DISPlay[:NFIGure]:ANNotation[:STATe] ON|OFF|1|0
```

```
:DISPlay[:NFIGure]:ANNotation[:STATe]?
```
Turns the display of the annotation on or off.

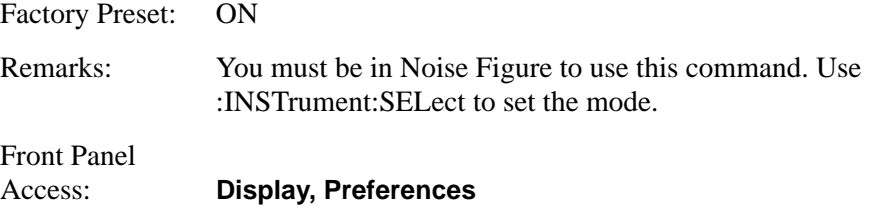

## **Date and Time Display**

```
:DISPlay[:NFIGure]:ANNotation:CLOCk:DATE:FORMat MDY|DMY
```
#### **:DISPlay[:NFIGure]:ANNotation:CLOCk:DATE:FORMat?**

Allows you to set the format for displaying the real-time clock. To set the date time use **:SYSTem:DATE <year>,<month>,<day>**.

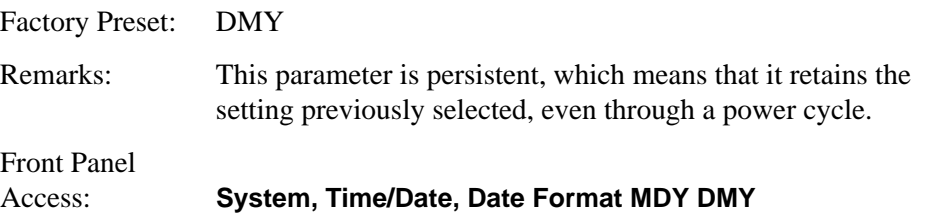

## **Date and Time Display**

```
:DISPlay[:NFIGure]:ANNotation:CLOCk[:STATe] OFF|ON|0|1
```

```
:DISPlay[:NFIGure]:ANNotation:CLOCk[:STATe]?
```
Turns on and off the display of the date and time on the spectrum analyzer screen. The time and date pertain to all windows.

Factory Preset: On

Remarks: This parameter is persistent, which means that it retains the

Language Reference **DISPlay Subsystem**

setting previously selected, even through a power cycle.

```
Front Panel
Access: System, Time/Date, Time/Date On Off
```
## **Noise Figure Corrections**

```
:DISPlay[:NFIGure]:DATA:CORRections[:STATe] ON|OFF|1|0
```

```
:DISPlay[:NFIGure]:DATA:CORRections[:STATe]?
```
Enables or disables the display of corrected data. An error will be returned if a user calibration has not been performed prior to issuing this command.

Factory Preset: ON

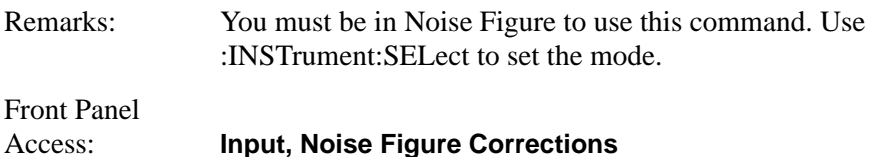

# **Select Results for Display (A)**

**:DISPlay[:NFIGure]:DATA:TRACe[1] NFIGure|NFACtor|GAIN|YFACtor|TEFFective|PHOT|PCOLd**

#### **:DISPlay[:NFIGure]:DATA:TRACe[1]?**

Selects the type of measurement results to be displayed in the upper display window when in graph view, or in the center column in the table or meter views. The seven types of result are:

- NFIGure Noise figure
- NFACtor Noise factor (linear noise figure)
- GAIN Gain
- YFACtor Y-factor
- PHOT Hot power density
- PCOLd Cold power density

Factory Preset: NFIGure

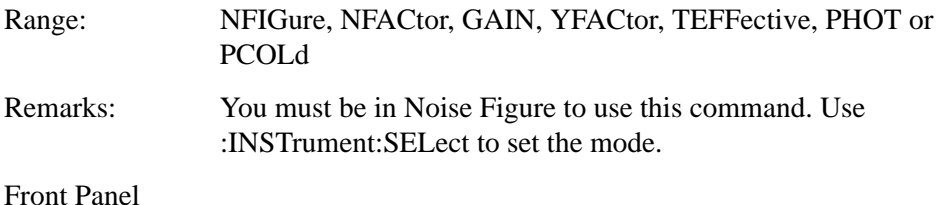

**256 Chapter 7**

Access: **View, Result A**

# **Select Results for Display (B)**

### **:DISPlay[:NFIGure]:DATA:TRACe2 NFIGure|NFACtor|GAIN|YFACtor|TEFFective|PHOT|PCOLd**

#### **:DISPlay[:NFIGure]:DATA:TRACe[1]?**

Selects the type of measurement results to be displayed in the lower display window when in graph view, or in the right column in the table or meter views. The seven types of result are:

- NFIGure Noise figure
- NFACtor Noise factor (linear noise figure)
- GAIN Gain
- YFACtor Y-factor
- PHOT Hot power density
- PCOLd Cold power density

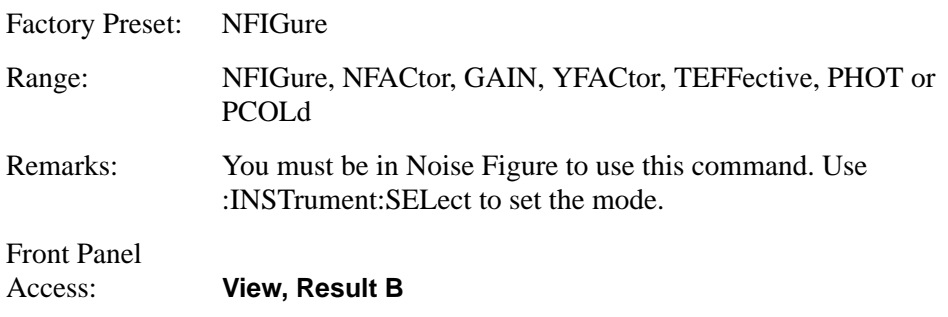

## **Select Results Format**

#### **:DISPlay[:NFIGure]:DATA:FORMat GRAPh|TABLe|METer**

#### **:DISPlay[:NFIGure]:DATA:FORMat?**

Selects the format in which the measurement results will be displayed. It is not necessary to capture new data when you change the results format. This means that you can capture data in a single sweep, and then view this data in any of the three views.

- GRAPh Displays the results graphically
- TABLe Displays the results in a table with one line per discrete frequency
- METer Displays the results at one specified frequency

Factory Preset: GRAPh

Remarks: You must be in Noise Figure to use this command. Use :INSTrument:SELect to set the mode.

Front Panel Access: **View**

# **Set Graticule On or Off**

#### **:DISPlay[:NFIGure]:GRATicule[:STATe] ON|OFF|1|0**

#### **:DISPlay[:NFIGure]:GRATicule[:STATe]?**

Specifies whether or not the graticule lines will be displayed.

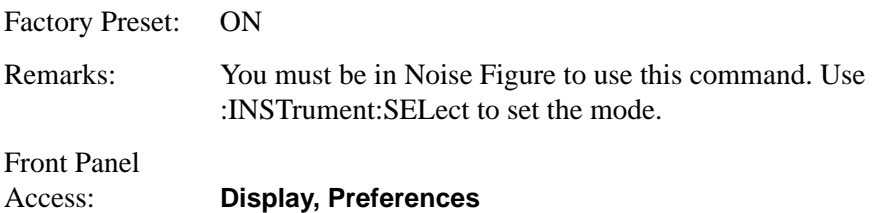

## **Set Graph View**

```
:DISPlay[:NFIGure]:TRACe:COMBined[:STATe] ON|OFF|1|0
```
#### **:DISPlay[:NFIGure]:TRACe:COMBined[:STATe]?**

Specifies whether the two graph traces are displayed on separate graphs or in one combined graph with two scales.

- ON Both traces are displayed on one graph with two scales
- OFF The two graphs are displayed separately on the screen

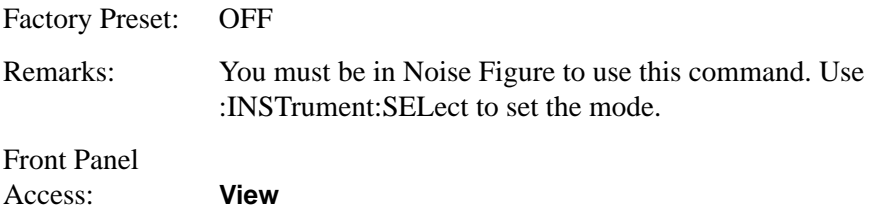

## **Noise Figure - Set the Y-Axis Scale per Division**

#### **:DISPlay[:NFIGure]:TRACe:Y[:SCALe]:PDIVision <result>, <value>**

#### **:DISPlay[:NFIGure]:TRACe:Y[:SCALe]:PDIVision?**

Set the Y-axis scale per division for the specified graph window. The graph window is determined by the <result> setting, which can be one of:

- NFIGure Noise Figure
- NFACtor Noise Factor
- GAIN Gain
- YFACtor Y-Factor
- TEFFective Effective Temp
- PHOT Hot Power Density
- PCOLd Cold Power Density

If the graph window that you have specified with this command is not visible, the new scaling will take effect the next time that the window is displayed.

Factory Preset: Presets are dependent on the  $\langle$ result $\rangle$  setting as follows:

- Noise Figure  $-1.0$  dB
- Noise Factor 0.74189
- Gain  $-5.0$  dB
- Y Factor  $-1.0$  dB
- Effective Temp 200 K
- Hot Power Density 1.0 dB
- Cold Power Density 1.0 dB

- Range: The ranges are dependent on the  $\langle$ result $\rangle$  setting as follows:
	- Noise Figure 0.001 dB to 20 dB
	- Noise Factor 0.001 to 100
	- Gain  $-$  0.001 dB to 20 dB

## Language Reference **DISPlay Subsystem**

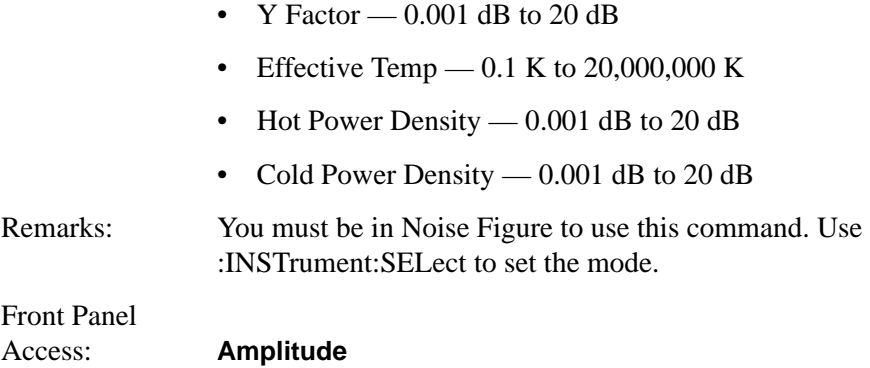

## **Noise Figure - Set the Y-Axis Reference Value**

**:DISPlay[:NFIGure]:TRACe:Y[:SCALe]:RLEVel:VALue <result>, <value>**

#### **:DISPlay[:NFIGure]:TRACe:Y[:SCALe]:RLEVel:VALue?**

Set the Y-axis reference value for the specified graph window. The graph window is determined by the <result> setting, which can be one of:

- NFIGure Noise Figure
- NFACtor Noise Factor
- $\bullet$  GAIN Gain
- YFACtor Y-Factor
- TEFFective Effective Temp
- PHOT Hot Power Density
- PCOLd Cold Power Density

If the graph window that you have specified with this command is not visible, the new reference value will take effect the next time that the window is displayed.

Factory Preset: Presets are dependent on the  $\langle$ result $\rangle$  setting as follows:

- Noise Figure 4.0 dB
- Noise Factor  $-2.51189$
- Gain  $-15.0$  dB
- Y Factor 5.0 dB
- Effective Temp 1000 K
- Hot Power Density 5.0 dB
- Cold Power Density 5.0 dB

Range: The ranges are dependent on the <result> setting as follows:

- Noise Figure  $-$  -100 dB to 100 dB
- Noise Factor 0 to  $1 \times 10^9$
- Gain  $-$  –100 dB to 100 dB
- Y Factor  $-$  –100 dB to 100 dB
- Effective Temp  $-100,000,000$  K to  $100,000,000$  K
- Hot Power Density  $-$  -100 dB to 100 dB
- Cold Power Density  $-$  -100 dB to 100 dB

```
Remarks: You must be in Noise Figure to use this command. Use 
                :INSTrument:SELect to set the mode.
Front Panel
```
Access: **Amplitude**

## **Noise Figure - Set the Y-Axis Reference Position**

#### **:DISPlay[:NFIGure]:TRACe:Y[:SCALe]:RPOSition <result>, <value>**

#### **:DISPlay[:NFIGure]:TRACe:Y[:SCALe]:RPOSition?**

Set the Y-axis reference position for the specified graph window. The graph window is determined by the <result> setting, which can be one of:

- NFIGure Noise Figure
- NFACtor Noise Factor
- GAIN Gain
- YFACtor Y-Factor
- TEFFective Effective Temp
- PHOT Hot Power Density
- PCOLd Cold Power Density

If the graph window that you have specified with this command is not visible, the new reference position will take effect the next time that the window is displayed.

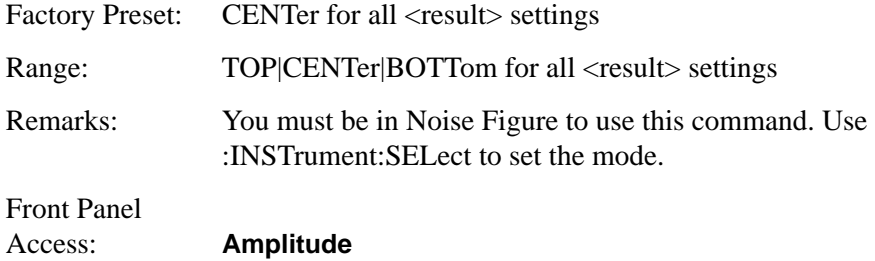

Language Reference **DISPlay Subsystem**

## **Zoom Window**

#### **:DISPlay:[NFIGure]:ZOOM:WINDow OFF|UPPer|LOWer**

#### **:DISPlay:[NFIGure]:ZOOM:WINDow?**

Selects the upper or lower window and expands it to fill the entire display.

- OFF Returns the display to dual display.
- UPPer Zoom the upper window.
- LOWer Zoom the lower window.

Factory Preset: OFF

Remarks: You must be in Noise Figure to use this command. Use :INSTrument:SELect to set the mode.

Front Panel

Access: **Next Window, Zoom**

# **FETCh Subsystem**

The FETCh? queries are used with several other commands to control the measurement process. These commands are described in the section on the ["MEASure Group of Commands" on page 276](#page-275-0). These commands apply only to measurements found in the MEASURE menu.

This command puts selected data from the most recent measurement into the output buffer (new data is initiated/measured). Use FETCh if you have already made a good measurement and you want to look at several types of data (different [n] values) from the single measurement. FETCh saves you the time of re-making the measurement. You can only fetch results from the measurement that is currently active.

If you need to make a new measurement, use the READ command, which is equivalent to an INITiate[:IMMediate] followed by a FETCh.

:FETCh <meas>? will return valid data only when the measurement is in one of the following states:

idle initiated paused

# **Fetch the Current Measurement Results**

#### **:FETCh:<measurement>[n]?**

A FETCh? command must specify the desired measurement. It will return the valid results that are currently available, but will not initiate the taking of any new data. You can only fetch results from the measurement that is currently selected. The code number n selects the kind of results that will be returned. The available measurements and data results are described in the ["MEASure Group of](#page-275-0)  [Commands" on page 276](#page-275-0).

# **FORMat Subsystem**

The FORMat subsystem sets a data format for transferring numeric and array information.

## **Byte Order**

**:FORMat:BORDer NORMal|SWAPped**

#### **:FORMat:BORDer?**

Selects the binary data byte order for numeric data transfer. In normal mode the most significant byte is sent first. In swapped mode the least significant byte is first. (PCs use the swapped order.) Binary data byte order functionality does not apply to ASCII.

This command selects the binary data byte order for data transfer. It controls whether binary data is transferred in normal or swapped mode. This command affects only the byte order for setting and querying trace data for the command :TRACe[:DATA] and query :TRACe[:DATA]?

**NOTE** Normal mode is when the byte sequence begins with the most significant byte (MSB) first, and ends with the least significant byte (LSB) last in the sequence: 1|2|3|4. Swapped mode is when the byte sequence begins with the LSB first, and ends with the MSB last in the sequence: 4|3|2|1.

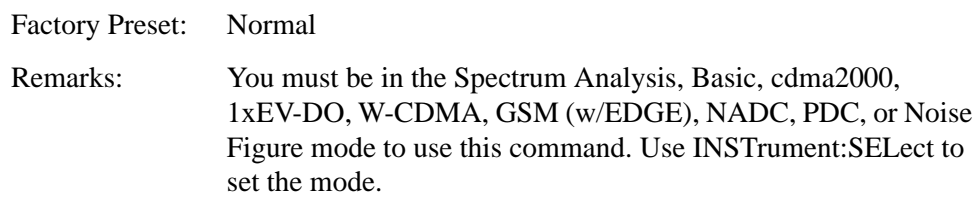

## **Numeric Data Format**

**:FORMat[:TRACe][:DATA] ASCii|REAL[,32]**

**:FORMat[:TRACe][:DATA]?**

This command changes the format of the trace data input and output. The command affects only the data format for setting and querying trace data for the command :TRACe[:DATA] and query :TRACe[:DATA]?

## **NOTE** This command specifies the formats used for trace data during data transfer across any remote port.

For corrected trace data (:TRACe[:DATA] with parameter <trace\_name>), REAL and ASCii formats will provide trace data in the current amplitude units. INTeger format will provide trace data in mdBm. The fastest mode is INTeger,32.

For uncorrected trace data (:TRACe[:DATA] with parameter RAWTRACE), UINTeger and INTeger formats apply to RAWTRACE queries, and return uncorrected ADC values. The fastest mode is UINTeger,16.

For state data, the format cannot be changed. It is always in a machine readable format only.

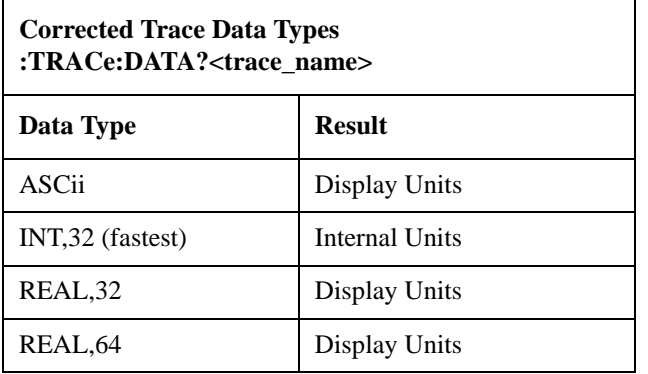

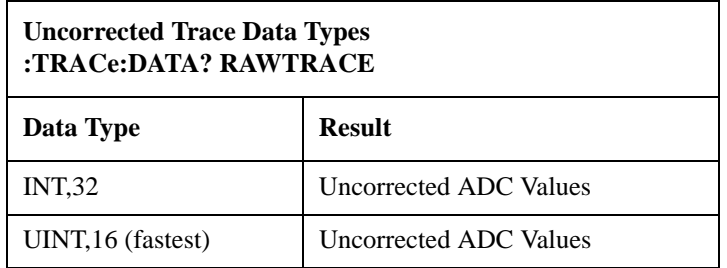

ASCII - Amplitude values are in ASCII, in amplitude units, separated by commas. ASCII format requires more memory than the binary formats. Therefore, handling large amounts of this type of data, will take more time and storage space.

Integer,16 - Binary 16-bit integer values in internal units (dBm), in a definite length block. \*\*PSA, SA mode only.

Integer,32 - Binary 32-bit integer values in internal units (dBm), in a definite length block.

Real,32 or Real,64 - Binary 32-bit (or 64-bit) real values in amplitude unit, in a definite length block. Transfers of real data are done in a binary block format.

UINTeger,16 - Binary 16-bit unsigned integer that is uncorrected ADC values, in a definite length block.

## Language Reference **FORMat Subsystem**

A definite length block of data starts with an ASCII header that begins with # and indicates how many additional data points are following in the block. Suppose the header is #512320.

- The first digit in the header (5) tells you how many additional digits/bytes there are in the header.
- The 12320 means 12 thousand, 3 hundred, 20 data bytes follow the header.
- Divide this number of bytes by your selected data format bytes/point, either 8 (for real 64), or 4 (for real 32). In this example, if you are using real 64 then there are 1540 points in the block.

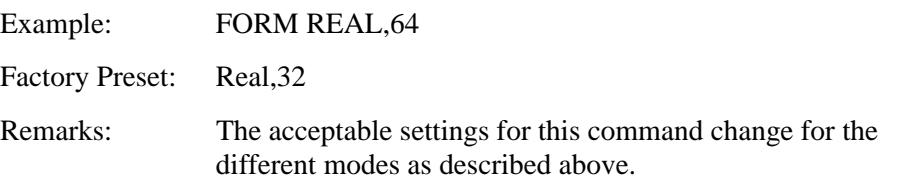

# **INITiate Subsystem**

The INITiate subsystem is used to initiate a trigger for a measurement. These commands only initiate measurements from the MEASURE front panel key or the ["MEASure Group of Commands" on page 276](#page-275-0). Refer also to the TRIGger and ABORt subsystems for related commands.

## **Take New Data Acquisition for Selected Measurement**

#### **:INITiate:<measurement>**

This command initiates a trigger cycle for the measurement specified, but does not return data. The valid measurement names are described in the MEASure subsystem.

If your selected measurement is not currently active, the instrument will change to the measurement in your INIT:<meas> command and initiate a trigger cycle.

This command is only available in the noise figure and phase noise mode.

Example: INIT:NFIG

## **Continuous or Single Measurements**

#### **:INITiate:CONTinuous OFF|ON|0|1**

#### **:INITiate:CONTinuous?**

When set to ON another trigger cycle is initiated at the completion of each measurement.

When set to OFF, the trigger system remains in the "idle" state until an INITiate[:IMMediate] command is received. On receiving the INITiate[:IMMediate] command, it will go through a single trigger/measurement cycle, and then return to the "idle" state.

This command affects sweep in normal spectrum analyzer mode, and affects trigger when in a measurement. A "measurement" refers to any of the functions under the MEASURE key. This corresponds to continuous sweep or single sweep operation when not in a measurement, and continuous measurement or single measurement operation when in a measurement.

Language Reference **INITiate Subsystem**

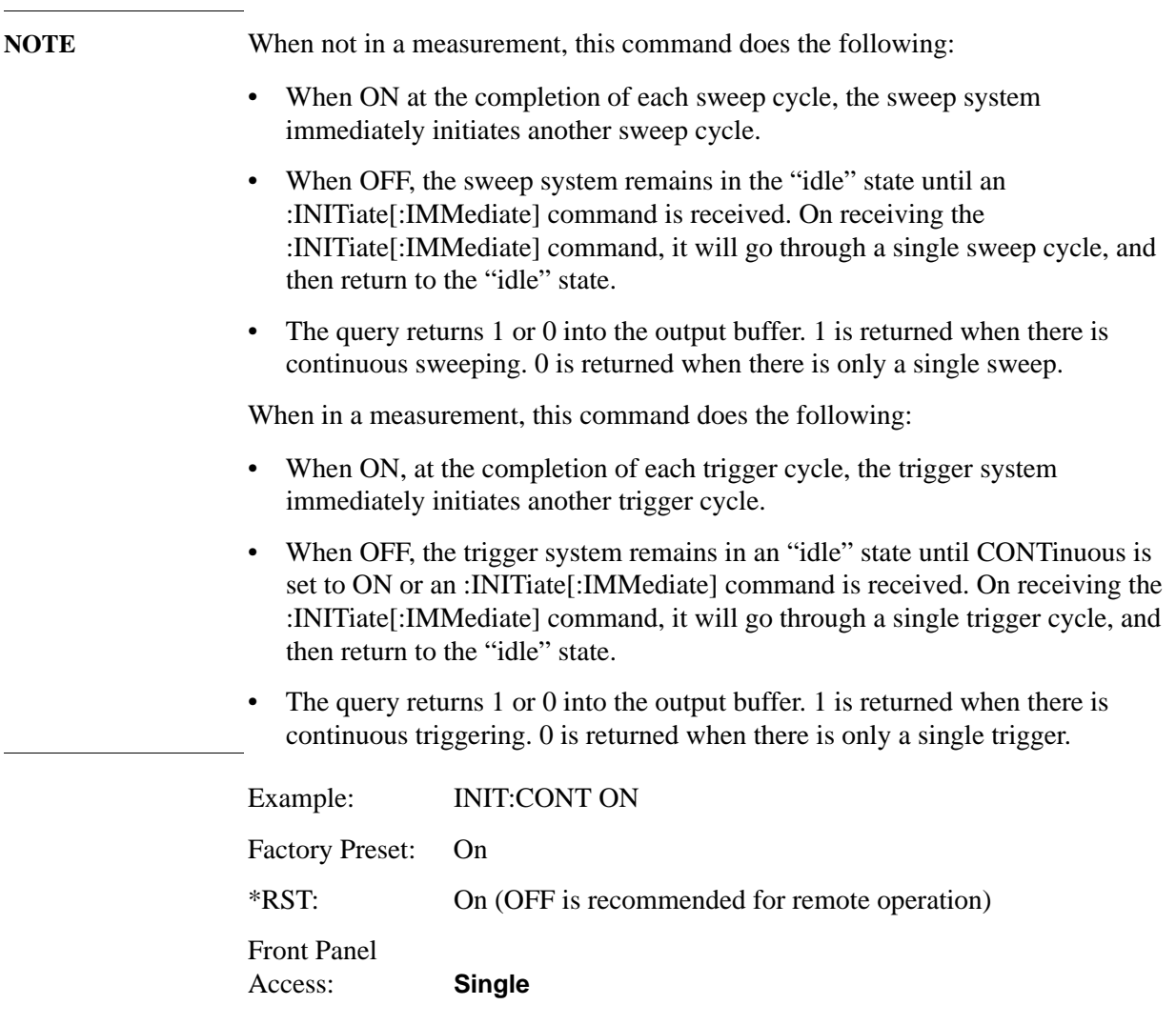

# **Take New Data Acquisitions**

#### **:INITiate[:IMMediate]**

This command initiates a sweep if not in a measurement. If in a measurement and the measurement is in the idle state (i.e. not running), it triggers the instrument if trigger conditions are met. If the measurement is currently running, the command is ignored. A "measurement" refers to any function under the MEASURE key.

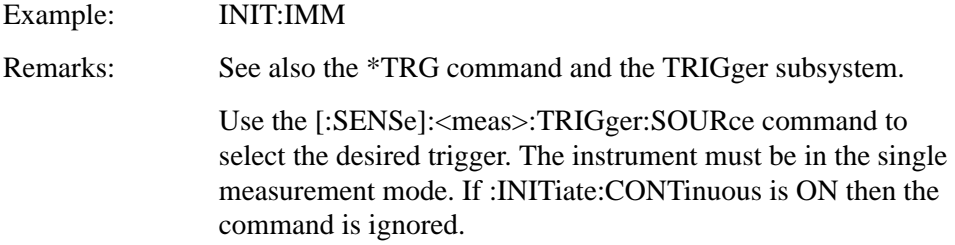

Use :FETCh? to transfer a measurement result from memory to the output buffer. Refer to individual commands in the FETCh subsystem for more information.

Front Panel

Access: **Sweep, Sweep Cont Single**

**Single**

**Meas Control, Measure Cont Single**

## **Pause the Measurement**

#### **:INITiate:PAUSe**

Pauses the current measurement by changing the current measurement state from the "wait for trigger" state to the "paused" state. If the measurement is not in the "wait for trigger" state, when the command is issued, the transition will be made the next time that state is entered as part of the trigger cycle. When in the paused state, the spectrum analyzer auto-align process stops. If the analyzer is paused for a long period of time, measurement accuracy may degrade.

Example: INIT:PAUS Front Panel Access: **Meas Control, Pause** Language Reference **INITiate Subsystem**

## **Restart the Measurement**

#### **:INITiate:RESTart**

This command applies to measurements found in the MEASURE menu. It restarts the current measurement from the "idle" state regardless of its current operating state. It is equivalent to:

INITiate[:IMMediate]

ABORt (for continuous measurement mode)

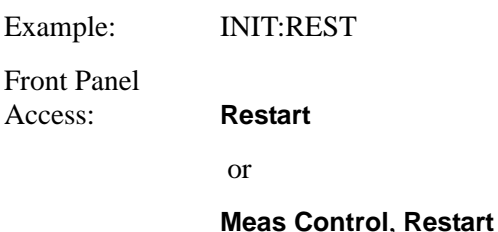

# **Resume the Measurement**

### **:INITiate:RESume**

Resumes the current measurement by changing the current measurement state from the "paused state" back to the "wait for trigger" state. If the measurement is not in the "paused" state, when the command is issued, an error is reported.

Example: INIT:RES

Front Panel Access: **Meas Control, Resume**

# **INPut Subsystem**

The INPut subsystem controls the characteristics of all the instrument input ports.

### **RF Attenuation Setting**

**:INPut[:NFIGure]:ATTenuation <power>**

**:INPut[:NFIGure]:ATTenuation**

Sets the attenuation value for the RF/Microwave input.

**NOTE** This command has the same effect as

Range:

**:SENSe:NFIGure:MANual:RF|:MWAVe:FIXed <power>**

Factory Preset: 0 dB

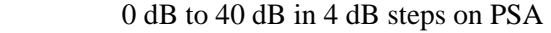

0 dB to 40 dB in 5 dB steps on ESA

Never lower than the Min. RF Attenuation setting, and never higher than the Max. RF Attenuation.

Front Panel Access: **Input, Attenuation**

## **Maximum Microwave Attenuation Setting**

**:INPut[:NFIGure]:ATTenuation:MWAVe:MAXimum <integer>**

**:INPut[:NFIGure]:ATTenuation:MWAVe:MAXimum**

[See "Maximum RF Attenuation Setting" on page 272.](#page-271-0)

## **NOTE** This command gives backwards compatibility with Agilent Tecnologies' Noise Figure Analyzers (NFAs). It is functionally identical to the command

**:INPut[:NFIGure]:ATTenuation[:RF]:MAXimum <integer>**

#### **Minimum Microwave Attenuation Setting**

**:INPut[:NFIGure]:ATTenuation:MWAVe:MINimum <integer>**

**:INPut[:NFIGure]:ATTenuation:MWAVe:MINimum**

[See "Minimum RF Attenuation Setting" on page 272.](#page-271-1)

**NOTE** This command gives backwards compatibility with Agilent Tecnologies' Noise

## Language Reference **INPut Subsystem**

Figure Analyzers (NFAs). It is functionally identical to the command

**:INPut[:NFIGure]:ATTenuation[:RF]:MINimum <integer>**

# <span id="page-271-0"></span>**Maximum RF Attenuation Setting**

**:INPut[:NFIGure]:ATTenuation[:RF]:MAXimum <integer>**

```
:INPut[:NFIGure]:ATTenuation[:RF]:MAXimum
```
Sets the maximum RF attenuation setting when a calibration is performed.

Use this command and the minimum RF attenuation command to limit the attenuation range used during calibration. [See "Minimum RF Attenuation Setting"](#page-271-1)  [on page 272.](#page-271-1)

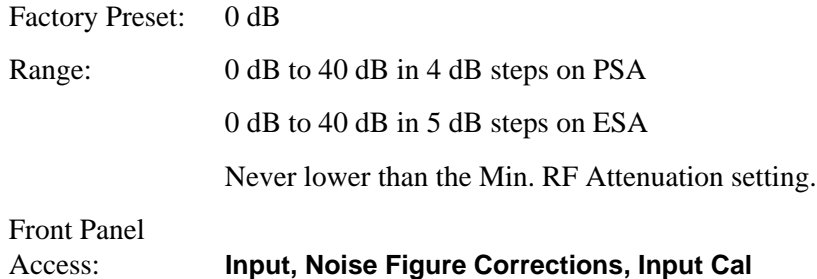

## <span id="page-271-1"></span>**Minimum RF Attenuation Setting**

```
:INPut[:NFIGure]:ATTenuation[:RF]:MINimum <integer>
```

```
:INPut[:NFIGure]:ATTenuation[:RF]:MINimum
```
Sets the minimum RF attenuation setting when a calibration is performed.

Use this command and the maximum RF attenuation command to limit the attenuation range used during calibration. [See "Maximum RF Attenuation](#page-271-0)  [Setting" on page 272.](#page-271-0)

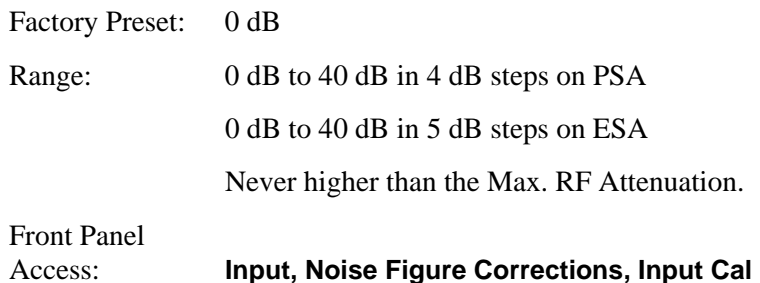

# **RF Input Port Coupling**

**:INPut:COUPling AC|DC**

**:INPut:COUPling? AC|DC**

Selects AC or DC coupling for the front panel RF INPUT port. A blocking capacitor is switched in for the ac mode.

**CAUTION** Instrument damage can occur if there is a DC component present at the RF INPUT and DC coupling is selected.

- Factory Preset ESA model E4401 AC
	- ESA model E4402B (without Opt. UKB) AC
	- ESA model E4402B (with Opt. UKB) AC
	- ESA model E4404B AC
	- ESA model E4405B AC
	- ESA model E4407B (without Opt. UKB) DC
	- ESA model E4402B (with Opt. UKB) AC

Remarks:

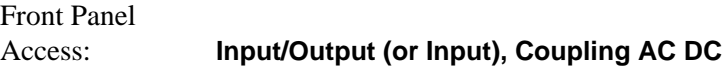

# **INSTrument Subsystem**

This subsystem includes commands for querying and selecting instrument measurement (personality option) modes.

# **Select Application by Number**

```
:INSTrument:NSELect <integer>
```
#### **:INSTrument:NSELect?**

Select the measurement mode by its instrument number. The actual available choices depends upon which applications are installed in the instrument.

```
1 = SA3 = GSM
4 = \text{CDMA} (cdmaOne)
14 = PNOISE (phase noise)
219 = NOISE FIGURE
228 = BLUETOOTH
227 = CATV (Cable TV
229 = MAN (Modulation Analysis)
231 = LINK (89600 VSA Link Software)
```
**NOTE** If you are using the SCPI status registers and the analyzer mode is changed, the status bits should be read, and any errors resolved, prior to switching modes. Error conditions that exist prior to switching modes cannot be detected using the condition registers after the mode change. This is true unless they recur after the mode change, although transitions of these conditions can be detected using the event registers.

> Changing modes resets all SCPI status registers and mask registers to their power-on defaults. Hence, any event or condition register masks must be re-established after a mode change. Also note that the power up status bit is set by any mode change, since that is the default state after power up.

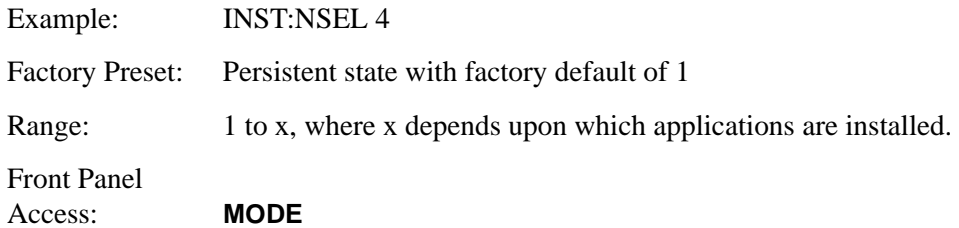

# **Select Application**

```
:INSTrument[:SELect] 'SA'|'GSM'|'CDMA'|'PNOISE'|'BLUETOOTH'
|'MAN'|'LINK'|'CATV'|'NFIGURE'
```
#### **:INSTrument[:SELect]?**

Select the measurement mode. The actual available choices depend upon which modes (measurement applications) are installed in the instrument. A list of the valid choices is returned with the INST:CAT? query.

Once an instrument mode is selected, only the commands that are valid for that mode can be executed.

 $1 = SA$  $3 =$  GSM  $4 = \text{CDMA}$  (cdmaOne)  $14 =$  PNOISE (phase noise) 219 = NOISE FIGURE 228 = BLUETOOTH  $227 = CATV$  (Cable TV) 229 = MAN (Modulation Analysis) 231 = LINK (89600 VSA Link Software)

**NOTE** If you are using the status bits and the analyzer mode is changed, the status bits should be read, and any errors resolved, prior to switching modes. Error conditions that exist prior to switching modes cannot be detected using the condition registers after the mode change. This is true unless they recur after the mode change, although transitions of these conditions can be detected using the event registers.

> Changing modes resets all SCPI status registers and mask registers to their power-on defaults. Hence, any event or condition register masks must be re-established after a mode change. Also note that the power up status bit is set by any mode change, since that is the default state after power up.

Example: INST:SEL 'CDMA' Factory Preset: Persistent state with factory default of Spectrum Analyzer mode Front Panel Access: **MODE**

# <span id="page-275-0"></span>**MEASure Group of Commands**

This group includes the CONFigure, FETCh, MEASure, and READ commands that are used to make measurements and return results. The different commands can be used to provide fine control of the overall measurement process, like changing measurement parameters from their default settings. Most measurements should be done in single measurement mode, rather than measuring continuously.

The SCPI default for the format of any data output is ASCII. The format can be changed to binary with FORMat:DATA which transports faster over the bus.

# **Command Interactions: MEASure, CONFigure, FETCh, INITiate and READ**

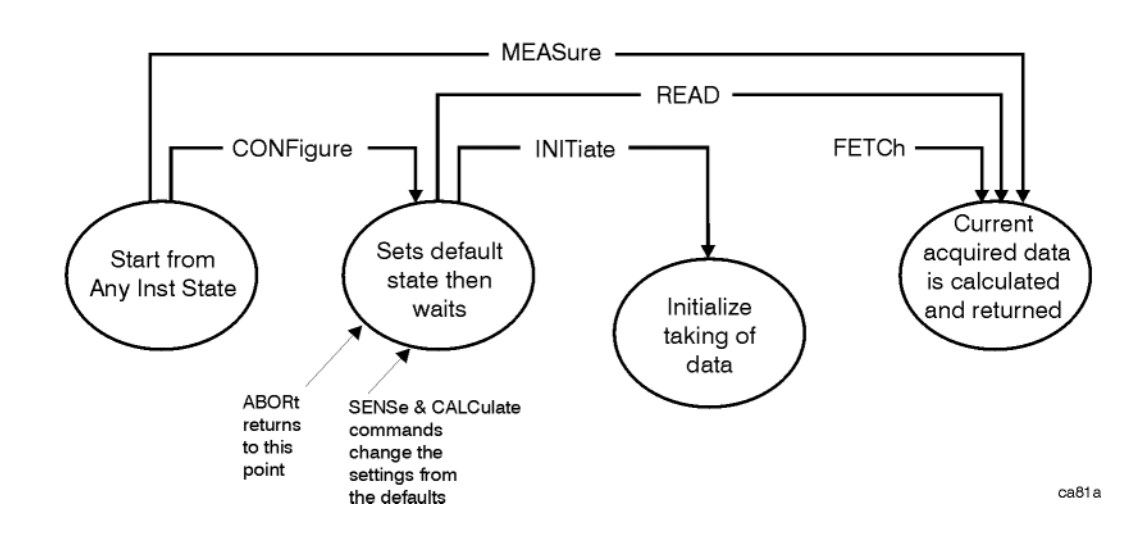

### <span id="page-275-1"></span>**Figure 7-1 Measurement Group of Commands**

#### **Measure Commands:**

#### **:MEASure:<measurement>[n]?**

This is a fast single-command way to make a measurement using the factory default instrument settings. These are the settings and units that conform to the Mode Setup settings (e.g. radio standard) that you have currently selected.

- Stops the current measurement (if any) and sets up the instrument for the specified measurement using the factory defaults
- Initiates the data acquisition for the measurement
- Blocks other SCPI communication, waiting until the measurement is complete before returning results.
- *ESA-E Series only:* If the function does averaging, it is turned on and the number of averages is set to 10.
- After the data is valid it returns the scalar results, or the trace data, for the specified measurement. The type of data returned may be defined by an [n] value that is sent with the command.

The scalar measurement results will be returned if the optional [n] value is not included, or is set to 1. If the [n] value is set to a value other than 1, the selected trace data results will be returned. See each command for details of what types of scalar results or trace data results are available.

ASCII is the default format for the data output. (Older versions of Spectrum Analysis and Phase Noise mode measurements only use ASCII.) The binary data formats should be used for handling large blocks of data since they are smaller and faster than the ASCII format. Refer to the FORMat:DATA command for more information.

If you need to change some of the measurement parameters from the factory default settings you can set up the measurement with the CONFigure command. Use the commands in the SENSe:<measurement> and CALCulate:<measurement> subsystems to change the settings. Then you can use the READ? command to initiate the measurement and query the results. See [Figure 7-1.](#page-275-1)

If you need to repeatedly make a given measurement with settings other than the factory defaults, you can use the commands in the SENSe:<measurement> and CALCulate:<measurement> subsystems to set up the measurement. Then use the READ? command to initiate the measurement and query results.

Measurement settings persist if you initiate a different measurement and then return to a previous one. Use READ:<measurement>? if you want to use those persistent settings. If you want to go back to the default settings, use MEASure:<measurement>?.

#### **Configure Commands:**

#### **:CONFigure:<measurement>**

This command stops the current measurement (if any) and sets up the instrument for the specified measurement using the factory default instrument settings. It sets the instrument to single measurement mode but should not initiate the taking of measurement data unless INIT:CONTinuous is ON. After you change any measurement settings, the READ command can be used to initiate a measurement without changing the settings back to their defaults. *ESA-E Series only:* The CONFigure command also turns the averaging function on and sets the number of averages to 10 for all measurements.

The CONFigure? query returns the current measurement name.

#### **Fetch Commands:**

#### **:FETCh:<measurement>[n]?**

This command puts selected data from the most recent measurement into the output buffer. Use FETCh if you have already made a good measurement and you want to return several types of data (different [n] values, e.g. both scalars and trace data) from a single measurement. FETCh saves you the time of re-making the measurement. You can only FETCh results from the measurement that is currently active, it will not change to a different measurement.

If you need to get new measurement data, use the READ command, which is equivalent to an INITiate followed by a FETCh.

The scalar measurement results will be returned if the optional [n] value is not included, or is set to 1. If the [n] value is set to a value other than 1, the selected trace data results will be returned. See each command for details of what types of scalar results or trace data results are available. The binary data formats should be used for handling large blocks of data since they are smaller and transfer faster then the ASCII format. (FORMat:DATA)

FETCh may be used to return results other than those specified with the original READ or MEASure command that you sent.

#### **INITiate Commands:**

#### **:INITiate:<measurement>**

This command is not available for measurements in all the instrument modes:

• Initiates a trigger cycle for the specified measurement, but does not output any data. You must then use the FETCh<meas> command to return data. If a measurement other than the current one is specified, the instrument will switch to that measurement and then initiate it.

For example, suppose you have previously initiated the ACP measurement, but now you are running the channel power measurement. If you send INIT:ACP? it will change from channel power to ACP and will initiate an ACP measurement.

- Does not change any of the measurement settings. For example, if you have previously started the ACP measurement and you send INIT:ACP? it will initiate a new ACP measurement using the same instrument settings as the last time ACP was run.
- If your selected measurement is currently active (in the idle state) it triggers the measurement, assuming the trigger conditions are met. Then it completes one trigger cycle. Depending upon the measurement and the number of averages, there may be multiple data acquisitions, with multiple trigger events, for one full trigger cycle. It also holds off additional commands on GPIB until the acquisition is complete.

#### **READ Commands:**

#### **:READ:<measurement>[n]?**

- Does not preset the measurement to the factory default settings. For example, if you have previously initiated the ACP measurement and you send READ:ACP? it will initiate a new measurement using the same instrument settings.
- Initiates the measurement and puts valid data into the output buffer. If a measurement other than the current one is specified, the instrument will switch to that measurement before it initiates the measurement and returns results.

For example, suppose you have previously initiated the ACP measurement, but now you are running the channel power measurement. Then you send READ:ACP? It will change from channel power back to ACP and, using the previous ACP settings, will initiate the measurement and return results.

• Blocks other SCPI communication, waiting until the measurement is complete before returning the results

If the optional [n] value is not included, or is set to 1, the scalar measurement results will be returned. If the [n] value is set to a value other than 1, the selected trace data results will be returned. See each command for details of what types of scalar results or trace data results are available. The binary data formats should be used when handling large blocks of data since they are smaller and faster then the ASCII format. (FORMat:DATA)

## Language Reference **MEASure Group of Commands**

# **Monitor Spectrum**

This measures the power levels across the specified spectral band using one of three traces. By default, the analyzer's entire range is measured.

The general functionality of CONFigure, FETCh, MEASure, and READ are described at the beginning of this section. See the SENSe:MONitor commands for more measurement related commands.

#### **:CONFigure:MONitor**

**:FETCh:MONitor[n]**

**:READ:MONitor[n]**

**:MEASure:MONitor[n]**

Front Panel

Access: **Measure, Monitor Spectrum**

After the measurement is selected, press **Restore Meas Defaults** to restore factory defaults.

### **Measurement Results Available**

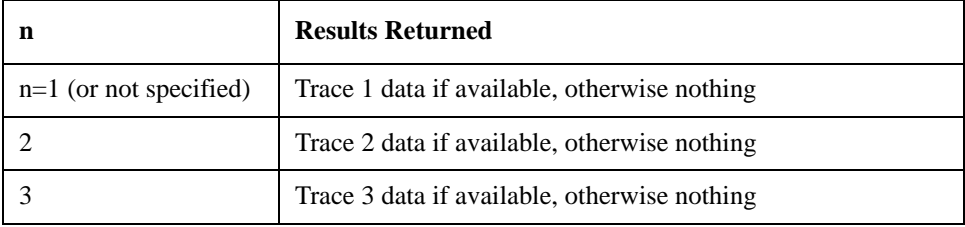

## **Noise Figure Measurement**

This returns a set of thirteen noise figure measurement results in a specified order and separated by commas. The order in which the thirteen results are returned is shown in the table below, and they represent the last data measured in the last measurement sweep that was made.

You must be in Noise Figure mode to use these commands. Use INSTrument:SELect to set the mode.

The general functionality of CONFigure, FETCh, MEASure, and READ are described at the beginning of this section.

```
:CONFigure[:NFIGure]
```

```
:INITiate[:NFIGure]
```

```
:FETCh[:NFIGure]?
```
**:READ[:NFIGure]?**

```
:MEASure[:NFIGure]?
```
Front Panel

Access: **Measure**, **Noise Figure, View/Trace**

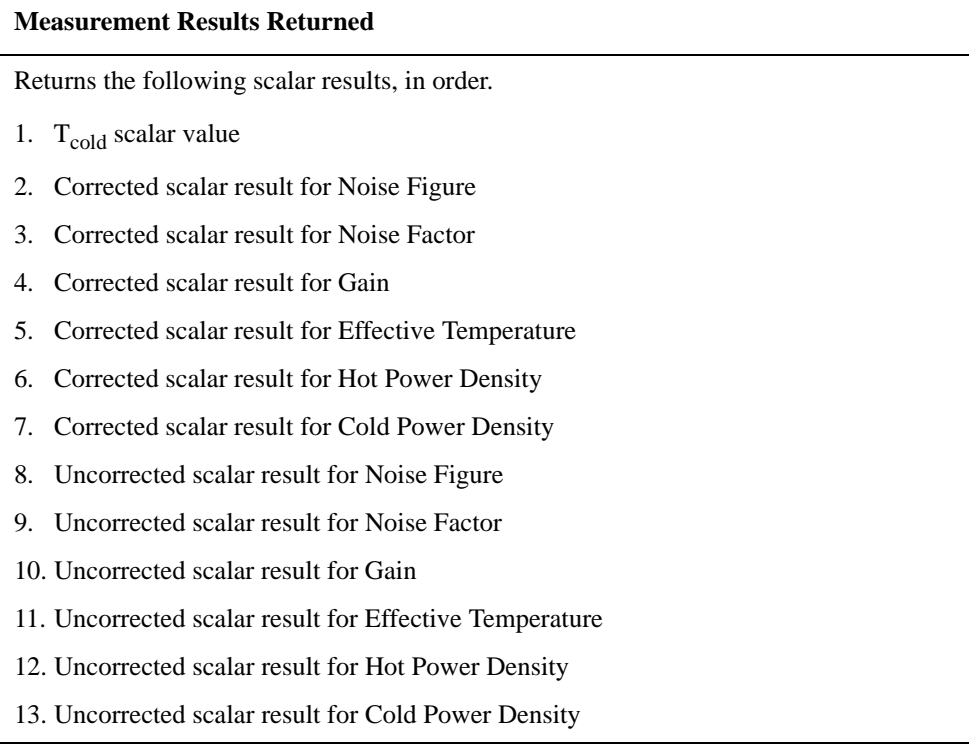

### Language Reference **MEASure Group of Commands**

# **Noise Figure Measurement - Gain Results**

Returns the Gain values used in calculating the measurement results. The returned values are in the default units of dB.

Sweep results are returned as a list of comma separated values, one value for each measurement frequency.

You must be in Noise Figure mode to use these commands. Use INSTrument:SELect to set the mode.

The general functionality of CONFigure, FETCh, MEASure, and READ are described at the beginning of this section.

```
:FETCh[:NFIGure]([:ARRay]|:SCALar)[:DATA]:CORRected:GAIN?
```

```
:READ[:NFIGure]([:ARRay]|:SCALar)[:DATA]:CORRected:GAIN?
```
**:MEASure[:NFIGure]([:ARRay]|:SCALar)[:DATA]:CORRected:GAIN?**

Front Panel

Access: **Measure**, **Noise Figure, View/Trace**

## **Noise Figure Measurement - Noise Factor Results**

Returns the Noise Factor values used in calculating the measurement results. The returned values are linear.

Sweep results are returned as a list of comma separated values, one value for each measurement frequency.

You must be in Noise Figure mode to use these commands. Use INSTrument:SELect to set the mode.

The general functionality of CONFigure, FETCh, MEASure, and READ are described at the beginning of this section.

```
:FETCh[:NFIGure]([:ARRay]|:SCALar)[:DATA](:CORRected|:UNCor
rected):NFACtor?
```
**:READ[:NFIGure]([:ARRay]|:SCALar)[:DATA](:CORRected|:UNCorr ected):NFACtor?**

**:MEASure[:NFIGure]([:ARRay]|:SCALar)[:DATA](:CORRected|:UNC orrected):NFACtor?**

Front Panel

Access: **Measure**, **Noise Figure, View/Trace**

### Language Reference **MEASure Group of Commands**

# **Noise Figure Measurement - Noise Figure Results**

Returns the Noise Figure values used in calculating the measurement results. The returned values are in the default units of dB.

Sweep results are returned as a list of comma separated values, one value for each measurement frequency.

You must be in Noise Figure mode to use these commands. Use INSTrument:SELect to set the mode.

The general functionality of CONFigure, FETCh, MEASure, and READ are described at the beginning of this section.

```
:FETCh[:NFIGure]([:ARRay]|:SCALar)[:DATA](:CORRected|:UNCor
rected):NFIGure?
```
**:READ[:NFIGure]([:ARRay]|:SCALar)[:DATA](:CORRected|:UNCorr ected):NFIGure?**

```
:MEASure[:NFIGure]([:ARRay]|:SCALar)[:DATA](:CORRected|:UNC
orrected):NFIGure?
```
Front Panel

Access: **Measure**, **Noise Figure, View/Trace**

# Noise Figure Measurement - Cold Power P<sub>cold</sub> Density Results

Return the Cold Power values from the most recently completed swept frequency measurement. The returned values are in the default units of dB.

The instrument makes cold power measurements with the noise source switched off. The reported value is a power level which is relative to the power at the input.

Sweep results are returned as a list of comma separated values, one value for each measurement frequency.

You must be in Noise Figure mode to use these commands. Use INSTrument:SELect to set the mode.

The general functionality of CONFigure, FETCh, MEASure, and READ are described at the beginning of this section.

**:FETCh[:NFIGure]([:ARRay]|:SCALar)[:DATA](:CORRected|:UNCor rected):PCOLd?**

**:READ[:NFIGure]([:ARRay]|:SCALar)[:DATA](:CORRected|:UNCorr ected):PCOLd?**

**:MEASure[:NFIGure]([:ARRay]|:SCALar)[:DATA](:CORRected|:UNC orrected):PCOLd?**

Front Panel

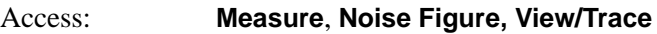

## Language Reference **MEASure Group of Commands**

# **Noise Figure Measurement - Hot Power Phot Density Results**

Return the Hot Power values from the most recently completed swept frequency measurement. The returned values are in the default units of dB.

The instrument makes hot power measurements with the noise source switched on. The reported value is a power level which is relative to the power at the input.

Sweep results are returned as a list of comma separated values, one value for each measurement frequency.

You must be in Noise Figure mode to use these commands. Use INSTrument:SELect to set the mode.

The general functionality of CONFigure, FETCh, MEASure, and READ are described at the beginning of this section.

**:FETCh[:NFIGure]([:ARRay]|:SCALar)[:DATA](:CORRected|:UNCor rected):PHOT?**

**:READ[:NFIGure]([:ARRay]|:SCALar)[:DATA](:CORRected|:UNCorr ected):PHOT?**

**:MEASure[:NFIGure]([:ARRay]|:SCALar)[:DATA](:CORRected|:UNC orrected):PHOT?**

Front Panel

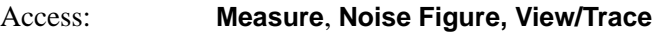

## **Noise Figure Measurement - Effective Temperature Results**

Return the Effective Temperature values from the most recently completed swept frequency measurement. The returned values are in the default units of degrees Kelvin.

Sweep results are returned as a list of comma separated values, one value for each measurement frequency.

You must be in Noise Figure mode to use these commands. Use INSTrument:SELect to set the mode.

The general functionality of CONFigure, FETCh, MEASure, and READ are described at the beginning of this section.

**:FETCh[:NFIGure]([:ARRay]|:SCALar)[:DATA](:CORRected|:UNCor rected):TEFFective?**

**:READ[:NFIGure]([:ARRay]|:SCALar)[:DATA](:CORRected|:UNCorr ected):TEFFective?**

**:MEASure[:NFIGure]([:ARRay]|:SCALar)[:DATA](:CORRected|:UNC orrected):TEFFective?**

Front Panel

Access: **Measure**, **Noise Figure, View/Trace**

### Language Reference **MEASure Group of Commands**

# **Noise Figure Measurement - T<sub>cold</sub> Results**

Return the  $T_{cold}$  values used in calculating the measurement results. The results returned are from the most recently completed swept measurement if :ARRay has been selected, or from the most recently completed fixed measurement if :SCALar has been selected. The returned values are in the default units of degrees Kelvin.

Sweep results are returned as a list of comma separated values, one value for each measurement frequency.

You must be in Noise Figure mode to use these commands. Use INSTrument:SELect to set the mode.

The general functionality of CONFigure, FETCh, MEASure, and READ are described at the beginning of this section.

**:FETCh[:NFIGure]([:ARRay]|:SCALar)[:DATA]:TCOLd?**

**:READ[:NFIGure]([:ARRay]|:SCALar)[:DATA]:TCOLd?**

**:MEASure[:NFIGure]([:ARRay]|:SCALar)[:DATA]:TCOLd?**

Front Panel

#### Access: **Measure**, **Noise Figure, View/Trace**
# **Noise Figure Measurement - Y Factor Results**

Return the Y Factor values from the most recently completed swept frequency measurement. The results returned are from the most recently completed swept measurement if :ARRay has been selected, or from the most recently completed fixed measurement if :SCALar has been selected. The returned values are in the default units of dB.

Sweep results are returned as a list of comma separated values, one value for each measurement frequency.

You must be in Noise Figure mode to use these commands. Use INSTrument:SELect to set the mode.

The general functionality of CONFigure, FETCh, MEASure, and READ are described at the beginning of this section.

```
:FETCh[:NFIGure]([:ARRay]|:SCALar)[:DATA]:UNCorrected 
:YFACtor?
```

```
:READ[:NFIGure]([:ARRay]|:SCALar)[:DATA]:UNCorrected 
:YFACtor?
```
**:MEASure[:NFIGure]([:ARRay]|:SCALar)[:DATA]:UNCorrected :YFACtor?**

Front Panel

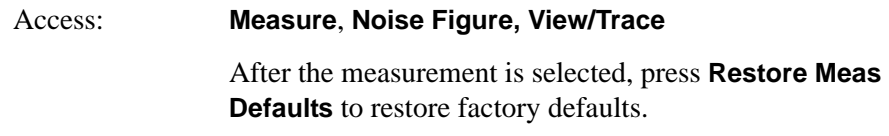

# **MMEMory Subsystem**

The purpose of the MMEMory subsystem is to provide access to mass storage devices such as internal or external disk drives. If mass storage is not specified in the filename, the default mass storage will be used.

**NOTE** Refer also to :CALCulate and :TRACe subsystems for more trace and limit line commands.

Agilent ESA analyzers use two types of mass storage devices:

- 3.5 inch disk drive (high density, 1.44 MBytes formatted) designated "A:"
- Part of flash memory and treated as a device designated "C:"

The MMEMory command syntax term <file\_name> is a specifier having the form: drive:name.ext, where the following rules apply:

- "drive" is "A:" or "C:"
- "name" is a DOS file name of up to eight characters, letters (A-Z, a-z) and numbers (0-9) only (lower case letters are read as uppercase)
- "ext" is an optional file extension using the same rules as "name," but consists of up to three characters total. (The default file extension will be added if it is not specified.)

# **Load a Noise Figure ENR Table from a File**

#### **:MMEMory:LOAD:ENR CALibration|MEASurement, <file\_name>**

Loads the ENR data in the file <file\_name> to the specified correction set.

Example: : :MMEM:LOAD:ENR MEASurements, "A:TEST.ENR"

Front Panel

Access: **File, Load, Type, More, ENR Cal Table or File, Load, Type, More, ENR Meas/Common Table**

## **Load a Noise Figure Frequency List Table from a File**

#### **:MMEMory[:NFIGure]:LOAD:FREQuency, <file\_name>**

Loads the frequency data in the file <filename> to the frequency table.

Example: :MMEM:LOAD:FREQuency, "A:TEST.LST"

Front Panel Access: **File, Load, Type, More, More, Freq List**

# **Load a Limit Line from Memory to the Instrument**

## **:MMEMory:LOAD:LIMit LLINe1|LLINe2|LLINe3|LLINe4,<file\_name>**

Loads a limit line, from the specified file in mass storage to the instrument. Loading a time limit line deletes any frequency limit lines. Similarly, loading a frequency limit line deletes any time limit lines. If you do not specify the file extension, the instrument will assume your file has an extension of .LIM. If your file has no extension, the instrument will not find the file.

Example: :MMEM:LOAD:LIM LLIN2, "C:mylimit.lim"

Front Panel Access: **File, Load, Type, Limits**

# **Load a Noise Figure Loss Compensation Table from a File**

#### **:MMEMory:LOAD:LOSS BEFore|AFTer, <file\_name>**

Loads the Loss Compensation data in the file <file\_name> to the specified loss compensation table.

Example: : :MMEM:LOAD:LOSS BEFore, "A:TEST.LOS" Front Panel Access: **File, Load, Type, More, Loss Comp Before DUT or File, Load, Type, More, Loss Comp After DUT**

## **Store a Noise Figure ENR Table to a File**

**:MMEMory:STORe:ENR CALibration|MEASurement, <file\_name>**

Stores the ENR calibration or measurement data to the file <file\_name>.

Example: :MMEM:STORe:ENR MEASurement, "A:TEST.ENR"

Front Panel

Access: **File, Store, Type, More, ENR Cal Table or File, Store, Type, More, ENR Meas/Common Table**

# **Store a Limit Line in a File**

**:MMEMory:STORe:LIMit LLINe1|LLINe2,<file\_name>**

```
:MMEMory:STORe:LIMit
```
**LLINe1|LLINe2|LLINe3|LLINe4,<file\_name>**

Stores the current limit line to the specified file in memory. If you do not specify the file extension, the instrument will assign an extension of .LIM.

## Language Reference **MMEMory Subsystem**

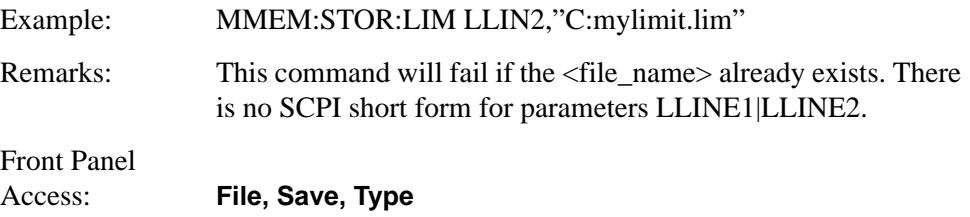

## **Store a Noise Figure Frequency List Table to a File**

## **:MMEMory[:NFIGure]:STORe:FREQuency, <file\_name>**

Stores the frequency data in the specified Frequency table to the file <file\_name>.

Example: :MMEM:STORe:FREQuency, "A:TEST.LST" Front Panel

Access: **File, Save, Type, More, More, Freq List**

# **Store a Noise Figure Loss Compensation Table to a File**

## **:MMEMory:STORe:LOSS BEFore|AFTer, <file\_name>**

Stores the Loss Compensation data in the specified Loss Compensation table to the file <file\_name>.

Example: :MMEM:STORe:LOSS BEFore, "A:TEST.LOS"

Front Panel

Access: **File, Save, Type, More, Loss Comp Before DUT or File, Save, Type, More, Loss Comp After DUT**

# **Store a Measurement Results in a File**

#### **:MMEMory:STORe:RESults filename.csv**

Saves the measurement results to a file in memory. The file name must have a file extension of .csv and will be in the CSV (comma-separated values) format.

Example: MMEM:STOR:RES 'C:mymeas.csv'

Front Panel

Access: **File**, **Save**, **Type, Measurement Results**

# **Store a Trace in a File**

For Signal Analysis mode:

**:MMEMory:STORe:TRACe TRACe1|TRACe2|TRACE3|ALL, <file\_name>**

For Noise Figure mode:

## **:MMEMory:STORe:TRACe TRACe1|TRACe2|ALL, <file\_name>**

Stores the specified trace or traces to the specified file in memory. The file is in comma separated value (CSV) format, with the data stored in <frequency>/<amplitude> pairs.

Example: MMEM:STOR:TRAC TRACE2,"C:mytrace.trc"

Front Panel

Access: **File, Save, Type**

# **OUTPut Subsystem**

The OUTPut subsystem controls the characteristics of the source output port.

*ESA series only:* Commands for controlling the tracking generator output are found under SOURce:POWer.

# **Turn Noise Source On/Off**

**:OUTPut:MONitor:NOISe[:STATe] OFF|ON|0|1**

**:OUTPut:MONitor:NOIse[:STATe]?**

Turns the noise source On or Off.

Factory Preset: Off

Front Panel Access: **Source** 

# **READ Subsystem**

The READ? commands are used with several other commands and are documented in the section on the ["MEASure Group of Commands" on page 276.](#page-275-0)

# **Initiate and Read Measurement Data**

## **:READ:<measurement>[n]?**

A READ? query must specify the desired measurement. It will cause a measurement to occur without changing any of the current settings and will return any valid results. The code number n selects the kind of results that will be returned. The available measurements and data results are described in the ["MEASure Group of Commands" on page 276](#page-275-0).

# **SENSe Subsystem**

These commands are used to set the instrument state parameters so that you can measure a particular input signal. Some SENSe commands are only for use with specific measurements found under the MEASURE key menu or the ["MEASure](#page-275-0)  [Group of Commands" on page 276](#page-275-0). The measurement must be active before you can use these commands.

The SCPI default for the format of any data output is ASCII. The format can be changed to binary with FORMat:DATA which transports faster over the bus.

# **Bandwidth Commands**

## **Resolution Bandwidth**

```
[:SENSe]:MONitor:BANDwidth|BWIDth[:RESolution] <freq>
```

```
[:SENSe]:MONitor:BANDwidth|BWIDth[:RESolution]?
```
Enables you to select the 3.01 dB resolution bandwidth (RBW) of the analyzer in steps from 1 Hz to 5 MHz in a 1:3:10 sequence.

If an unavailable bandwidth is specified, the closest available bandwidth is selected.

Sweep time is coupled to RBW. As the RBW changes, the sweep time (if set to **Auto**) is changed to maintain amplitude calibration.

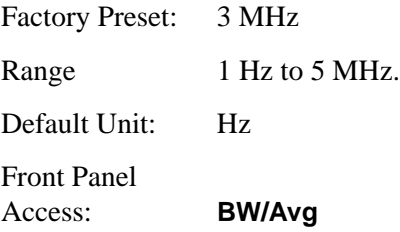

## **Video Bandwidth**

#### **[:SENSe]:MONitor:BANDwidth|BWIDth:VIDeo <freq>**

#### **[:SENSe]:MONitor:BANDwidth|BWIDth:VIDeo?**

Specifies the video bandwidth.

You can change the analyzer post-detection filter from 1 Hz to 3 MHz in a 1:3:10 sequence.

Factory Preset: Automatically calculated

Range 1 Hz to 3 MHz

Default Unit: Hz

Front Panel Access: **BW/Avg** 

## **Video Bandwidth Automatic**

**[:SENSe]:MONitor:BANDwidth|BWIDth:VIDeo:AUTO OFF|ON|0|1**

#### **[:SENSe]:MONitor:BANDwidth|BWIDth:VIDeo:AUTO?**

Couples the video bandwidth to the resolution bandwidth, using the VBW/RBW ratio that you have set.

Factory Preset: ON

Front Panel Access: **BW/Avg**

## **Video to Resolution Bandwidth Ratio**

**[:SENSe]:MONitor:BANDwidth|BWIDth:VIDeo:RATio <numeric>**

## **[:SENSe]:MONitor:BANDwidth|BWIDth:VIDeo:RATio?**

Specifies the ratio of the video bandwidth to the resolution bandwidth. The knob and the step keys change the ratio in a 1, 3, 10 sequence.

Factory Preset: 1.0 Range: 0.00001 to 10 Front Panel Access: **BW/Avg**

# **Configure Commands**

## **Downconverter Fixed LO Frequency**

## **[:SENSe]:CONFigure:MODE:DOWNconv:LOSCillator:FREQuency <value>**

#### **[:SENSe]:CONFigure:MODE:DOWNconv:LOSCillator:FREQuency?**

Sets the down converter fixed LO frequency.

**NOTE** This noise figure application (Option 219) can only measure fixed LO devices.

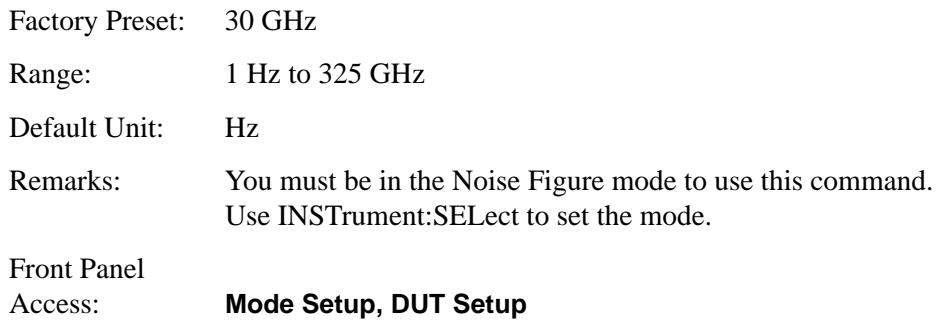

## **Downconverter Frequency Context**

```
[:SENSe]:CONFigure:MODE:DOWNconv:FREQuency:CONText RF|IF
```
## **[:SENSe]:CONFigure:MODE:DOWNconv:FREQuency:CONText?**

Determines whether the frequencies are displayed before any downconversion has taken place (RF), or after any downconversion (IF). It is only when the frequency context is set to IF that the displayed frequencies represent the actual frequencies that the analyzer is measuring.

RF - Frequencies are displayed as they are when they enter the DUT, that is, before any frequency conversion has taken place.

IF - Frequencies are displayed as they are when they leave the DUT, that is, after any frequency conversion has taken place. These are therefore the frequencies entering the analyzer.

Factory Preset: IF Remarks: You must be in the Noise Figure mode to use this command. Use INSTrument:SELect to set the mode. Front Panel Access: **Mode Setup, DUT Setup**

## **Downconverter LO Offset**

```
[:SENSe]:CONFigure:MODE:DOWNconv:LOSCillator:OFFSet 
LSB|USB|DSB
```
## **[:SENSe]:CONFigure:MODE:DOWNconv:LOSCillator:OFFSet?**

Sets the type of offset for the downconverter.

LSB - Lower Sideband (Signal frequency < LO frequency).

USB - Upper Sideband (Signal frequency > LO frequency)

DSB - Double sideband (no offset).

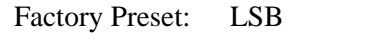

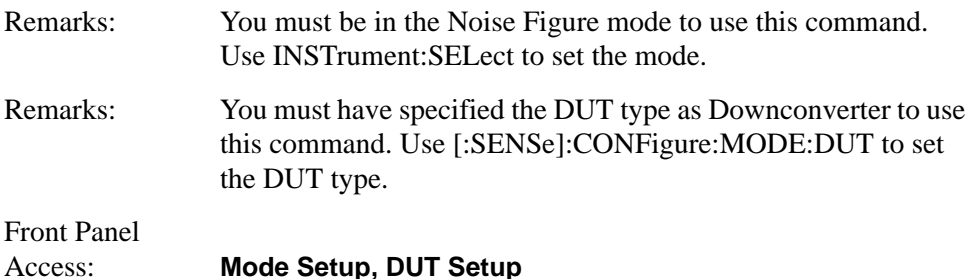

## **Select DUT type**

## **[:SENSe]:CONFigure:MODE:DUT AMPLifier|DOWNconv|UPConv**

## **[:SENSe]:CONFigure:MODE:DUT?**

Sets the type of DUT whose noise figure is to be measured.

AMPLifier - the DUT is an amplifier that performs no frequency conversion. It can be used with or without an external system downconverter.

DOWNconv - the DUT performs its own frequency downconversion. A DOWNconverter cannot be used with an external system downconverter.

UPConv - the DUT performs its own frequency upconversion. An upconverter cannot be used with an external system downconverter.

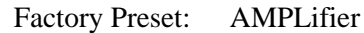

Remarks: You must be in the Noise Figure mode to use this command. Use INSTrument:SELect to set the mode.

Front Panel

## **System Downconverter Control**

```
[:SENSe]:CONFigure:MODE:SYSTem:DOWNconv[:STATe] ON|OFF|1|0
```
## **[:SENSe]:CONFigure:MODE:SYSTem:DOWNconv[:STATe]?**

Specifies whether or not there is a system downconverter. A system downconverter reduces high frequencies that are beyond the range of the analyzer to a lower frequency which the analyzer can measure.

ON or 1 - you are using a system downconverter.

OFF or 0 - you are not using a system downconverter.

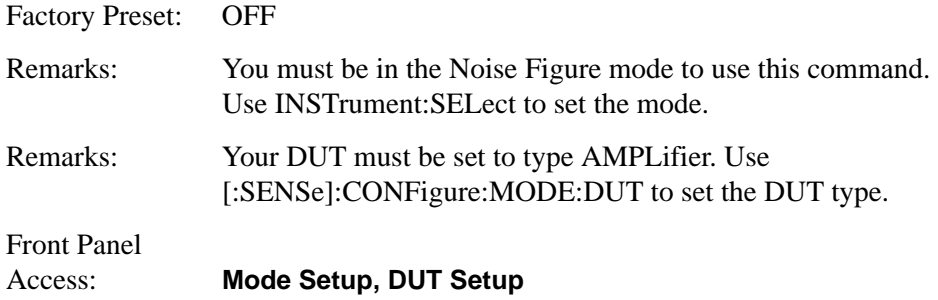

## **System Fixed LO Frequency**

## **[:SENSe]:CONFigure:MODE:SYSTem:LOSCillator:FREQuency <value>**

## **[:SENSe]:CONFigure:MODE:SYSTem:LOSCillator:FREQuency?**

Sets the system fixed LO frequency.

**NOTE** This noise figure application (Option 219) can only measure fixed LO devices.

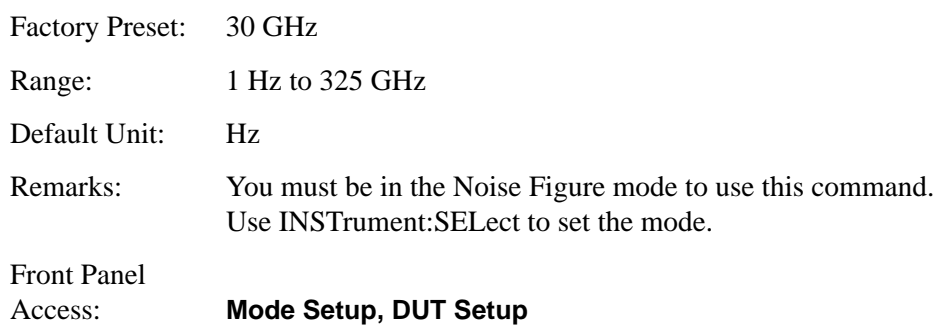

## **System Frequency Context**

**[:SENSe]:CONFigure:MODE:SYSTem:FREQuency:CONText RF|IF**

## **[:SENSe]:CONFigure:MODE:SYSTem:FREQuency:CONText?**

Determines whether the frequencies are displayed before any conversion has taken place (RF), or after any conversion (IF). It is only when the frequency context is set to IF that the displayed frequencies represent the actual frequencies that the analyzer is measuring.

RF - Frequencies are displayed as they are when they enter the DUT, that is, before any frequency conversion by the system downconverter has taken place.

IF - Frequencies are displayed as they are when they leave the DUT, that is, after any frequency conversion has taken place. These are therefore the frequencies entering the analyzer.

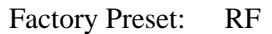

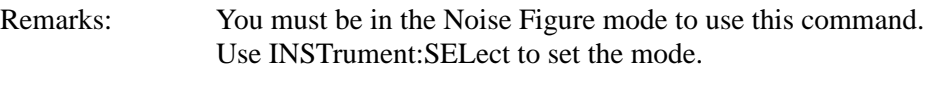

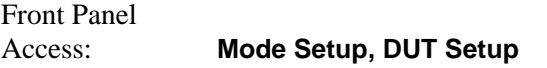

## **System LO Offset**

## **[:SENSe]:CONFigure:MODE:SYSTem:LOSCillator:OFFSet LSB|USB|DSB**

## **[:SENSe]:CONFigure:MODE:SYSTem:LOSCillator:OFFSet?**

Sets the type of offset for the system.

LSB - Lower Sideband (Signal frequency < LO frequency).

USB - Upper Sideband (Signal frequency > LO frequency)

DSB - Double sideband (no offset).

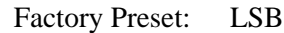

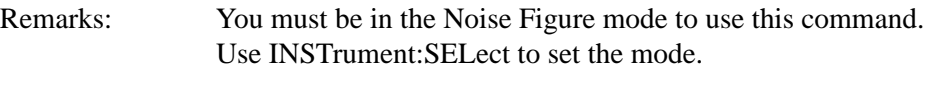

Remarks: Double Sideband (DSB) is only available when the System Downconverter is On.

Front Panel

## Access: **Mode Setup, DUT Setup**

## **Upconverter Fixed LO Frequency**

```
[:SENSe]:CONFigure:MODE:UPConv:LOSCillator:FREQuency 
<value>
```
#### **[:SENSe]:CONFigure:MODE:UPConv:LOSCillator:FREQuency?**

Sets the upconverter fixed LO frequency.

**NOTE** This noise figure application (Option 219) can only measure fixed LO devices.

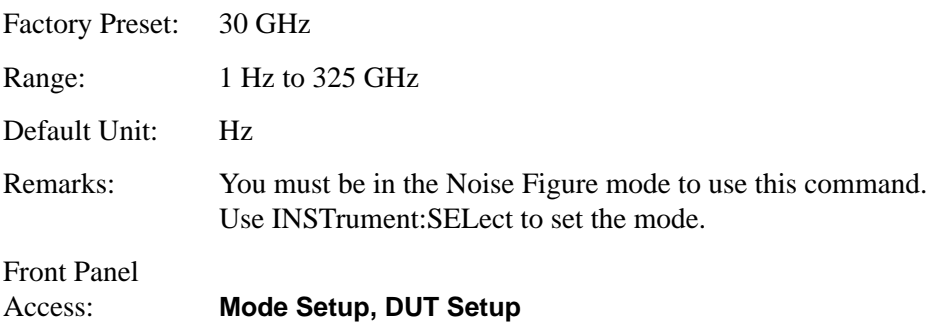

## **Upconverter Frequency Context**

**[:SENSe]:CONFigure:MODE:UPConv:FREQuency:CONText RF|IF**

#### **[:SENSe]:CONFigure:MODE:UPConv:FREQuency:CONText?**

Determines whether the frequencies are displayed before any upconversion has taken place (RF), or after any upconversion (IF). It is only when the frequency context is set to IF that the displayed frequencies represent the actual frequencies that the analyzer is measuring.

RF - Frequencies are displayed as they are when they enter the DUT, that is, before any frequency conversion by the upconverter has taken place.

IF - Frequencies are displayed as they are when they leave the DUT, that is, after any frequency conversion has taken place. These are therefore the frequencies entering the analyzer.

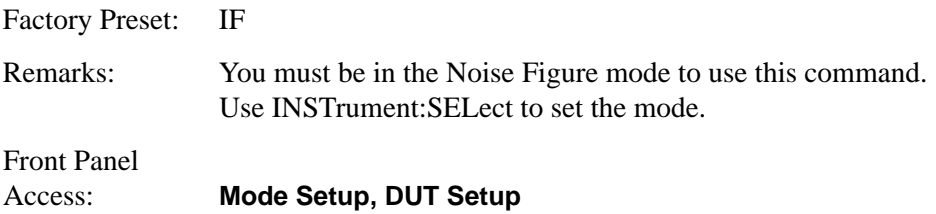

## **Upconverter LO Offset**

**[:SENSe]:CONFigure:MODE:UPConv:LOSCillator:OFFSet LSB|USB**

## **[:SENSe]:CONFigure:MODE:UPConv:LOSCillator:OFFSet?**

Sets the type of offset for the system.

LSB - Lower Sideband (Signal frequency < LO frequency).

USB - Upper Sideband (Signal frequency > LO frequency)

Factory Preset: LSB

Remarks: You must be in the Noise Figure mode to use this command. Use INSTrument:SELect to set the mode.

Front Panel

Access: **Mode Setup, DUT Setup**

# **Default Reset**

## **[:SENSe]:DEFaults**

Restores personality Mode Setup defaults.

Front Panel

Access: **Mode Setup**

Remarks: This command sets all the SENSe defaults but has no effect on the MEASure default settings. Use the CONFigure:<measurement> command to set measurement defaults

# **Monitor Spectrum or Monitor Band/Channel Measurement**

Commands for querying the monitor spectrum or monitor band/channel measurement results and for setting to the default values are found in the ["MEASure Group of Commands" on page 276](#page-275-0). The equivalent front panel keys for the parameters described in the following commands, are found under the **Meas Setup** key, after the **Monitor Spectrum** or **Monitor Band/Channel** measurement has been selected from the **MEASURE** key menu.

## **Monitor Spectrum or Monitor Band/Channel—Average Count**

**[:SENSe]:MONitor:AVERage:COUNt <integer>**

## **[:SENSe]:MONitor:AVERage:COUNt?**

Set the number of data acquisitions that will be averaged. After the specified number of average counts, the averaging mode (terminal control) setting determines the averaging action.

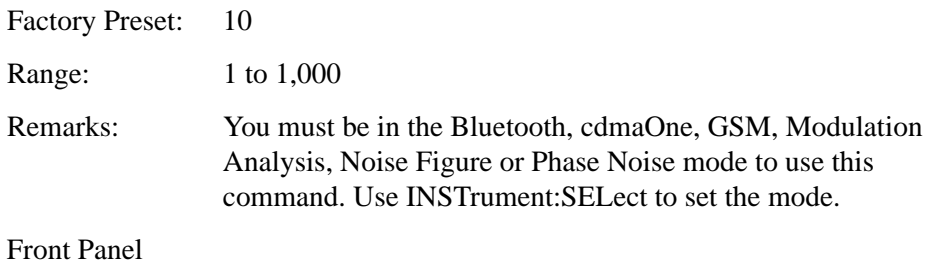

```
Access: Meas Setup, Avg Number
```
## **Monitor Spectrum or Monitor Band/Channel—Averaging State**

```
[:SENSe]:MONitor:AVERage[:STATe] OFF|ON|0|1
```

```
[:SENSe]:MONitor:AVERage[:STATe]?
```
Turn averaging on or off.

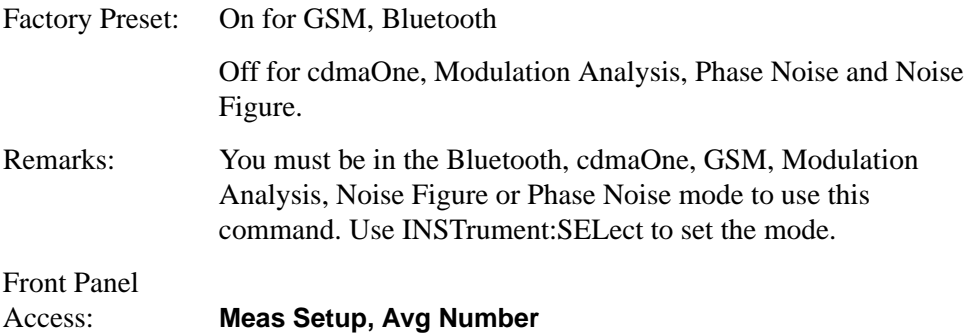

## **Monitor Spectrum or Monitor Band/Channel—Averaging Termination Control**

**[:SENSe]:MONitor:AVERage:TCONtrol EXPonential|REPeat**

```
[:SENSe]:MONitor:AVERage:TCONtrol?
```
Select the type of termination control used for the averaging function. This determines the averaging action after the specified number of data acquisitions (average count) is reached.

Exponential - After the average count is reached, each successive data acquisition is exponentially weighted and combined with the existing average.

Repeat - After reaching the average count, the averaging is reset and a new average is started.

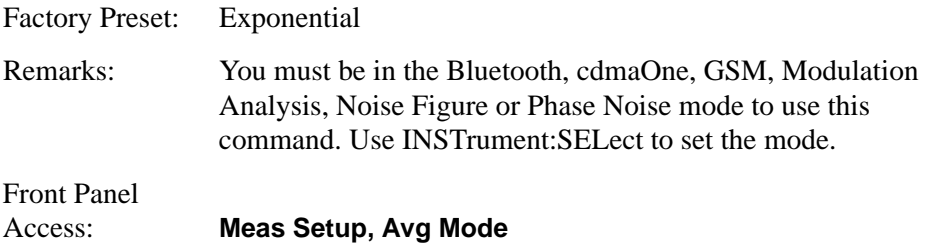

## **Monitor Spectrum Or Monitor Band/channel—Resolution Bandwidth**

```
[:SENSe]:MONitor:BANDwidth|BWIDth[:RESolution] <freq>
```

```
[:SENSe]:MONitor:BANDwidth|BWIDth[:RESolution]?
```
Enables you to select the 3.01 dB resolution bandwidth (RBW) of the analyzer in steps from 1 Hz to 3 MHz in a 1:3:10 sequence.

If an unavailable bandwidth is specified, the closest available bandwidth is selected.

Sweep time is coupled to RBW. As the RBW changes, the sweep time (if set to **Auto**) is changed to maintain amplitude calibration.

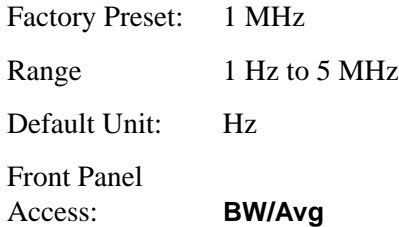

## **Monitor Spectrum Or Monitor Band/channel—Resolution Bandwidth Automatic**

**[:SENSe]:MONitor:BANDwidth|BWIDth[:RESolution]:AUTO** 

**OFF|ON|0|1**

## **[:SENSe]:MONitor:BANDwidth|BWIDth[:RESolution]:AUTO?**

Couples the resolution bandwidth to the frequency span.

When set to **Auto**, resolution bandwidth is autocoupled to span. The ratio of span to RBW is set by **Span/RBW**. The factory default for this ratio is approximately 106:1 when auto coupled. When Res BW is set to **Man**, bandwidths are entered by the user, and these bandwidths are used regardless of other analyzer settings.

Factory Preset: ON

Front Panel Access: **BW/Avg**

## **Monitor Spectrum Or Monitor Band/channel—Video Bandwidth**

```
[:SENSe]:MONitor:BANDwidth|BWIDth:VIDeo <freq>
```
#### **[:SENSe]:MONitor:BANDwidth|BWIDth:VIDeo?**

Specifies the video bandwidth.

You can change the analyzer post-detection filter from 1 Hz to 5 MHz in a 1:3:10 sequence.

Factory Preset: 3 MHz Range 1 Hz to 3 MHz Default Unit: Hz Front Panel Access: **BW/Avg** 

## **Monitor Spectrum Or Monitor Band/channel—Video Bandwidth Automatic**

```
[:SENSe]:MONitor:BANDwidth|BWIDth:VIDeo:AUTO OFF|ON|0|1
```
#### **[:SENSe]:MONitor:BANDwidth|BWIDth:VIDeo:AUTO?**

Couples the video bandwidth to the resolution bandwidth, using the VBW/RBW ratio that you have set.

Factory Preset: ON

Front Panel Access: **BW/Avg**

## **Monitor Spectrum Or Monitor Band/channel—Video to Resolution Bandwidth Ratio**

**[:SENSe]:MONitor:BANDwidth|BWIDth:VIDeo:RATio <numeric>**

## **[:SENSe]:MONitor:BANDwidth|BWIDth:VIDeo:RATio?**

Specifies the ratio of the video bandwidth to the resolution bandwidth. The knob and the step keys change the ratio in a 1, 3, 10 sequence.

Factory Preset: 1.00000 Range: 0.00001 to 10 Front Panel Access: **BW/Avg**

## **Monitor Spectrum Or Monitor Band/channel—Type of Detection**

**[:SENSe]:MONitor:DETector[:FUNCtion] NORMal |POSitive|NEGative|AVERage**

## **[:SENSe]:MONitor:DETector[:FUNCtion]?**

Specifies the detection mode.

Normal detection displays the peak of CW-like signals and maximums and minimums of noise-like signals.

Positive peak detection displays the highest sample level measured during each sampling period.

Negative peak detection displays the lowest sample level measured during each sampling period.

Average detection displays the average of the samples taken during each sampling period. The averaging method depends upon AVG Type selection (voltage, power or log scales).

Factory Preset: AVERage

Range: NORM | POS | NEG | AVER

Front Panel

Access: **Det/Demod, Detector**

## **Monitor Spectrum Or Monitor Band/channel—Center Frequency**

**[:SENSe]:MONitor:FREQuency[:CENTer] <freq>**

#### **[:SENSe]:MONitor:FREQuency[:CENTer]?**

Sets the center frequency.

Factory Preset: 1.5 GHz for all except ESA E4401B

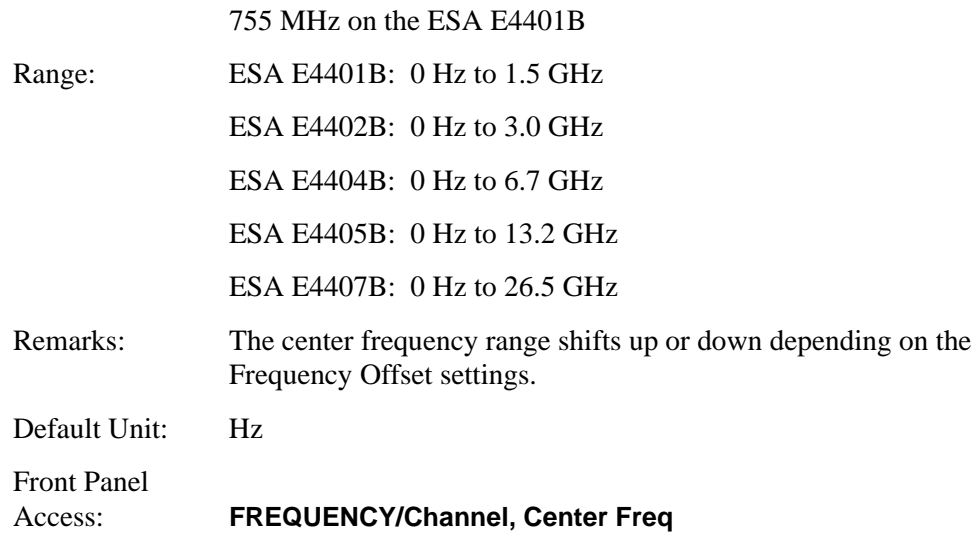

## **Monitor Spectrum Or Monitor Band/channel—Frequency Offset**

```
[:SENSe]:MONitor:FREQuency:OFFSet <freq>
```

```
[:SENSe]:MONitor:FREQuency:OFFSet?
```
Enables you to input a frequency offset value to account for frequency conversions external to the analyzer. This value is added to the display readout of the marker frequency, center frequency, start frequency, stop frequency and all other absolute frequency settings in the analyzer. When a frequency offset is entered, the value appears below the center of the graticule. To eliminate an offset, perform a Factory Preset or set the frequency offset to 0 Hz.

This command does not affect any bandwidths or the settings of relative frequency parameters such as delta markers or span. It does not affect the current hardware settings of the analyzer, but only the displayed frequency values. Offsets are not added to the frequency count readouts. Entering an offset does not affect the trace display.

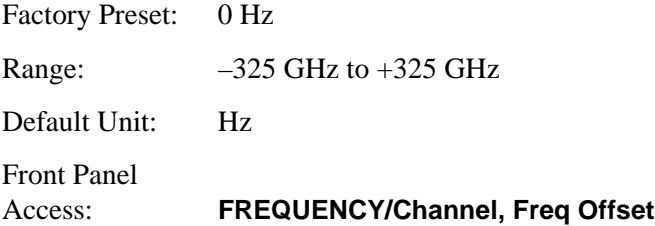

## **Monitor Spectrum Or Monitor Band/channel—Frequency Offset Auto**

**[:SENSe]:MONitor:FREQuency:OFFSet:AUTO ON|OFF|1|0**

#### **[:SENSe]:MONitor:FREQuency:OFFSet:AUTO?**

Allows you to specify whether the spectrum analyzer compensates automatically

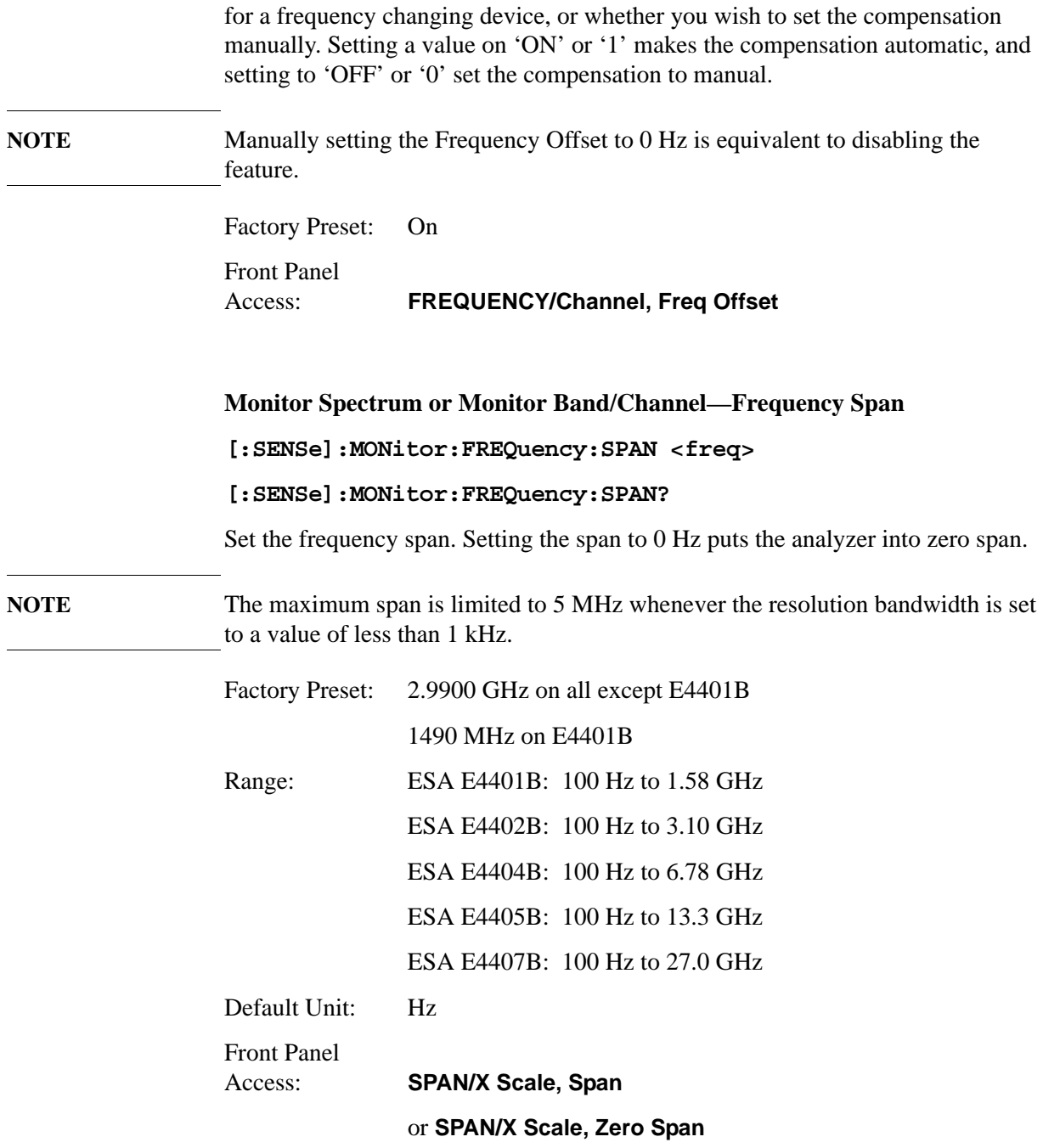

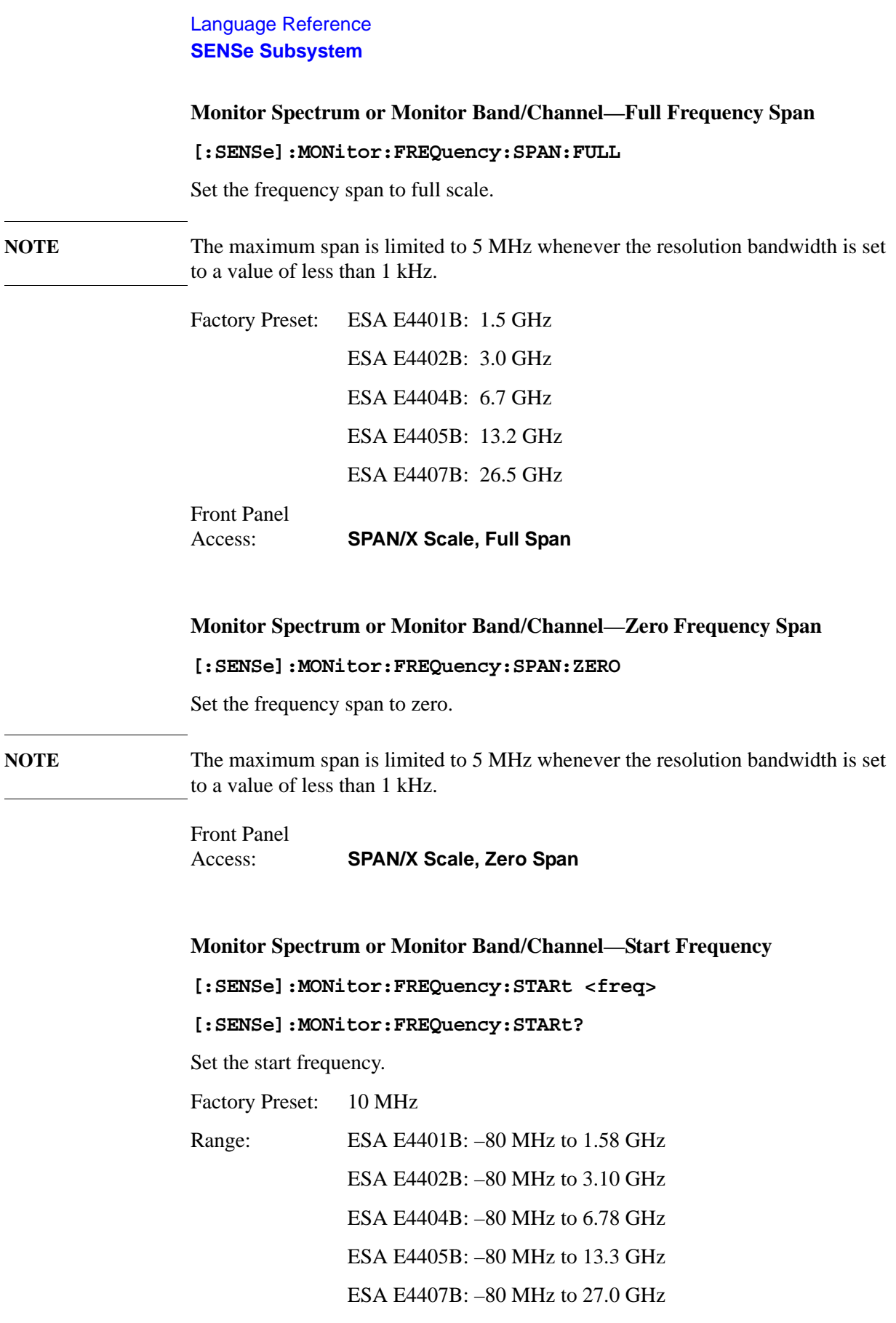

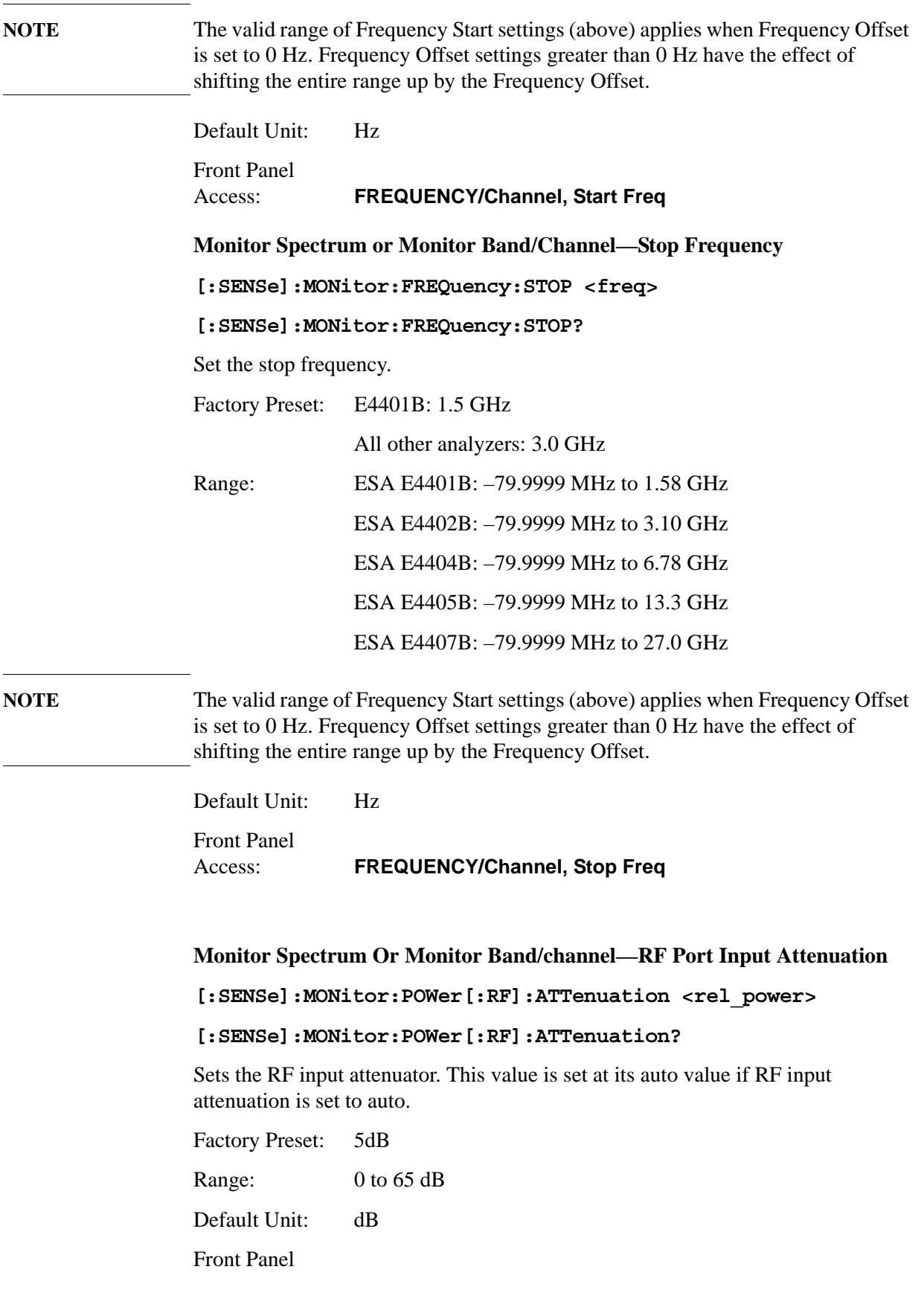

Access: **AMPLITUDE/Y Scale, Attenuation**

## **Monitor Spectrum Or Monitor Band/channel—RF Port Input Attenuator Auto**

**[:SENSe]:MONitor:POWer[:RF]:ATTenuation:AUTO ON|OFF|1|0**

#### **[:SENSe]:MONitor:POWer[:RF]:ATTenuation:AUTO?**

Selects the RF input attenuator range to be set either automatically or manually.

ON - Input attenuation is automatically set as determined by the reference level setting.

OFF - Input attenuation is manually set.

Factory Preset: ON (auto)

Front Panel Access: **AMPLITUDE/Y Scale, Attenuation**

## **Monitor Spectrum Or Monitor Band/channel—Internal Preamp**

```
[:SENSe]:MONitor:POWer[:RF]:GAIN[:STATe] ON|OFF|1|0
```
## **[:SENSe]:MONitor:POWer[:RF]:GAIN:[:STATe]?**

Turns the internal preamp on or off. This requires you to have Option 1DS installed.

Factory Preset: ON (if available)

Front Panel Access: **Meas Setup, Int Preamp**

## **Monitor Spectrum Or Monitor Band/channel—Optimize Reference Level**

## **[:SENSe]:MONitor:POWer[:RF]:RANGe:AUTO**

This optimizes the reference level and the attenuator settings for the current signal in the current span. To prevent possible damage to the spectrum analyzer, the values are set with the noise source turned ON.

The Reference Level is set so that the signal is kept as close as possible to the top of the display. Attenuation is set to a level such that the mixer input never exceeds –20 dBm. All attenuation settings are allowed, including 0 dB.

Factory Preset:

Front Panel

Access: **Amplitude, Optimize Ref Level**

## **Monitor Spectrum or Monitor Band/Channel—Trace Points**

## **[:SENSe]:MONitor:SWEep:POINts?**

Allows you to query the number of trace points.

Factory Preset: 601

Range: 101 to 8192

Front Panel Access: **Sweep**

## **Monitor Spectrum or Monitor Band/Channel—Sweep Time**

```
[:SENSe]:MONitor:SWEep:TIME <value>
```
#### **[:SENSe]:MONitor:SWEep:TIME?**

Specifies the sweep time of the measurement.

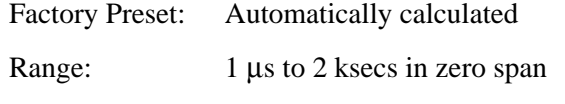

1 ms to 2 ksecs in swept mode

Front Panel Access: **Sweep**

## **Monitor Spectrum or Monitor Band/Channel—Time Mode**

**[:SENSe]:MONitor:SWEep:TIME:AUTO OFF|ON|0|1**

#### **[:SENSe]:MONitor:SWEep:TIME:AUTO?**

Specifies whether the sweep time is set automatically or manually.

Factory Preset: ON (Auto)

Remarks: If set to **AUTO**, the sweep time will be affected by the RBW setting.

Front Panel Access: **Sweep**

# **Noise Figure Measurement**

Commands for querying the noise figure measurement results and for setting to the default values are found in the MEASure group of commands. The equivalent front panel keys for the parameters described in the following commands are found under the **Meas Setup** key, after the **Noise Figure** measurement has been selected from the **MEASURE** key menu.

## **Noise Figure—Average Count**

```
[:SENSe][:NFIGure]:AVERage:COUNt <integer>
```

```
[:SENSe][:NFIGure]:AVERage:COUNt?
```
Set the number of data acquisitions that will be averaged. After the specified number of average counts, the averaging mode (terminal control) setting determines the averaging action.

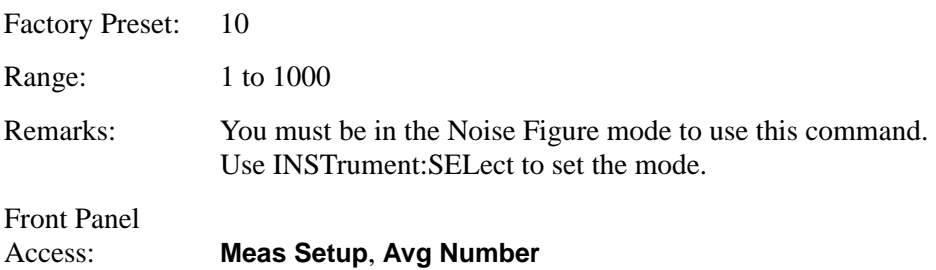

## **Noise Figure—Averaging State**

```
[:SENSe][:NFIGure]:AVERage[:STATe] OFF|ON|0|1
```

```
[:SENSe][:NFIGure]:AVERage[:STATe]?
```
Turn averaging on or off.

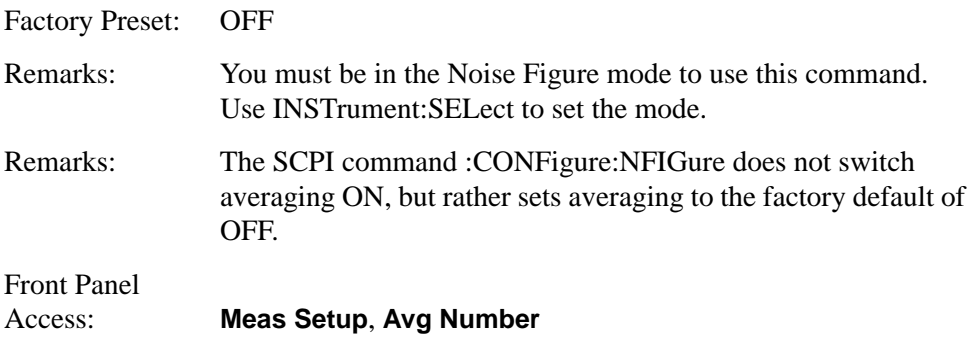

## **Noise Figure—Averaging Termination Control**

## **[:SENSe][:NFIGure]:AVERage:TCONtrol?**

Queries the type of termination control used for the averaging function. This determines the averaging action after the specified number of data acquisitions (average count) is reached.

REPeat - After reaching the average count, the averaging is reset and a new average is started.

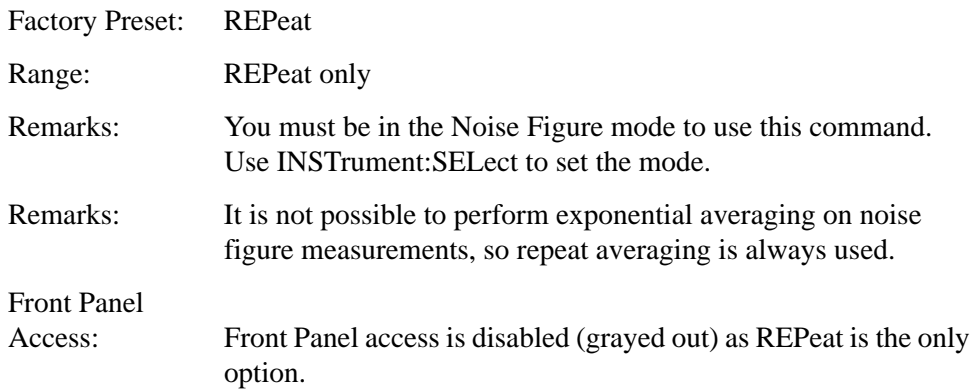

## **Noise Figure—Resolution Bandwidth**

```
[:SENSe][:NFIGure]:BANDwidth|BWIDth[:RESolution] <freq>
```

```
[:SENSe][:NFIGure]:BANDwidth|BWIDth[:RESolution]?
```
Enables you to select the 3.01 dB resolution bandwidth (RBW) of the analyzer from 1 kHz to 5 MHz in a 1:3:10 sequence.

If an unavailable bandwidth is specified, the closest available bandwidth is selected.

Sweep time is coupled to RBW. As the RBW changes, the sweep time (if set to **Auto**) is changed to maintain amplitude calibration.

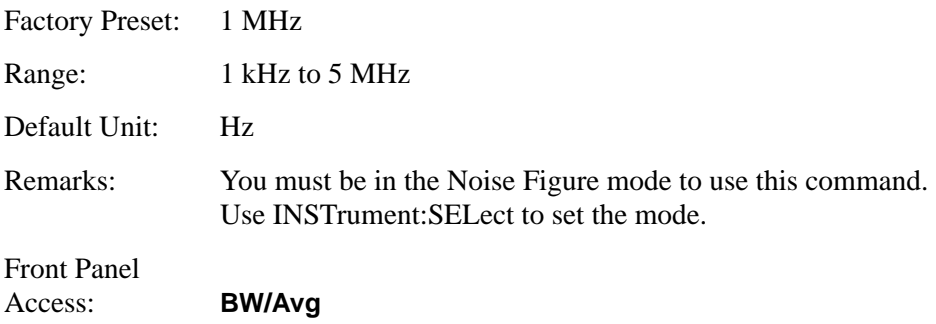

## **Noise Figure—Resolution Bandwidth Automatic**

**[:SENSe][:NFIGure]:BANDwidth|BWIDth[:RESolution]:AUTO OFF|ON|0|1**

**[:SENSe][:NFIGure]:BANDwidth|BWIDth[:RESolution]:AUTO?**

Couples the resolution bandwidth to the frequency span.

**Table 7-1 RBW Auto Settings**

| <b>Measurement Frequency</b>              | <b>Resolution Bandwidth</b> |
|-------------------------------------------|-----------------------------|
| Less than $130 \text{ kHz}$               | $1$ kHz                     |
| 130 kHz or greater, and less than 380 kHz | 3 kHz                       |
| 380 kHz or greater, and less than 980 kHz | $10$ kHz                    |
| 980kHz or greater, and less than 2.8 MHz  | $30$ kHz                    |
| 2.8 MHz or greater, and less than 7.4 MHz | $100 \text{ kHz}$           |
| 7.4 MHz or greater, and less than 21 MHz  | 300 kHz                     |
| 21 MHz or greater                         | 1 MHz                       |

When set to **Auto**, resolution bandwidth is autocoupled to span. The ratio of span to RBW is set by **Span/RBW**. The factory default for this ratio is approximately 106:1 when auto coupled.

When Res BW is set to **Man**, bandwidths are entered by the user, and these bandwidths are used regardless of other analyzer settings.

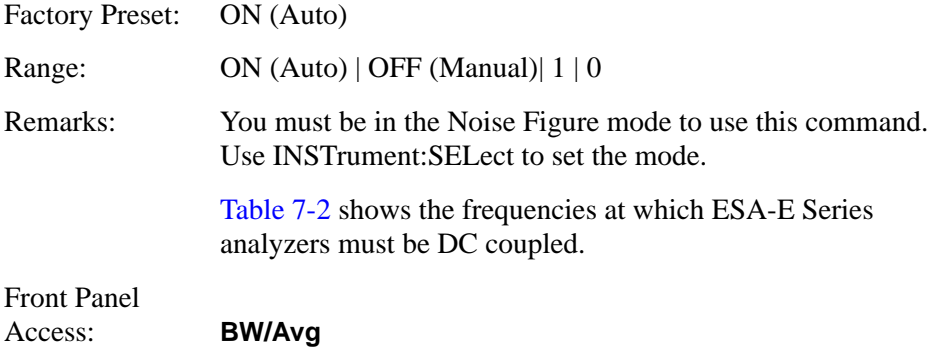

<span id="page-318-0"></span>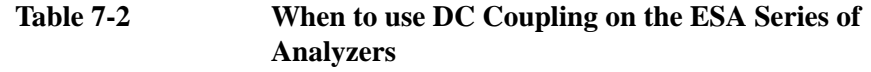

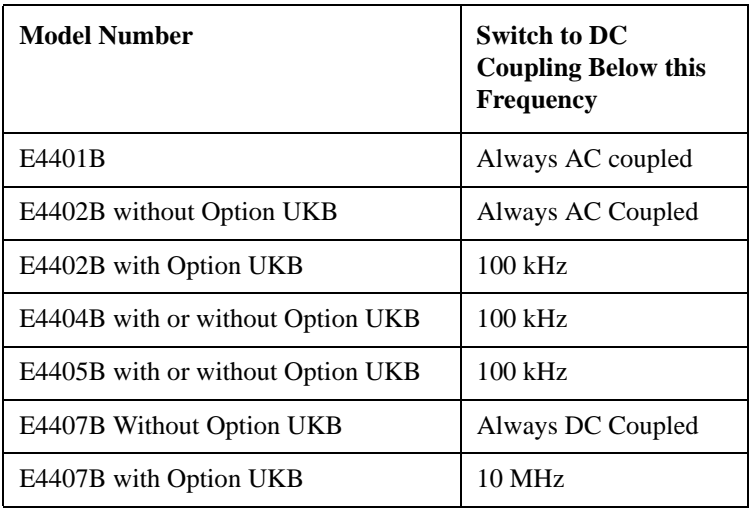

## **CAUTION** Instrument damage can occur if there is a DC component present at the RF INPUT and DC coupling is selected.

## **Noise Figure—Calibrate**

#### **[:SENSe][:NFIGure]:CORRection:COLLect[:ACQuire] STANdard**

Calibrates your measurement for use with a specific noise source. When issuing this command, the ENR (Excess Noise Ratio) data must already have been entered into the ENR table, or into the Calibration Table if Common Table has been switched off.

## **NOTE** When performing this calibration using the front panel keys, the **Calibrate...** softkey has to be pressed twice. The first time you press the **Calibrate...** softkey, a warning message is displayed asking you to confirm that you want to calibrate the measurement. This safety feature is not present when issuing the remote SCPI command. The SCPI command only needs to be issued once to be effective.

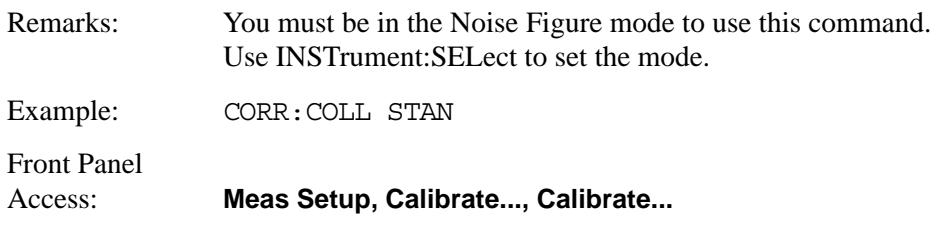

<span id="page-318-1"></span>**Noise Figure—Automatically Load the ENR Table**

**[:SENSe][:NFIGure]:CORRection:ENR:AUTO[:STATe] ON|OFF|1|0**

## **[:SENSe][:NFIGure]:CORRection:ENR:AUTO[:STATe]?**

Automatically extracts the Excess Nose Ratio (ENR) data from the Smart Noise Source (SNS) and loads it into the ENR table. If you do not have an SNS connected, the ENR data will be automatically extracted as soon as an SNS is connected.

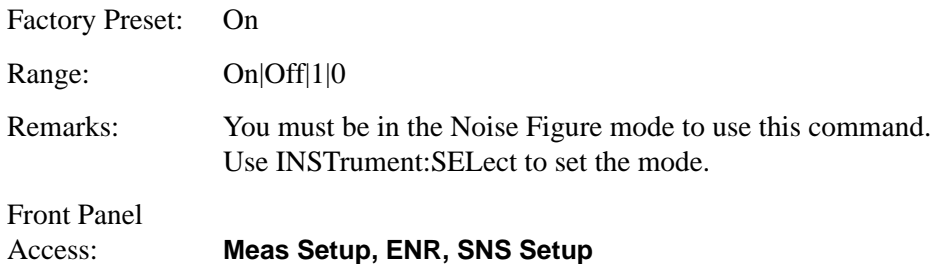

## **Noise Figure—Number of Entries in Calibration ENR Table**

## **[:SENSe][:NFIGure]:CORRection:ENR:CALibration:TABLe:COUNt?**

Returns the number of pairs of entries (that is, frequency and amplitude pairs) in the calibration ENR (Excess Noise Ratio) table.

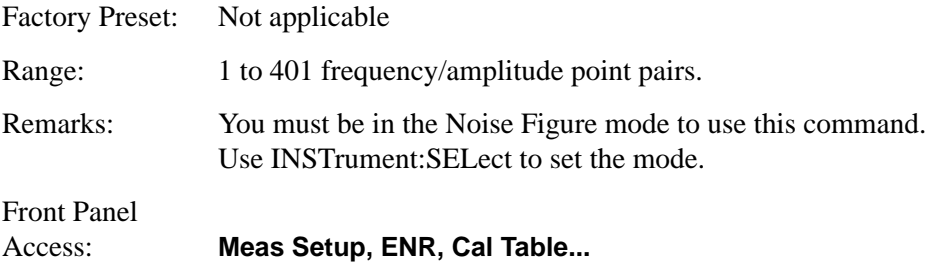

## **Noise Figure—Calibration ENR Table Data**

```
[:SENSe][:NFIGure]:CORRection:ENR:CALibration:TABLe:DATA 
<frequency, <amplitude>[,<frequency>, <amplitude>]
```
#### **[:SENSe][:NFIGure]:CORRection:ENR:CALibration:TABLe:DATA?**

Enters data into the current calibration ENR table. Once entered the table can be stored in a file.

It is not possible to specify units with this command and values are taken to be in Hz and dB. The query returns values in Hz and dB.

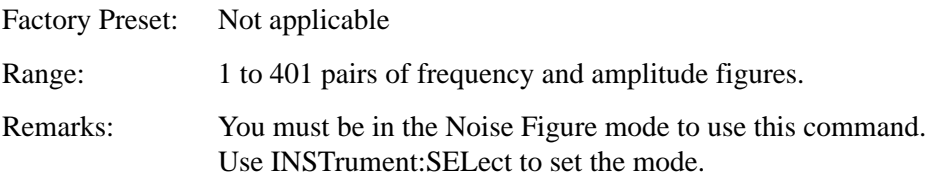

Front Panel

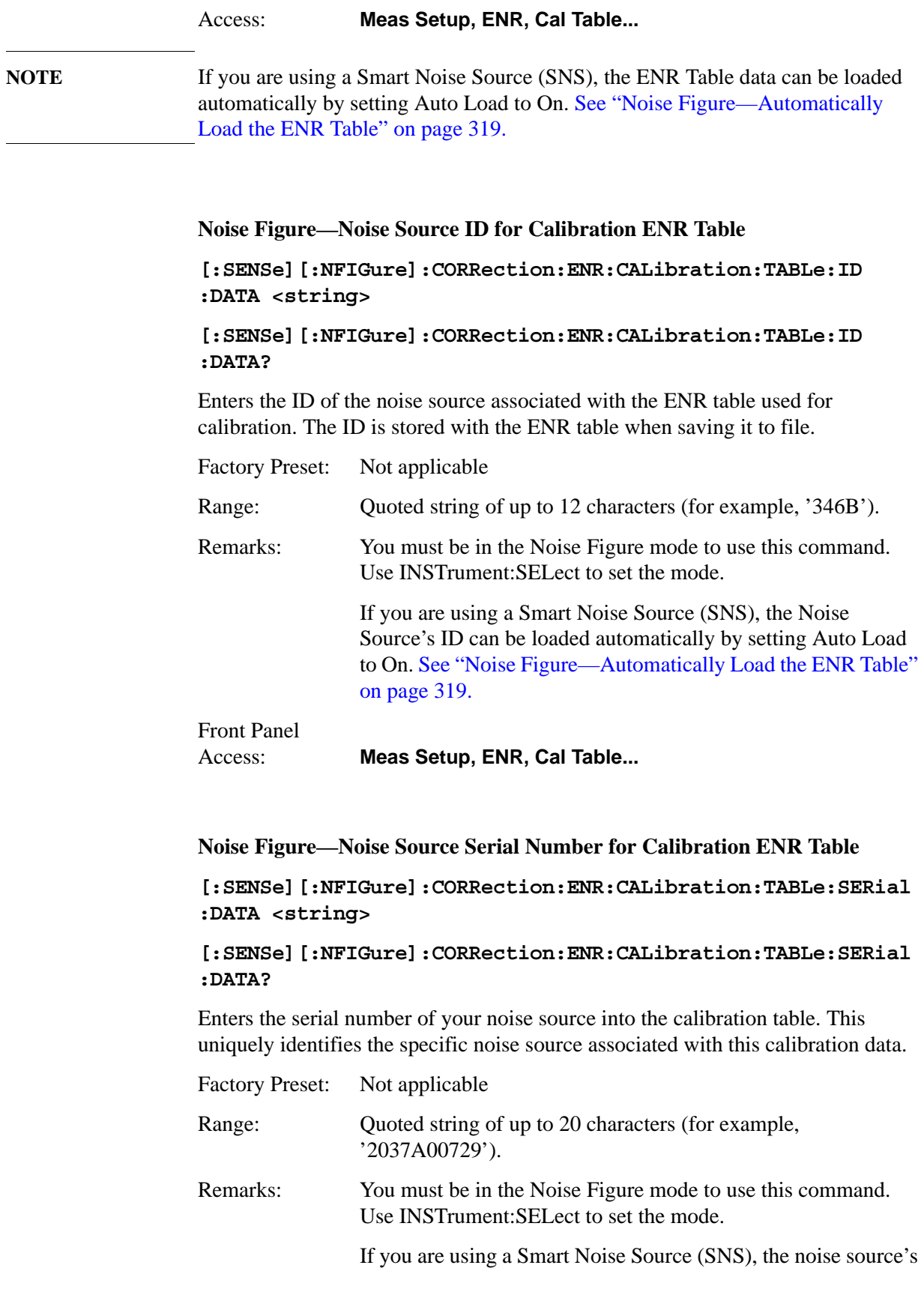

serial number can be loaded automatically by setting Auto Load to On. [See "Noise Figure—Automatically Load the ENR Table"](#page-318-1)  [on page 319.](#page-318-1)

Front Panel Access: **Meas Setup, ENR, Cal Table...**

## **Noise Figure—Fill Calibration Table With Data From SNS**

**[:SENSe][:NFIGure]:CORRection:ENR:CALibration:TABLe:SNS**

Populates the ENR Calibration table with the data extracted form a connected Smart Noise Source ('SNS').

The ENR Calibration table is populated automatically if you have SNS Auto Load set to On ([See "Noise Figure—Automatically Load the ENR Table" on page 319.\)](#page-318-1) You can use this command to populate the ENR Calibration table when SNS Auto Load is set to Off.

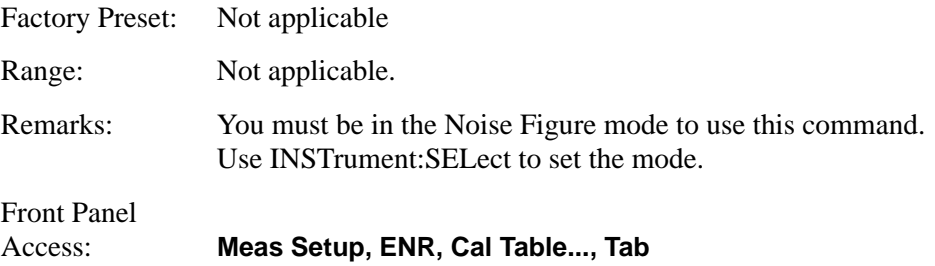

## **Noise Figure—Common ENR Table Control**

```
[:SENSe][:NFIGure]:CORRection:ENR:COMMon[:STATe] ON|OFF|1|0
```

```
[:SENSe][:NFIGure]:CORRection:ENR:COMMon[:STATe]?
```
Enables and disables the common ENR table. When enabled, the measurement ENR table is used for both calibration and measurement. When disabled, calibration uses its own table.

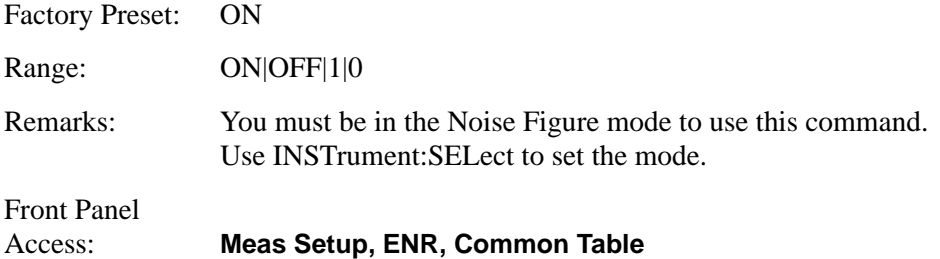

## **Noise Figure—Number of Entries in Measurement ENR Table**

**[:SENSe][:NFIGure]:CORRection:ENR[:MEASurement]:TABLe:COUNt**

**?**

Queries the number of entries in the measurement ENR (Excess Noise Ratio) table.

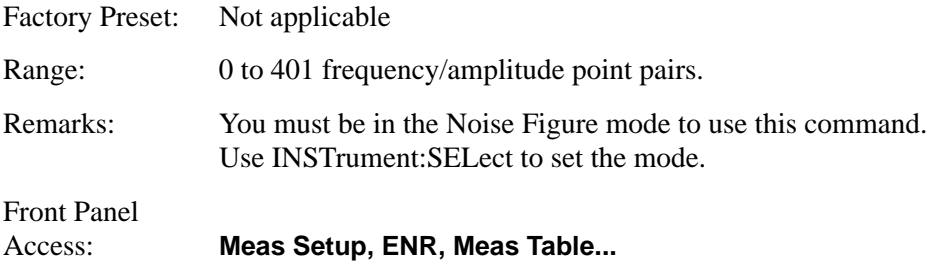

## **Noise Figure—Noise Source ID for Measurement ENR Table**

**[:SENSe][:NFIGure]:CORRection:ENR[:MEASurement]:TABLe:ID :DATA <string>**

## **[:SENSe][:NFIGure]:CORRection:ENR[:MEASurement]:TABLe:ID :DATA?**

Enters the ID of the noise source associated with the ENR table used for measurement. The ID is stored with the ENR table when saving it to file.

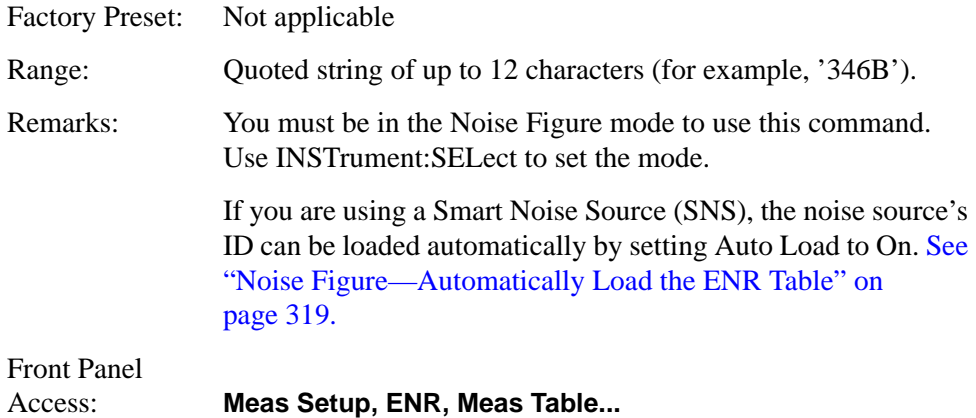

**Noise Figure—Noise Source Serial Number for Measurement ENR Table** 

**[:SENSe][:NFIGure]:CORRection:ENR[:MEASurement]:TABLe :SERial:DATA <string>**

## **[:SENSe][:NFIGure]:CORRection:ENR[:MEASurement]:TABLe :SERial:DATA?**

Enters the serial number of the noise source associated with the ENR table used for measurement. The serial number is stored with the ENR table when saving it to file.

Factory Preset: Not applicable

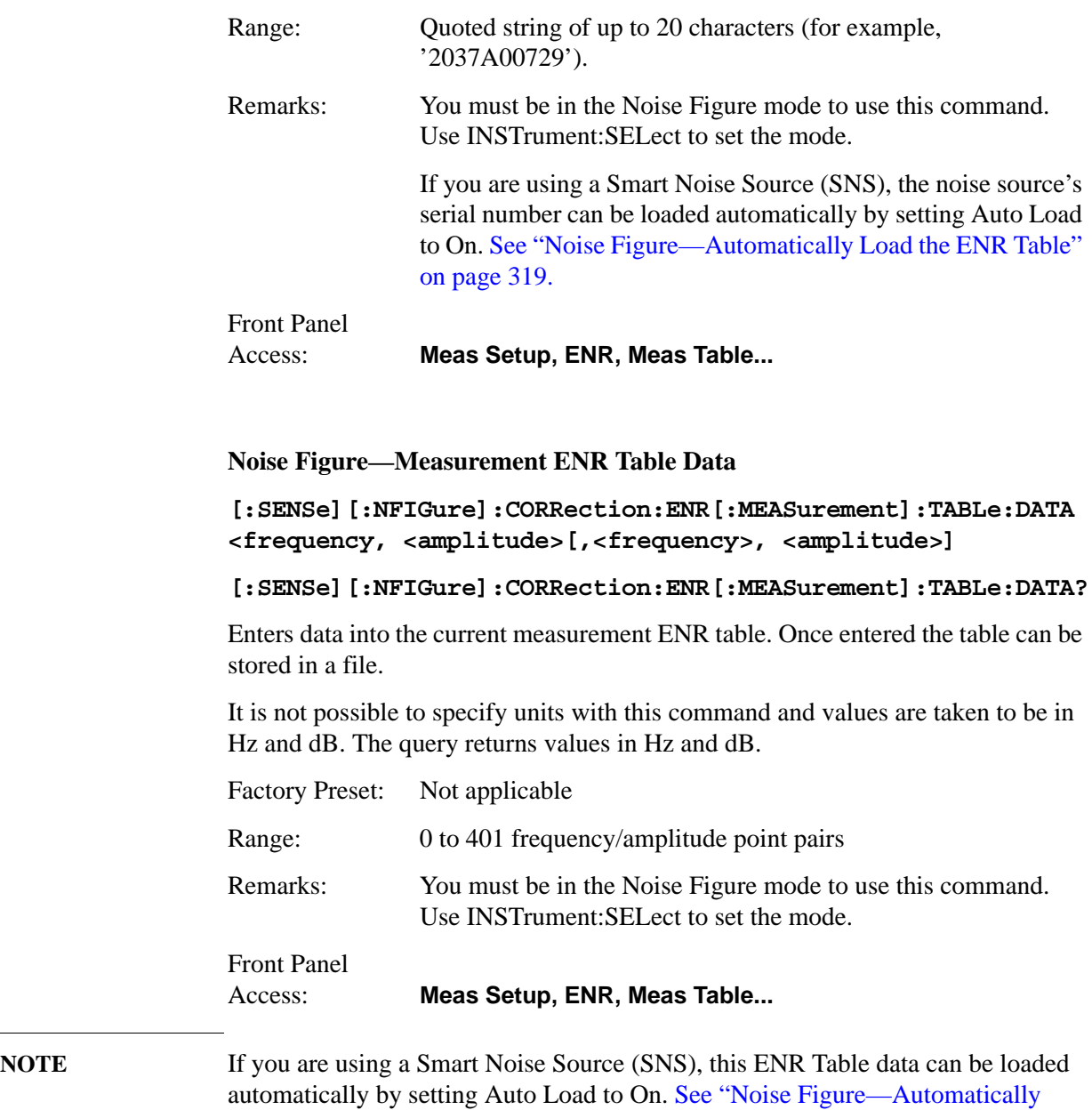

[Load the ENR Table" on page 319.](#page-318-1)

## **Noise Figure—Fill Measurement Table With Data From SNS**

## **[:SENSe][:NFIGure]:CORRection:ENR:MEASurement]:TABLe:SNS**

Populates the ENR Measurement table with the data extracted form a connected Smart Noise Source ('SNS').

The ENR Measurement table is populated automatically if you have SNS Auto Load set to On [\(See "Noise Figure—Automatically Load the ENR Table" on](#page-318-1)  [page 319.\)](#page-318-1) You can use this command to populate the ENR Measurement table when SNS Auto Load is set to Off.
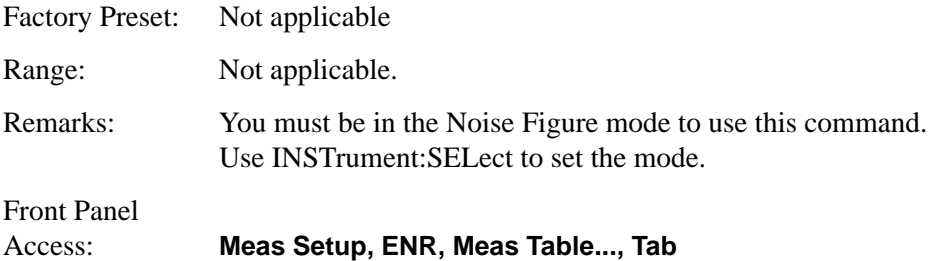

# **Noise Figure—ENR Mode**

```
[:SENSe][:NFIGure]:CORRection:ENR:MODE TABLe|SPOT
```
# **[:SENSe][:NFIGure]:CORRection:ENR:MODE?**

Selects between table and spot ENR operation.

<span id="page-324-0"></span>TABLe – ENR values are taken from the ENR table.

SPOT – A single ENR value is applied at all frequencies.

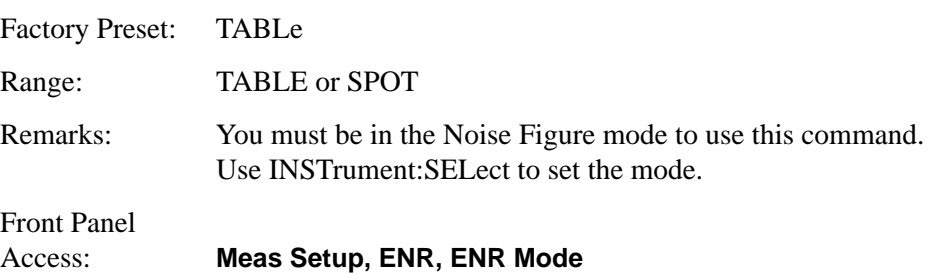

# Language Reference **SENSe Subsystem**

<span id="page-325-1"></span>**Noise Figure—ENR Spot Value** 

**[:SENSe][:NFIGure]:CORRection:ENR:SPOT <value>**

<span id="page-325-2"></span>**[:SENSe][:NFIGure]:CORRection:ENR:SPOT?**

Set the ENR value used when spot ENR is enabled.

The ENR data can be entered in units of dB, Kelvin (K), degrees Celsius (CEL) or degrees Fahrenheit (FAR). The default unit is dB.

For T<sub>hot</sub> values below 290K see the commands in "Noise Figure—Spot ENR [Mode" on page 331](#page-330-0) and ["Noise Figure—ENR THot Value" on page 326](#page-325-0).

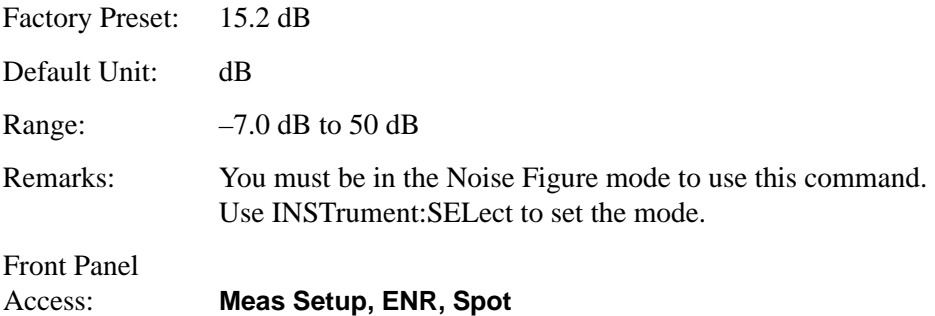

# <span id="page-325-0"></span>**Noise Figure—ENR T<sub>Hot</sub> Value**

```
[:SENSe][:NFIGure]:CORRection:ENR:THOT <value>
```
# **[:SENSe][:NFIGure]:CORRection:ENR:THOT?**

Set the ENR value used when spot ENR is enabled.

The ENR data can be entered in units of Kelvin (K), degrees Celsius (CEL) or degrees Fahrenheit (FAR). The default unit is Kelvin.

This command would normally be used to enter ENR values below 290K. See the commands under ["Noise Figure—ENR Spot Value" on page 326](#page-325-1) and ["Noise](#page-325-1)  [Figure—ENR Spot Value" on page 326.](#page-325-1)

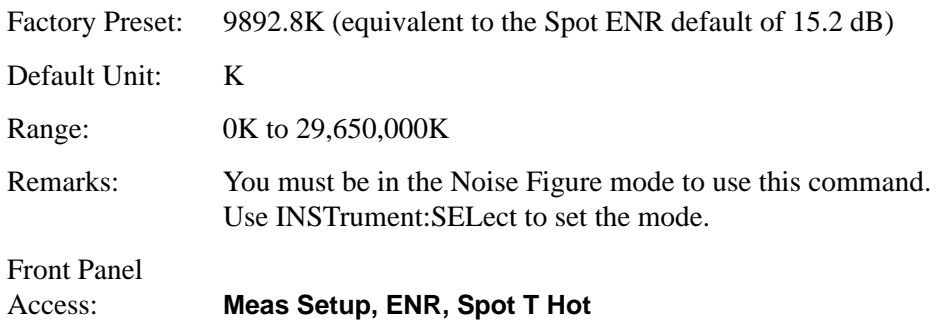

#### **Noise Figure—After DUT Loss Compensation Mode**

**[:SENSe][:NFIGure]:CORRection:LOSS:AFTer:MODE FIXed|TABLe**

**[:SENSe][:NFIGure]:CORRection:LOSS:AFTer:MODE?**

Sets the mode of operation for the After DUT Loss Compensation.

<span id="page-326-0"></span>TABLe – the After DUT Loss Compensation table is used.

FIXed – a single, fixed After DUT Loss Compensation value is used for all frequencies.

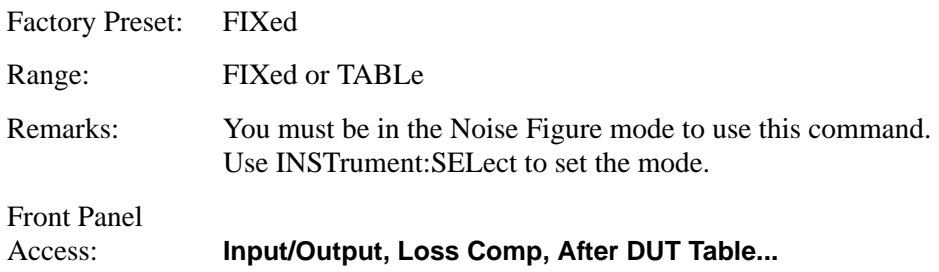

# **Noise Figure—After DUT Loss Compensation State**

#### **[:SENSe][:NFIGure]:CORRection:LOSS:AFTer[:STATe] ON|OFF|1|0**

#### **[:SENSe][:NFIGure]:CORRection:LOSS:AFTer[:STATe]?**

Enables or disables the After DUT Loss Compensation.

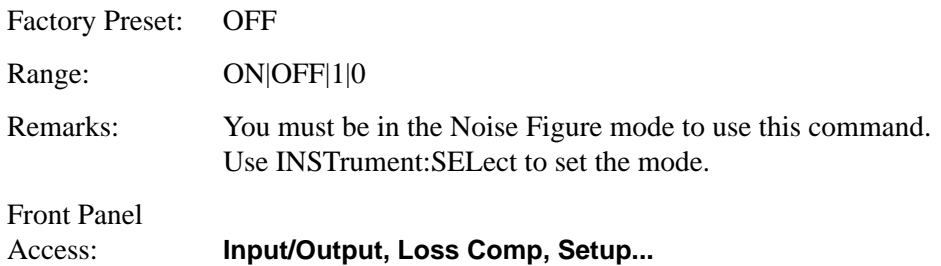

# **Noise Figure—Number of Entries in After DUT Loss Compensation Table**

#### **[:SENSe][:NFIGure]:CORRection:LOSS:AFTer:TABLe:COUNt?**

Returns the number of frequency/amplitude pairs of entries in the After DUT Loss Compensation table.

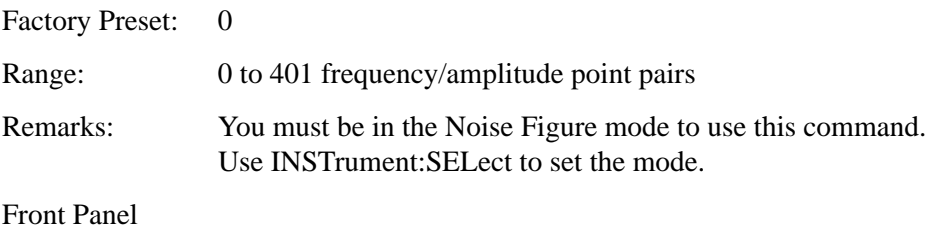

<span id="page-327-0"></span>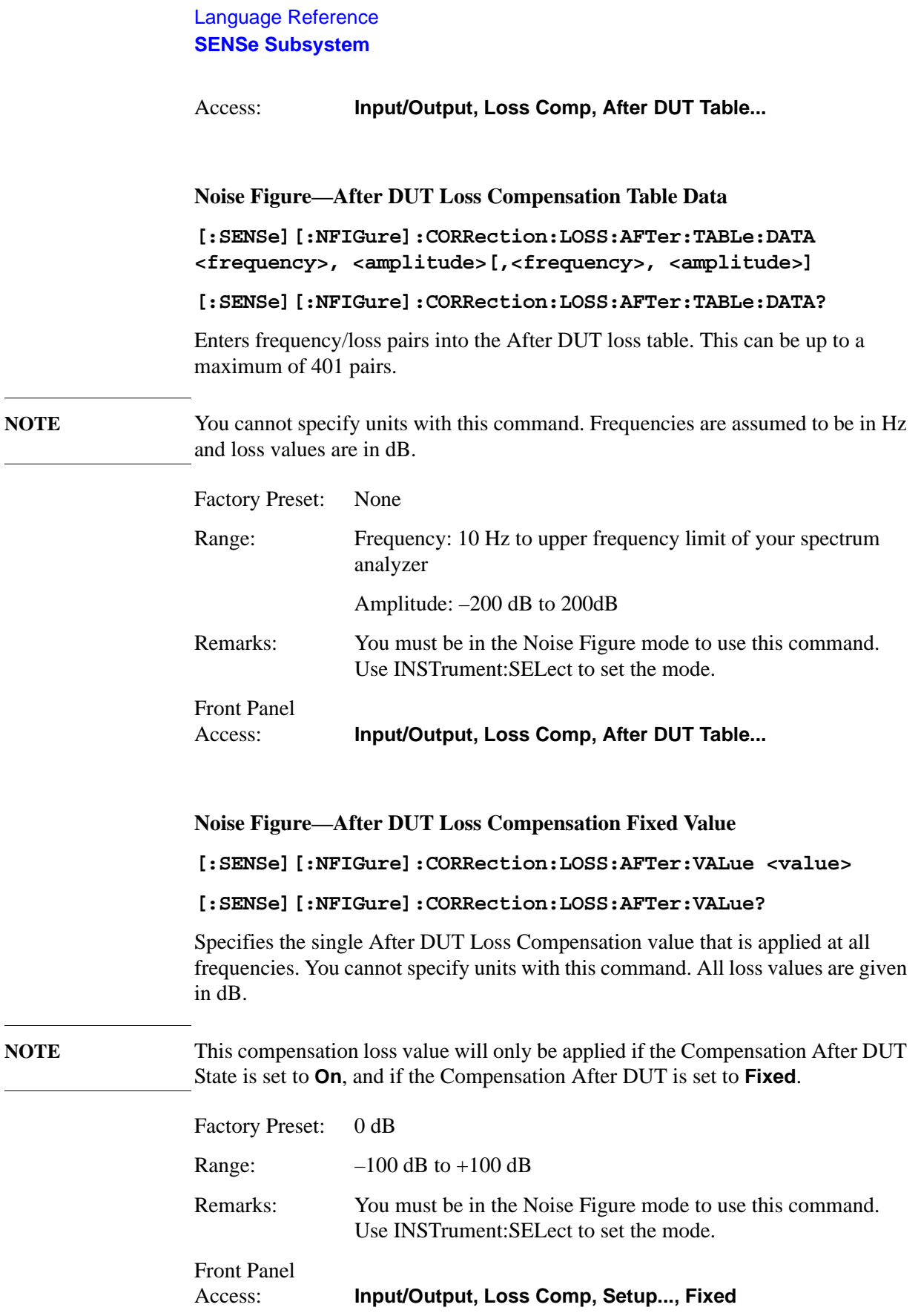

#### **Noise Figure—Before DUT Loss Compensation Mode**

**[:SENSe][:NFIGure]:CORRection:LOSS:BEFore:MODE FIXed|TABLe**

**[:SENSe][:NFIGure]:CORRection:LOSS:BEFore:MODE?**

Sets the mode of operation for the Before DUT Loss Compensation.

<span id="page-328-0"></span>TABLe – the Before DUT Loss Compensation table is used.

FIXed – a single, fixed Before DUT Loss Compensation value is used for all frequencies.

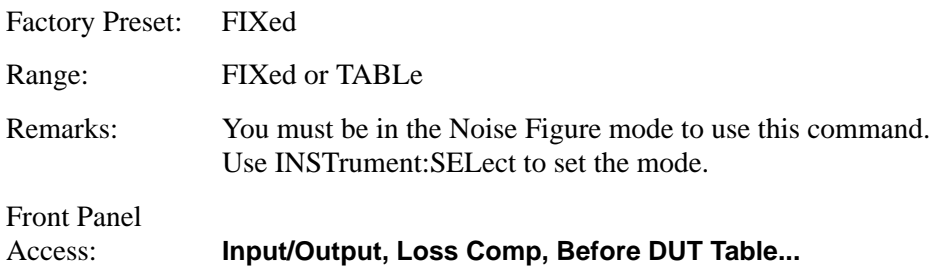

# **Noise Figure—Before DUT Loss Compensation State**

**[:SENSe][:NFIGure]:CORRection:LOSS:BEFore[:STATe] ON|OFF|1|0**

#### **[:SENSe][:NFIGure]:CORRection:LOSS:BEFore[:STATe]?**

Enables or disables the Before DUT Loss Compensation.

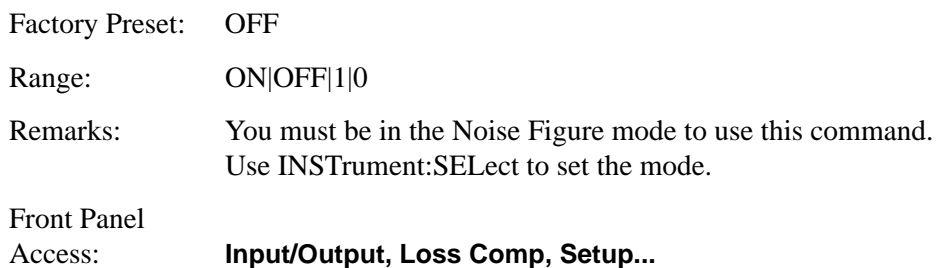

# **Noise Figure—Number of Entries in Before DUT Loss Compensation Table**

#### **[:SENSe][:NFIGure]:CORRection:LOSS:BEFore:TABLe:COUNt?**

Returns the number of frequency/amplitude pairs of entries in the Before DUT Loss Compensation table.

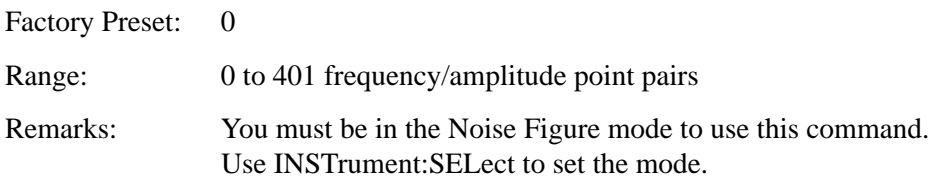

<span id="page-329-0"></span>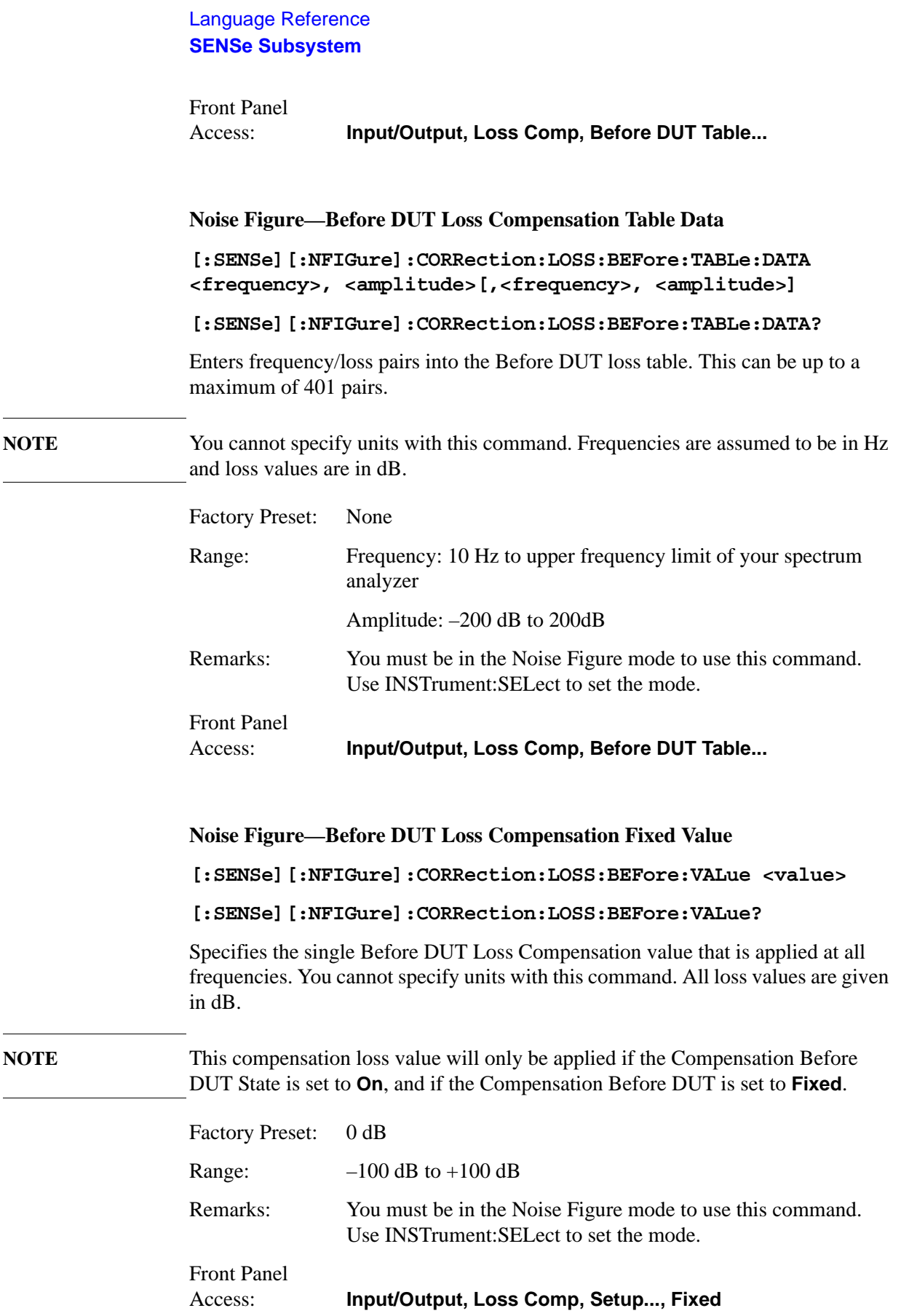

#### <span id="page-330-0"></span>**Noise Figure—Spot ENR Mode**

#### <span id="page-330-2"></span>**[:SENSe][:NFIGure]:CORRection:SPOT:MODE ENR|THOT**

#### **[:SENSe][:NFIGure]:CORRection:SPOT:MODE?**

The command ["Noise Figure—ENR Spot Value" on page 326](#page-325-1) cannot be used to enter values below 290K. The command ["Noise Figure—ENR THot Value" on](#page-325-0)  [page 326](#page-325-0) can enter temperature values below 290K. This command selects which value is used in making measurements.

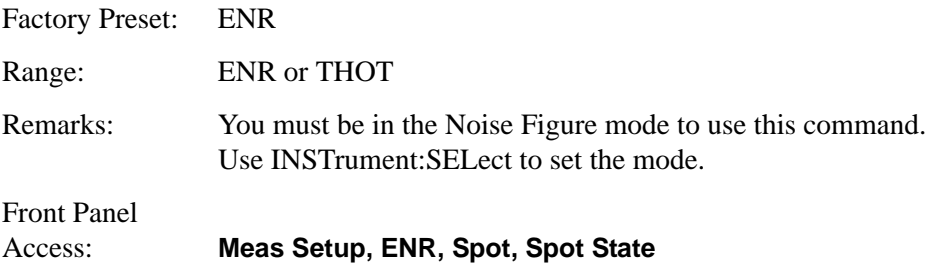

# <span id="page-330-1"></span>**Noise Figure—SNS T<sub>cold</sub> Control**

```
[:SENSe][:NFIGure]:CORRection:TCOLd:SNS[:STATe] ON|OFF|1|0
```

```
[:SENSe][:NFIGure]:CORRection:TCOLd:SNS[:STATe]?
```
Determines whether or not the Tcold temperature is taken from a Smart Noise Source (SNS).

When set to **On** with an SNS attached, the  $T_{\text{cold}}$  value is read directly from the SNS. When set to **Off**, or when set to **On** but with no SNS attached, the  $T_{\text{Gold}}$  value is either the default value, or it is taken from your User Defined  $T_{\rm Cold}$  setting. This is determined by your  $T_{\text{Gold}}$  Mode setting (See "Noise Figure—User Tcold [Control" on page 332.\)](#page-331-0)

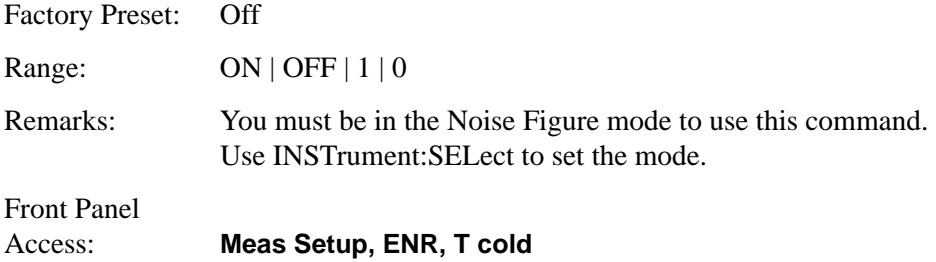

#### Noise Figure—User T<sub>cold</sub> Taken From an SNS

#### **[:SENSe][:NFIGure]:CORRection:TCOLd:SET**

Takes a temperature reading from a Smart Noise Source (SNS). When this

# Language Reference **SENSe Subsystem**

command is used, it simultaneously sets the User  $T_{cold}$  Mode to User and the SNS Tcold State to **Off**.

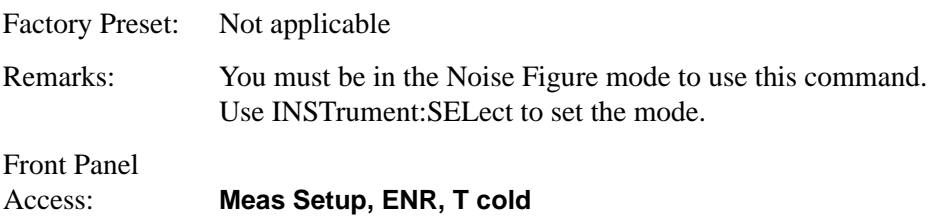

# <span id="page-331-0"></span>**Noise Figure—User T<sub>cold</sub> Control**

```
[:SENSe][:NFIGure]:CORRection:TCOLd:USER[:STATe] ON|OFF|1|0
```

```
[:SENSe][:NFIGure]:CORRection:TCOLd:USER[:STATe]?
```
Turns manual control of the  $T_{\text{Gold}}$  value **On** or **Off**. When set to Off, the default value of 296.5 K is used.

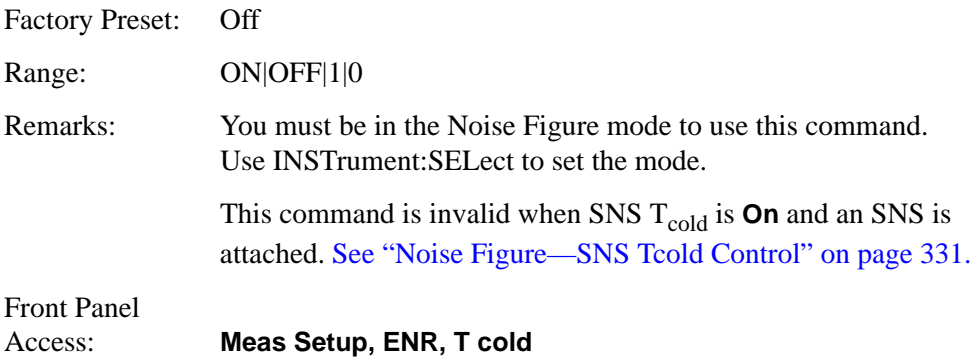

Noise Figure—User T<sub>cold</sub> Value

```
[:SENSe][:NFIGure]:CORRection:TCOLd:USER:VALue 
<temperature>
```
<span id="page-331-2"></span>**[:SENSe][:NFIGure]:CORRection:TCOLd:USER:VALue?**

Sets the Tcold value in units of Kelvin (K), degrees Celsius (CEL) or degrees Fahrenheit (FAR). This is the applied value when User Tcold is enabled.

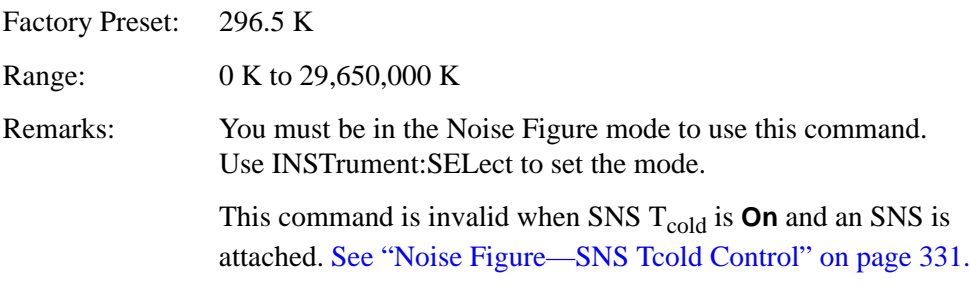

Front Panel Access: **Meas Setup, ENR, T cold**

#### **Noise Figure—Correction After DUT Temperature**

**[:SENSe][:NFIGure]:CORRection:TEMPerature:AFTer <temperature>**

#### <span id="page-332-0"></span>**[:SENSe][:NFIGure]:CORRection:TEMPerature:AFTer?**

Sets the after DUT temperature in units of Kelvin (K), degrees Celsius (CEL) or degrees Fahrenheit (FAR).

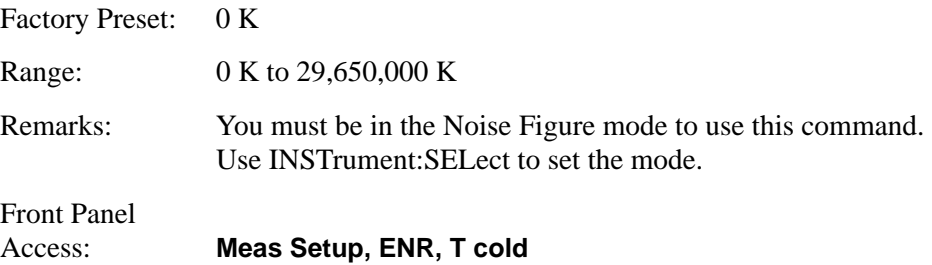

#### **Noise Figure—Correction Before DUT Temperature**

# **[:SENSe][:NFIGure]:CORRection:TEMPerature:BEFore <temperature>**

#### <span id="page-332-1"></span>**[:SENSe][:NFIGure]:CORRection:TEMPerature:BEFore?**

Sets the before DUT temperature in units of Kelvin (K), degrees Celsius (CEL) or degrees Fahrenheit (FAR).

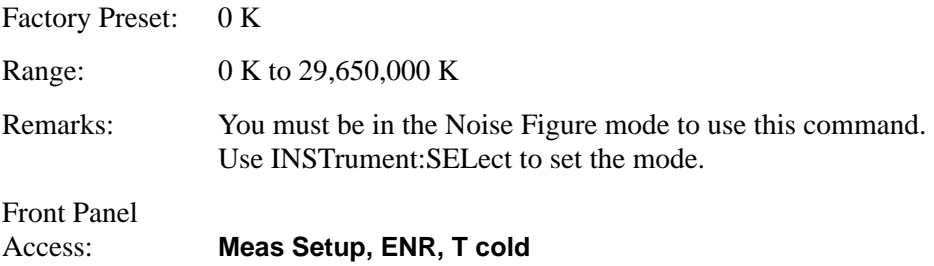

# **Noise Figure—Detector**

**[:SENSe][:NFIGure]:DETector[:FUNCtion] AVERage**

#### **[:SENSe][:NFIGure]:DETector[:FUNCtion]?**

Sets and returns the current Detector mode settings.

**NOTE** AVERage is the only valid setting for this command.

# Language Reference **SENSe Subsystem**

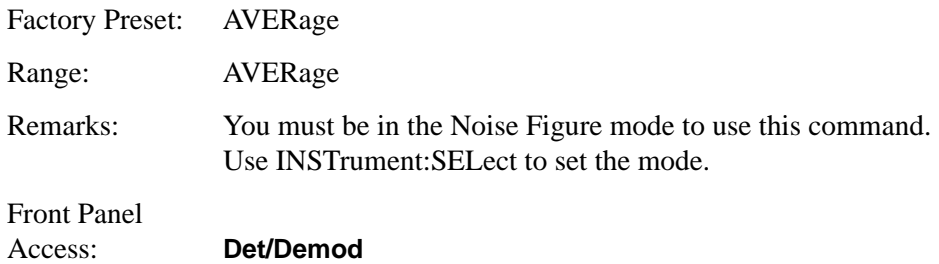

# **Noise Figure—Center Frequency Value**

```
[:SENSe][:NFIGure]:FREQuency:CENTer <frequency>
```
#### **[:SENSe][:NFIGure]:FREQuency:CENTer?**

Sets the center frequency when Frequency Mode is set to Sweep.

The frequency can be entered in units of Hz, kHz, MHz or GHz. The query always returns the value in Hz.

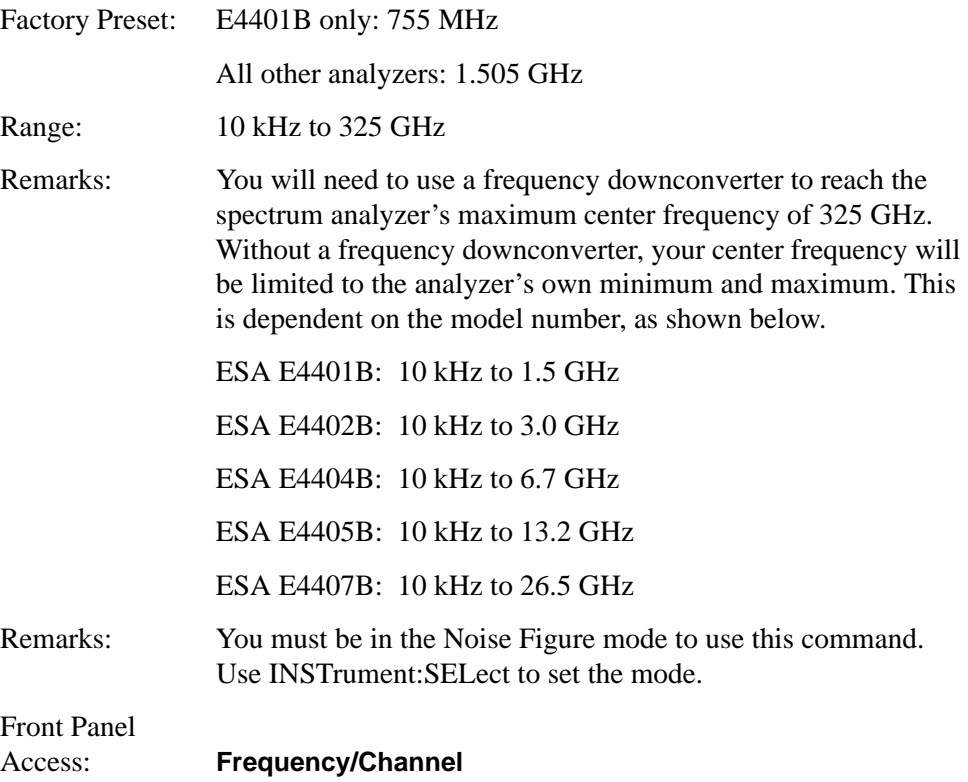

# **Noise Figure—Fixed Frequency Value**

**[:SENSe][:NFIGure]:FREQuency:FIXed <frequency>**

# <span id="page-333-1"></span>**[:SENSe][:NFIGure]:FREQuency:FIXed?**

Sets the frequency used when fixed frequency mode is enabled.

The frequency can be entered in units of Hz, kHz, MHz or GHz. The query always returns the value in Hz.

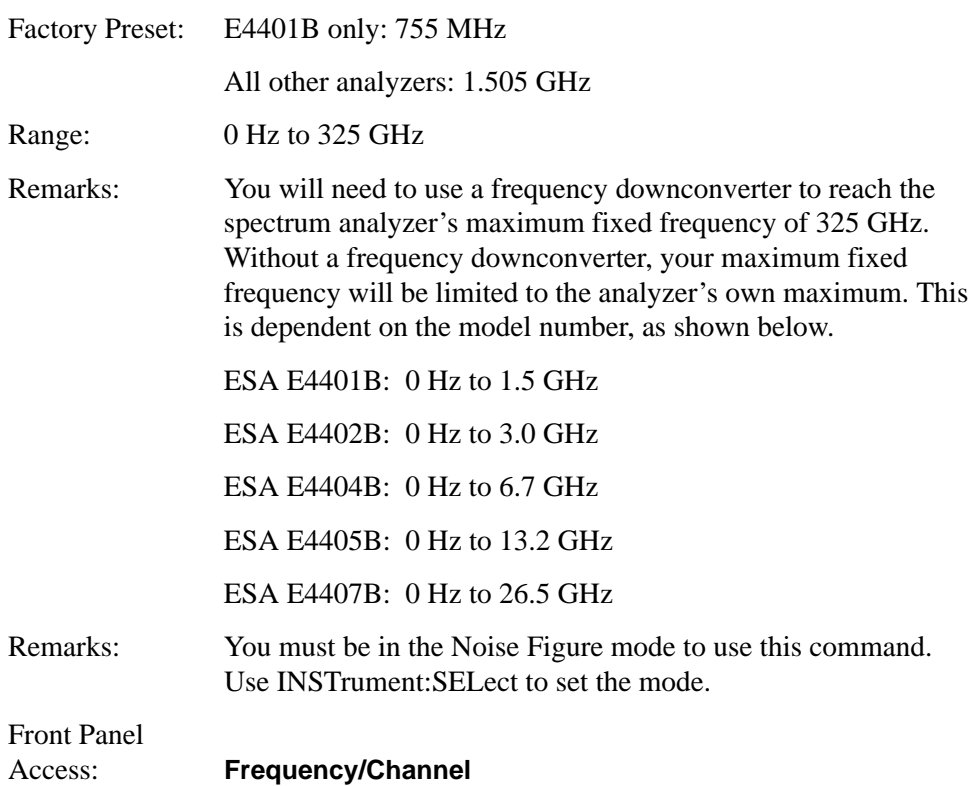

# **Noise Figure—Frequency List Data**

<span id="page-334-0"></span>**[:SENSe][:NFIGure]:FREQuency:LIST:DATA <frequency>[,<frequency>]**

#### **[:SENSe][:NFIGure]:FREQuency:LIST:DATA?**

Enters frequency values into the frequency table. These values represent the frequencies at which the noise figure will be measured. The frequency table can hold up to 401 values. Once loaded, the table can be stored in a file.

You cannot specify units with this command and values are assumed to be Hz. The query returns values in Hz.

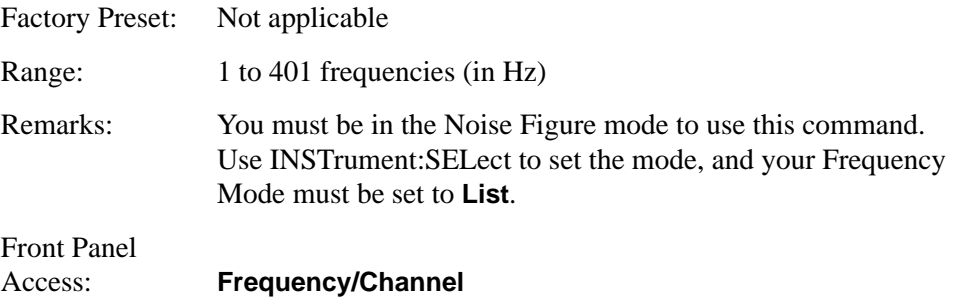

# Language Reference **SENSe Subsystem**

# **Noise Figure—Number of Entries in the Frequency List**

# <span id="page-335-0"></span>**[:SENSe][:NFIGure]:FREQuency:LIST:COUNt?**

Returns an integer representing the number of frequency values in the frequency table.

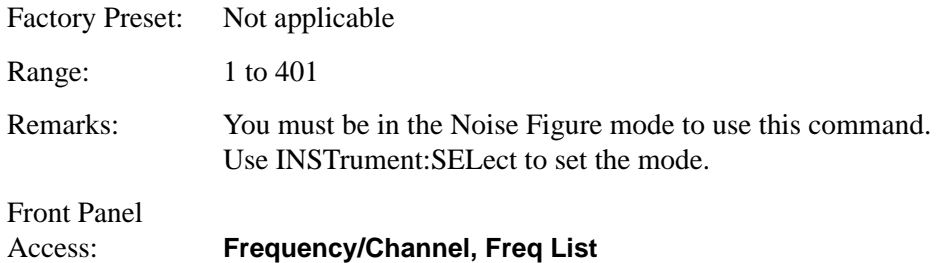

# **Noise Figure—Frequency Mode**

# <span id="page-335-1"></span>**[:SENSe][:NFIGure]:FREQuency:MODE SWEep|FIXed|LIST**

#### **[:SENSe][:NFIGure]:FREQuency:MODE SWEep?**

Selects the method by which measurement frequencies are generated.

- SWEep frequency values are generated from the start frequency, the stop frequency, and the number of points parameters
- FIXed the fixed frequency value is used
- LIST frequencies are taken from a User defined frequency list

Factory Preset: SWEep

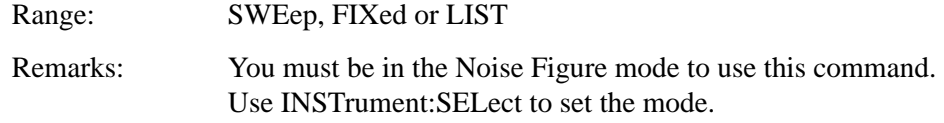

Front Panel Access: **Frequency/Channel**

# **Noise Figure—Frequency Span**

**[:SENSe][:NFIGure]:FREQuency:SPAN <span>**

**[:SENSe][:NFIGure]:FREQuency:SPAN?**

Selects the frequency span.

The frequency can be entered in units of Hz, kHz, MHz or GHz. The query always returns the value in Hz.

Factory Preset: 2.990000 GHz

<span id="page-335-2"></span>E4401: 1.4900 GHz

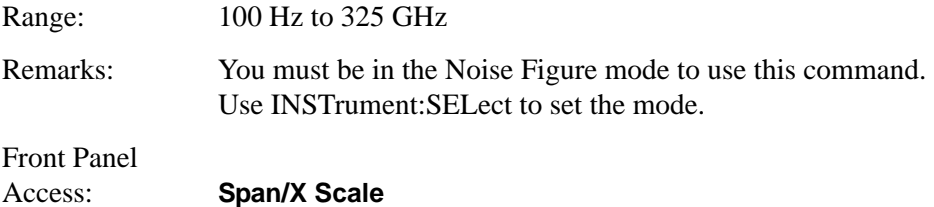

#### **Noise Figure—Start Frequency Value**

# <span id="page-336-0"></span>**[:SENSe][:NFIGure]:FREQuency:STARt <start frequency>**

#### **[:SENSe][:NFIGure]:FREQuency:STARt?**

Selects the start frequency that is used when the Frequency Mode has been set to SWEep, or when you are using the Fill... option in the Frequency List Form.

The frequency can be entered in units of Hz, kHz, MHz or GHz. The query always returns the value in Hz.

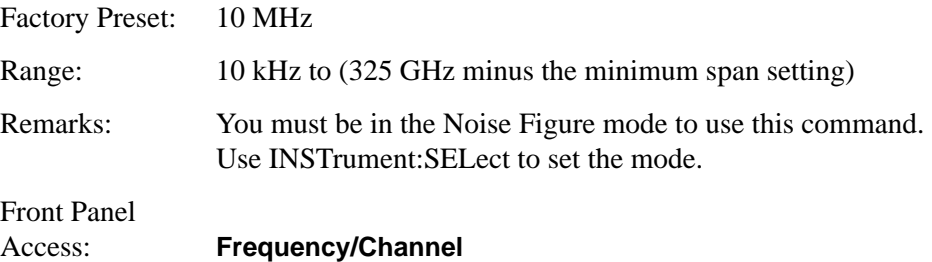

#### **Noise Figure—Stop Frequency Value**

```
[:SENSe][:NFIGure]:FREQuency:STOP <stop frequency>
```

```
[:SENSe][:NFIGure]:FREQuency:STOP?
```
Selects the stop frequency that is used when the Frequency Mode has been set to SWEep, or when you are using the Fill... option in the Frequency List Form.

The frequency can be entered in units of Hz, kHz, MHz or GHz. The query always returns the value in Hz.

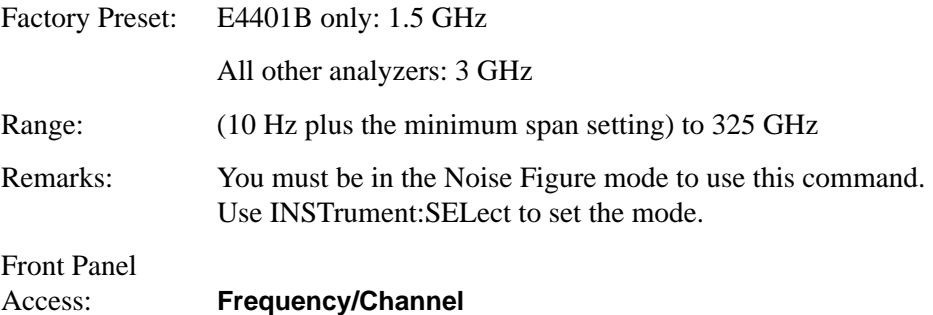

# Language Reference **SENSe Subsystem**

# **Noise Figure—Internal Preamp Control**

```
[:SENSe][:NFIGure]:POWer[:RF]:GAIN[:STATe] ON|OFF|1|0
```
# <span id="page-337-1"></span>**[:SENSe][:NFIGure]:POWer[:RF]:GAIN[:STATe]?**

Turns the internal preamp On or Off. Using your internal preamp (if available) dramatically improves the noise figure over the 100 kHz to 3 GHz frequency range. If you are measuring within this 100 kHz to 3 GHz range, you should always have the internal preamp switched On unless you are using an external preamp.

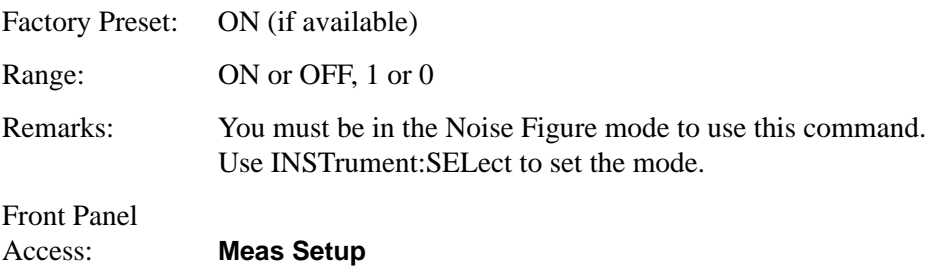

# **Noise Figure—Number of Points in a Sweep**

# **[:SENSe][:NFIGure]:SWEep:POINts <integer>**

# **[:SENSe]:SWEep:POINts?**

Sets the number of points in a sweep.

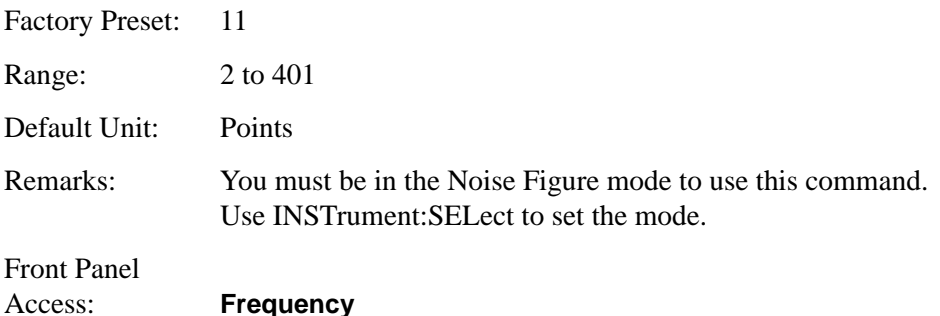

# **Noise Figure—Microwave Attenuation**

```
[:SENSe][:NFIGure]:MANual:MWAVe:FIXed <attenuation>
```

```
[:SENSe][:NFIGure]:MANual:MWAVe:FIXed?
```
Sets the attenuation to be used. The attenuation can be set in 5 dB steps on the ESA-E series.

Factory Preset: 0 dB

Range: 0 dB to 40 dB, but within the minimum and maximum attenuation range.

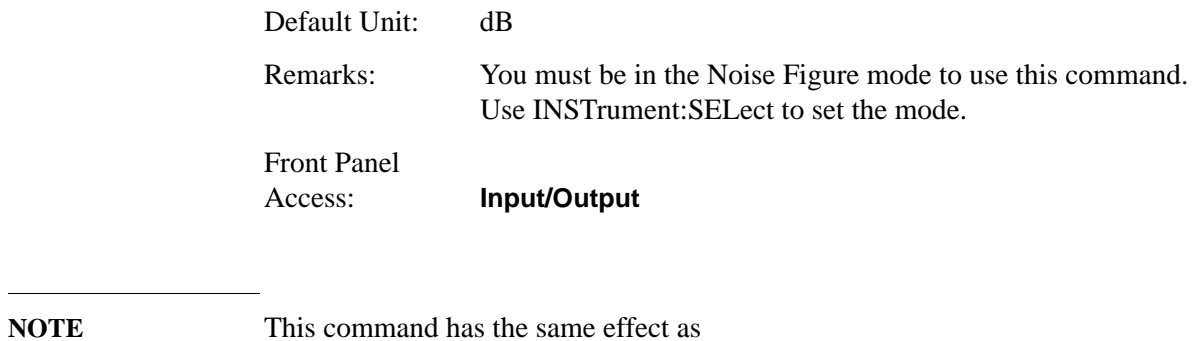

:INPut[:NFIGure]:ATTenuation:VALue <power>. [See "RF Attenuation](#page-270-0)  [Setting" on page 271.](#page-270-0)

# Language Reference **SENSe Subsystem**

# **Noise Figure—RF Attenuation**

```
[:SENSe][:NFIGure]:MANual:RF:FIXed <attenuation>
```
#### <span id="page-339-0"></span>**[:SENSe][:NFIGure]:MANual:RF:FIXed?**

Sets the attenuation to be used. The attenuation can be set in 5 dB steps on the ESA-E series.

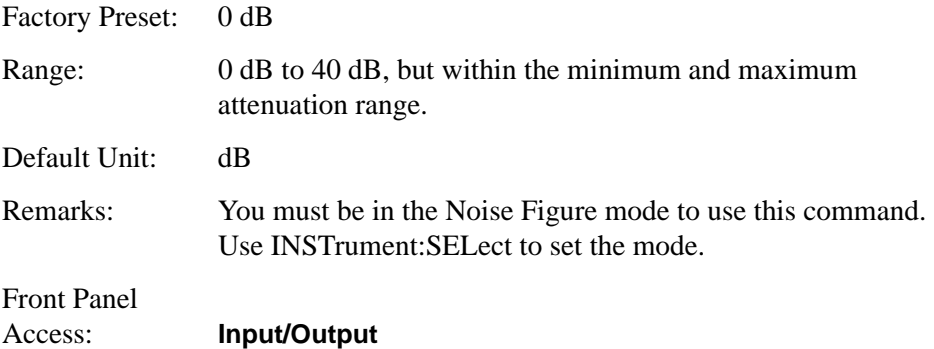

**NOTE** This command has the same effect as :INPut[:NFIGure]:ATTenuation:VALue <power>. [See "RF Attenuation](#page-270-0)  [Setting" on page 271.](#page-270-0)

# **RF Power Commands**

# **Optimize Preselector Frequency**

**[:SENSe]:POWer[:RF]:PADJust <freq>**

```
[:SENSe]:POWer[:RF]:PADJust?
```
This command allows user-defined adjustment of the preselector frequency to optimize its response on the signal of interest.

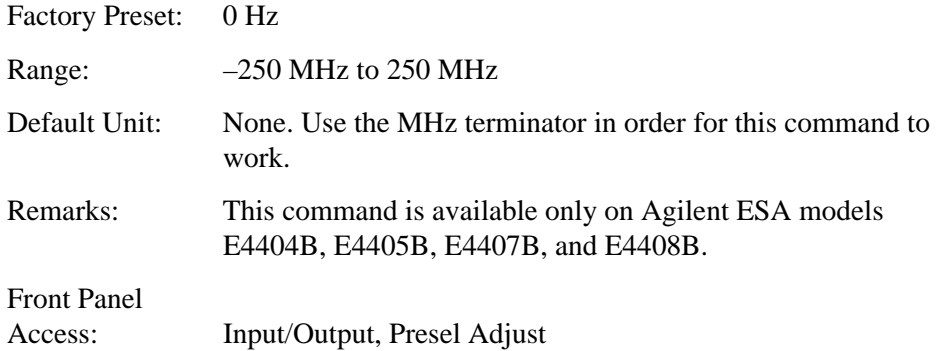

# <span id="page-340-1"></span>**SOURce Subsystem**

The SOURce subsystem controls the signal characteristics of the source, which is the tracking generator.

# **Noise Source State**

```
:SOURce:MONitor:NOISe[:STATe] ON|OFF|1|0
```

```
:SOURce:MONitor:NOISe[:STATe]?
```
Allows you to turn the noise source On and Off manually.

Factory Preset: Off

Range: Off|On

Front Panel Access: **Source**

# **SNS Attached?**

# **:SOURce:NOISe:SNS:ATTached?**

Queries the analyzer to see whether or not an SNS is attached. The command returns a '1' if an SNS noise source is present, and a '0' if no SNS is present.

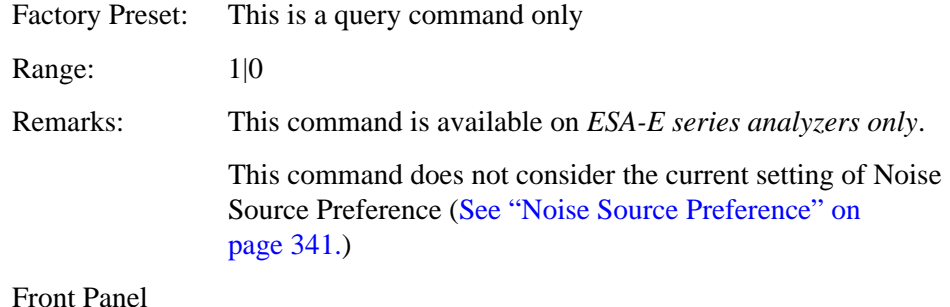

```
Access: No front panel access
```
# <span id="page-340-0"></span>**Noise Source Preference**

**:SOURce[:NFIGure]:NOISe[:PREFerence] NORMal|SNS**

```
:SOURce[:NFIGure]:NOISe[:PREFerence]?
```
Sets the noise source to be either a NORMal type, or a Smart Noise Source (SNS).

Factory Preset: SNS if an SNS is attached, otherwise NORMal

Range: NORMal|SNS

# Language Reference **SOURce Subsystem**

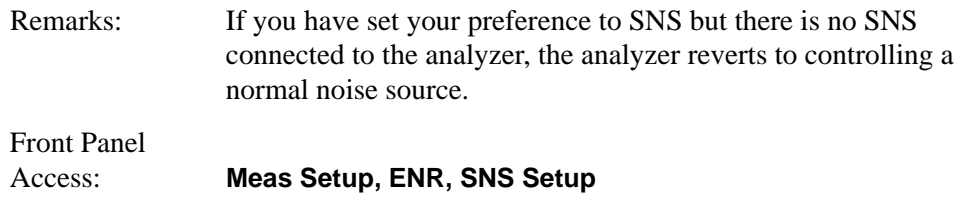

# <span id="page-342-1"></span>**TRACe Subsystem**

TRACe subsystem controls access to the instruments internal trace memory.

**NOTE** Refer also to :CALCulate and :MMEMory subsystems for more trace and limit line commands.

# **Query Trace Maximum Amplitude**

# <span id="page-342-0"></span>**:TRACe[:NFIGure][:DATA]:CORRected|:UNCorrected:AMPLitude :MAXimum? <trace>**

Returns the maximum amplitude of the given trace and the frequency at which it occurs. The returned values are comma separated and the amplitude value precedes the frequency.

When corrected results are requested, <trace> can be one of:

- GAIN, returning results in dB
- NFACtor, returning linear results
- NFIGure, returning results in dB
- PCOLd, returning results in dB
- PHOT, returning results in dB
- TEFFective, returning results in degrees K

When uncorrected results are requested,  $\langle$ trace $\rangle$  can be one of:

- NFACtor, returning linear results
- NFIGure, returning results in dB
- PCOLd, returning results in dB
- PHOT, returning results in dB
- TEFFective, returning results in degrees K
- YFACor, returning results in dB

You must be in Noise Figure mode to use this command.

Front Panel Access: **Not available** Language Reference **TRACe Subsystem**

# **Query Trace Minimum Amplitude**

# <span id="page-343-1"></span>**:TRACe[:NFIGure][:DATA]:CORRected|:UNCorrected:AMPLitude:MI Nimum? <trace>**

Returns the minimum amplitude of the given trace and the frequency at which it occurs. The returned values are comma separated and the amplitude value precedes the frequency.

When corrected results are requested, <trace> can be one of:

- GAIN, returning results in dB
- NFACtor, returning linear results
- NFIGure, returning results in dB
- PCOLd, returning results in dB
- PHOT, returning results in dB
- TEFFective, returning results in degrees K

When uncorrected results are requested,  $\langle$ trace $\rangle$  can be one of:

- NFACtor, returning linear results
- NFIGure, returning results in dB
- PCOLd, returning results in dB
- PHOT, returning results in dB
- TEFFective, returning results in degrees K
- YFACor, returning results in dB

You must be in Noise Figure mode to use this command.

Front Panel Access: **Not available**

# **Query Trace Amplitude**

# <span id="page-343-0"></span>**:TRACe[:NFIGure][:DATA]:CORRected|:UNCorrected:AMPLitude [:VALue]? <trace>,<freq>**

Returns the amplitude value of the given trace at the specified frequency.

When corrected results are requested,  $\langle$ trace $\rangle$  can be one of:

- GAIN, returning results in dB
- NFACtor, returning linear results
- NFIGure, returning results in dB
- PCOLd, returning results in dB
- PHOT, returning results in dB

• TEFFective, returning results in degrees K

When uncorrected results are requested, <trace> can be one of:

- NFACtor, returning linear results
- NFIGure, returning results in dB
- PCOLd, returning results in dB
- PHOT, returning results in dB
- TEFFective, returning results in degrees K
- YFACor, returning results in dB

You must be in Noise Figure mode to use this command.

Front Panel Access: **Not available**

# **Query Trace Delta**

# <span id="page-344-0"></span>**:TRACe[:NFIGure][:DATA]:CORRected|:UNCorrected:DELTa? <trace>,<freq1>,<freq2>**

Returns the value obtained by subtracting the amplitude at frequency1 from that at frequency2.

When corrected results are requested,  $\langle$ trace $\rangle$  can be one of:

- GAIN, returning results in dB
- NFACtor, returning linear results
- NFIGure, returning results in dB
- PCOLd, returning results in dB
- PHOT, returning results in dB
- TEFFective, returning results in degrees K

When uncorrected results are requested,  $\langle$ trace $\rangle$  can be one of:

- NFACtor, returning linear results
- NFIGure, returning results in dB
- PCOLd, returning results in dB
- PHOT, returning results in dB
- TEFFective, returning results in degrees K
- YFACor, returning results in dB

You must be in Noise Figure mode to use this command.

Front Panel Access: **Not available**

# Language Reference **TRACe Subsystem**

# **Query Trace Peak to Peak**

# **:TRACe[:NFIGure][:DATA]:CORRected|:UNCorrected:PTPeak? <trace>**

Returns the difference between the maximum and minimum amplitude values on the given trace and the frequency difference between the two frequency points where the maximum and minimum occur. The returned values are comma separated and the amplitude value precedes the frequency.

When corrected results are requested,  $\langle$ trace $\rangle$  can be one of:

- GAIN, returning results in dB
- NFACtor, returning linear results
- NFIGure, returning results in dB
- PCOLd, returning results in dB
- PHOT, returning results in dB
- TEFFective, returning results in degrees K

When uncorrected results are requested, <trace> can be one of:

- NFACtor, returning linear results
- NFIGure, returning results in dB
- PCOLd, returning results in dB
- PHOT, returning results in dB
- TEFFective, returning results in degrees K
- YFACtor, returning results in dB

You must be in Noise Figure mode to use this command.

Front Panel Access: **Not available**

# **Troubleshooting Guide**

# <span id="page-347-1"></span>**Common Problems and their Resolution**

Below is a list of some of the more common problems associated with making noise figure measurements, and hints on their resolution.

<span id="page-347-0"></span>• The ENR Table on my ESA does not get filled from the SNS Noise Source

If you are having difficulty loading the SNS's ENR data into your analyzer's table, check first of all that all your cables are in good condition and connected securely.

Press the **Meas Setup** hardkey. On the softkey menu, press **ENR** and **SNS Setup**. Confirm that **Preference** is set to **SNS**, and that **Auto Load ENR** is set to **On**.

If you have performed all the checks above and the ENR data will still not load from the SNS, it is likely that the SNS's internal data has become corrupted. You will have to return the SNS to Agilent Technologies for recalibration.

# The T<sub>cold</sub> Temperature on my ESA does not get updated from the SNS **Noise Source**

If you are having difficulty loading the SNS's  $T_{cold}$  data into your analyzer, check first of all that all your cables are in good condition and connected securely.

Press the **Meas Setup** hardkey. The  $T_{cold}$  temperature is displayed at the bottom right of the display. If the  $T_{cold}$  temperature is followed by the characters '(SNS)', this indicates that the temperature is being read from the SNS. If you cannot see the characters '(SNS)', this confirms that the  $T_{cold}$ temperature is not being updated from the SNS. Press **ENR** and **SNS Setup**, and confirm that **Preference** is set to **SNS** and that **Auto Load ENR** is **On**. Press **Meas Setup** again, then **ENR** and **Tcold**, and confirm that **SNS T cold** is **On**, and that **T cold** is set to **User**.

If you have performed all the checks above and  $T_{cold}$  temperature is still not being updated from the SNS, it is likely that the SNS's internal data has become corrupted. You will have to return the SNS to Agilent Technologies for recalibration.

# • **Results are wrong at low frequencies**

The AC/DC coupling needs to be set to DC Coupling below certain frequencies. The table below shows the frequency below which you should switch to DC coupling for each model of ESA analyzer.

#### **Table 8-1 When to use DC Coupling on the ESA Series of Analyzers**

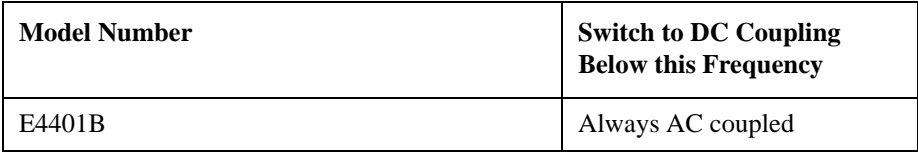

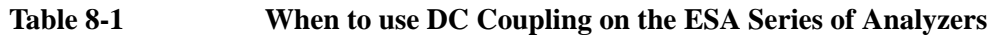

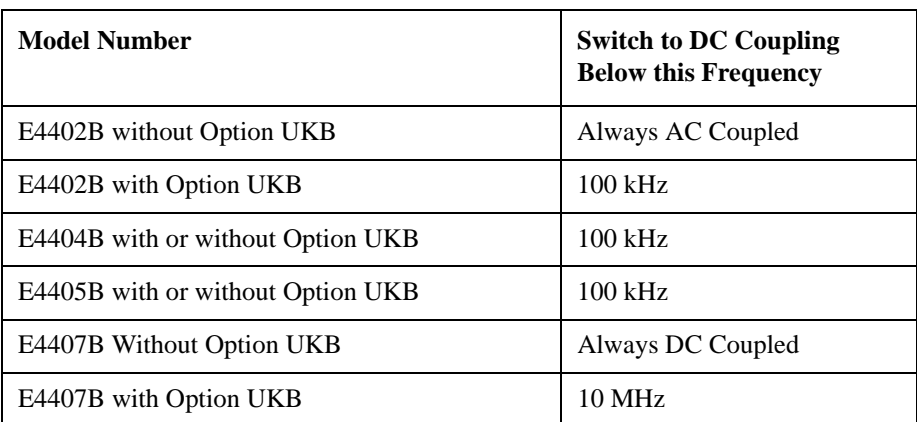

**CAUTION** When changing to DC Coupling, make sure there is no DC component being fed into the analyzer's input port as this could seriously damage the hardware.

# • **Spurs in the Frequency Band you are Measuring**

If there are any spurs in the frequency band that you are measuring, these can affect the measurement. Signals as low as –60 dBm can affect your noise figure measurement. Use the Monitor Spectrum measurement with **Preamp** switched **On** and **Attenuation** set to **0 dB** to look for spurs. The Agilent Technologies application note *57-2 Noise Figure Measurement Accuracy - the Y-Factor Method* has more information in the *Preventing Interfering Signals* section. This application note is available from the Agilent website at [http://www.agilent.com.](http://www.agilent.com/find/psa)

• **DSB Measurement on a Downconverter - Measurement are too Low**

If you are making a DSB measurement on a downconverting DUT, you must enter a **Loss Compensation** of **–3 dB** at a **Temperature** of **290 K**. This is because both double sidebands fold down to the same IF frequency, thus doubling the measured power.

**NOTE** This does not apply if you are using the System Downconverter because both sidebands are present in the calibration and in the measurement.

# • **Does the LO Signal Contain Broadband Noise at the IF?**

When testing Frequency Converters, make sure that the LO signal does not contain broadband noise at the IF frequency. To eliminate broadband noise at the LO, insert a high-pass filter on the LO port when measuring a downconverter. When measuring an upconverter, insert a low-pass filter on the LO port. These filters must pass signals at the LO frequency, but not at the IF frequency.

• **My Results are too High or too Low**

# Troubleshooting Guide **Common Problems and their Resolution**

When you are using **Loss Compensation**, it is important to set the correct DUT temperature. Setting the Temperature to 290 K will compensate for the noise as well as the gain. Leaving the DUT Temperature at 0 K will result in only the gain being compensated.

# • **What Sort of Tolerances Should I Expect in my Measurement?**

If you are not sure what level of tolerance to expect in your results, you can use the **Uncertainty Calculator** ([See "Noise Figure Uncertainty Calculator" on](#page-107-0)  [page 108.\)](#page-107-0) to calculate the expected result tolerances. This will give you a guide to your expected measurement accuracy.

# • **The Measurement Accuracy is not what I Expected**

For maximum accuracy, it is advisable not to attempt to measure noise figures greater than 10 dB above the relevant ENR value of the noise source.

# • **Is the DUT Overdriving the Analyzer?**

Check that the DUT is not overdriving the analyzer.

To check for overdriving of the analyzer, that is, compression occurring at the preamp stage, set the attenuation to 0 dB and note the noise figure of your DUT. Now increase the attenuation by one step (5 dB) by pressing the up-arrow key. If your noise figure changes by more than 0.5 dB, attenuation is required. Repeat this process until you have found the lowest level of attenuation that gives you a stable noise figure result, and use this attenuation level for your measurements.

When using external pre-amps or high-gain DUTs, ensure that neither the external pre-amp (or the high-gain DUT) nor the internal pre-amp go into compression as this will affect the accuracy of your measurements. If you suspect that one or other of the pre-amps is going into compression, use attenuation prior to that pre-amp to prevent compression. Note that the analyzer's internal attenuator will only affect compression occurring in the internal pre-amp. It will not have any effect on any compression occurring in the external pre-amp.

# • **Measurements are Taking too Long**

If your measurements are taking too long, you can reduce the time taken by switching **Averaging** to **Off**, by increasing the **Resolution Bandwidth**, and by reducing the **Number of Points** on a swept measurement.

# • **Calibration is Taking too Long**

If you find that your calibration is taking too long, you can reduce the calibration time by reducing the frequency span or the attenuation range. This reduces the number of frequency points at which the analyzer is calibrated. Either increase the minimum frequency in the calibration range, or decrease the maximum frequency.

# • **Calibration Data > 3 GHz is not what I Expected**

Measurement performance > 3 GHz is not specified. If you do not have a

preamp and you are calibrating above 3 GHz, the calibration data will vary significantly. Measurements made with this calibration data might be valid, but only if the device you are testing has a high enough gain and noise figure, such that the sum of these is about 35 dB or more. The measurement accuracy will be poor.

# <span id="page-351-0"></span>**Problems Measuring Above 3 GHz**

A preamp is needed for measurements > 3 GHz. While it is possible to make valid measurements without a preamp, measurement accuracy is usually poor. The following curves describe the ESA noise figure measurement error for DUTs with various gains and noise figures.

**Figure 8-1 Computed Measurement NF Uncertainty vs. DUT Gain, Non-warranted Frequency Range**

> **ESA Frequency Range: >3 GHz (Non-Warranted) Assumptions: Measurement Frequency 12 GHz, Instrument NF = 28.7 dB, Instrument VSWR = 1.58, Instrument Gain Uncertainty = 2.7 dB, Instrument NF Uncertainty = 0.41 dB, Agilent 346B Source with Uncertainty = 0.2 dB, Source VSWR = 1.25, DUT input/output VSWR = 1.5**

**Curves for Positive Error Ranges for DUT NFs of 5, 10, and 15 dB**

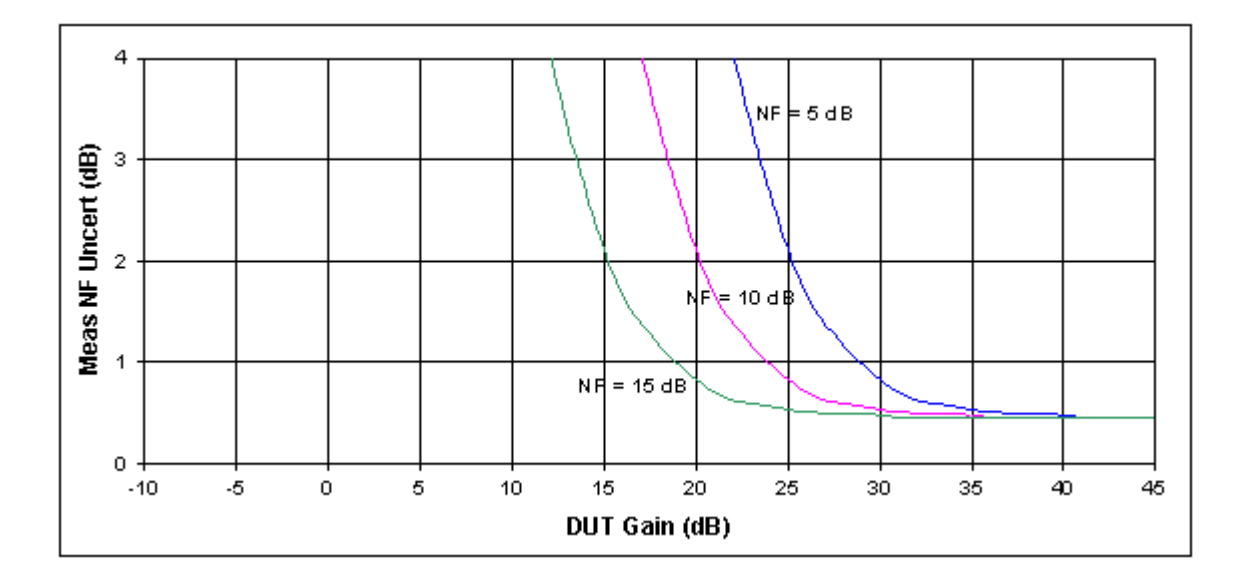

- To use these curves you must be able to estimate the NF and Gain performance of the device that you want to test. Use these values to estimate the amount of measurement error.
- For Example, if your DUT has  $NF = 7.5$  dB and gain = 20 dB. Plotting these values on the curves will give you an estimated error larger than  $\pm 3.5$ dB. This amount of measurement uncertainty is probably too large for the your measurement needs.
- Now add a preamp to the measurement system. Assume this external preamp has  $NF = 6dB$  and gain = 23 dB.
- Assume that the measurement is being made at 12 GHz where the ESA NF  $=$

28.7 dB. Then the combined NF of the preamp  $+$  ESA is  $\sim$ 9 dB. The following curves describe the noise figure measurement error for various DUTs, when the preamp is being used with the spectrum analyzer

Note that the Friss equation can be used to figure out what level of preamp performance is needed for the desired ESA frequency range. See also [Figure](#page-352-0)  [8-2](#page-352-0) below for nominal ESA noise figure values.

# <span id="page-352-0"></span>**Figure 8-2 Computed Measurement NF Uncertainty vs. DUT Gain, Non-warranted Frequency Range**

**ESA Frequency Range: >3 GHz (Non-Warranted)**

**Assumptions: Same as above, with the addition of an external pre-amp. Agilent 346A Source used, which changed instrument noise figure uncertainty to 0.24 dB. With that external pre-amp, the pre-amp/analyzer combination NF is 8.86 dB; the external pre-amp alone has a gain of 23 dB and an NF of 6 dB. Instrument VSWR is now that of the external pre-amp with VSWR = 2.6**

**Curves for Positive Error Ranges for DUT NFs of 5, 10, and 15 dB**

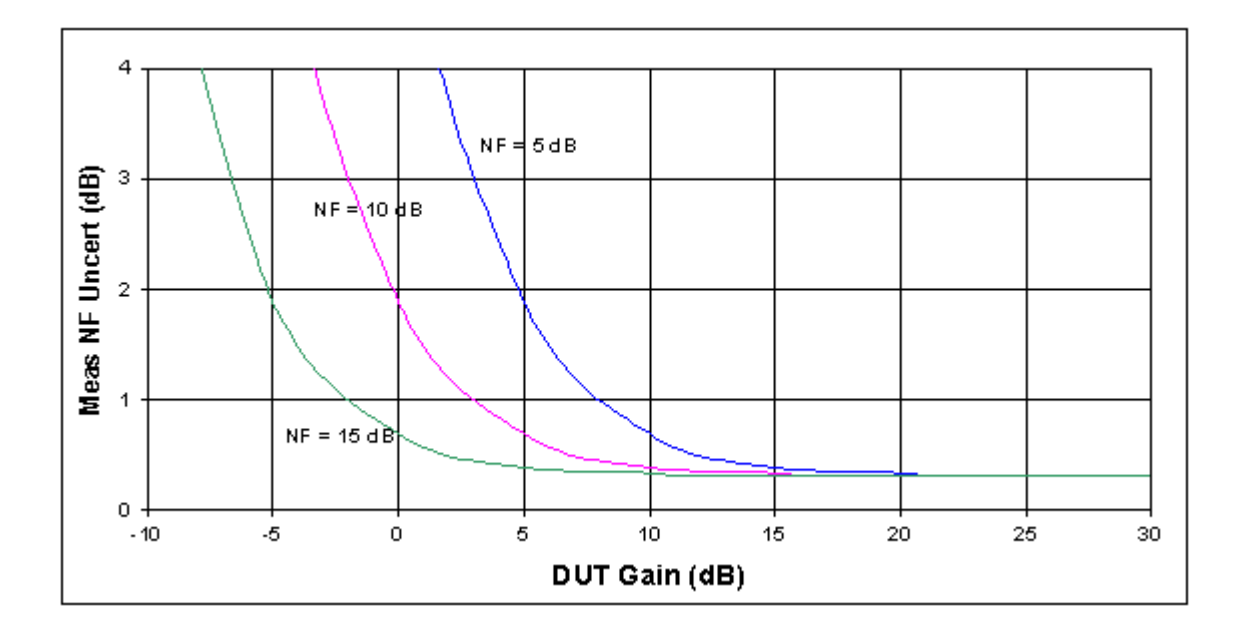

- Now suppose you have the same DUT with  $NF = -7.5$  dB and gain = 20 dB. Plotting these values on the curves will give you an estimated error that is  $\sim 0.4$  dB, so the ESA can be used for this measurement.
- Suppose you measure a different DUT that has no gain and has  $NF = 10$  dB. Plotting these DUT values on the above curves gives about 2 dB measurement error. So this second DUT's measurement results could be considered to have an unacceptable measurement error.

# Troubleshooting Guide **Problems Measuring Above 3 GHz**

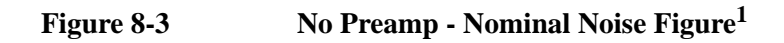

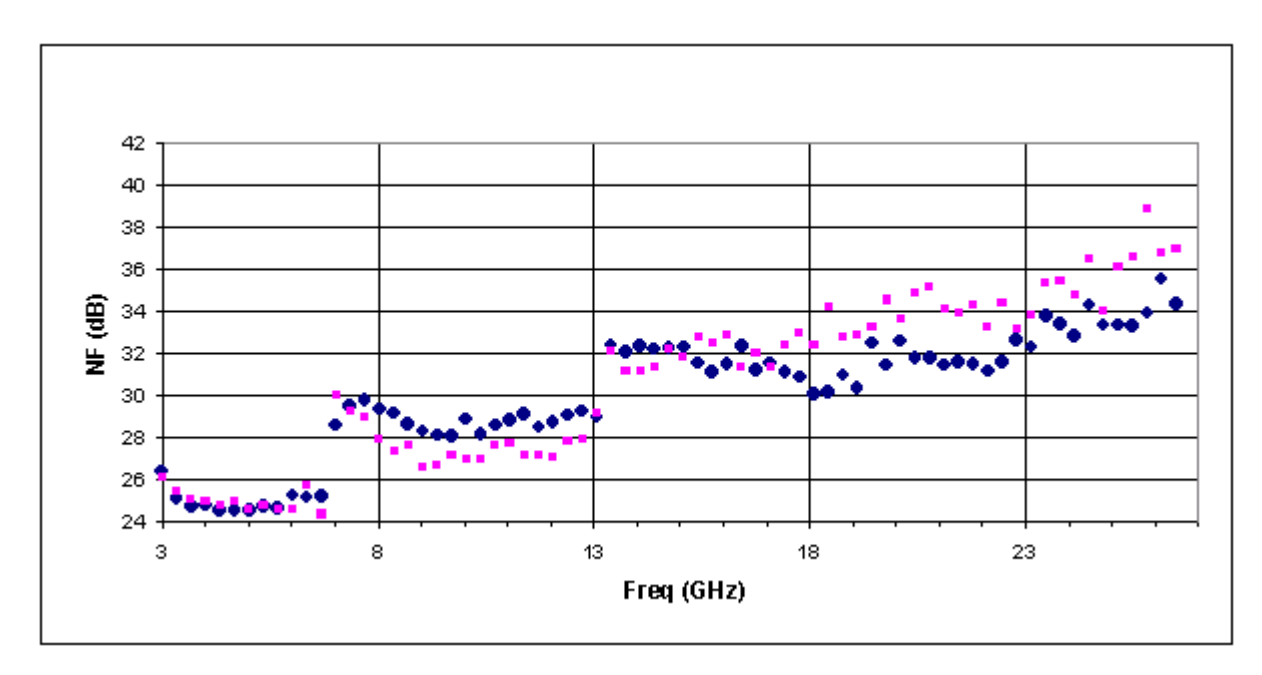

<sup>1.</sup> Graph shows measurements made with two sample analyzers

# **Contacting Agilent Technologies**

# **Contacting Agilent**

By internet, phone, or fax, get assistance with all your test and measurement needs.

**Online assistance:** www.agilent.com/find/assist

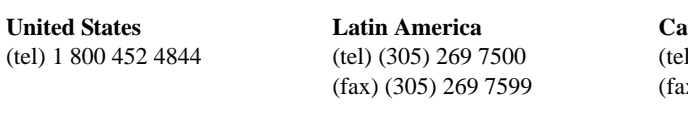

**New Zealand** (tel) 0 800 738 378 (fax) (+64) 4 495 8950 **Japan** (tel) (+81) 426 56 7832 (fax) (+81) 426 56 7840 **Canada** (d) 1 877 894 4414 (fax) (905) 282-6495

(tel) 1 800 629 485 (fax) (+61) 3 9210 5947

**Australia**

**Asia Call Center Numbers**

**Europe** (tel) (+31) 20 547 2323 (fax) (+31) 20 547 2390

#### **Country Phone Number Fax Number** Singapore 1-800-375-8100 (65) 836-0252 Malaysia 1-800-828-848 1-800-801664 Philippines (632) 8426802 1-800-16510170 (PLDT Subscriber Only) (632) 8426809 1-800-16510288 (PLDT Subscriber Only) Thailand (088) 226-008 (outside Bangkok) (662) 661-3999 (within Bangkok) (66) 1-661-3714 Hong Kong 800-930-871 (852) 2506 9233 Taiwan 0800-047-866 (886) 2 25456723 People's Republic of China 800-810-0189 (preferred) 10800-650-0021 10800-650-0121 India 1-600-11-2929 000-800-650-1101

# **Index**

#### **Numerics**

```
119
 option, 25
1DS
 option, 25
219
 option, 26
346A noise source, 251
346B noise source, 251
346C noise source, 251
8970B mode comparison, 126
8970B modes, 126
```
#### **A**

ac input coupling, [273](#page-272-0) accuracy above 3 GHz, [352](#page-351-0) greater, [25](#page-24-2) adjustment preselector, [213](#page-212-0) after DUT loss compensation noise figure, [327](#page-326-0), 328 Agilent Technologie[s URL,](#page-327-0) [2](#page-1-0)[,](#page-327-0) [87](#page-86-0) amplitude delta trace, [345](#page-344-0) trace, [344](#page-343-0) trace delta, [345](#page-344-0) trace maximum, [343](#page-342-0) trace minimum, [344](#page-343-1) AMPLITUDE Y Scale Attenuation, [199](#page-198-0) Auto Scale, [199](#page-198-1) front-panel key, [199](#page-198-2) menu, [165](#page-164-0), 166 Optimize R[ef Level,](#page-165-0) [199](#page-198-3) Ref Position, [199](#page-198-4) Ref Value, [199](#page-198-5) Scale/Div, [199](#page-198-6) analyzer noise figure, [248](#page-247-0) analyzer uncertainty noise figure, [248](#page-247-1) annotation, [255](#page-254-0) display, [204](#page-203-0) application notes, [87](#page-86-1) noise figure, 87 applications, se[lecting,](#page-86-0) [274](#page-273-0)[,](#page-86-0) [275](#page-274-0) ASCII data format, [264](#page-263-0) attenuation, [199](#page-198-0), [338,](#page-337-0) 340 maximum microwav[e input,](#page-339-0) [272](#page-271-0),<br>[338](#page-337-0) maximum RF input, [272,](#page-271-0) [340](#page-339-0) minimum microwave input, [272](#page-271-1) minimum RF input, [272](#page-271-1) noise figure, [213](#page-212-1)

RF input, [271](#page-270-1) setting, [313](#page-312-0), 314 attenuation, noi[se figure,](#page-313-0) [213](#page-212-2) auto scale AMPLITUDE Y Scale, [199](#page-198-1) auto sweep time, [234](#page-233-0) available options ESA-E Series, [28](#page-27-0) average count carrier frequency drift, [316](#page-315-0) average detection, [309](#page-308-0) average mode, [217](#page-216-0) average state noise figure, [316](#page-315-1) averaging, 55 monitor [band/channel,](#page-54-0) [306](#page-305-0)[,](#page-54-0) [307](#page-306-0) noise figure, [316](#page-315-2) avg mode key, [217](#page-216-0) avg number Meas Setup, [217](#page-216-1)

# **B**

bad calibration data, [352](#page-351-0) bandwidth, 55 resolution [BW,](#page-54-0) [308](#page-307-0)[, 318](#page-54-0) setting resolution BW[,](#page-317-0) [297](#page-296-0)[,](#page-317-0) [307](#page-306-1)[,](#page-317-0) [317](#page-316-0) setting video BW, [297](#page-296-1), [308](#page-307-1) video BW, [297](#page-296-2), [308](#page-307-2) video BW ratio, [298,](#page-297-0) [309](#page-308-1) before DUT loss compensation noise figure, [329](#page-328-0), [330](#page-329-0) binary data order, [264](#page-263-1) blank View/Trace, [235](#page-234-0) BW/Avg front-panel key, [201](#page-200-0) menu map, [167](#page-166-0), [168](#page-167-0) Res BW, [201](#page-200-1) Auto, [201](#page-200-2) Manual, [201](#page-200-3) VBW/RBW, [201](#page-200-4) Video BW, [201](#page-200-5) byte order of data, [264](#page-263-1)

# **C**

cal table entering data, [60](#page-59-0) SNS, 60 CALCu[late commands,](#page-59-0) [240](#page-239-0) calibrate, [319](#page-318-0) calibration, 58 input atte[nuation range, 62](#page-57-0) maximum microwave at[tenuation,](#page-61-0)  $\frac{272}{272}$  $\frac{272}{272}$  $\frac{272}{272}$ maximum microwave attenuation input, 338 maximum [RF attenuation,](#page-337-0) [272](#page-271-0)[,](#page-337-0) [340](#page-339-0)

microwave attenuation, [271](#page-270-1) minimum microwave attenuation,<br>272 minimum RF attenuation input, [272](#page-271-1) performing calibration, [60](#page-59-0) reasons for calibration, [59](#page-58-0) RF attenuation input, [271](#page-270-1) calibration data is bad, [352](#page-351-0) calibration table data, [320](#page-319-0), [322](#page-321-0) ID, 321 nois[e figure,](#page-320-0) [320](#page-319-1)[,](#page-320-0) [322](#page-321-1) serial number, [321](#page-320-1) carrier frequency drift average count, [316](#page-315-0) center freq menu key, 208 center frequency settin[g,](#page-207-0) [309](#page-308-2)[,](#page-207-0) [334](#page-333-0) changing instrument settings, [296](#page-295-0) choose option key, [30](#page-29-0) clear write View/Trace, [235](#page-234-1) cold power, [285](#page-284-0) cold temperature, [288](#page-287-0) combined View/Trace, [235](#page-234-2) combined graph display, [258](#page-257-0) commands CALCulate, [240](#page-239-0) CONFigure, [277](#page-276-0) DISPlay, [253](#page-252-0) FETCh, [278](#page-277-0) FORMat, [264](#page-263-2) INITiate, [278](#page-277-1) INPut, [271](#page-270-2) INSTrument, [274](#page-273-0) MEASure, [277](#page-276-1) MMEMory, [290](#page-289-0) OUTPut, [294](#page-293-0) READ, [279](#page-278-0) SENSe, [296](#page-295-0) SOURce, [341](#page-340-1) TRACe, [343](#page-342-1) compatibility, [25](#page-24-3) compensation loss after DUT, [327,](#page-326-0) [328](#page-327-0) loss before DUT, [329](#page-328-0), [330](#page-329-0) configure downconverter, [299](#page-298-0) DUT amplifier mode, [300](#page-299-0) frequency downconverter, [299](#page-298-0) frequency upconverter, [303](#page-302-0) IF frequency downconverter, [300](#page-299-1) IF frequency upconverter, [304](#page-303-0) local oscillator, [300,](#page-299-1) [302](#page-301-0), [304](#page-303-0)

[mode IF](#page-298-1) f[requ](#page-300-0)e[ncy downconverter,](#page-302-1) [299,](#page-298-1) [301,](#page-300-0) [303](#page-302-1) mode system downconverter, [301](#page-300-1) oscillator, [302](#page-301-0) system, [302](#page-301-1) upconverter, 303 CONFigure co[mmand use,](#page-302-0) [276](#page-275-0) CONFigure commands, [277](#page-276-0) configuring frequency converter measurements, [113](#page-112-0) loss compensation fixed value, [96](#page-95-0) table value, [99](#page-98-0) temperature loss, [103](#page-102-0) connecting for extended measurements, [129](#page-128-0) continuous Peak Search, 216 continuous mea[surement,](#page-215-0) [234](#page-233-1) continuous sweep, [234](#page-233-1) continuous vs. single measurement mode, 267 control mea[surement commands,](#page-266-0) [267](#page-266-1) copying option 219 to memory, [26](#page-25-0), [28](#page-27-1) corrected data display, [256](#page-255-0) correction enter after DUT temperature, [333](#page-332-0) enter before DUT temperature, [333](#page-332-1) enter T cold temperature, [332](#page-331-1) enter Tcold temperature, [332](#page-331-2) setting ENR spot mode, [331](#page-330-2) SNS T cold temperature, [331](#page-330-3) count frequency list, [336](#page-335-0) coupling ac/dc, [273](#page-272-0) creating frequency list, [51](#page-50-0) limit line, 93

# **D**

data format, 264 data from m[easurements,](#page-263-3) [276](#page-275-0) data security, [33](#page-32-0) date display, [255](#page-254-1) dc input coupling, [273](#page-272-0) default settings restoring, [217](#page-216-2), 225 default values, se[tting remotely,](#page-224-0) [277](#page-276-0) defaults, [305](#page-304-0) delta marker, [76](#page-75-0), 214 delta pair mar[kers,](#page-213-0) [76](#page-75-1)[,](#page-213-0) [214](#page-213-1) demodulation functions, [202](#page-201-0)

current mea[surement,](#page-92-0) [252](#page-251-0)

Det/Demod **Detector** Auto, [202](#page-201-1) Average, [202](#page-201-2) Negative Peak, [202](#page-201-3) Peak, [202](#page-201-4) Sample, [202](#page-201-5) front-panel key, [202](#page-201-6) Det/Demod menu map, [170](#page-169-0) detection type, [309](#page-308-0) detector key, [202](#page-201-7) diagram DUT setup Mode Setup, 226 Disable All Limit[s menu key,](#page-225-0) [207](#page-206-0) disk drive commands, [290](#page-289-0) Display, [204](#page-203-1) annotation, [204](#page-203-0) display line, [204](#page-203-2) edit., 204 front-[panel key,](#page-203-3) [204](#page-203-1) full Screen, [204](#page-203-4) graticule, [204](#page-203-5) menu, [204](#page-203-1) preferences, [204](#page-203-6) display annotation, [255](#page-254-0) combined graph, [258](#page-257-0) combining graph, [69](#page-68-0) corrected data, [256](#page-255-0) date, 255 displ[ay reference,](#page-254-1) [73](#page-72-0) format, [65,](#page-64-0) [258](#page-257-1) full screen, [66](#page-65-0) graph view, [258](#page-257-0) graticule, [70](#page-69-0), [71](#page-70-0) graticule lines, [258](#page-257-2) limits, [204](#page-203-7) markers, 74 reference [position,](#page-73-0) [261](#page-260-0) reference value, [260](#page-259-0) result type, [67](#page-66-0) scaling, [72](#page-71-0) single graph, [68](#page-67-0) trace data, [256](#page-255-1), [257](#page-256-0) DISPlay commands, [253](#page-252-0) display commands, [253](#page-252-1) display line display, [204](#page-203-2) reference level, [254](#page-253-0) scale/div, [254](#page-253-1), [259](#page-258-0) setting, [253](#page-252-2) state, 254 Display [menu map,](#page-253-2) [171](#page-170-0)[,](#page-253-2) [172](#page-171-0) displaying results, [65](#page-64-1) downconverter frequency representation, [299](#page-298-0)

IF frequency, [299,](#page-298-1) [301](#page-300-0), [303](#page-302-1) offset, 300 Downco[nverter description,](#page-299-1) [137](#page-136-0) downconverter system, [301](#page-300-1) Downconverting Variable IF Fixed LO, [117](#page-116-0) DUT amplifier configure mode, [300](#page-299-0) correct after temperature, [333](#page-332-0) correct before temperature, [333](#page-332-1) **DUT** Mode Setup, 226 Frequency-Do[wnconverting,](#page-225-1) [117](#page-116-1) gain, [246](#page-245-0) input match, [246](#page-245-1) noise figure, [247](#page-246-0) output match, [247](#page-246-1) setup, [225](#page-224-1), [226](#page-225-2) DUT types Frequency-Upconverting, [120](#page-119-0) overview, [115](#page-114-0)

# **E**

edit Display, [204](#page-203-3) editor limit line, 93 ENR, [37,](#page-36-0) [39](#page-38-0)[,](#page-92-0) [40](#page-39-0)[, 44](#page-92-0) loading from SN[S,](#page-43-0) [320](#page-319-1)[,](#page-43-0) [322](#page-321-1)[,](#page-43-0) [324](#page-323-0) mode, 325 setting [spot mode,](#page-324-0) [331](#page-330-2) spot, [325](#page-324-0) spot mode, [326](#page-325-2) spot T hot, [326](#page-325-3) spot value, [46](#page-45-0) table, [325](#page-324-0) uncertainty, [249](#page-248-0) ENR data extract ENR from SNS, [60](#page-59-0) fails to load from SNS, [39,](#page-38-1) [348](#page-347-0) load from diskette, [44](#page-43-0) load from SNS, [39](#page-38-0) manual entry, [40](#page-39-0) ENR table calibrate, [37](#page-36-1) common, [37](#page-36-2) data entry, [38](#page-37-0) measurement, 37 entering normal [ENR data,](#page-36-3) [38](#page-37-0) equipment required, [25](#page-24-3) example making a basic amplifier measurement, 82 Excess Noise Ratio, [37](#page-36-0)[,](#page-81-0) [39](#page-38-0)[,](#page-81-0) [40](#page-39-0)[,](#page-81-0) [44](#page-43-0) ext LO freq DUT Setup, [226](#page-225-3)

# **F**

Factory Preset key, [231](#page-230-0) FAQs, 348 FETCh [command use,](#page-347-1) [276](#page-275-0) FETCh commands, 278 File Type menu map[,](#page-277-0) [173](#page-172-0)[,](#page-277-0) [174](#page-173-0)[,](#page-277-0) [175](#page-174-0) files ENR data, [290,](#page-289-1) 291 frequency list da[ta,](#page-290-0) [290](#page-289-2)[,](#page-290-0) [292](#page-291-0) limit lines, 291 loss compe[nsation data,](#page-290-1) [291](#page-290-2)[,](#page-290-1) [292](#page-291-1) filter requirements, [137](#page-136-1) Find Peak Search, [216](#page-215-1) fixed ENR, 46 Fixed Freq [menu key, 209](#page-45-0) Fixed v[alue loss compe](#page-64-0)[nsation,](#page-208-0) [96](#page-95-0) format, 65 display, 258 FORMat c[ommands,](#page-257-1) [264](#page-263-2) format, data, [264](#page-263-3) freq context DUT setup Mode Setup, [226](#page-225-4) Freq List menu key, [210](#page-209-0) freq mode fixed, [50](#page-49-0) list, [50](#page-49-1) sweep, 50 Freq Mo[de menu key,](#page-49-2) [209](#page-208-1) frequency center, [309](#page-308-2) center setting, [334](#page-333-0) fixed setting, [334](#page-333-1), [335](#page-334-0) list count, 336 measurem[ent mode,](#page-335-0) [336](#page-335-1) offset, 310 span, [311](#page-310-0)[,](#page-309-0) [312](#page-311-0)[,](#page-309-0) [336](#page-335-2) start, [312,](#page-311-1) [337](#page-336-0) stop, [313](#page-312-1), [337](#page-336-1) FREQUENCY Channel front-panel key, 208 [FREQUE](#page-175-0)[NCY Ch](#page-176-0)annel menu map,<br>[176](#page-175-0), [177](#page-176-0) frequency downconverter offset, 300 represe[ntation,](#page-299-1) [299](#page-298-0)[, 302](#page-299-1) Frequency Downconv[erting DUT,](#page-301-1) [117](#page-116-1) frequency list creating, 51 using sw[ept points,](#page-50-0) [52](#page-51-0) using the fill, 52 Frequency Rest[rictions,](#page-51-0) [157](#page-156-0) frequency span full, [312](#page-311-0) setting, [311](#page-310-0) zero, [312](#page-311-2)

frequency upconverter offset, 304 represe[ntation, 303](#page-303-0) Frequency-Conv[erting description,](#page-302-0) [130](#page-129-0) front-panel key AMPLITUDE Y Scale, [199](#page-198-2) BW/Avg, [201](#page-200-0) Det/Demod, [202](#page-201-6) Display, 204 FREQU[ENCY Channel,](#page-203-1) [208](#page-207-1) Input, [211](#page-210-0) Input/Output, [211](#page-210-0) Marker, [214](#page-213-2) Meas Setup, [217](#page-216-3) MEASURE, [223](#page-222-0) MODE, 224 Mode S[etup,](#page-223-0) [225](#page-224-2)[,](#page-223-0) [226](#page-225-2)[,](#page-223-0) [228](#page-227-0) Peak Search, [216](#page-215-2) Preset, [231](#page-230-1) Source, [232](#page-231-0) SPAN X Scale, [233](#page-232-0) Sweep Menu, [234](#page-233-2) Trace/View. See front panel key [View/Trace](#page-234-3) [View/Trace](#page-234-3) full screen, [66](#page-65-0) display, [204](#page-203-4) Full Screen key, 253 further informati[on on noise figure,](#page-252-3) [87](#page-86-1)

# **G**

gain, [282](#page-281-0) analyzer, [247](#page-246-2) DUT, [246](#page-245-0) instrument, [247](#page-246-2) gate trigger level, [340](#page-339-1) graph view display, [258](#page-257-0) View/Trace, [235](#page-234-4) zoom window, [262](#page-261-0) graticule, [70](#page-69-0), [71](#page-70-0) display, [204](#page-203-5) graticule lines display, [258](#page-257-2)

# **H**

hardware requirements, [25](#page-24-3) hot power, [286,](#page-285-0) [287](#page-286-0)

#### **I**

[IF freque](#page-300-0)[ncy downconverter,](#page-302-1) [299](#page-298-1)[,](#page-302-1) [301](#page-300-0), [303](#page-302-1) offset, [300](#page-299-1)

IF frequency upconverter offset, 304 INITiate [commands,](#page-303-0) [278](#page-277-1) initiate measurement, [267,](#page-266-2) [268](#page-267-0) input attenuation, [313](#page-312-0), [314](#page-313-0) attenuation range RF, [62](#page-61-1) calibration, [62](#page-61-0) configuration, [271](#page-270-3) coupling, 273 maximum microwave attenuation,<br>[272](#page-271-0) maximum RF attenuation, [272](#page-271-0) microwave attenuation, [271](#page-270-1) minimum microwave attenuation,<br>272 minimum RF attenuation, [272](#page-271-1) RF attenuation, [271](#page-270-1) INPut commands, [271](#page-270-2) Input front-panel key, [211](#page-210-0) input match DUT, [246](#page-245-1) Input/Output attenuation noise figure, 213 attenuation, noi[se figure,](#page-212-2) [213](#page-212-1) input/output, 213 Input/Output [front-panel key,](#page-212-3) [211](#page-210-0) Input/Output menu map, [178,](#page-177-0) [179](#page-178-0) installing ESA-E Series, [28](#page-27-1) license key, [30](#page-29-0) option 219, [26](#page-25-0) instrument configuration, [274](#page-273-1) gain, [247](#page-246-2) match, [248](#page-247-2) noise figure, 248 noise figure [uncertainty,](#page-247-0) [248](#page-247-1) saving state, 32 INSTrument c[ommands,](#page-31-0) [274](#page-273-0) internal preamp, [314](#page-313-1), [338](#page-337-1) meas setup, 217 interpolated c[orrected state,](#page-216-4) [58](#page-57-1) invalid result, [81](#page-80-0)

# **K**

key presses Fixed IF Variable LO (System Downconvert), [123](#page-122-0) Variable IF Fixed LO (Downconvert), 117 variable IF fixed LO (upconvert),<br>[120](#page-119-1)

# **L**

license key, [26](#page-25-1)

installing, 30 licensing op[tion 219,](#page-29-0) [26](#page-25-1) limit line editor, [93](#page-92-0) line 1, [91](#page-90-0) line 2, [91](#page-90-1) line 3, [91](#page-90-2) line 4, [91](#page-90-3) lower, [243](#page-242-0) points on line, [241](#page-240-0) specifying points, [241](#page-240-1) state, [242](#page-241-0) storing, [291](#page-290-3) test, [242](#page-241-1) testing, [240](#page-239-1) upper, [243](#page-242-0) use of, [91](#page-90-4) limits display, [204](#page-203-7) loading ENR data from an SNS, [38](#page-37-0) ENR data from file, [290](#page-289-1) frequency list data to file, [290](#page-289-2) limit lines from file, 291 loss compensation da[ta from file,](#page-290-1) [291](#page-290-2) local oscillator offset, [300,](#page-299-1) [302](#page-301-0), [304](#page-303-0) loss compensation, [211](#page-210-1) after DUT, [327,](#page-326-0) [328](#page-327-0) before DUT, [329](#page-328-0), 330 loss compensation c[onfiguring,](#page-329-0) [96](#page-95-0)[,](#page-329-0) [99](#page-98-0) loss compensation use, [96](#page-95-1) lower limit line, [243](#page-242-0)

# **M**

making measurements, [276](#page-275-0) manual sweep time, [234](#page-233-3) Marker, [214](#page-213-3) marker, [74](#page-73-0) all off, [215](#page-214-0) band pair, [243](#page-242-1) delta, [214,](#page-213-0) [243](#page-242-2) delta pair, [76,](#page-75-1) [214](#page-213-1) mode, [243](#page-242-2) normal, [214,](#page-213-4) [243](#page-242-2) off, [214,](#page-213-5) [245](#page-244-0) on, [245](#page-244-0) search, [244](#page-243-0) search type, [244](#page-243-1) searching, [79](#page-78-0) select marker, [214](#page-213-6) selecting, [74](#page-73-1) state, [245](#page-244-0) states, 76 X posi[tion,](#page-75-2) [245](#page-244-1) Y position, [246](#page-245-2) marker 1, [74](#page-73-2)

marker 2, [74](#page-73-3) marker 3, [74](#page-73-4) marker 4, 74 Marker fr[ont-panel key,](#page-73-5) [214](#page-213-2) Marker menu map, [181](#page-180-0) marker state delta, 76 noise [figure, 245](#page-75-0) mass storage c[ommands,](#page-244-0) [290](#page-289-0) match analyzer, [248](#page-247-2) instrument, [248](#page-247-2) max hold View/Trace, [235](#page-234-5) maximum amplitude trace, [343](#page-342-0) Meas, [217](#page-216-5) Meas Setup avg number, [217](#page-216-1) internal preamp, [217](#page-216-4) menu map, [182](#page-181-0), [183](#page-182-0) restore meas defaults, [217](#page-216-2) Meas Setup front-panel key, [217](#page-216-3) Measure Monitor Spectrum, [223](#page-222-1) measure, [223](#page-222-0) noise figure, 223 MEASure com[mand use,](#page-222-2) [276](#page-275-0) MEASure commands, [277](#page-276-1) MEASURE front-panel key, [223](#page-222-0) MEASURE menu map, [180](#page-179-0), [184](#page-183-0) measurement, [223](#page-222-0) DUT type, [300](#page-299-0) frequency mode, [336](#page-335-1) points, [234](#page-233-4) query current, [252](#page-251-0) sweep, [82](#page-81-1) measurement modes 8970B comparison, [126](#page-125-1) NFA comparison, [126](#page-125-1) selecting, [274](#page-273-0), [275](#page-274-0) measurement table, [323](#page-322-0) data, [324](#page-323-1) ID, 323 seri[al number, 323](#page-322-1) measurement un[certainty,](#page-322-2) [108](#page-107-1) measurements CONF/FETC/MEAS/READ commands, [276](#page-275-0) control of, [267](#page-266-1) getting results, 276 monitor band/c[hannel,](#page-275-0) [306](#page-305-1) monitor spectrum, 280 [noise fig](#page-284-0)u[re,](#page-285-0) [281](#page-280-0)[,](#page-283-0) [282](#page-281-0), [283](#page-282-0), [284](#page-283-0), [285](#page-284-0), [286](#page-285-0), [287](#page-286-0), [288](#page-287-0), [289](#page-288-0), [316](#page-315-3) setting default values remotely, [277](#page-276-0) single/continuous, [267](#page-266-0)

memory commands, 290 memory requirement[s,ESA,](#page-289-0) [28](#page-27-2)[,](#page-289-0) [29](#page-28-0) menu map Amplitude Y Scale, [165](#page-164-0), [166](#page-165-0) BW/Avg, [167](#page-166-0), [168](#page-167-0) Det/Demod, [170](#page-169-0) Display, [171](#page-170-0), [172](#page-171-0) File Type, [173,](#page-172-0) [174](#page-173-0), 175 FREQUENCY Chan[nel,](#page-174-0) [176](#page-175-0)[,](#page-174-0) [177](#page-176-0) Input/Output, [178,](#page-177-0) [179](#page-178-0) Marker, 181 Meas Se[tup,](#page-180-0) [182](#page-181-0)[,](#page-180-0) [183](#page-182-0) MEASURE, [180](#page-179-0), [184](#page-183-0) Mode Setup, [186](#page-185-0), [187](#page-186-0) Model, 185 Monito[rSpectrum,](#page-184-0) [169](#page-168-0) Source, 188 SPAN X [Scale,](#page-187-0) [189](#page-188-0)[,](#page-187-0) [190](#page-189-0) Sweep, [191](#page-190-0), [192](#page-191-0) Trace/View, [193](#page-192-0), 194 Uncertainty Contr[ibutions,](#page-193-0) [195](#page-194-0) View/Trace see menu map [Trace/View](#page-193-0) meter View/Trace, 235 methods of nor[mal ENR data entry,](#page-234-6) [38](#page-37-1) microwave input attenuation microwave input, 271 maximum input atte[nuation,](#page-270-1) [272](#page-271-0)[,](#page-270-1) [338](#page-337-0) minimum input attenuation, [272](#page-271-1) microwave attenuation, [338](#page-337-0) min hold View/Trace, [235](#page-234-7) minimum amplitude trace, 344 MMEM[ory commands,](#page-343-1) [290](#page-289-0) mode fixed frequency, [54](#page-53-0) noise figure, [224](#page-223-1) spectrum analysis, [224](#page-223-2) MODE front-panel key, [224](#page-223-0) Mode menu map, [185](#page-184-0) Mode Preset key, [231](#page-230-2) Mode Setup DUT Setup, [226](#page-225-1) freq context, [226](#page-225-4) Sideband, 226 System D[ownconverter,](#page-225-5) [226](#page-225-6) DUT setup, [225](#page-224-1), [226](#page-225-2) diagram, [226](#page-225-0) ext LO freq, [226](#page-225-3) properties, 225 restore Mo[de Setup defaults,](#page-224-3) [225](#page-224-0) Uncertainty Calculator, [228](#page-227-0)
# **Index**

uncertainty calculator, [225](#page-224-0) view calculations, [228](#page-227-0) view calculator, 228 Mode Setup front-pa[nel key,](#page-227-1) [225](#page-224-1)[,](#page-227-1) [226](#page-225-0)[,](#page-227-1) [228](#page-227-2) Mode Setup menu map, [186](#page-185-0), [187](#page-186-0) monitor sweep time, [315](#page-314-0) trace points, [315](#page-314-1) monitor band/channel average count, [306](#page-305-0) averaging state, [306](#page-305-1) measurement, [306](#page-305-2) monitor band/channel - averaging termination control, [307](#page-306-0) Monitor Spectrum Measure, 223 monitor spe[ctrum measurement,](#page-222-0) [280](#page-279-0)

#### **N**

negative peak detection, [309](#page-308-0) NFA mode comparison, [126](#page-125-0) NFA modes, [126](#page-125-1) noise factor, [283](#page-282-0) noise figure, [284](#page-283-0), 319 after DUT loss c[ompensation,](#page-318-0) [327](#page-326-0)[,](#page-318-0) [328](#page-327-0) analyzer, 248 analyzer [uncertainty,](#page-247-0) [248](#page-247-1) average state, 316 averaging ter[mination control,](#page-315-0) [316](#page-315-1) before DUT loss compensation[,](#page-329-0) [329,](#page-328-0) [330](#page-329-0) calibration, [319](#page-318-0) calibration table, [320](#page-319-0) data, 320 calibrat[ion table data,](#page-319-1) [320](#page-319-2)[,](#page-319-1) [322](#page-321-0) calibration table ID, 321 calibration table seri[al number,](#page-320-0) [321](#page-320-1) cold power, [285](#page-284-0) cold temp., [288](#page-287-0) corrections, [211](#page-210-0), [256](#page-255-0) DUT, [247](#page-246-0) DUT gain, [246](#page-245-0) DUT input match, [246](#page-245-1) DUT output match, [247](#page-246-1) ENR mode, [325](#page-324-0) ENR spot mode, [326](#page-325-0) ENR spot T hot, [326](#page-325-1) ENR uncertainty, [249](#page-248-0) further information, [87](#page-86-0) gain, 282 hot p[ower,](#page-281-0) [286](#page-285-0)[,](#page-281-0) [287](#page-286-0) instrument, [248](#page-247-0) instrument gain, [247](#page-246-2) instrument match, [248](#page-247-2) instrument uncertainty, [248](#page-247-1)

limit line display, [242](#page-241-0) type, [243](#page-242-0) limit line data, [241](#page-240-0) limit line state, [242](#page-241-1) limit line test, [242](#page-241-2) limit lines, [241](#page-240-1) marker band pair, [243](#page-242-1) marker mode, [243](#page-242-2) marker search, [244](#page-243-0) marker search type, [244](#page-243-1) marker state, [245](#page-244-0) marker X position, [245](#page-244-1) marker Y position, [246](#page-245-2) measure, 223 measure[ment,](#page-222-1) [281](#page-280-0)[,](#page-222-1) [316](#page-315-2) measurement table data, [324](#page-323-0) measurement table ID, [323](#page-322-0) measurement table serial number,<br>[323](#page-322-1) mode, [224](#page-223-0) noise factor, [283](#page-282-0) RSS uncertainty, 249 source ENR unce[rtainty,](#page-248-1) [249](#page-248-0) source match, [250](#page-249-0) source type, [251](#page-250-0) uncertainty, [108](#page-107-0) Y factor, [289](#page-288-0) noise figure measurement noise figure, 284 noise figure me[asurement table,](#page-283-0) [323](#page-322-2) noise figure measurements further information, [87](#page-86-1) noise source, [232](#page-231-0) model number, [40](#page-39-0) normal, [37](#page-36-0) on/off, [294](#page-293-0) serial number, [40](#page-39-1) smart, [37](#page-36-1) noise source selection normal or sns, [341](#page-340-0) on or off, [341](#page-340-1) normal marker, 214 noise so[urce selection,](#page-213-0) [341](#page-340-0) normal noise source, [37](#page-36-0)

### **O**

offset frequency setting, [310](#page-309-0) optimize ref level AMPLITUDE Y Scale, [199](#page-198-0) option 119, [25](#page-24-0) 1DS, [25](#page-24-1) 219, [26](#page-25-0) available, [28](#page-27-0) oscillator

offset, [300,](#page-299-0) [302](#page-301-0), [304](#page-303-0) OUTPut commands, [294](#page-293-1) output match DUT, 247 outputs, [configuration commands,](#page-246-1) [294](#page-293-1) overview DUT types, 115 frequency c[onverter measurements,](#page-114-0) [113](#page-112-0)

#### **P**

pass/fail test, [240](#page-239-0) pause measurement, [269](#page-268-0) restart, [270](#page-269-0) Pcold, [285](#page-284-0) Peak, [216](#page-215-0) Peak Search continuous, [216](#page-215-1) Find, [216](#page-215-2) search type, [216](#page-215-3) select marker, 216 Peak Search fro[nt-panel key,](#page-215-4) [216](#page-215-5) peak to peak trace, [346](#page-345-0) personalities selecting, [274](#page-273-0), [275](#page-274-0) Phot, [286](#page-285-0) points in sweep, [338](#page-337-0) menu key, [209](#page-208-0) sweep, 234 positive [peak detection,](#page-233-0) [309](#page-308-0) power cycle, [32](#page-31-0) preamp internal, [314,](#page-313-0) [338](#page-337-1) preferences display, [204](#page-203-0) presel adjust, 213 preselector ad[justment, 213](#page-212-0) preset, 32 facto[ry, 32,](#page-31-0) [231](#page-230-0) mode, [231](#page-230-1) user, [32,](#page-31-0) 231 Preset front[-panel key,](#page-230-2) [231](#page-230-3) problems with measurement, [348](#page-347-0) properties Mode Setup, [225](#page-224-2)

## **R**

READ command use, [276](#page-275-0) READ commands, [279](#page-278-0) real number data format, [264](#page-263-0) ref level, [73](#page-72-0) Ref Position AMPLITUDE Y Scale, [199](#page-198-1) Ref Value

AMPLITUDE Y Scale, [199](#page-198-2) reference position display, [261](#page-260-0) reference value display, [260](#page-259-0) requirements hardware, [25](#page-24-2) Res BW BW/Avg, [201](#page-200-0) Res BW key, 201 resolution ba[ndwidth, 201](#page-200-0) adjusting, [201](#page-200-0) auto man, [201](#page-200-1) on/off, [308](#page-307-0), [318](#page-317-0) setting, [297](#page-296-0), [307,](#page-306-1) [317](#page-316-0) restart measurement, [270](#page-269-1) restore meas defaults Meas Setup, [217](#page-216-0) restore Mode Setup defaults Mode Setup, [225](#page-224-3) restricted terms, [157](#page-156-0) result A View/Trace, [235](#page-234-0) result B View/Trace, [236](#page-235-0) result invalid, [81](#page-80-0) result type, 67 results displ[aying,](#page-66-0) [65](#page-64-0) resume measurement, [270](#page-269-0) RF input attenuation, 271 maximum input at[tenuation,](#page-270-0)  $272$ [,](#page-270-0)  $340$ minimum input attenuation, [272](#page-271-1) RF attenuation, 340 RF input attenu[ation range,](#page-339-0) [62](#page-61-0) RMS detection, [309](#page-308-0) RSS uncertainty noise figure, [249](#page-248-1)

#### **S**

sample detection, [309](#page-308-0) saving ENR table data, [45](#page-44-0) instrument state, [32](#page-31-1) limit lines, [291](#page-290-0) setup settings, [32](#page-31-1) state settings, [32](#page-31-1) traces, 292 saving in[strument state,](#page-291-0)  $32$ saving traces, [293](#page-292-0) scale/div AMPLITUDE Y Scale, [199](#page-198-3) display line, [259](#page-258-0) scaling, [72](#page-71-0) search type Peak Search, [216](#page-215-3)

searching markers, [79](#page-78-0) security, 33 select ma[rker,](#page-32-0) [214](#page-213-1) Peak Search, [216](#page-215-4) selecting averaging, [57](#page-56-0) bandwidth, [55](#page-54-0) fixed freq, [54](#page-53-0) freq list, [51](#page-50-0) freq sweep, [50](#page-49-0) markers, 74 SENSe co[mmands,](#page-73-0) [296](#page-295-0) SENSe defaults, [305](#page-304-0) setting avg mode, [217](#page-216-1) limit lines, 91 microwave [input attenuation,](#page-90-0) [64](#page-63-0) RF input attenuation, [64](#page-63-0) T cold, [48](#page-47-0) T hot, [47](#page-46-0) setup saving, [32](#page-31-1) Sideband DUT Setup Mode Setup, [226](#page-225-1) Single measurement, [234](#page-233-1) single sideband (SSB), [136](#page-135-0) Single Sweep, [234](#page-233-1) single vs. continuous measurement mode, [267](#page-266-0) smart noise source, 25 loading ENR data[,](#page-24-0) [320](#page-319-2)[,](#page-24-0) [322](#page-321-0)[,](#page-24-0) [324](#page-323-1) Smart Noise Source (SNS), [37](#page-36-1) SNS, [25](#page-24-0), 37 ENR da[ta fails to load,](#page-36-1) [39](#page-38-0)[,](#page-36-1) [348](#page-347-1) load ENR data, 39 loading ENR da[ta,](#page-38-1) [320](#page-319-2)[,](#page-38-1) [322](#page-321-0)[,](#page-38-1) [324](#page-323-1) noise source selection, [341](#page-340-0) T cold, 49 T cold f[ails to load,](#page-48-0) [39](#page-38-0)[,](#page-48-0) [348](#page-347-2) source menu map, [188](#page-187-0) noise source, [232](#page-231-0) SOURce commands, [341](#page-340-2) source ENR uncertainty noise figure, 249 Source front-p[anel key,](#page-248-0) [232](#page-231-1) source match noise figure, [250](#page-249-0) source type noise figure, [251](#page-250-0) span, [336](#page-335-0) Span key start offset, [233](#page-232-0) stop offset, [233](#page-232-1) span setting, [311,](#page-310-0) [312](#page-311-0)

SPAN X Scale

menu map, [189](#page-188-0), 190 SPAN X Scale fron[t-panel key,](#page-189-0) [233](#page-232-2) spectrum analysis mode, [224](#page-223-1) spectrum, monitor Measure, [223](#page-222-0) spot ENR, [46](#page-45-0) spot T hot, [47](#page-46-0) start, 337 Start [Freq menu key,](#page-336-0) [208](#page-207-0) start frequency, 312 start measureme[nt,](#page-311-1) [267](#page-266-1)[,](#page-311-1) [268](#page-267-0)[,](#page-311-1) [270](#page-269-1) starting noise figure measurements, [31](#page-30-0) option 219, [31](#page-30-0) state changing, [296](#page-295-0) saving, [32](#page-31-1) stop, 337 Stop [Freq menu key,](#page-336-1) [209](#page-208-1) stop frequency, [313](#page-312-0) storing ENR data to file, 291 frequency list dat[a to file,](#page-290-1) [292](#page-291-1) limit lines, 291 limit lines f[rom file, 291](#page-290-0) loss compensation d[ata to file,](#page-290-2) [292](#page-291-2) traces, [292](#page-291-0), [293](#page-292-0) Sweep, [234](#page-233-2) continuous, [234](#page-233-3) menu map, [191](#page-190-0), [192](#page-191-0) points, [234](#page-233-0) Single, 234 Sweep M[enu front-panel key,](#page-233-1) [234](#page-233-4) sweep points, [338](#page-337-0) Sweep Time, [234](#page-233-5) manual, [234](#page-233-6) sweep time auto, [234](#page-233-7) monitor, [315](#page-314-0) system frequency representation, [302](#page-301-1) offset, [302](#page-301-0) System Downconverter DUT Setup Mode Setup, [226](#page-225-2) System Downconverter description[, 150](#page-149-0) System Downconvertor, [123](#page-122-0) Fixed IF Variable LO, [123](#page-122-1)

### **T**

T cold, 288 chang[ing data,](#page-287-0) [48](#page-47-1)[, 49](#page-287-0) fails to load from S[NS,](#page-48-0) [39](#page-38-0)[,](#page-48-0) [348](#page-347-2) setting, 48 taken fr[om SNS, 49](#page-47-0) temperature corre[ction,](#page-48-0) [331](#page-330-0)[,](#page-48-0) [332](#page-331-0) user defined from SNS, [331](#page-330-1)

T hot, 287 nois[e figure,](#page-286-0) [326](#page-325-1) T hot spot value, [47](#page-46-0) table View/Trace, 235 table value los[s compensation,](#page-234-1) [99](#page-98-0) Tcold temperature correction, [332](#page-331-1) temperature cold, 288 confi[guring loss,](#page-287-0) [103](#page-102-0) correction, [48](#page-47-1), 49 enter after DU[T correction,](#page-48-0) [333](#page-332-0) enter before DUT correction, [333](#page-332-1) enter T cold correction, [332](#page-331-0) enter Tcold correction, [332](#page-331-1) SNS T cold correction, [331](#page-330-0) temperature correction, [48](#page-47-2) test limits, [240](#page-239-0) time display, [255](#page-254-0) trace amplitude, [344](#page-343-0) amplitude delta, [345](#page-344-0) display data, [256,](#page-255-1) 257 minimum amplitu[de,](#page-256-0) [343](#page-342-0)[,](#page-256-0) [344](#page-343-1) peak to peak, [346](#page-345-0) storing, [292](#page-291-0) View/Trace, [235](#page-234-2) TRACe commands, [343](#page-342-1) trace format, [264](#page-263-1) trace points monitor, sweep trace points, [315](#page-314-1) Trace/View [see View/Trace](#page-193-0) view, [235](#page-234-3) traces storing, [293](#page-292-0) trigger level, gate, 340 trigger measu[rement,](#page-339-1) [267](#page-266-1)[,](#page-339-1) [268](#page-267-0) troubleshooting, [348](#page-347-0)

#### **U**

unauthorized access preventing, 33 uncertainties [above 3 GHz,](#page-32-0) [352](#page-351-0) uncertainty noise figure, 248 uncertainty cal[culator,](#page-247-1) [108](#page-107-0) Mode Setup, [225](#page-224-0) mode setup, [228](#page-227-2) uncertainty contributions menu map, [195](#page-194-0) uncorrected state, [58](#page-57-0) upconverter frequency representation, [303](#page-302-0)

offset, 304 upconve[rter description,](#page-303-0) [137](#page-136-0) upconverting variable IF fixed LO, [120](#page-119-0) upper limit line, 243 URL (Agilent T[echnologies\),](#page-242-0) [2](#page-1-0) user preset key, [231](#page-230-2)

#### **V**

VBW/RBW BW/Avg, [201](#page-200-2) video bandwidth, [201](#page-200-3) adjusting, [201](#page-200-3) BW/Avg, [201](#page-200-3) on/off, [297](#page-296-1), [308](#page-307-1) setting, [297](#page-296-2), 308 video bandwidt[h, adjusting,](#page-307-2) [201](#page-200-2) Video BW, [201](#page-200-2) Video BW key, [201](#page-200-2) video BW key, 201 video/resolutio[n bandwidth ratio,](#page-200-3) [298](#page-297-0)[,](#page-200-3) [309](#page-308-1) view Trace/View, [235](#page-234-3) view calculations uncertainty calculator Mode Setup, [228](#page-227-0) view calculator uncertainty calculator, [228](#page-227-1) view commands, [253](#page-252-0) View/Trace blank, [235](#page-234-4) clear write, [235](#page-234-5) combined, [235](#page-234-6) [front-panel key](#page-234-7) graph, [235](#page-234-8) max hold, [235](#page-234-9) menu map, [193](#page-192-0), [194](#page-193-0) meter, [235](#page-234-10) min hold, [235](#page-234-11) result A, [235](#page-234-0) result B, [236](#page-235-0) table, [235](#page-234-1) trace, [235](#page-234-2)

### **Y**

Y factor, [289](#page-288-0)

### **Z**

zero span, 312 zoom grap[h window,](#page-311-2) [262](#page-261-0) **Index**

This information is subject to change without notice. © Keysight Technologies, 2002-2015

Published in USA, January 2015

E4401-90514

www.keysight.com